# **PeopleSoft Scheduling Classes Tutorials**

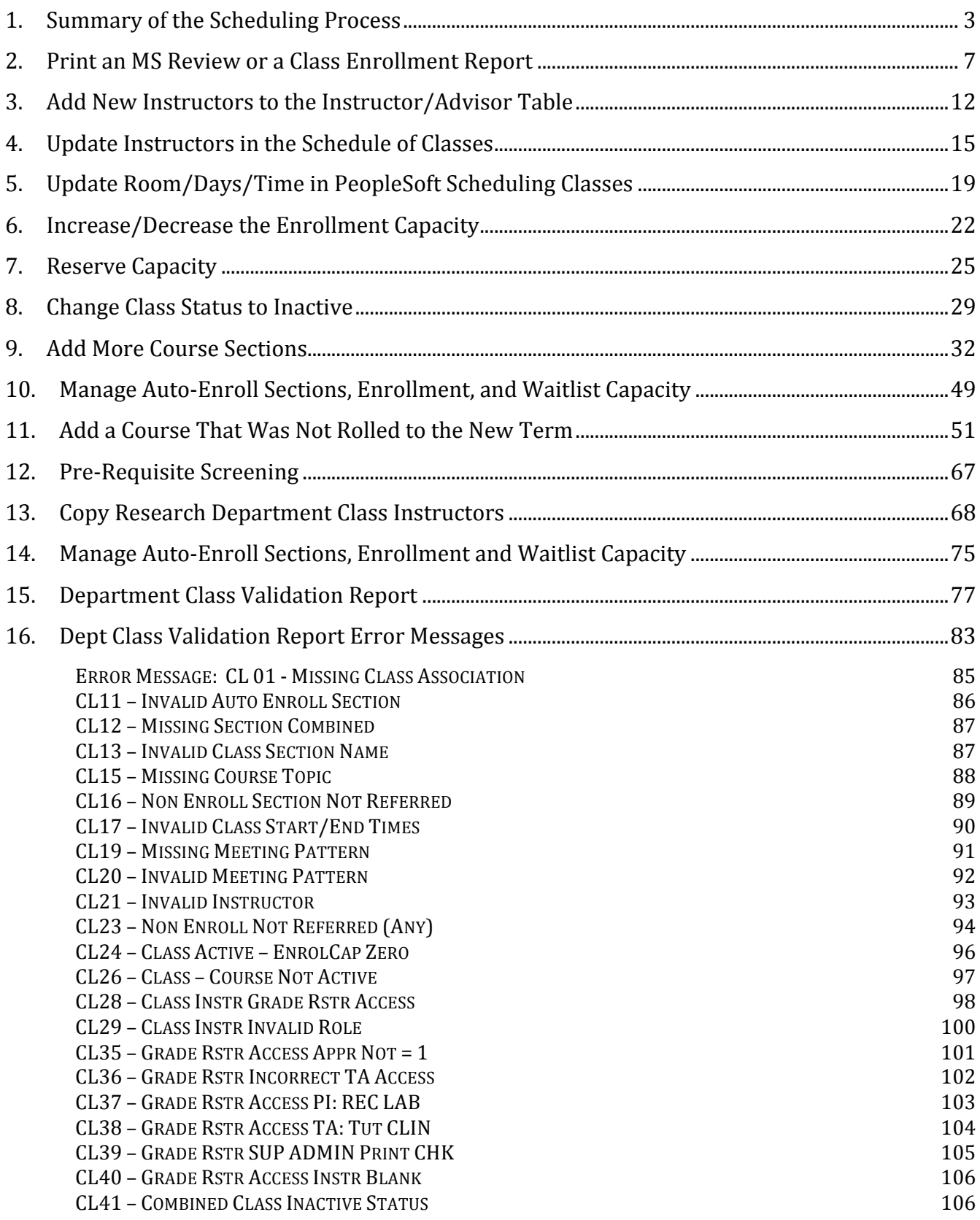

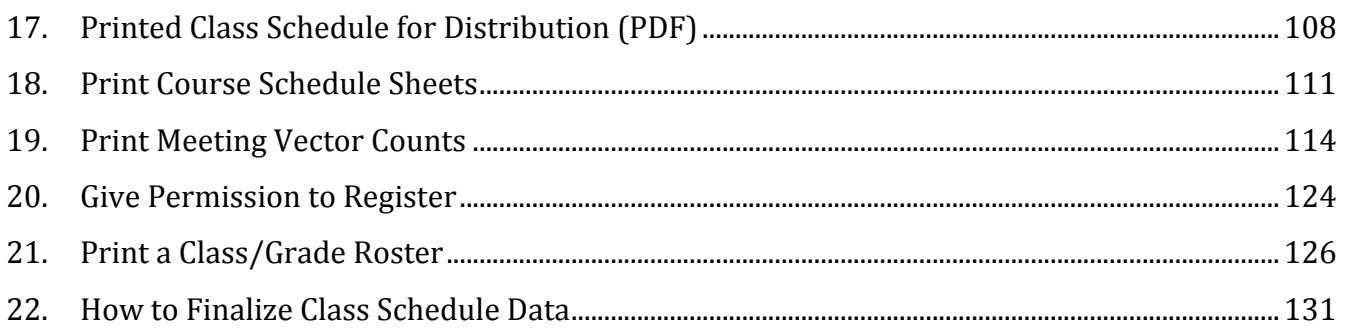

# 1. **Summary of the Scheduling Process**

To reduce data entry for Dept Class Schedulers, active classes are "rolled over" each Term from the previous year in PeopleSoft (Spring from the previous year rolls over into Spring of the next year, and Fall of the previous year into Fall of the next year, etc.). 

Department Class Schedulers are notified when they can begin making changes to the schedule for the new Term. Generally, the database remains open for changes for about 2-4 weeks.

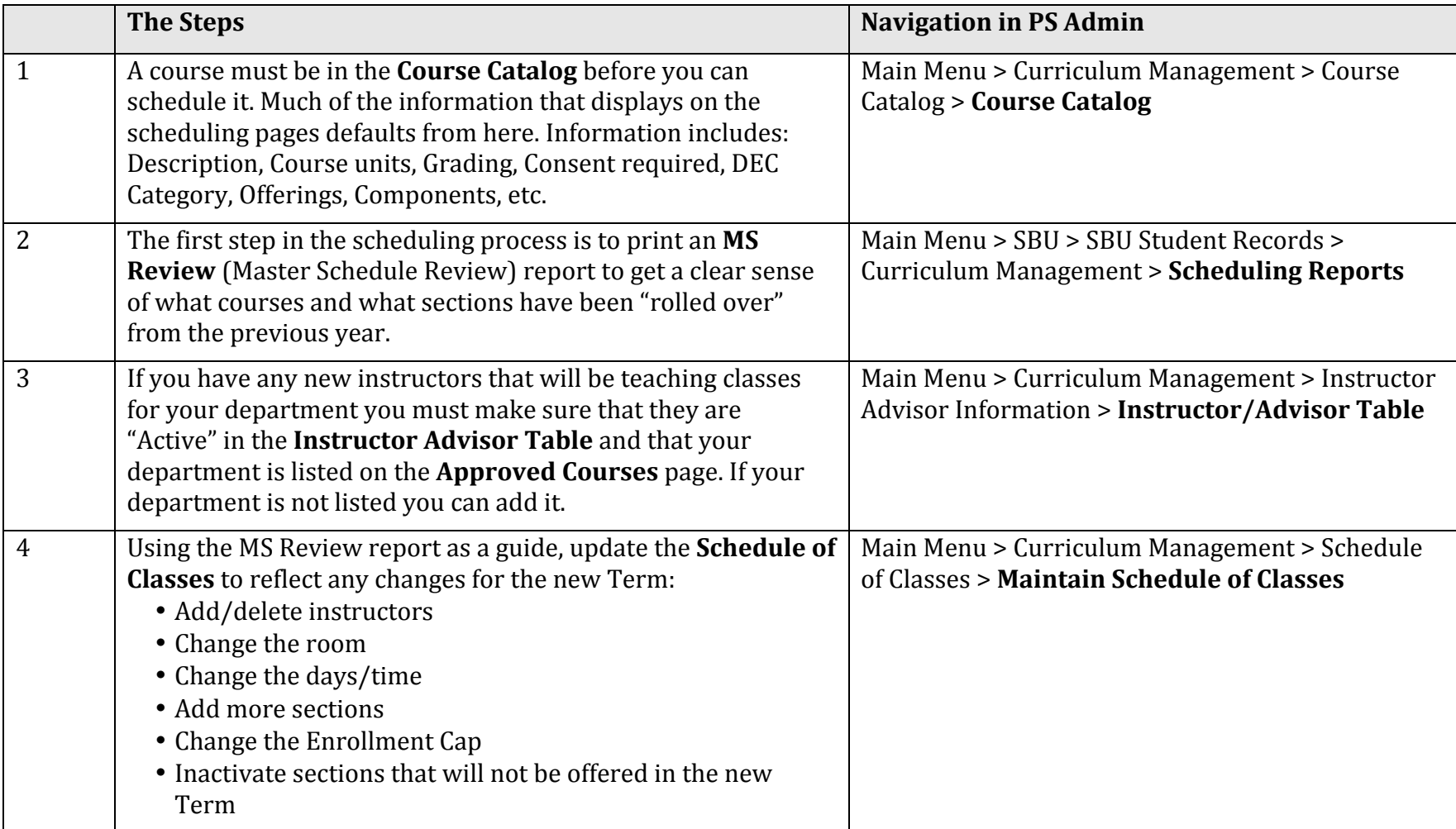

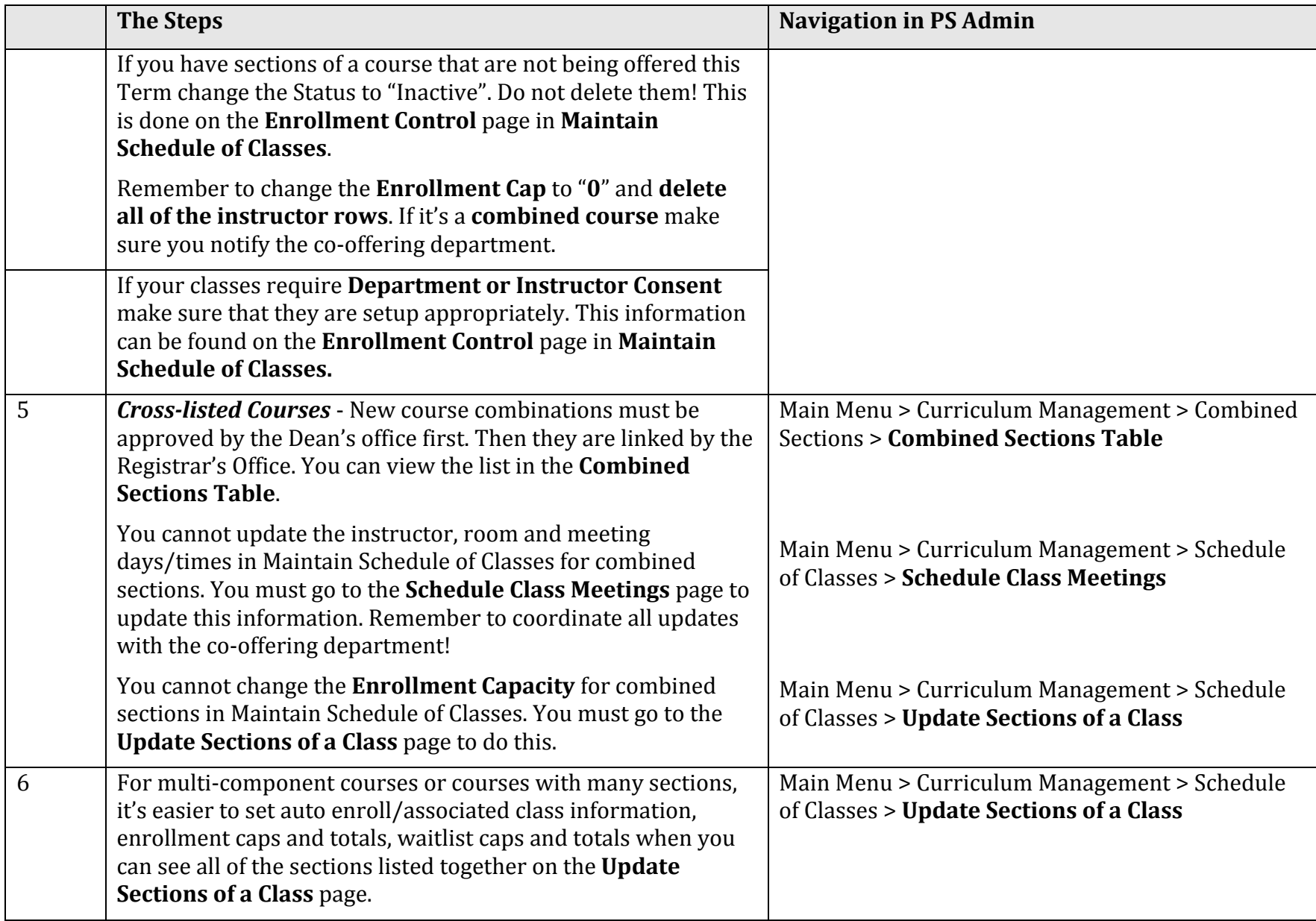

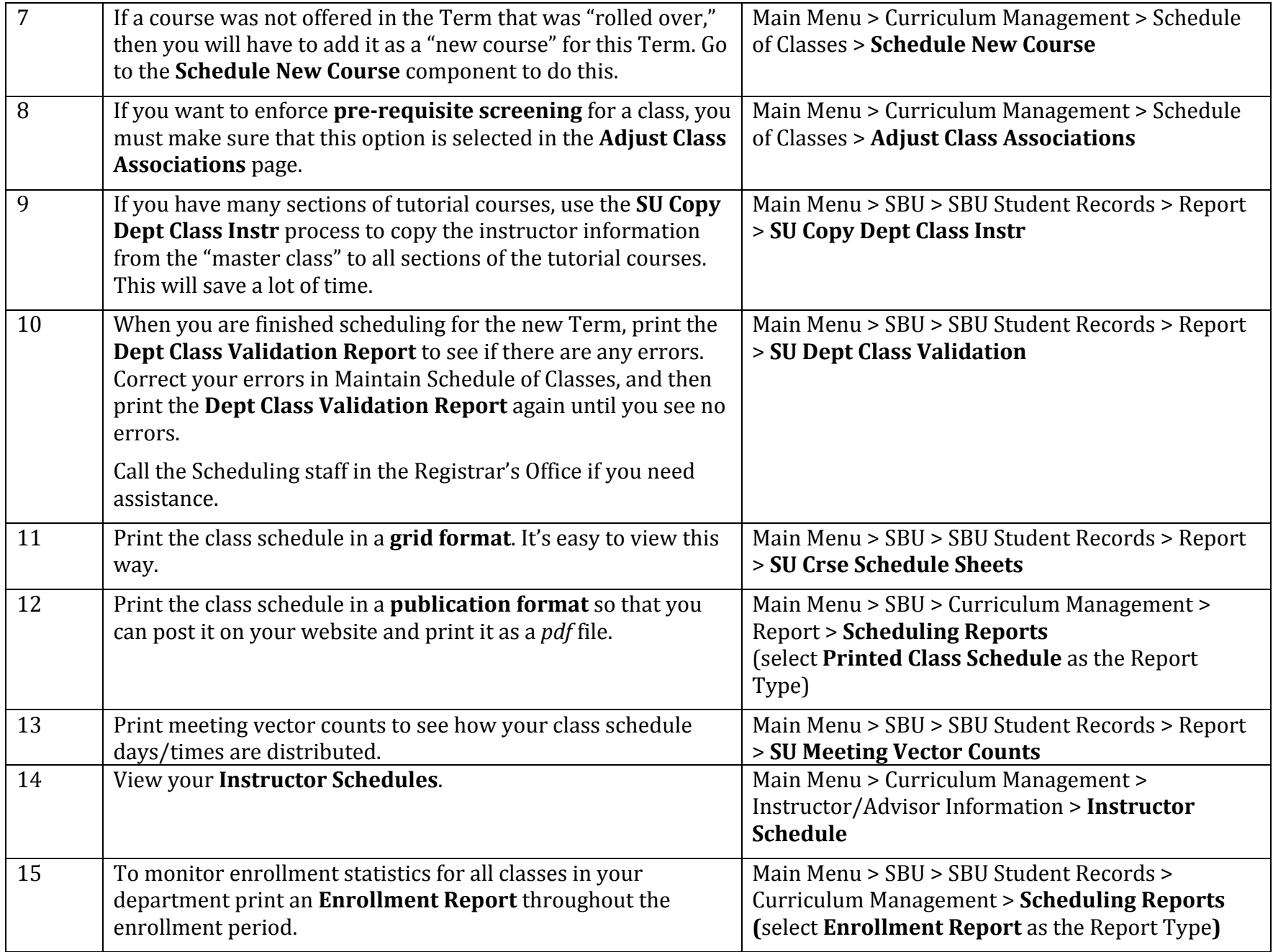

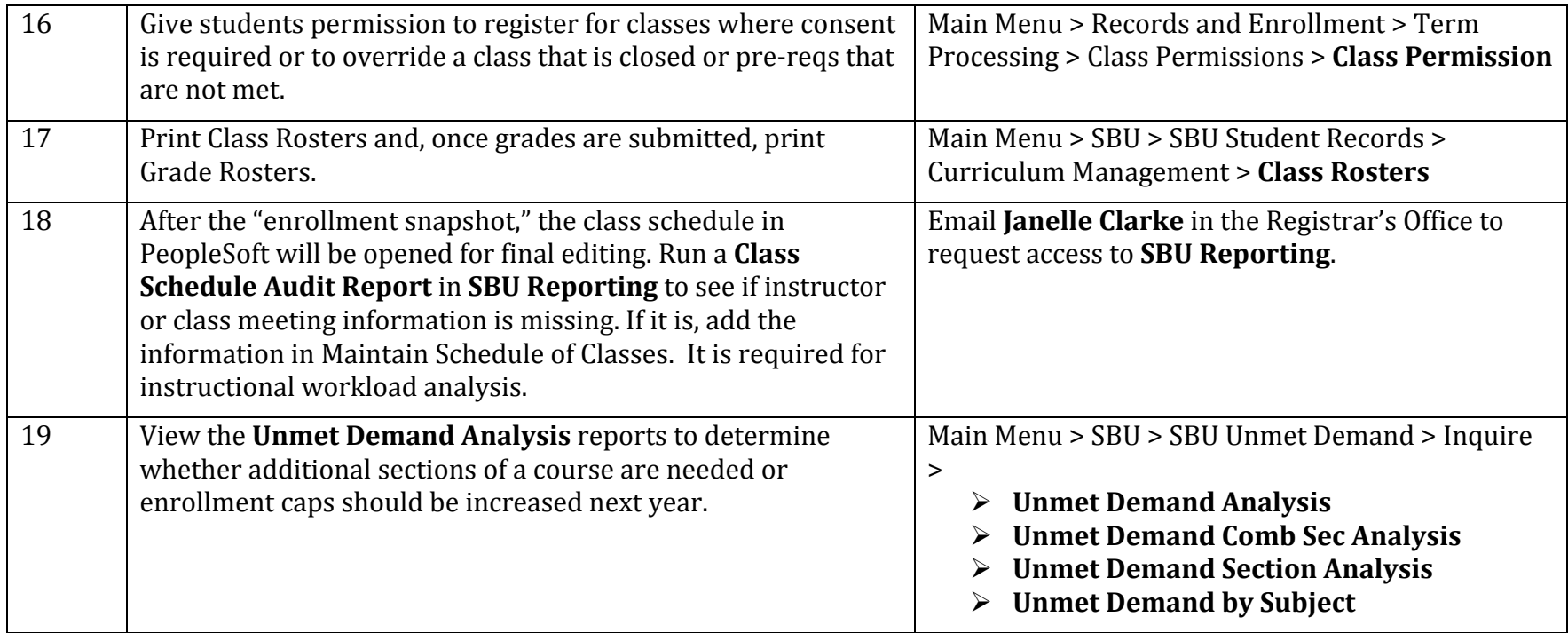

# 2. Print an MS Review or a Class Enrollment Report

The Master Schedule Review (MS Review) is the Excel report that you use to review all of the classes that you have scheduled for the specified term.

The **Class Enrollment Report** (Excel or pdf) gives you the enrollment statistics for your classes in the specified term.

## *Navigation:*

### **SBU** > SBU Student Records > Curriculum Management > Scheduling Reports

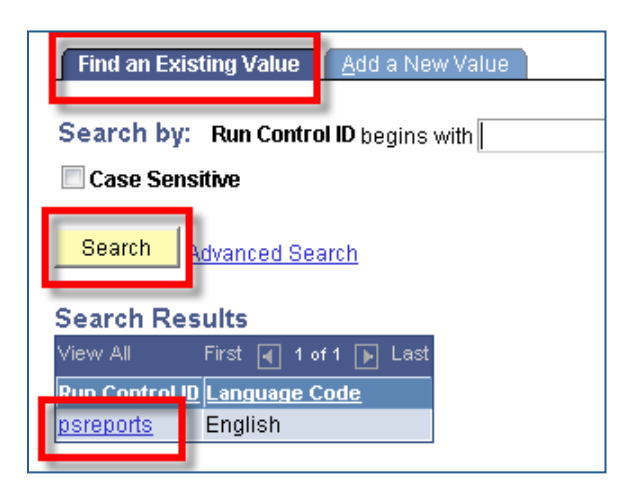

If you already have a Run Control ID, click Search and then choose the Run Control ID from the list (as shown in this example).

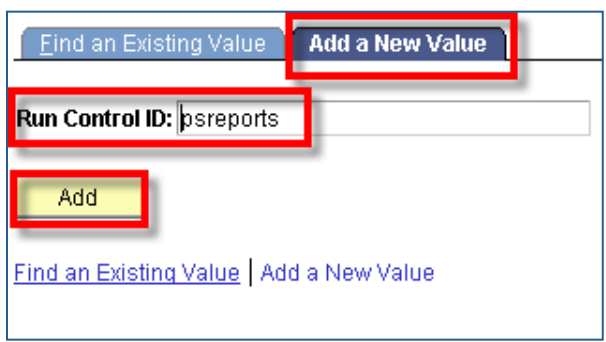

If you do not have a Run Control ID, click the Add a New Value tab and add the new Run Control ID (we suggest that you call it **MSREVIEW** for your msreview reports and *PSREPORTS* for other reports).

This will bring you to the **Scheduling Reports** page:

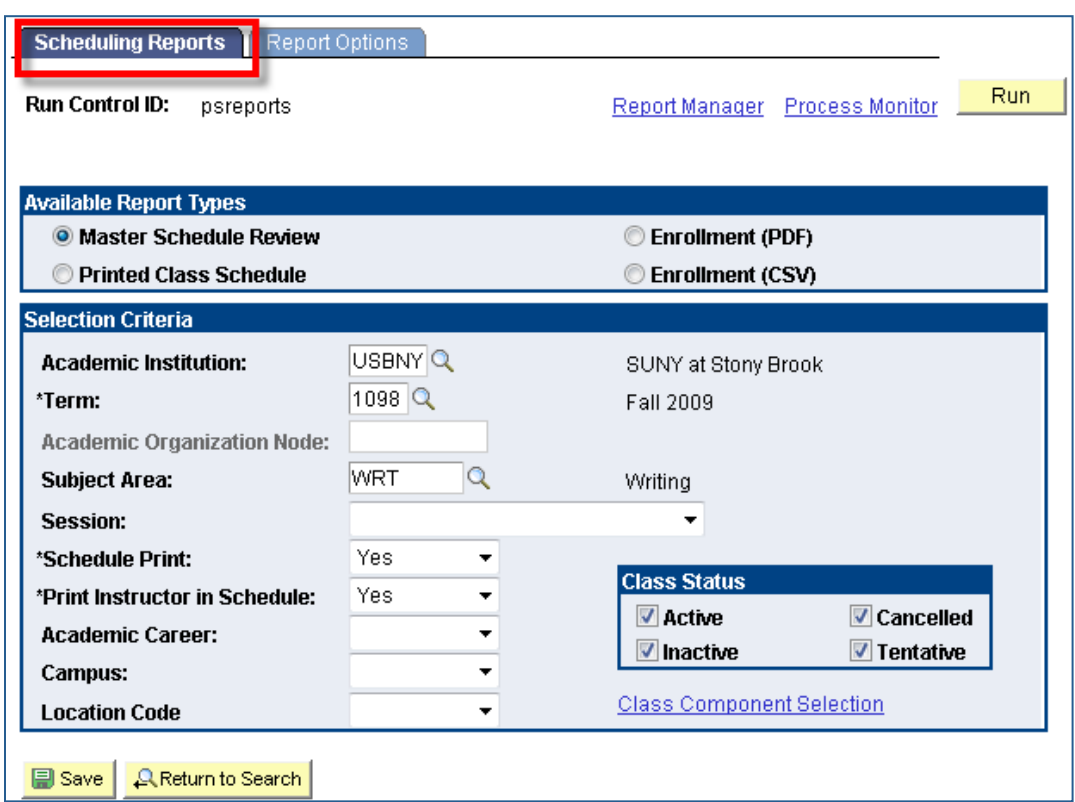

Enter the parameters for your report:

1. Select the Report Type from **Available Report Types** – The Master Schedule Review report is generated in .csv format (Excel). The Enrollment report can be generated in either .csv format (for Excel) or .pdf format (Adobe Acrobat).

### From **Selection Criteria**:

- 2. Enter the Term.
- 3. Select one of the following:
	- **Academic Organization Node** click the Lookup button **and select** the department. This report will give you all classes in your department.
	- Subject Area enter the 3-character Subject Area Code if you want to see only the classes in a particular Subject Area.

**IMPORTANT!** If you have a value in the Academic Organization Node field the Subject Area field will gray out and vise versa. This is because only one of these fields is allowed at a time in this search. If you want to make the grayed out field active, you must delete the value in the other field and then press TAB

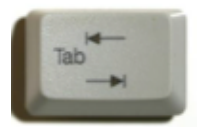

- 4. Select the Academic Career; otherwise, leave this field blank and your report will include classes for all Academic Careers.
- 5. If you want the report to include classes for a specific Campus (or Distance Learning), select the **Campus** and Location Code. Otherwise, leave this field blank.
- 6. If you want only specific components, click the **Class Component Selection** link, enter each class component, and then click OK. Otherwise, your report includes all components.
- 7. Select the **Class Status** for the classes that you want to include in your report (Active, Inactive, Cancelled, Tentative).
- 8. Go to the **Report Options** tab and select the fields that you would like included in your report. For your Final MS Review (after scheduling), we recommend including the following fields (checked in the image below):

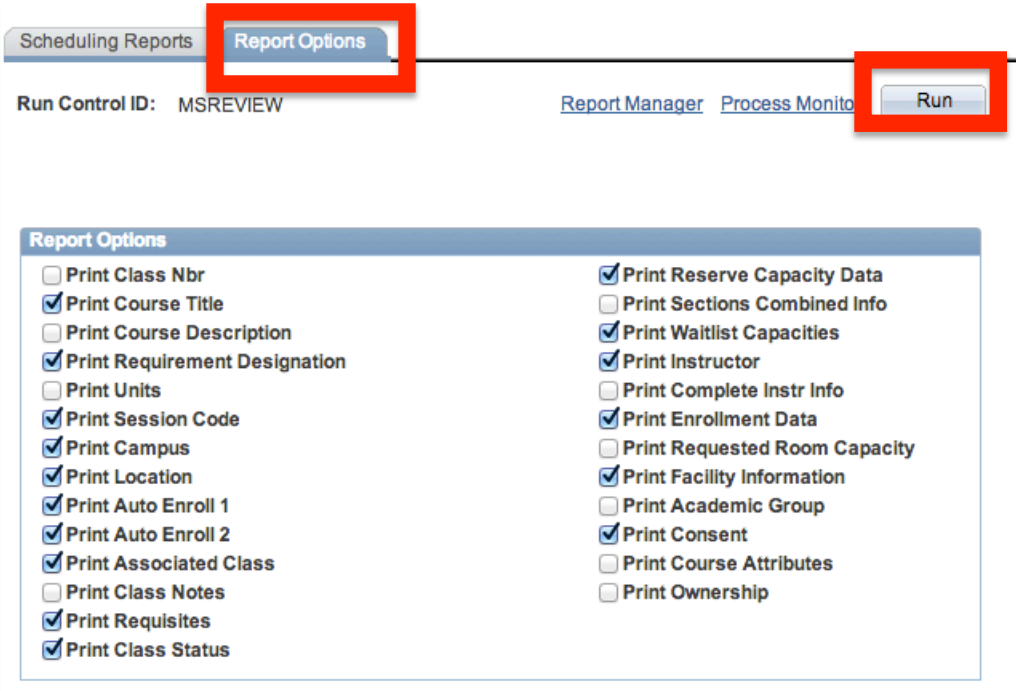

In particular, check

- Location (especially for courses not on main campus)
- Associated Class (should be same as section # or 9999 for auto enroll sections)
- Requisites (verify accuracy and if enforced as required)
- Reserve Capacity Data (check reserves and capacities)
- Facility Information (review room and be sure enroll cap doesn't exceed room cap)
- Consent (check accuracy of consent to enroll: dept, instructor, or no consent)
- 9. Click the **Run** button. Your request is sent to be processed on the server.

### *To retrieve your report:*

1. Click **Report Manager** to go to the Reports

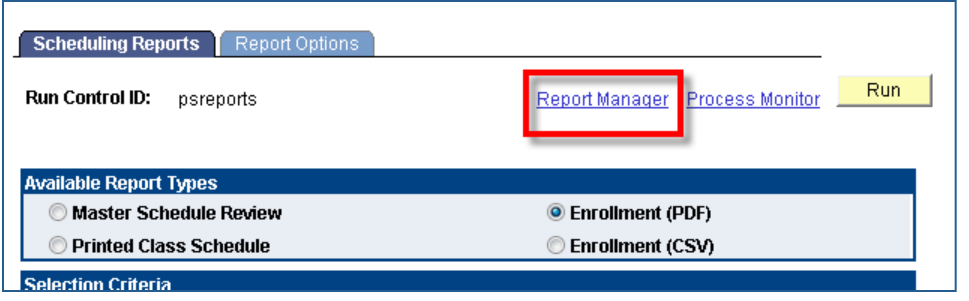

- 2. Your report will only be listed in the Report List once the process has run successfully on the server.
- 3. Click Refresh repeatedly until the Status columns changes to Posted.
- 4. You can open the report when the Status column says Posted. To do so, click on Details

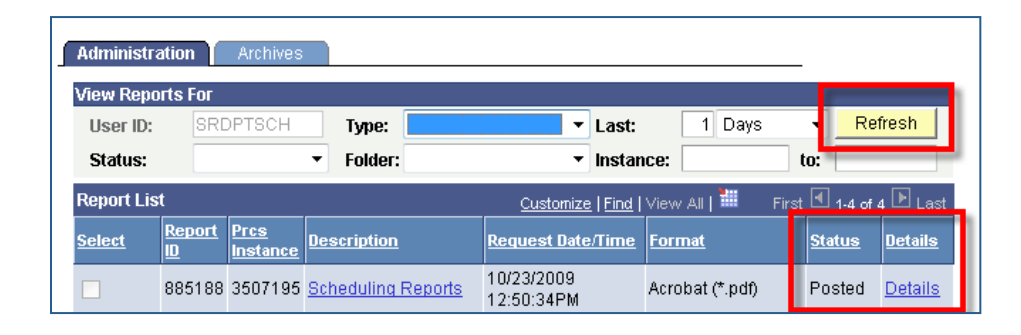

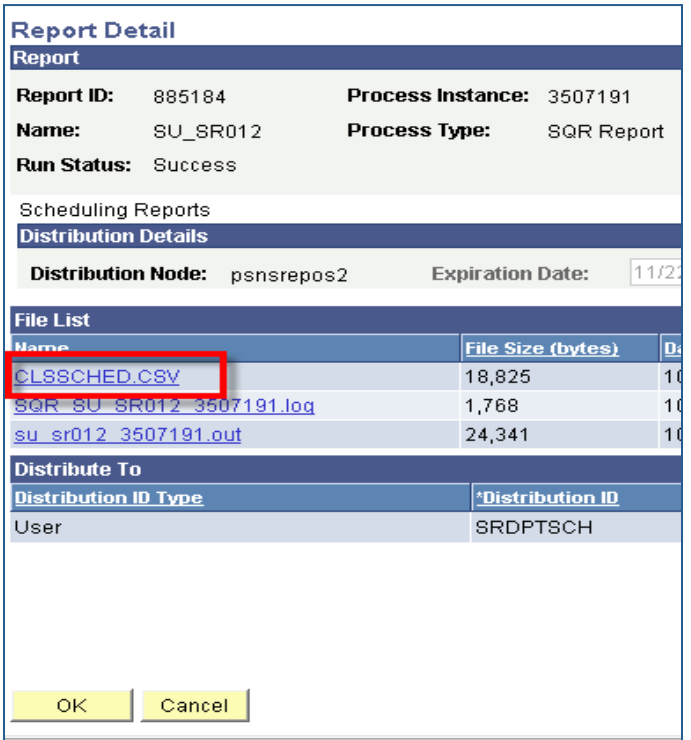

Click the *.csv* file or the *.pdf* file to open the report.

*Note*: If you don't see a *.csv* or *.pdf* file, then the report did not produce any output. Go back and check the parameters entered on the *Scheduling Reports* page to make sure they are correct; then run your report again.

If the report is in .csv format, it can be saved and opened in Excel.

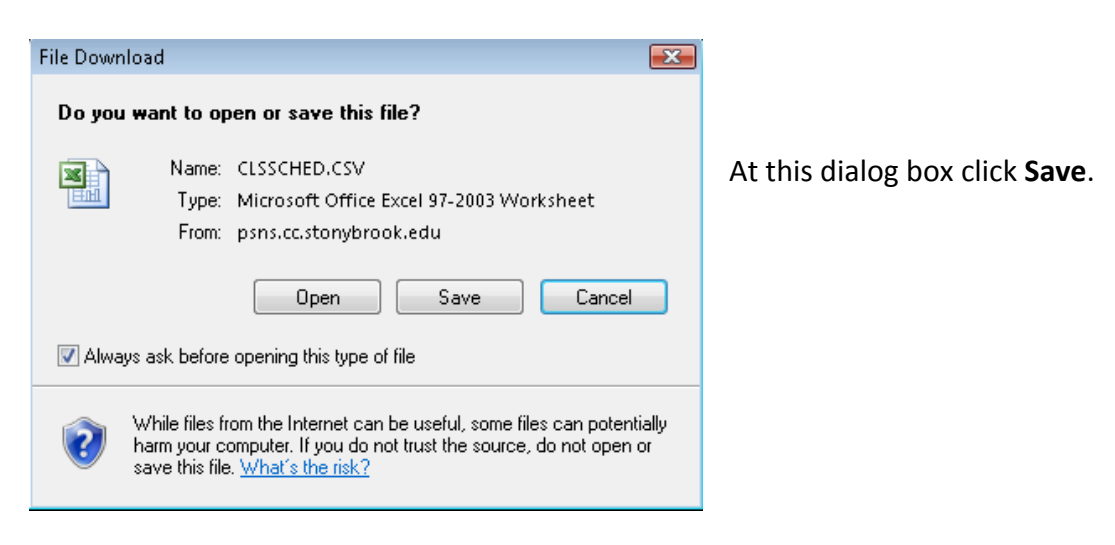

After saving, cancel out of the Report Detail window.

Click Go back to Scheduling Reports to return to that page.

If the report is in .pdf format, it will open in Adobe Acrobat.

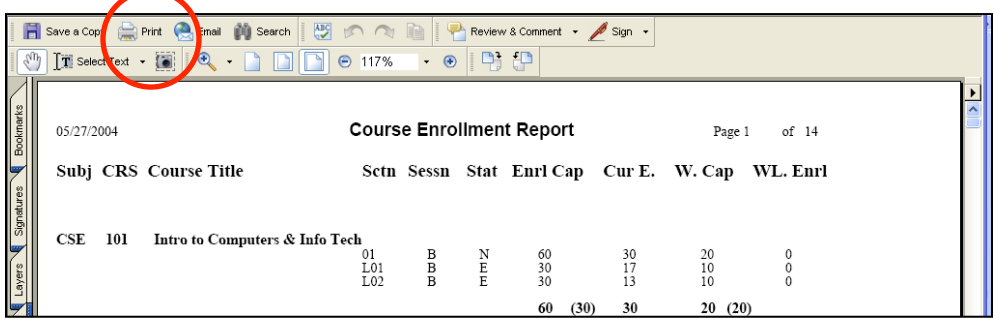

Click the **Print** button to print the report.

Click the **Close** button (X) in the upper right corner of the Adobe window to close it.

Cancel out of the **Report Detail** window.

Click Go back to Scheduling Reports to return to that page.

# **3. Add New Instructors to the Instructor/Advisor Table**

In order to assign people as instructors for your classes, they must be in the Instructor/Advisor Table, they must have an **Active** status, the **Effective Date** must be before the start of the Term that you are assigning them to, and your department must be in their list of **Acad Orgs** on the **Approved Courses** page.

New faculty are initially setup by Human Resources with the hiring department as the Approved Courses Acad Org.

## *Navigation:*

**Main Menu > Curriculum Management > Instructor Advisor Information > Instructor/Advisor Table**

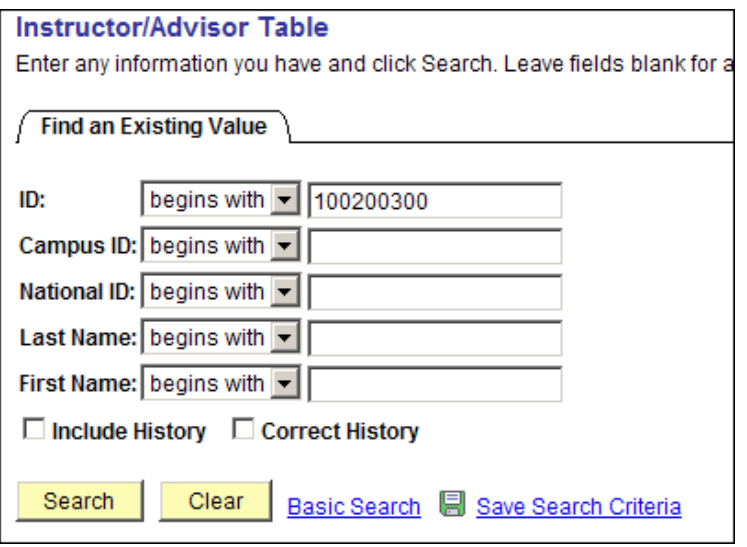

Enter the person's **Stony Brook ID** and click **Search**. 

If you do not know the Stony Brook **ID, enter the Last Name and First Name** and click **Search**. Note: Some people may have the same first and last names. The most accurate way to search is with Stony Brook ID.

On this page you are viewing the most current Effective Dated row. Make sure the **Status** says "Active" and the Instructor Available says "Available." You do not have to change anything on this page yet.

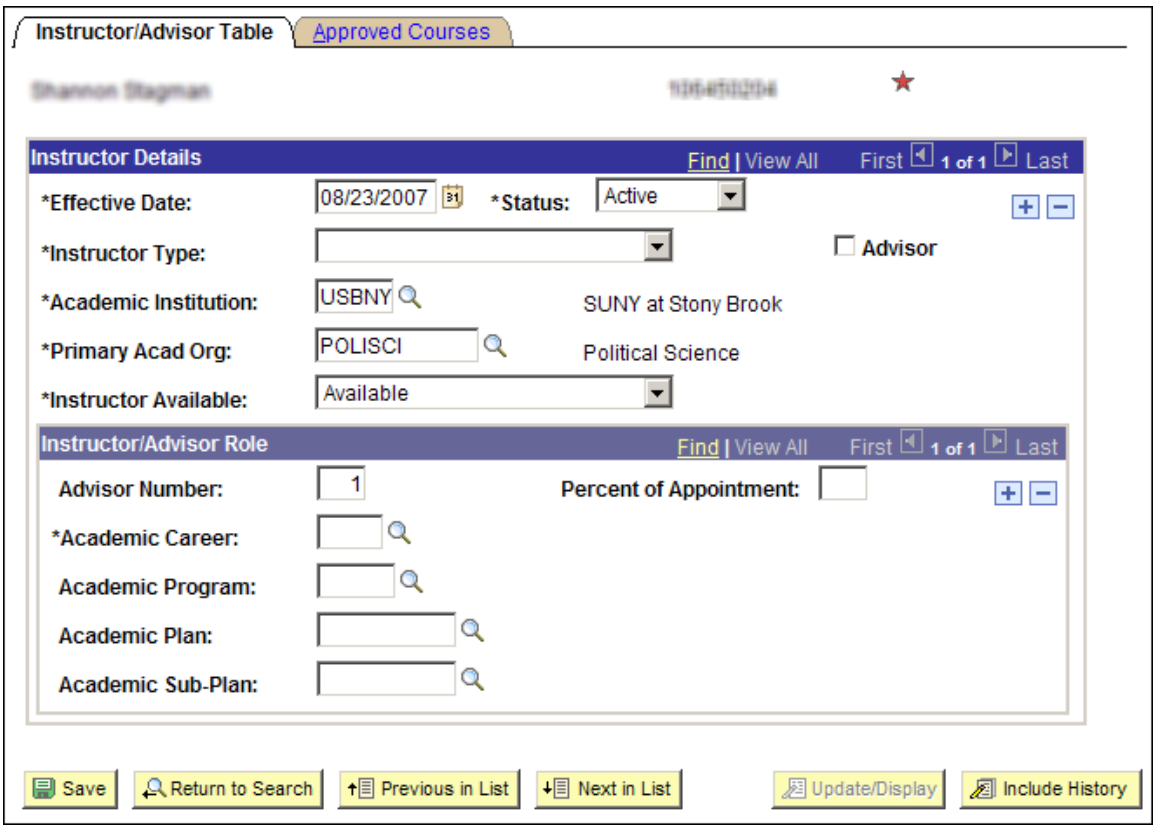

The **Primary Acad Org** is the department that was assigned when the person was hired.

Over time an Instructor's status and availability may change. Click the Include History button and then click **View All** if you would like to view all of the history rows.

Click the **Approved Courses** tab to view the list of departments (identified by **Acad Org)** that this person is approved to teach courses for.

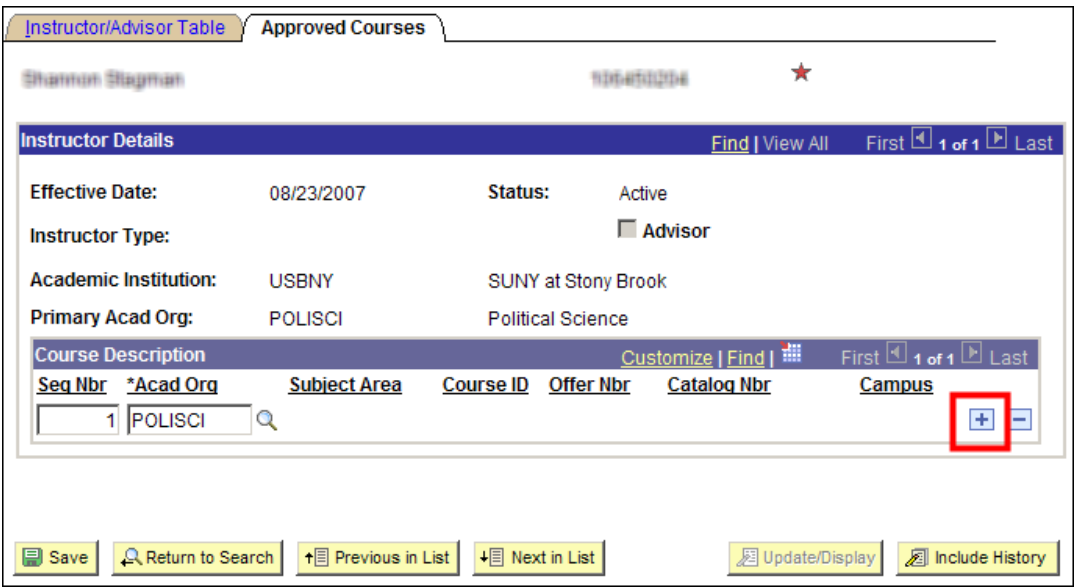

If your department is not listed, you must add it by doing the following:

- Go back to the first page—the Instructor/Advisor Table—click in the **Effective Date** field, and click the  $\overline{+}$  **Add a New Row** button. Make sure the Effective Date in the added row is before the start of the Term.
- **•** Then click the **Approved Courses** tab
- Click the **H Add a new Row** button on this page
- Click the **Q** to select your **Acad Org**
- **•** Click the **Save** button

# 4. **Update Instructors in the Schedule of Classes**

Each Term active classes are "rolled over" from the previous vear in PeopleSoft (Fall 2014 will be rolled into Fall 2015). Department Schedulers are notified when they can begin making changes to the schedule for the new Term.

The information that defaults on the scheduling pages defaults from the Course Catalog. A course must be in the Course Catalog before you can schedule it.

The first step is to print an **MS Review** (Master Schedule Review) report to get a clear sense of what courses and what sections have been "rolled over" from the previous year.

Then, using the MS Review report as a guide, Department Schedulers update the **Schedule** of Classes to reflect any changes for the new Term. Perhaps the instructor for a class has changed, the class is being held in a different room, or more sections of a course were added. 

# *Navigation:*

# **Main Menu > Curriculum Management > Schedule of Classes > Maintain Schedule of Classes**

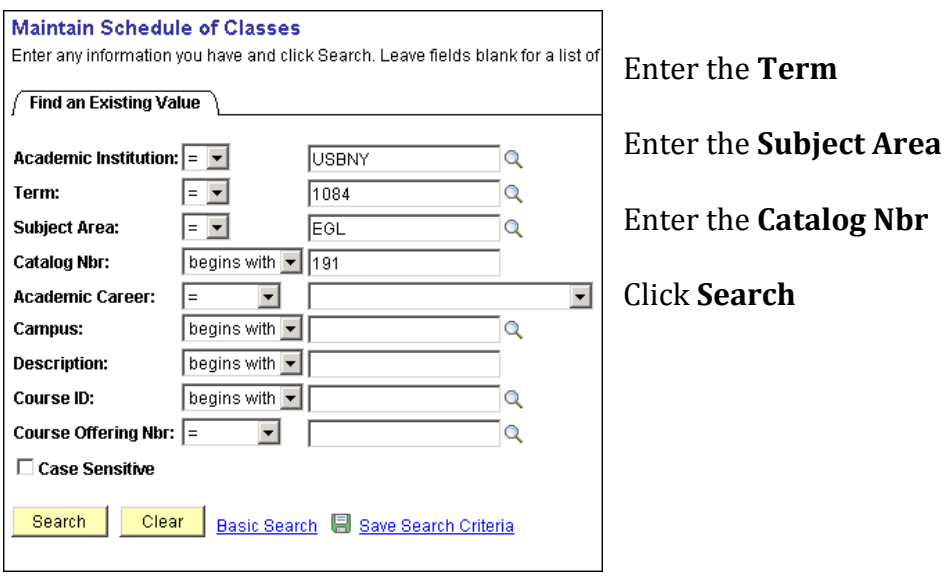

If a course was not offered in the Term that was "rolled over," then it will not be in the new Term. This course will have to be added as a "New Course" for this Term. This is done in the **Schedule New Course** component:

**Main Menu > Curriculum Management > Schedule of Classes > Schedule New Course**

# *Update Instructors*

Navigation to the section you want to update by clicking the  $\Box$  and  $\Box$  buttons.

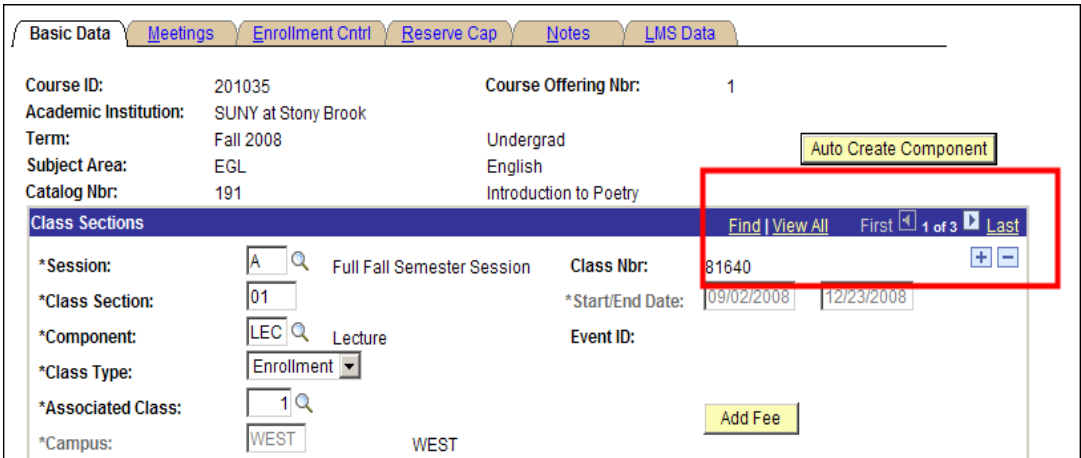

Click the **Meetings** tab. This is where you assign the room, meeting days/times, and instructors for the class.

*IMPORTANT!* If this is a course that is combined with other courses, you cannot update the information here. You must go to the **Schedule Class Meetings** page (*Curriculum Management* > Schedule of Classes > Schedule Class Meetings). Note: Combined courses must *be "linked" by the Registrar's Office first.*

The completion of accurate information on this page is essential for reporting Workload Analysis information to SUNY. Instructors should be assigned right away. Other information on the **Meetings** page is opened for editing after the enrollment snapshot.

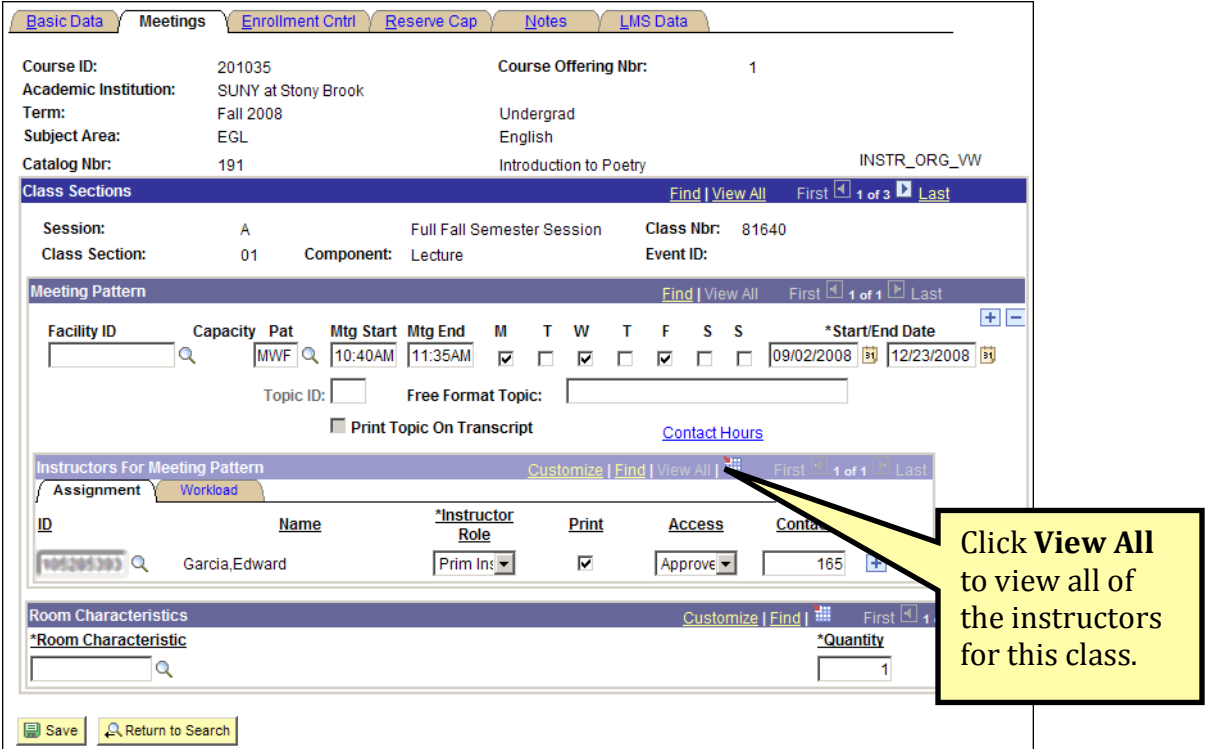

**Remove** existing instructors by clicking the **Delete Row Delete Row** button.

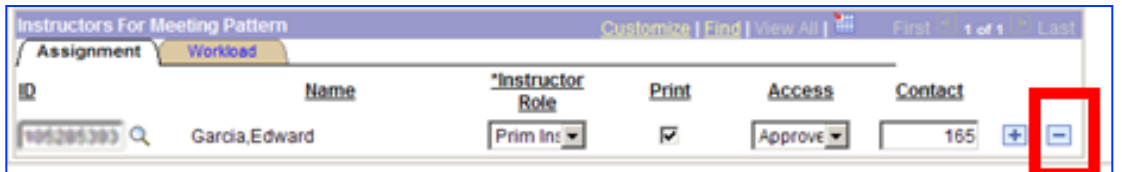

Then, complete the **Instructor** information for each person associated with the class:

1. Enter the **Instructor's Stony Brook ID** in the ID field.

**Q** If you do not know the ID number, click the **LOOKUP** button and search for the instructor by **Last name** and **First name**.

*Note:* If the field turns red and the instructor cannot be found in the list of valid instructors for your department, you must check the **Instructor Advisor table**.

- Your dept must be in the list of approved courses for the Instructor.
- New instructors must be active Effective in PeopleSoft at least one day before the start of the Term.
- 2. Select the **Instructor Role**; there are 5 possible roles:

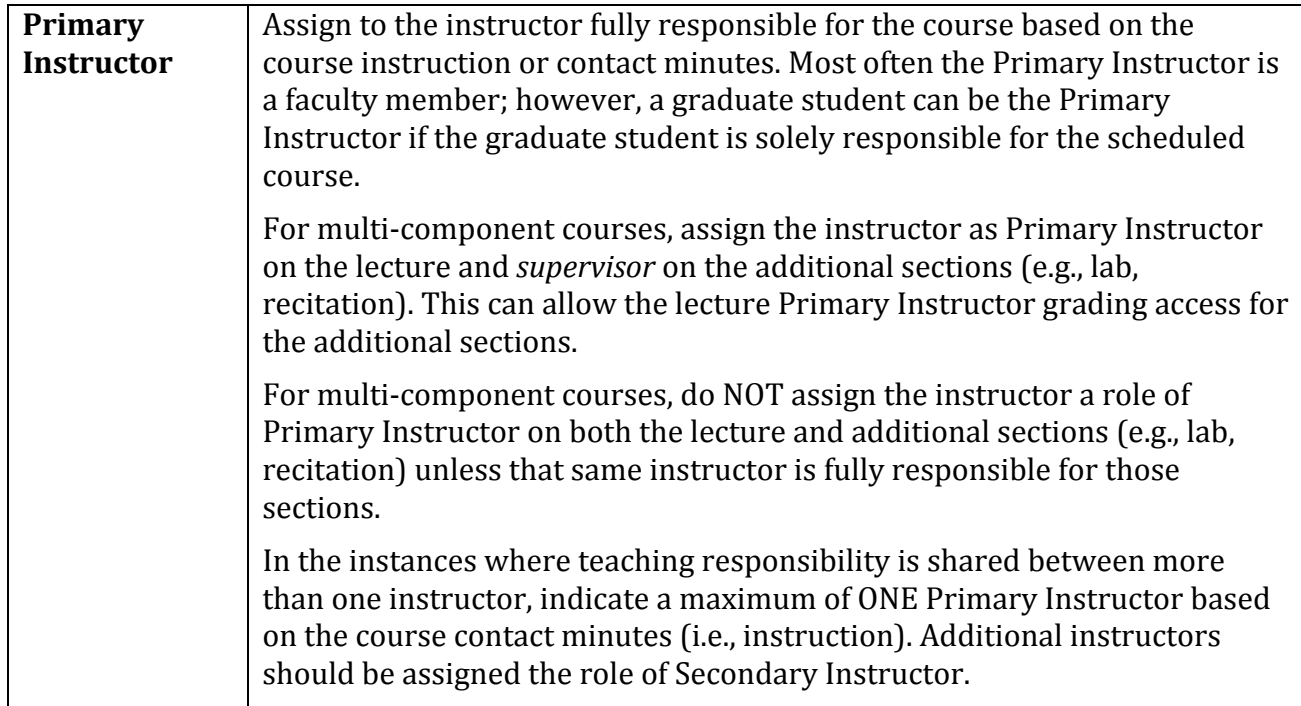

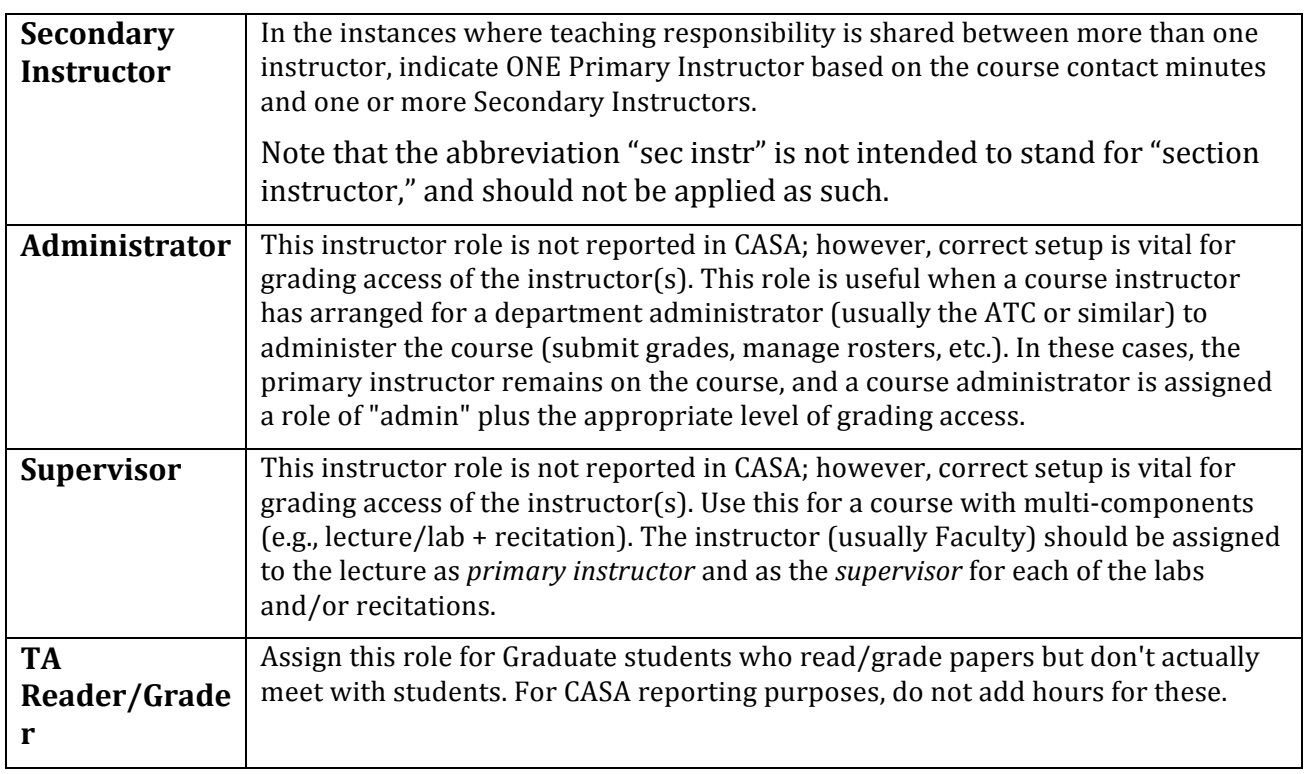

- 3. If you want the instructor to appear in the Class Schedule and in SOLAR Class Search for this class, check  $\blacksquare$  the **Print** option. *Supervisors, Administrators and Reader/Graders should never be printed in the Class Schedule.*
- 4. Select the instructor's level of access to rosters and grade submission in SOLAR. **Only one person per class can have Approve access** (usually the Primary Instructor, Secondary Instructor, or Supervisor). TAs, Administrators, and *Reader/Graders should NOT have Approve access.*

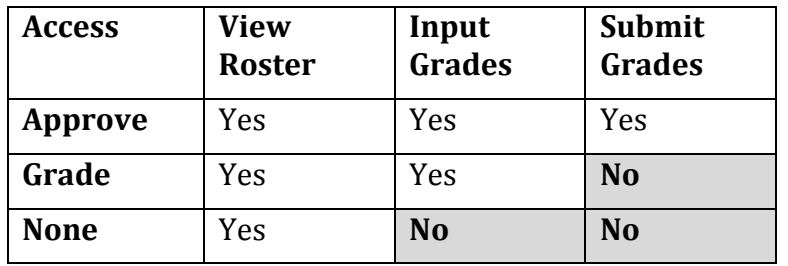

5. In general, departments do not have to enter **Contact** minutes as they are calculated from section start and end times and entered automatically for reporting purposes.

**T** To add another instructor for this class click the **Add a New Row** button.

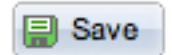

You should **save** after each section that you update. To update another section go click the **Next Row** button next to Class Section.

**Q** Return to Search

To remain in this component and search for another course, click the **Return to Search** button.

# **5.** Update Room/Days/Time in PeopleSoft Scheduling Classes

Each Term active classes are "rolled over" from the previous vear in PeopleSoft (Fall 2014 will be rolled into Fall 2015). Department Schedulers are notified when they can begin making changes to the schedule for the new Term.

The information that defaults on the scheduling pages defaults from the Course Catalog. A course must be in the Course Catalog before you can schedule it.

The first step is to print an **MS Review** (Master Schedule Review) report to get a clear sense of what courses and what sections have been "rolled over" from the previous year.

Then, using the MS Review report as a guide, Department Schedulers update the **Schedule** of Classes to reflect any changes for the new Term. Perhaps the instructor for a class has changed, the class is being held in a different room, or more sections of a course were added. 

# *Navigation:*

Main Menu > Curriculum Management > Schedule of Classes > Maintain Schedule of Classes

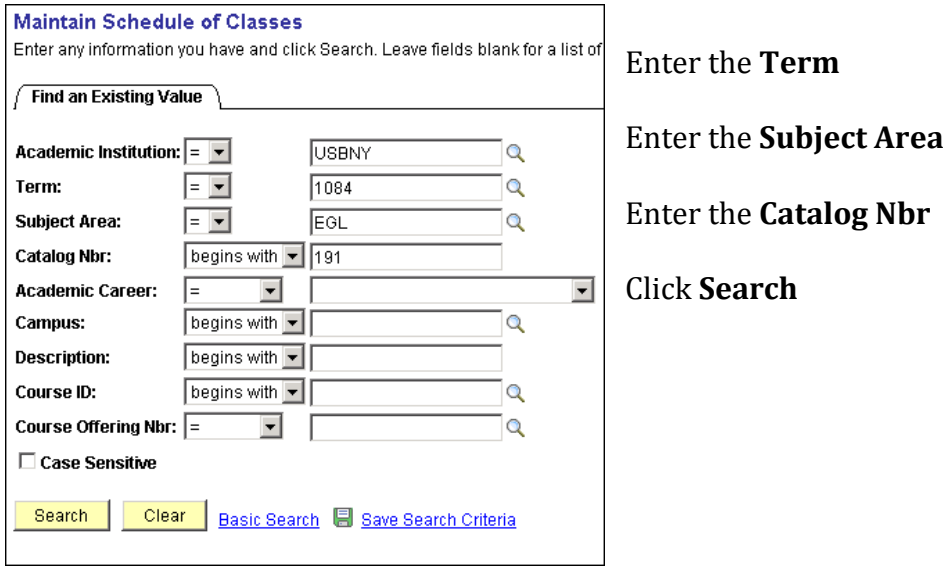

If a course was not offered in the Term that was "rolled over," it will not be in the new Term. This course will have to be added as a "New Course" for this Term. This is done in the **Schedule New Course** component:

# **Main Menu > Curriculum Management > Schedule of Classes > Schedule New Course**

# *Update Room, Days, Time*

- 1. To navigate to the section of the course you want to update, click  $\Box$  and/or  $\Box$
- 2. Click the **Meetings** tab. This is where you assign the room, meeting days/time, and instructors for the class.

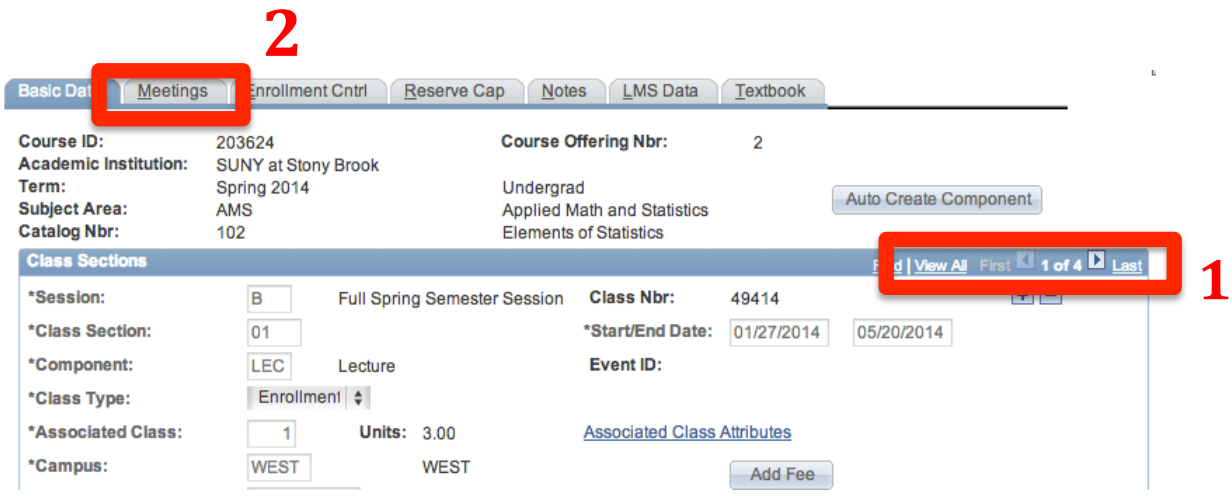

*IMPORTANT!* If this course is combined with other courses (*it is if you see* Combined Section *above the instructor area in the meetings tab), you cannot update the information here.* You must make changes on the **Schedule Class Meetings** page (Curriculum Management > Schedule of Classes > Schedule Class Meetings). Combined courses must be "linked" by the *Registrar's Office first.*

The completion of accurate information on the Meetings page is essential for reporting Workload Analysis information to SUNY. Instructors should be assigned right away. Other information on this page is opened for editing after the enrollment snapshot.

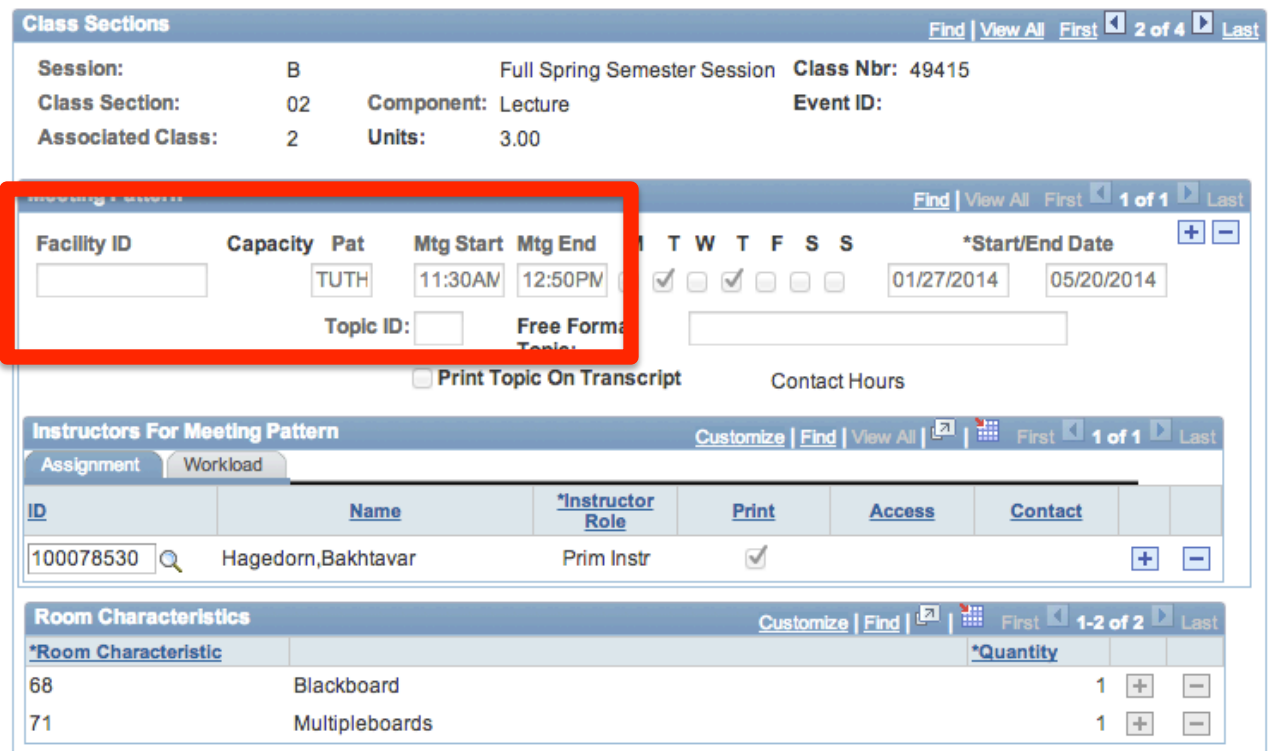

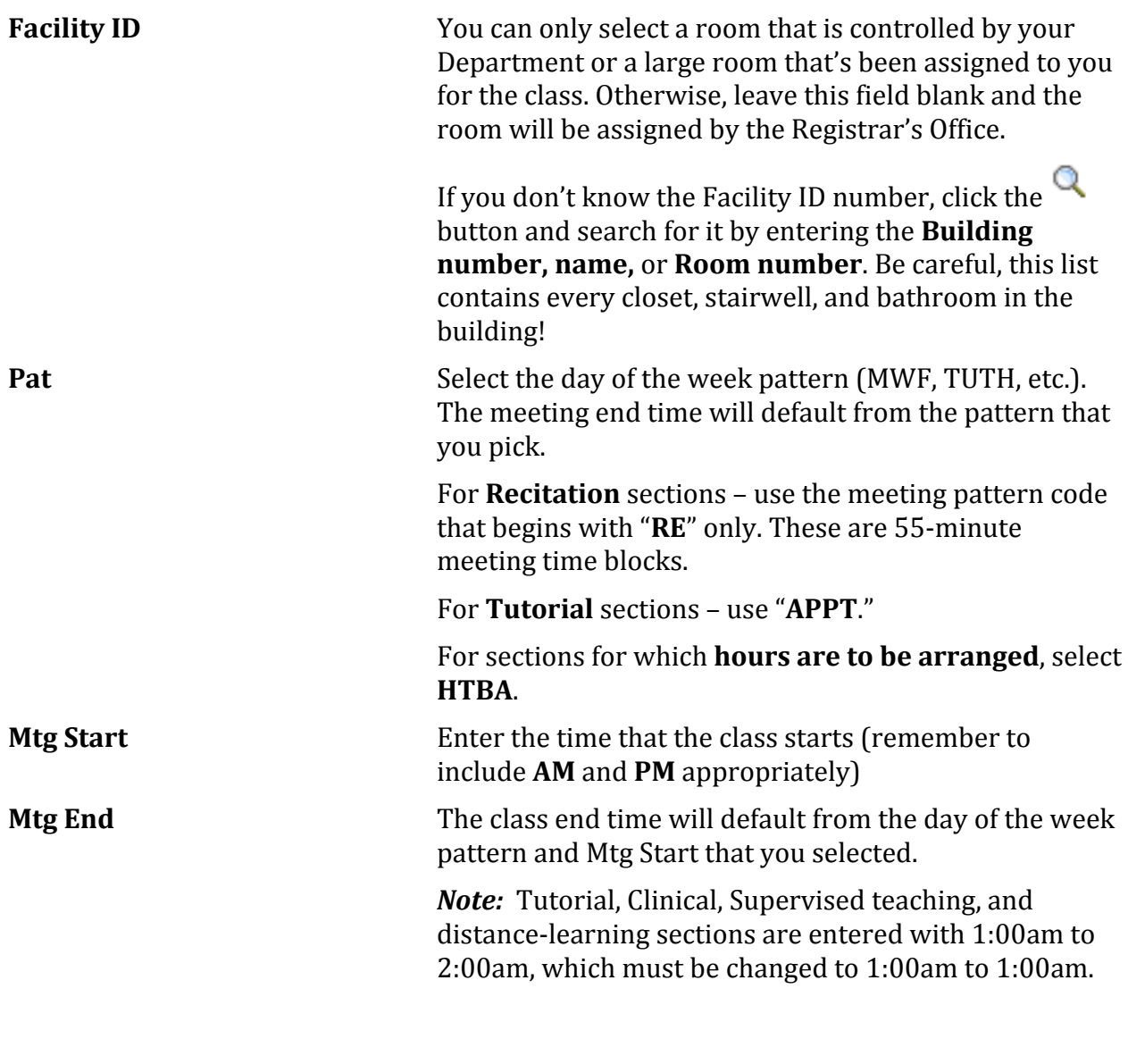

**B** Save

You should **save** after each section that you update.

To update another section, click the **Next Row** button **next** to Class Section.

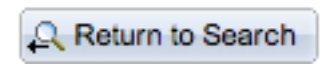

To remain in this component and search for another course, click the **Return to Search** button.

# **6.** Increase/Decrease the Enrollment Capacity

Each Term active classes are "rolled over" from the previous vear in PeopleSoft (Fall 2014 will be rolled into Fall 2015). Department Schedulers are notified when they can begin making changes to the schedule for the new Term.

The information that defaults on the scheduling pages defaults from the Course Catalog. A course must be in the Course Catalog before you can schedule it.

The first step is to print an **MS Review** (Master Schedule Review) report to get a clear sense of what courses and what sections have been "rolled over" from the previous year.

Then, using the MS Review report as a guide, Department Schedulers update the **Schedule** of Classes to reflect any changes for the new Term. Perhaps, in order to meet demand, you have to increase the enrollment capacity to allow more students to register for this class.

# *Navigation:*

# **Main Menu > Curriculum Management > Schedule of Classes > Maintain Schedule of Classes**

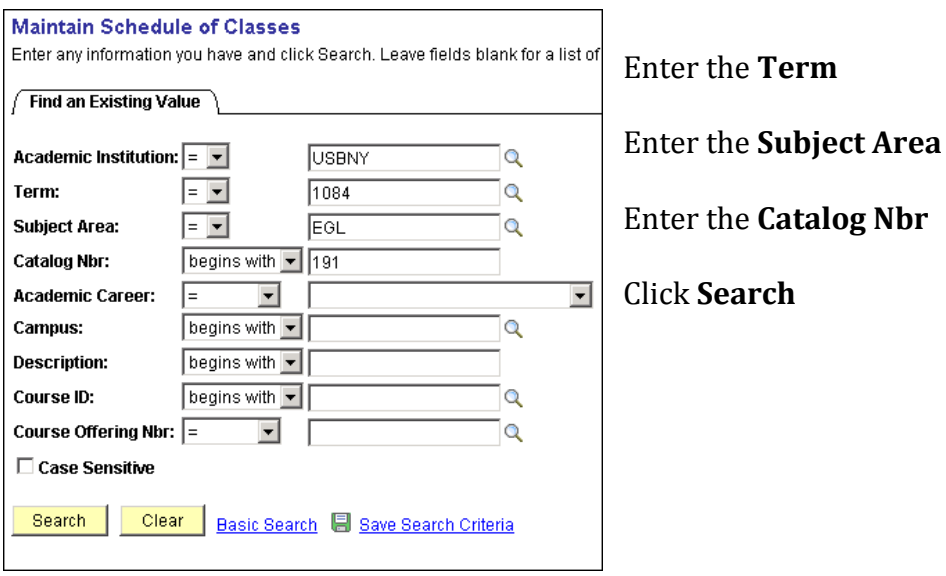

If a course was not offered in the Term that was "rolled over," it will not be in the new Term. This course will have to be added as a "New Course" for this Term, which is done in the **Schedule New Course** component:

**Main Menu > Curriculum Management > Schedule of Classes > Schedule New Course**

# *Increase/Decrease Enrollment Capacity*

1. Click the  $\Box$  and  $\Box$  buttons to navigate to the section of the course you want to update.

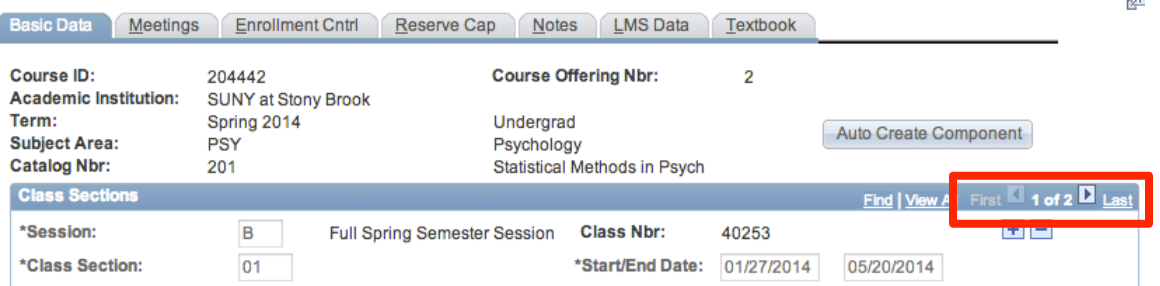

# 2. Click the **Enrollment Cntrl** tab.

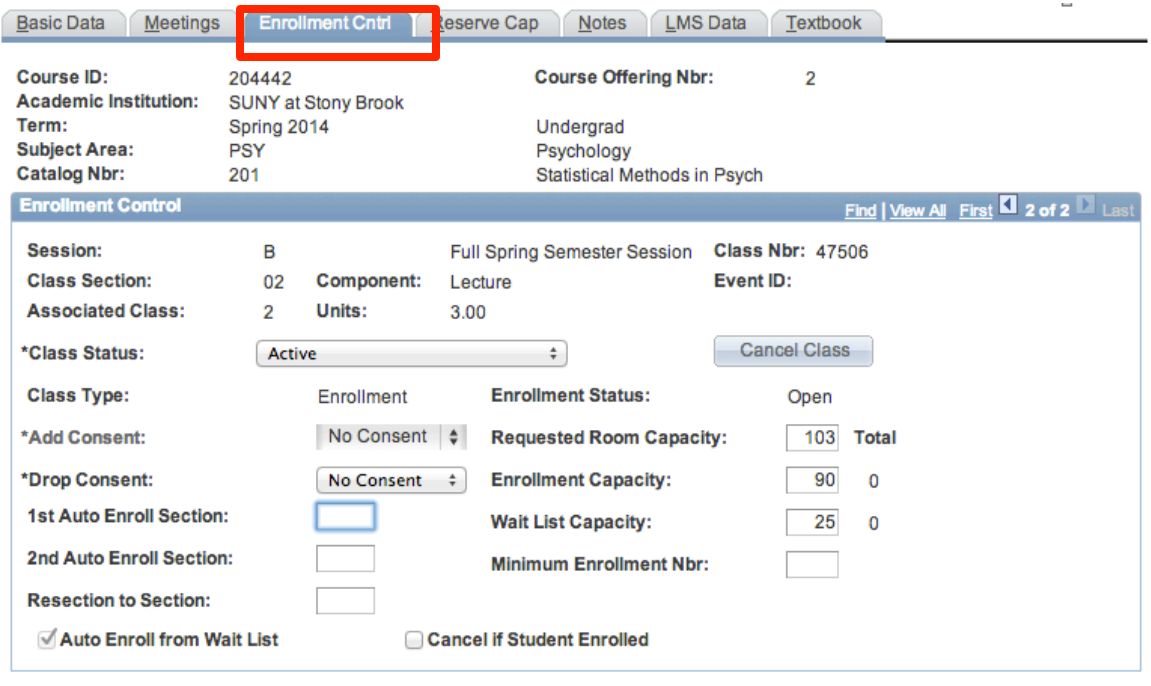

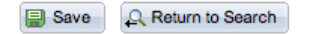

**Requested Room Capacity** Don't change this number.

**Enrollment Capacity** Enter the maximum number of students allowed to register for this class.

> For multi-component classes with auto-enroll, make sure that the enrollment capacity for the Lecture equals the total enrollment capacity of all of the associated "enrollment" sections (Recitations or Labs).

For combined courses, this number should equal the total number of students allowed to enroll in both classes combined.

**Waitlist Capacity** This number should be approximately 30% of the enrollment capacity.

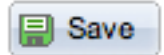

You should **save** after each section that you update. To update another section go click the **Next Row** button next to Class Section.

Q Return to Search

To remain in this component and search for another course, click the **Return to Search** button.

# **7. Reserve Capacity**

Each Term active classes are "rolled over" from the previous vear in PeopleSoft (Fall 2014 will be rolled into Fall 2015). Department Schedulers are notified when they can begin making changes to the schedule for the new Term.

The information that defaults on the scheduling pages defaults from the Course Catalog. A course must be in the Course Catalog before you can schedule it.

The first step is to print an **MS Review** (Master Schedule Review) report to get a clear sense of what courses and what sections have been "rolled over" from the previous year.

Then, using the MS Review report as a guide, Department Schedulers update the **Schedule** of Classes to reflect any changes for the new Term. Perhaps, you need to add reserved seats for certain student groups.

# *Navigation:*

# **Main Menu > Curriculum Management > Schedule of Classes > Maintain Schedule of Classes**

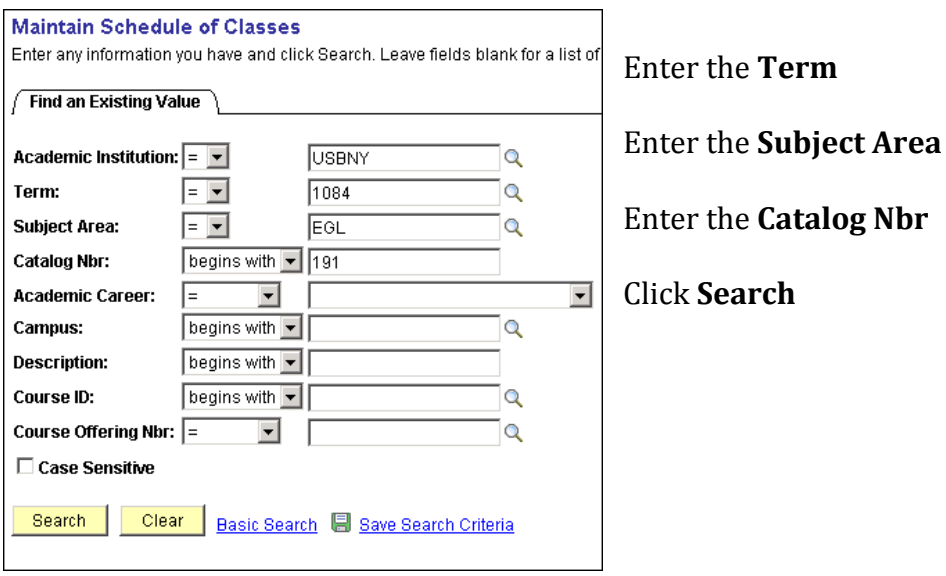

If a course was not offered or was inactive in the Term that was "rolled over," it will not be in the new Term. This course will have to be added as a "New Course" for this Term. This is done in the **Schedule New Course** component:

**Main Menu > Curriculum Management > Schedule of Classes > Schedule New Course** 

**RESERVE CAPACITY** allows you to reserve seats in the class for particular groups or classes of students. Typically you'll want to reserve seats for students in your major, or seniors, or seniors in your major.

1. Click the  $\Box$  and  $\Box$  buttons to navigate to the section of the course you want to update

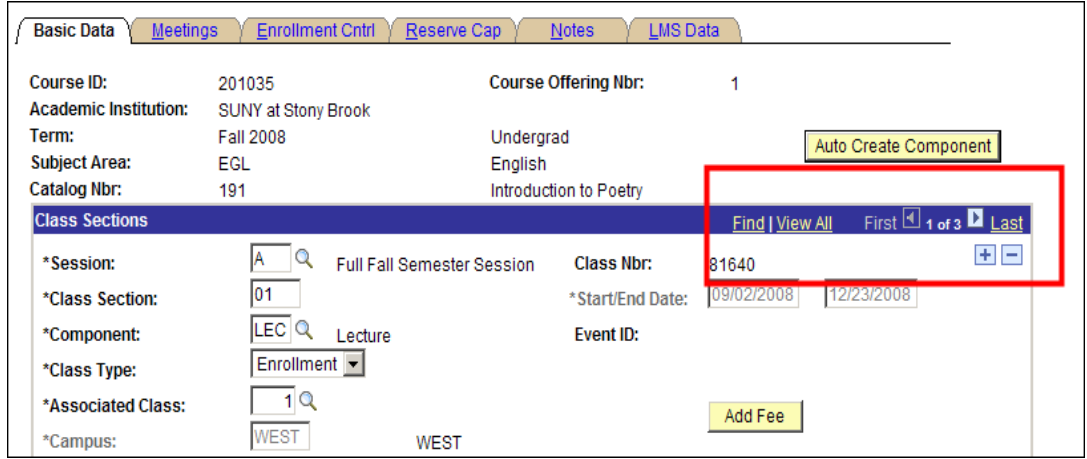

# 2. Click the **Reserve Cap** tab.

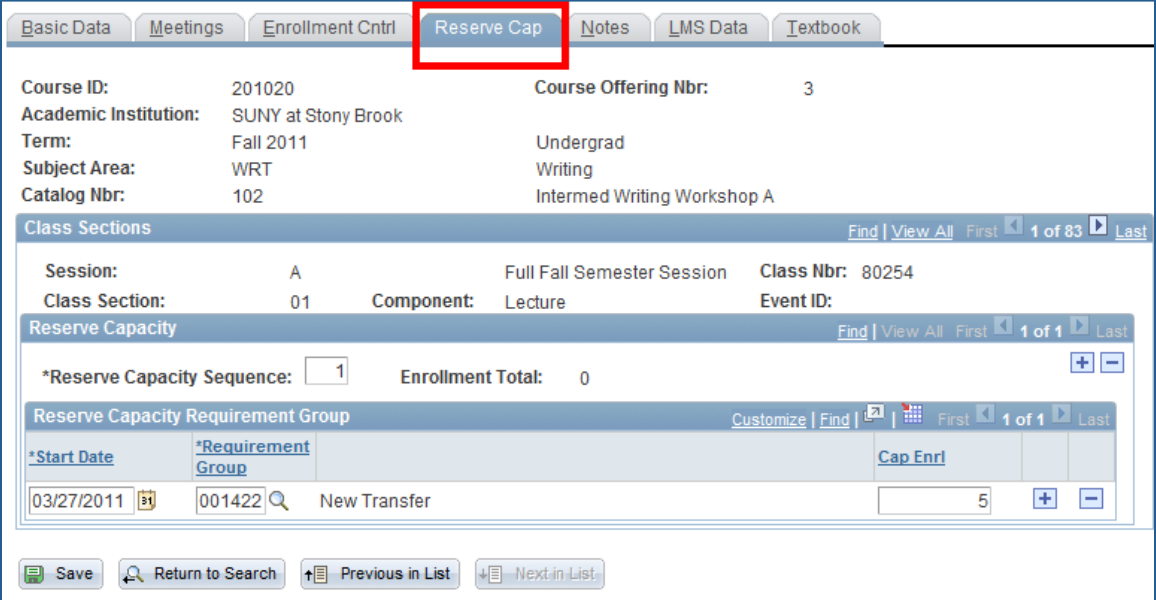

**Reserve Capacity Sequence** A Reserve Capacity Sequence number is assigned to each Requirement Group that you add for this class. Reserve Capacity Sequence #1 has priority over Reserve Capacity Sequence #2. If a student meets more than one requirement,  $he/she$  will be placed in the class based on the highest priority group.

**Enrollment Total** This number tells you how many students are currently in each reserve capacity sequence.

**Start Date** The Start Date will automatically be set for the beginning of advance registration for the Term. This date is very important! Only change it to activate or inactivate a reserve group on a specific date other than the beginning of advance registration.

**Requirement Group** Requirement Groups have been set up in PeopleSoft and are identified by a Requirement Group number. Think of this as the requirements needed in order to fill this group of seats.

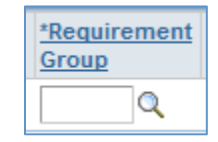

Click  $\alpha$  to search the list of Requirement Groups.

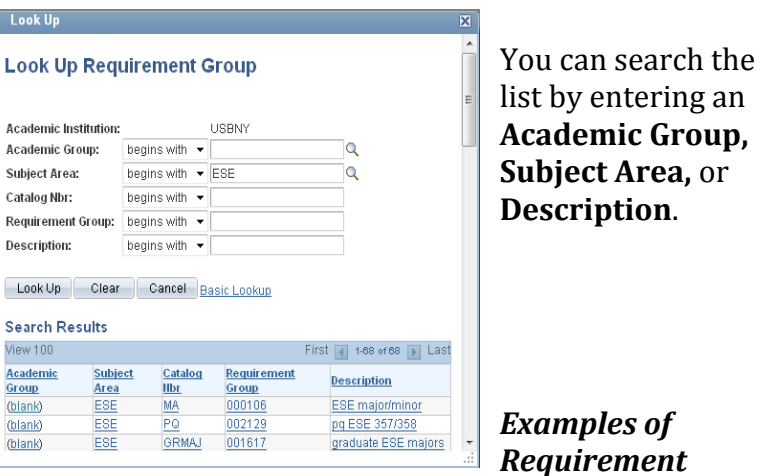

*Groups:*

**U1** = Freshmen

**U2** = Sophomores

- $U3 =$ **Iuniors**
- **U4** = Seniors

**New Transfer = Transfer students** 

AFS MAJOR/MINOR will allow you to reserve seats for students majoring or minoring in Africana Studies.

AFS MAJOR will allow you to reserve seats only for students majoring in Africana Studies.

**AFS MINOR** will allow you reserve seats only for students minoring in Africana Studies.

AFS U4 MAJOR will allow you reserve seats only for seniors majoring in Africana Studies

**Cap Enrl** Enter the number of seats you want to reserve for this group of students.

## **You can have more than one Requirement Group for a class:**

3. Click  $\overline{+}$  to add more than one Reserve Capacity Sequence

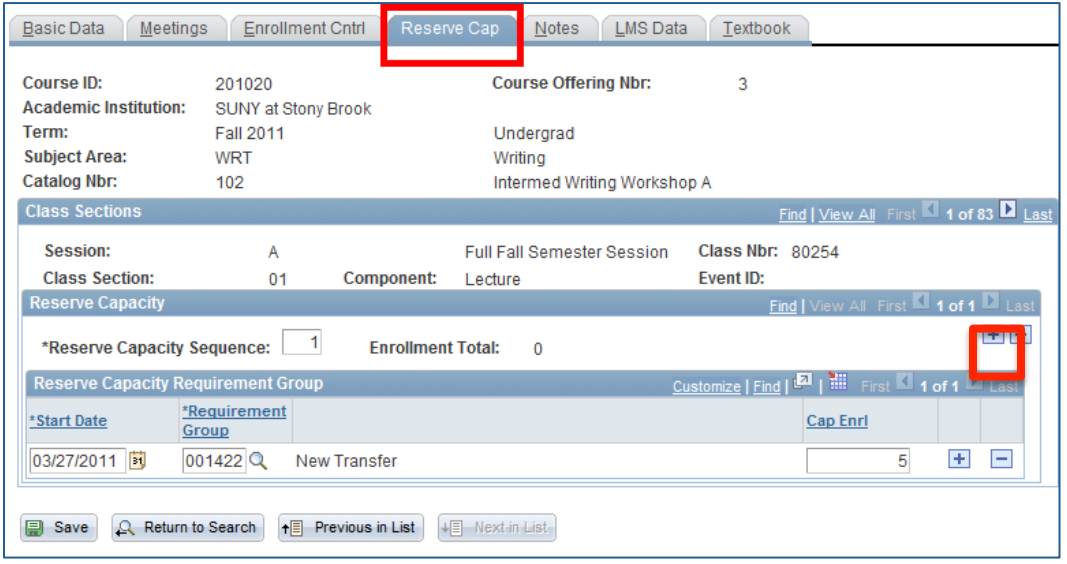

### *4. To add a Requirement Group:*

- Click in the **Reserve Capacity Sequence** field and click **+** to the right of this field.
- A new sequence number will be assigned to each group that you add in order of priority.
- Select the **Requirement Group** and **Cap Enrl.**
- *5. To delete a group:*
	- Scroll to the correct **Reserve Capacity Sequence** number by clicking the Next/Previous row buttons
	- Click **the right of the Reserve Capacity Sequence** field.
- *6. If you want to make a certain group Inactive after a certain date:*
	- Scroll to the correct **Reserve Capacity Sequence** number by clicking the Next/Previous row buttons
	- Click in the **Start Date** field
	- Click **+** to the right of the **Start Date** field
	- Enter the <u>date that you want this group to be inactivated</u> in the **Start Date** field
	- Select the same **Requirement Group**
	- Enter 0 for the Cap Enrl

Save

Click the **Save** button to save your changes.

**Q** Return to Search

To remain in this component and search for another course to update, click the **Return to Search** button

# **8.** Change Class Status to Inactive

Each Term active classes are "rolled over" from the previous vear in PeopleSoft (Fall 2014 will be rolled into Fall 2015). Department Schedulers are notified when they can begin making changes to the schedule for the new Term.

The information that defaults on the scheduling pages defaults from the Course Catalog. A course must be in the Course Catalog before you can schedule it.

The first step is to print an **MS Review** (Master Schedule Review) report to get a clear sense of what courses and what sections have been "rolled over" from the previous year.

Then, using the MS Review report as a guide, Department Schedulers update the **Schedule** of Classes to reflect any changes for the new Term. Perhaps you are not able to offer all sections of a particular course. Instead of deleting sections, just change their statuses to "Inactive."

### *Navigation:*

### **Main Menu > Curriculum Management > Schedule of Classes > Maintain Schedule of Classes >**

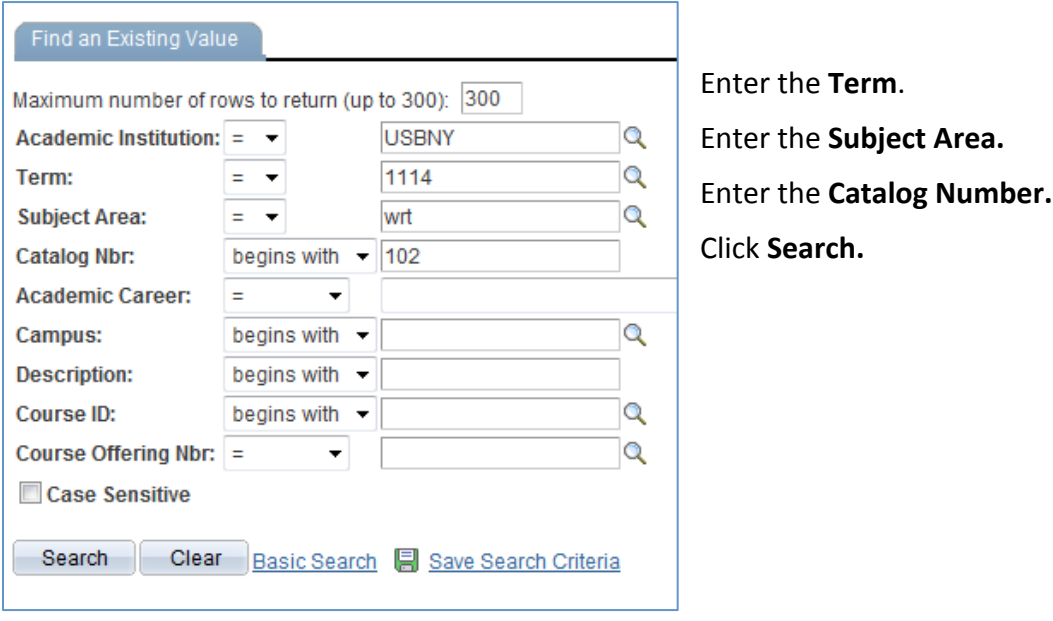

If a course was not offered in the Term that was "rolled over" then it will not be in the new Term. This course will have to be added as a "New Course" for this Term. This is done in the **Schedule New Course** component:

# **Main Menu > Curriculum Management > Schedule of Classes > Schedule New Course**

# *Inactivate a Class*

3. Click the  $\Box$  and  $\Box$  buttons to navigate to the section of the course you want to inactivate.

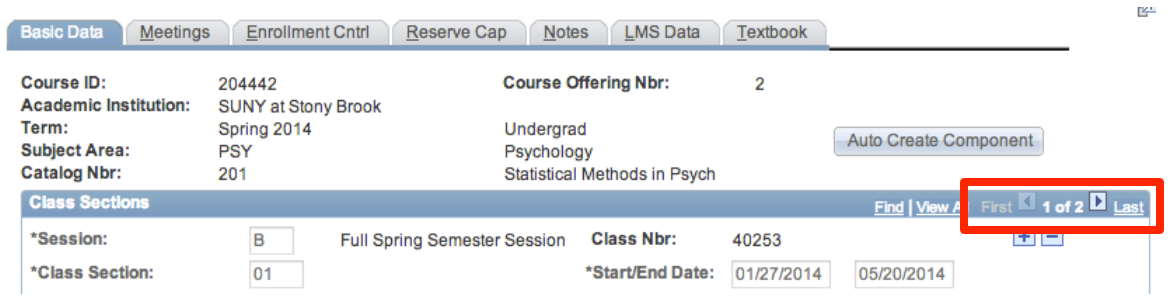

- 4. Click the **Enrollment Cntrl** tab
- 5. Change the Class Status field to Inactive
- 6. Set Enrollment and Wait List Capacity fields to 0

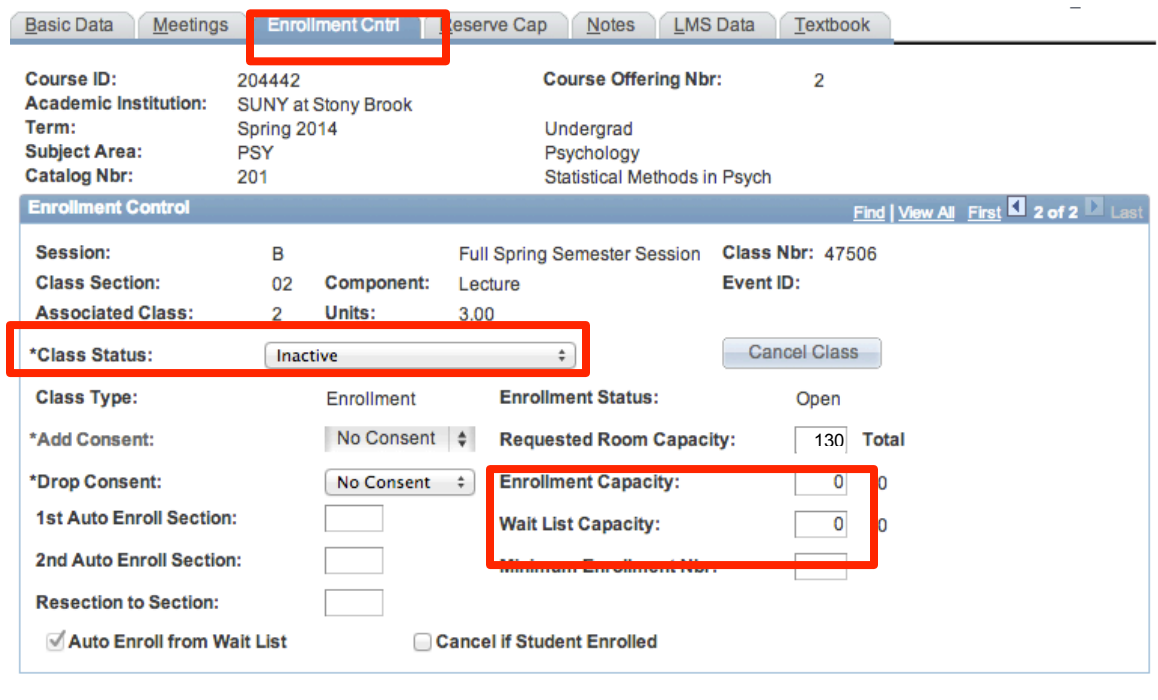

Save Q Return to Search

- 7. Click the **Meetings** tab.
- 8. Delete **all** instructors assigned to this section by clicking the **the limes of the right for each.** If you do not do this, the class will still be displayed in the instructor's list of classes in the Faculty Center in SOLAR.
- 9. It is not necessary to renumber the remaining sections. Just leave them as numbered.

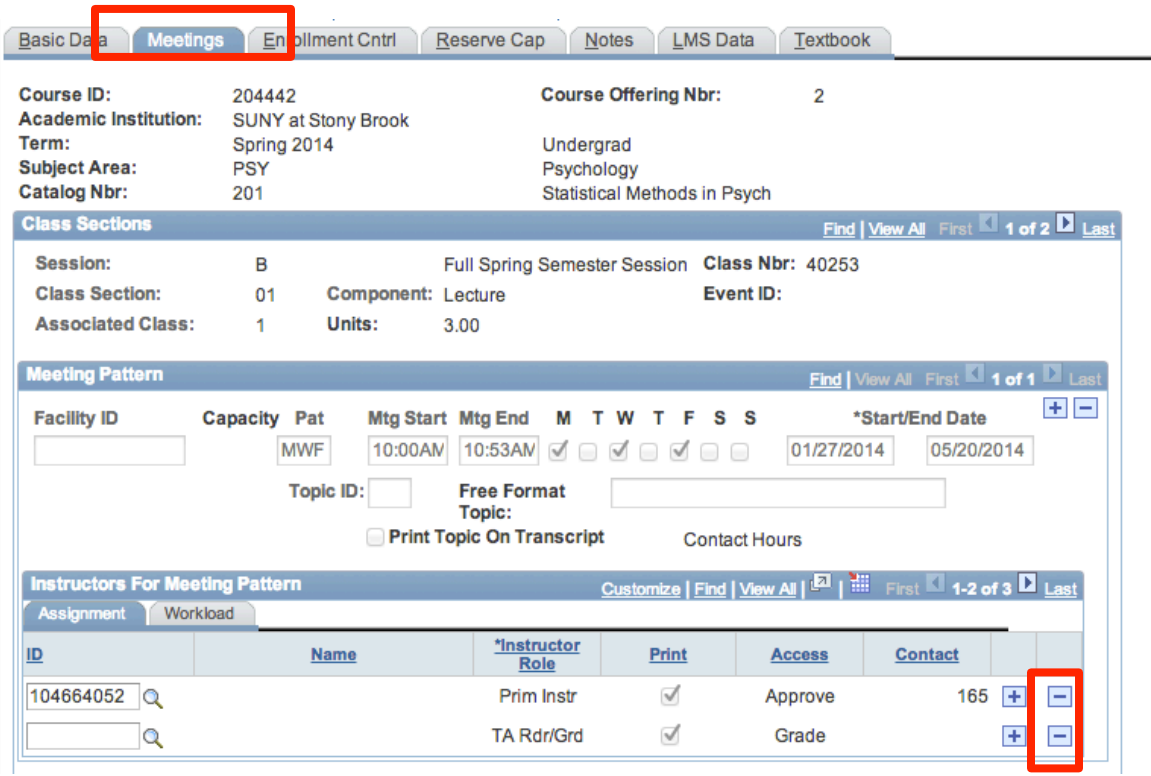

**国 Save** 

Click **Save**.

# **9.** Add More Course Sections

Each Term active classes are "rolled over" from the previous vear in PeopleSoft (Fall 2014 will be rolled into Fall 2015). Department Schedulers are notified when they can begin making changes to the schedule for the new Term.

The information that defaults on the scheduling pages defaults from the Course Catalog. A course must be in the Course Catalog before you can schedule it.

The first step is to print an **MS Review** (Master Schedule Review) report to get a clear sense of what courses and what sections have been "rolled over" from the previous year.

Then, using the MS Review report as a guide, Department Schedulers update the **Schedule** of Classes to reflect any changes for the new Term. Perhaps, in order to meet demand, you have to add more sections to a course.

# *Navigation:*

# **Main Menu > Curriculum Management > Schedule of Classes > Maintain Schedule of Classes**

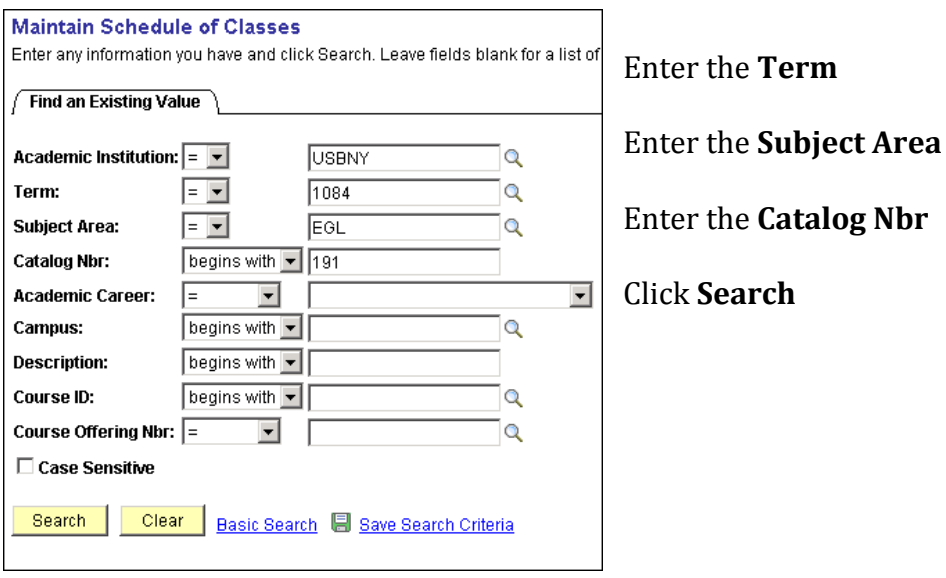

*Note*: If a course was not offered or was not active in the Term that was "rolled over," it will not be in the new Term. This course will have to be added as a "New Course" (rather than a new section) for this Term. This is done in the **Schedule New Course** component:

### **Main Menu > Curriculum Management > Schedule of Classes > Schedule New Course**

# *Add More Course Sections*

- 1. Click the  $\Box$  and  $\Box$  buttons to navigate to the last section of the course
- 2. Click  $\overline{+}$  to add a new section.

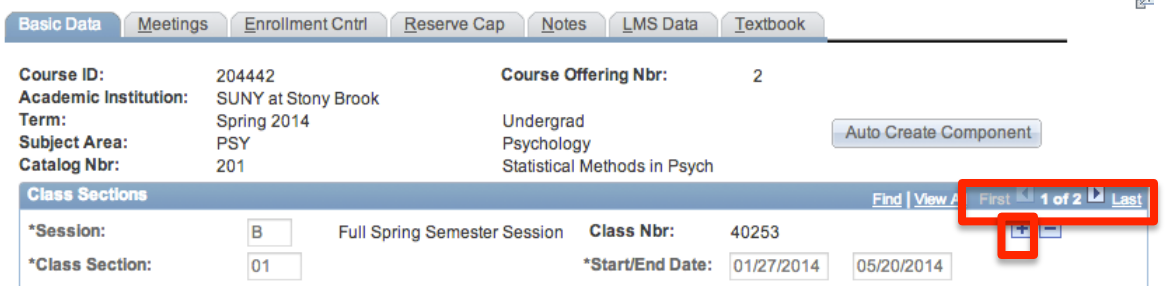

## 3. Click the **Basic Data** tab and check/enter the following **bold** information:

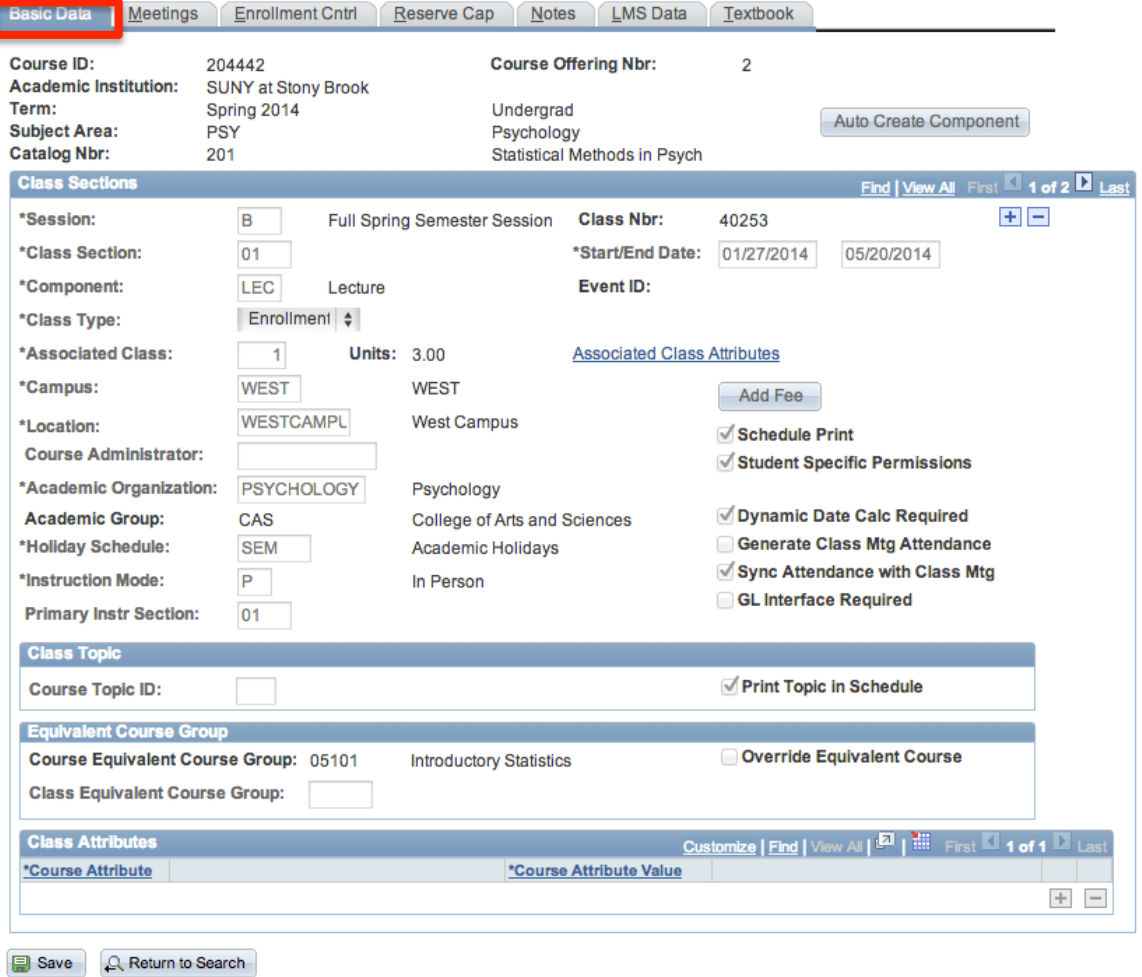

**Session:** Make sure that you have the correct **Session code** selected. The Session code is used to further break down the Term. It is needed to accommodate the Summer Session and HSC Mods (i.e.,  $A =$  Full Fall Semester Session,  $B =$  Full Spring Semester Session, Mod 4, Mod 5-7 U, etc.).

garner move in

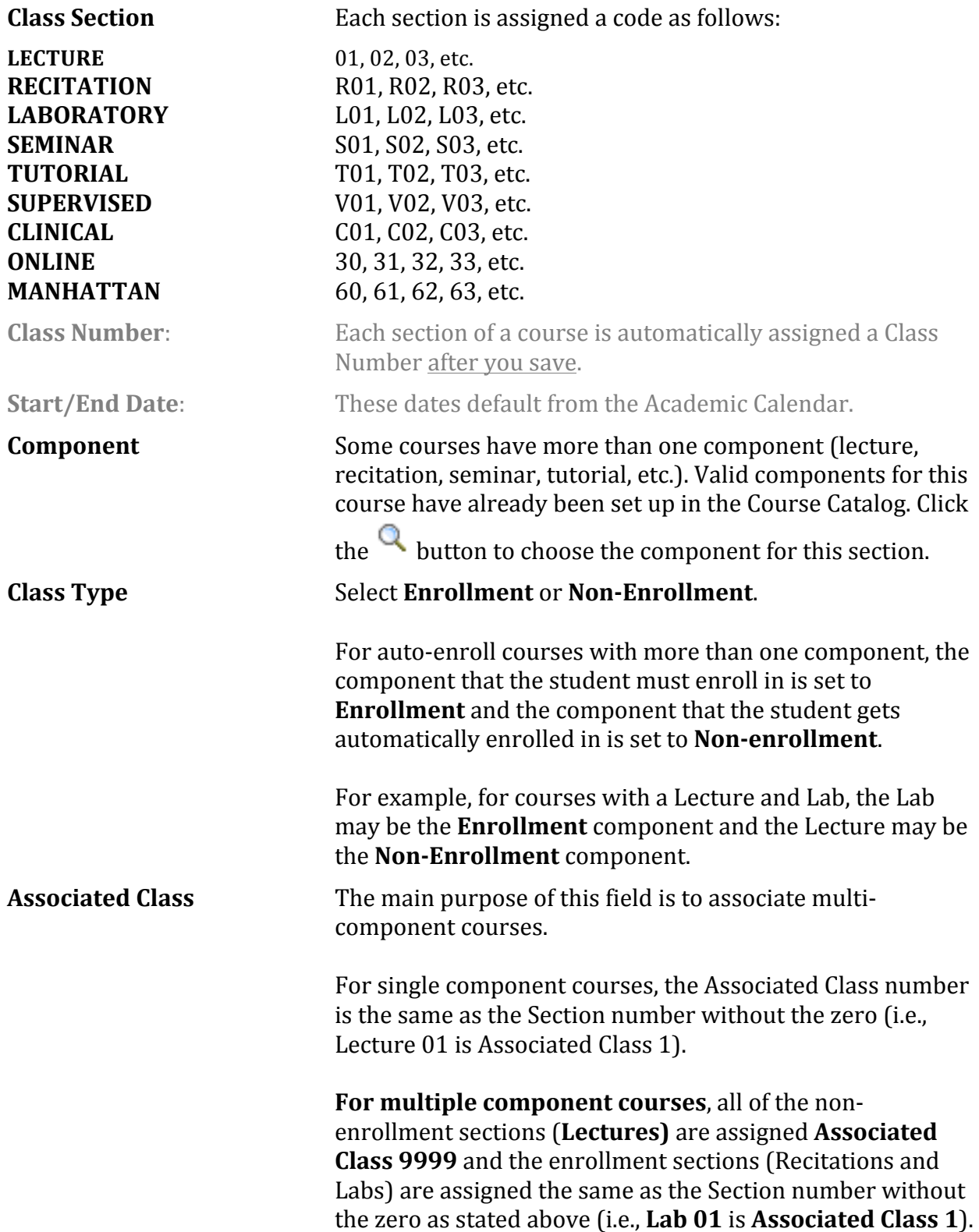

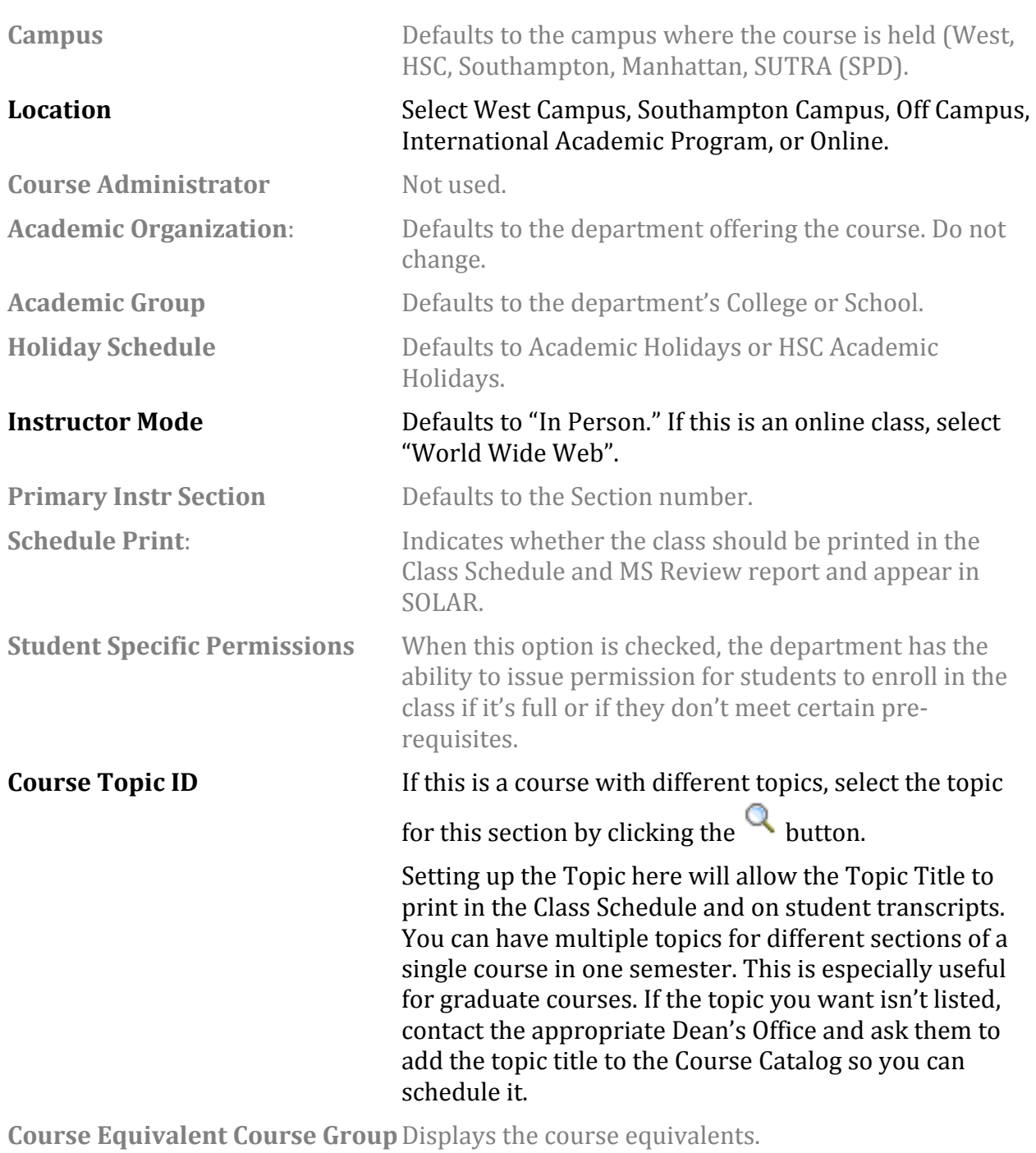

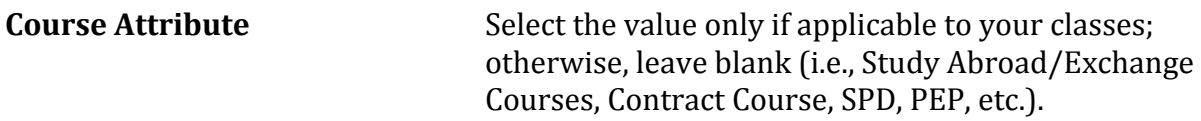

Click the **Meetings** tab. This is where you assign the room, meeting days/times, and instructors for the class.

*IMPORTANT!* If this is a course that is combined with other courses, you cannot update the information here. You must go to the **Schedule Class Meetings** page (*Curriculum Management* > *Schedule of Classes* > *Schedule Class Meetings***).** *Note: Combined courses must be "linked" by the Registrar's Office first.*

The completion of accurate information on this page is essential for reporting Workload Analysis information to SUNY. Instructors should be assigned right away. Other information on the **Meetings** page is opened for editing after the enrollment snapshot.

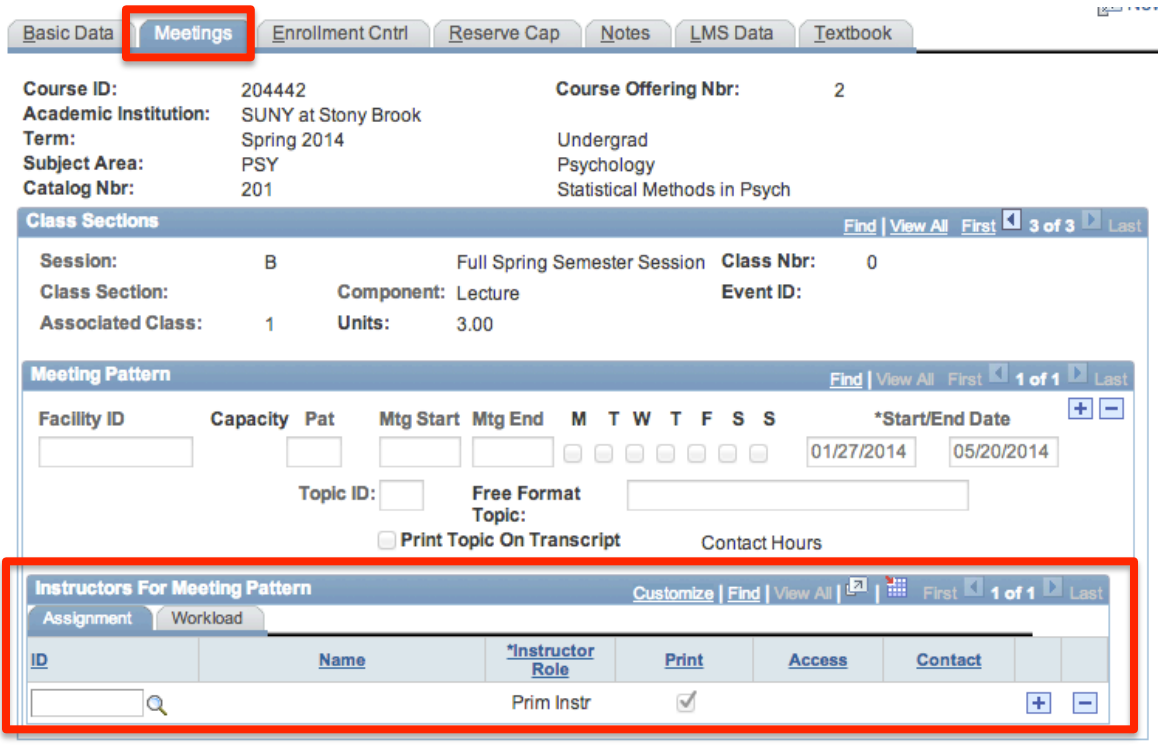

**B** Save **Q** Return to Search

**Facility ID** You can only select a room that is controlled by your Department or a large room that's been assigned to you for the class. Otherwise, leave this field blank and the room will be assigned by the Registrar's Office.

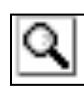

If you don't know the Facility ID number, click the **LOOKUP** button and search for it by entering the **Building numbe**r or name or **Room** 

number. Be careful, this list contains every closet, stairwell, and bathroom in the building!

**Pat** Select the day of the week pattern (MWF, TUTH, etc.). The meeting end time will default from the pattern that you pick.
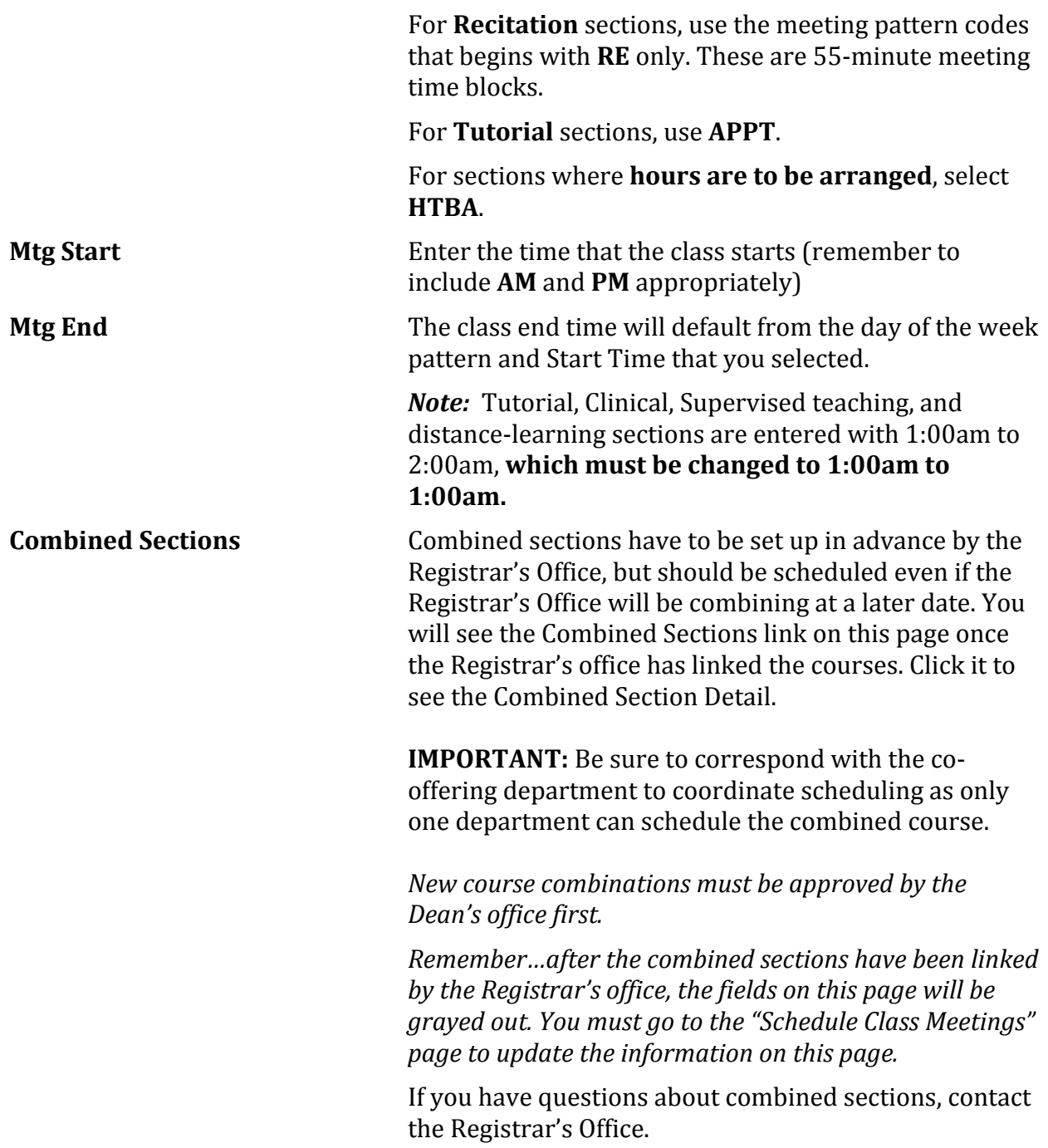

**ID** Enter the instructor's Stony Brook ID.

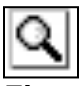

If you do not know the ID number, click the LOOKUP button and search for the instructor by **First name** and **Last name**.

*Note:* If the field turns red or the instructor is not in the list, you must check the **Instructor Advisor table**.

- Your dept must be in the list of approved courses for the Instructor
- New instructors must be active, Effective in PeopleSoft at least one day before the start of the Term

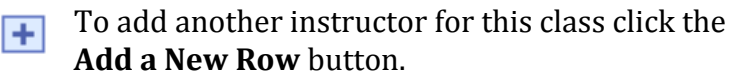

Complete the **Instructor** information for each person associated with the class:

6. Enter the Instructor's Stony Brook ID in the ID field.

If you do not know the ID number, click  $\alpha$  the button and search for the instructor by **Last name** and **First name**.

*Note:* If the field turns red and the instructor cannot be found in the list of valid instructors for your department, you must check the **Instructor Advisor table**.

- Your dept must be in the list of approved courses for the Instructor.
- New instructors must be active, Effective in PeopleSoft at least one day before the start of the Term.
- 7. Select the **Instructor Role**; there are 5 possible roles:

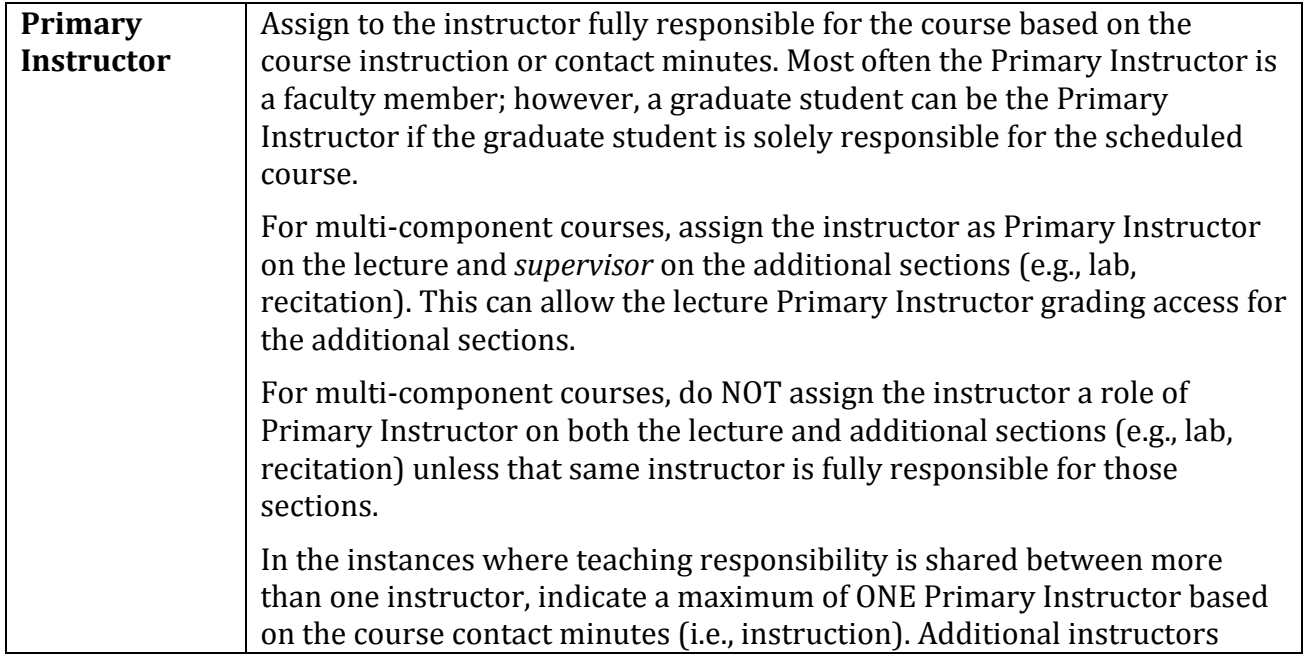

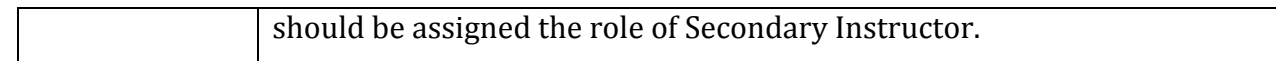

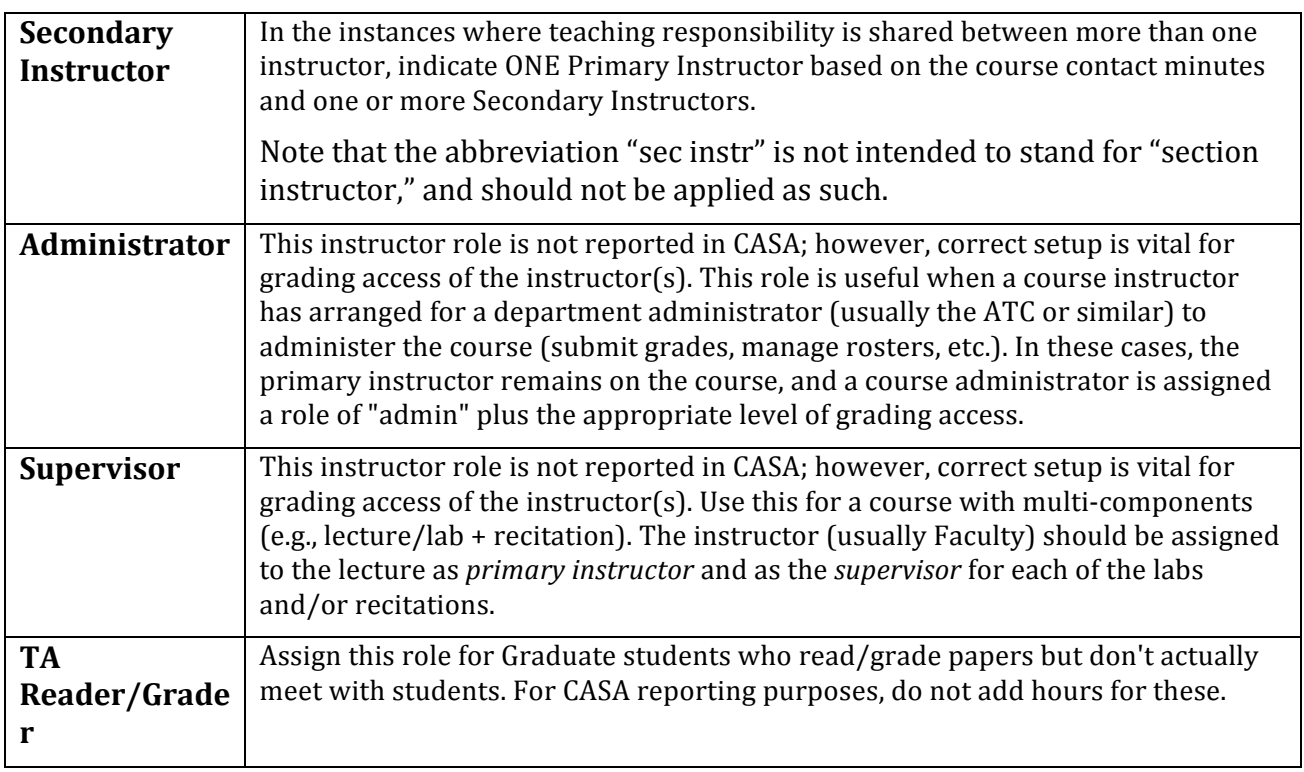

- 8. If you want the instructor to appear in the Class Schedule and in SOLAR Class Search for this class, check  $\blacksquare$  the **Print** option. Supervisors, Administrators and *Reader/Graders should never be printed in the Class Schedule.*
- 9. Select the instructor's level of access to rosters and grade submission in SOLAR. **Only one person per class can have Approve access (usually the Primary** Instructor, Secondary Instructor, or Supervisor). *TAs, Administrators, and Reader/Graders should NOT have Approve access.*

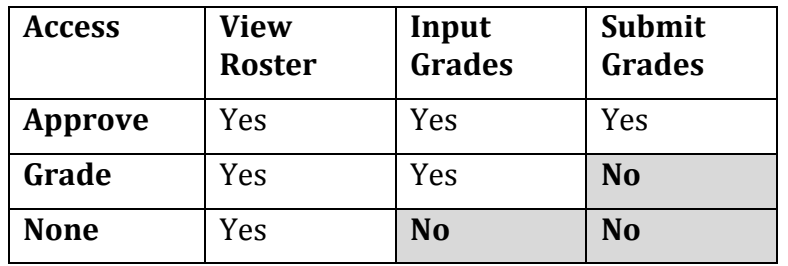

10. In general, departments do not have to enter **Contact** minutes as they are calculated from section start and end times and entered automatically for reporting purposes.

#### 1. Click the **Enrollment Cntrl** tab.

This is where you indicate the class status as well as the room, enrollment, and waitlist capacities.

Only active classes will "roll" from the previous year with the **Class Status** from that year. Remember to check the **Class Status** for every class when you begin scheduling for a new Term!

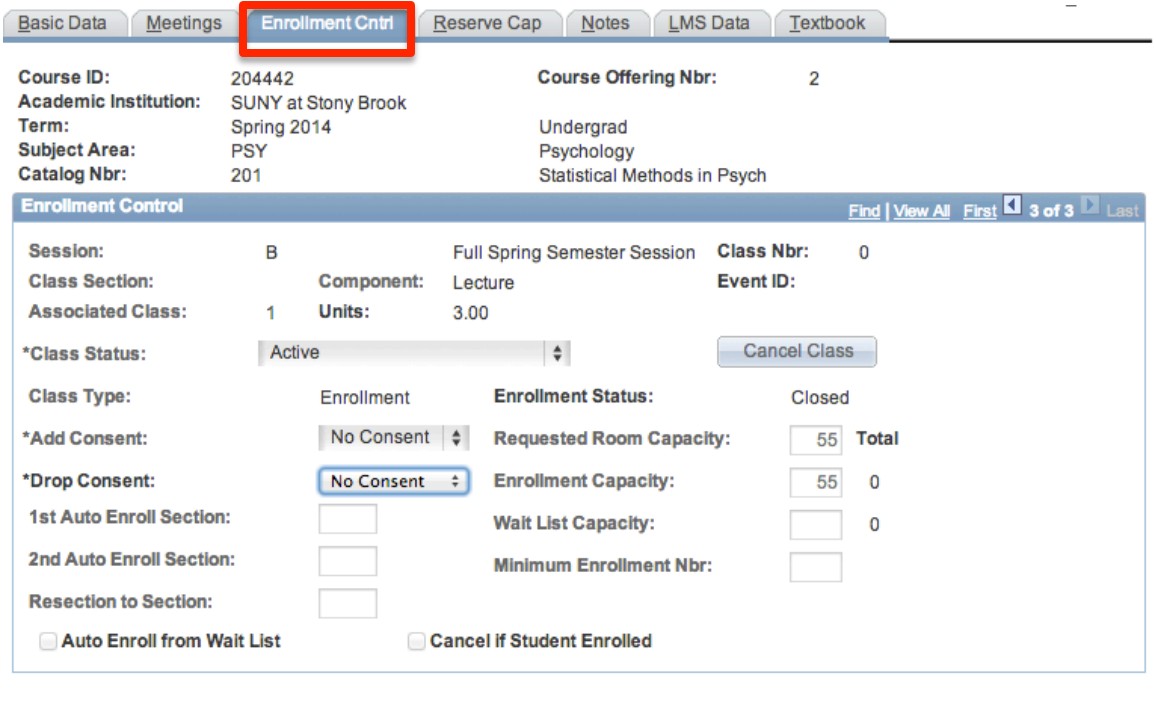

Save Q Return to Search

**Drop Consent Not used.** 

### **Class Status** Select **ACTIVE**.

#### If you want to tentatively schedule a class that you are pretty sure you'll be offering, change the Class Status to **TENTATIVE SECTION.**

Add Consent **Department** or Instructor indicates that the student needs department or instructor permission to register for this class. No Consent indicates that the student can register without permission. If this is incorrect, contact the Registrar's Office as you can't change this.

**1**<sup>st</sup> **Auto Enroll Section** These fields are used to associate multicomponent sections for auto-enroll. If this is a Lab or Recitation component, enter the section number of the auto-enroll Lecture. You can also use the **Update Sections of a Class** page to do this (Main Menu > Curriculum Management > Schedule of Classes > Update Sections of a Class).

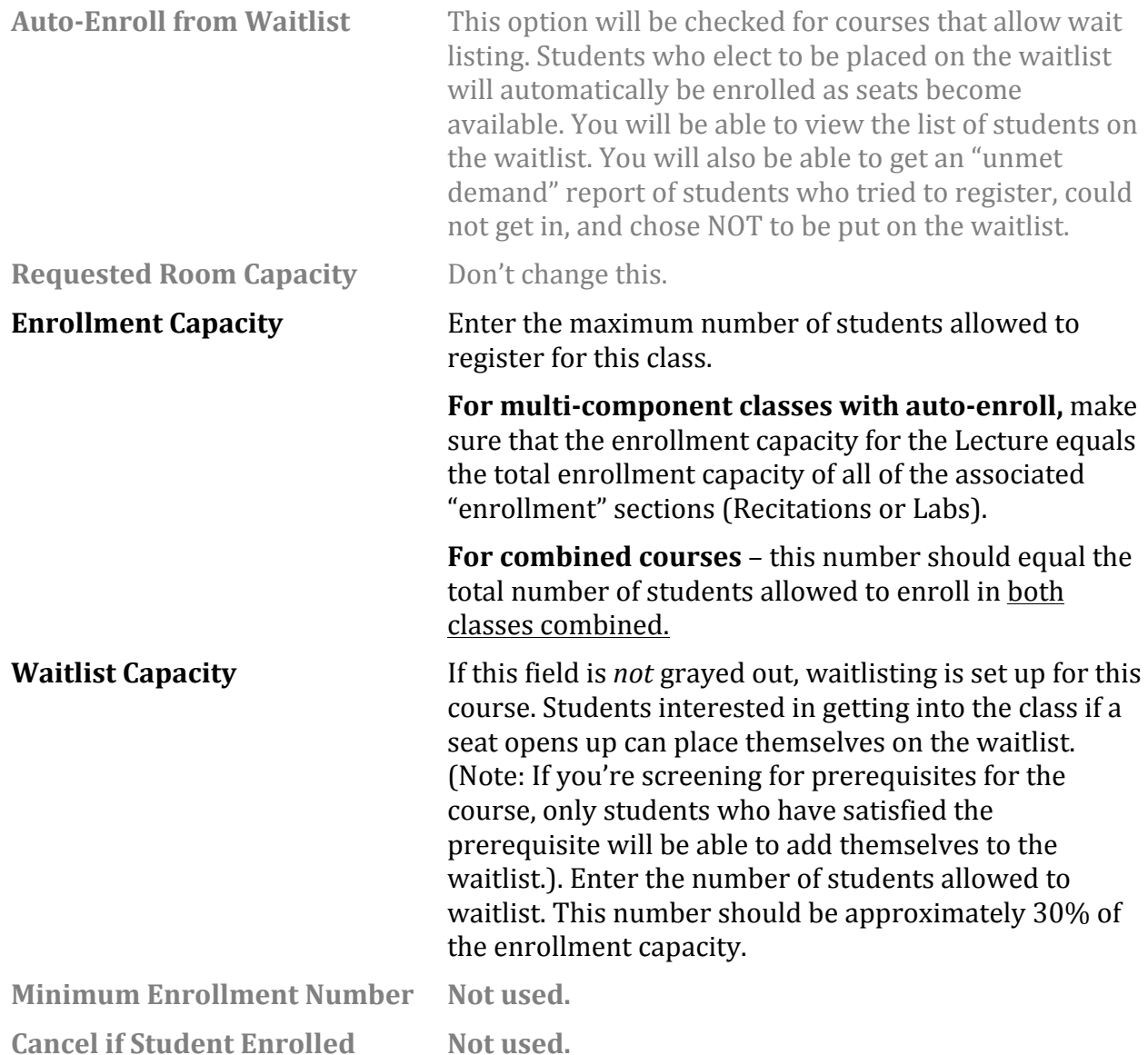

Once students begin enrolling in classes, you can refer to this page to see the Total number of students enrolled and on the Waitlist. You will also find this information on the Class **Sections** page.

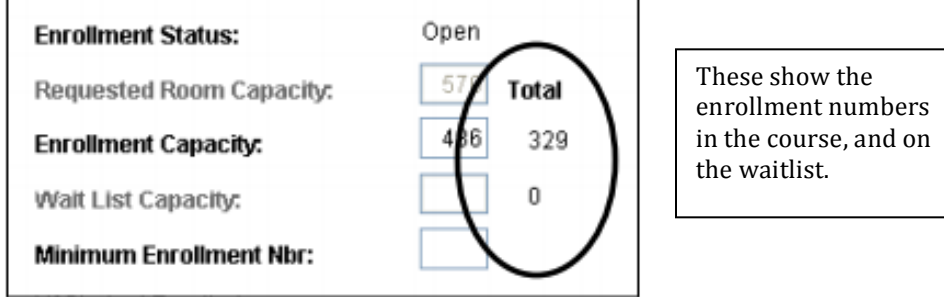

### 1. Click the **Reserve Cap** tab.

**RESERVE CAPACITY** allows you to reserve seats in the class for particular groups or classes of students. Typically you'll want to reserve seats for students in your major, seniors, or seniors in your major.

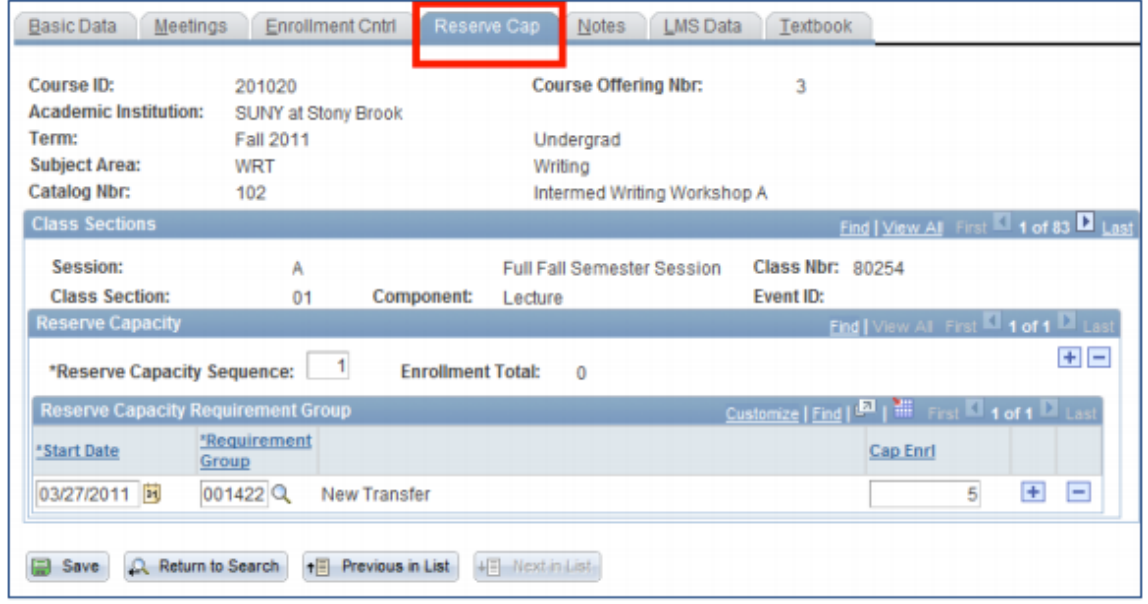

2. Fill in these areas

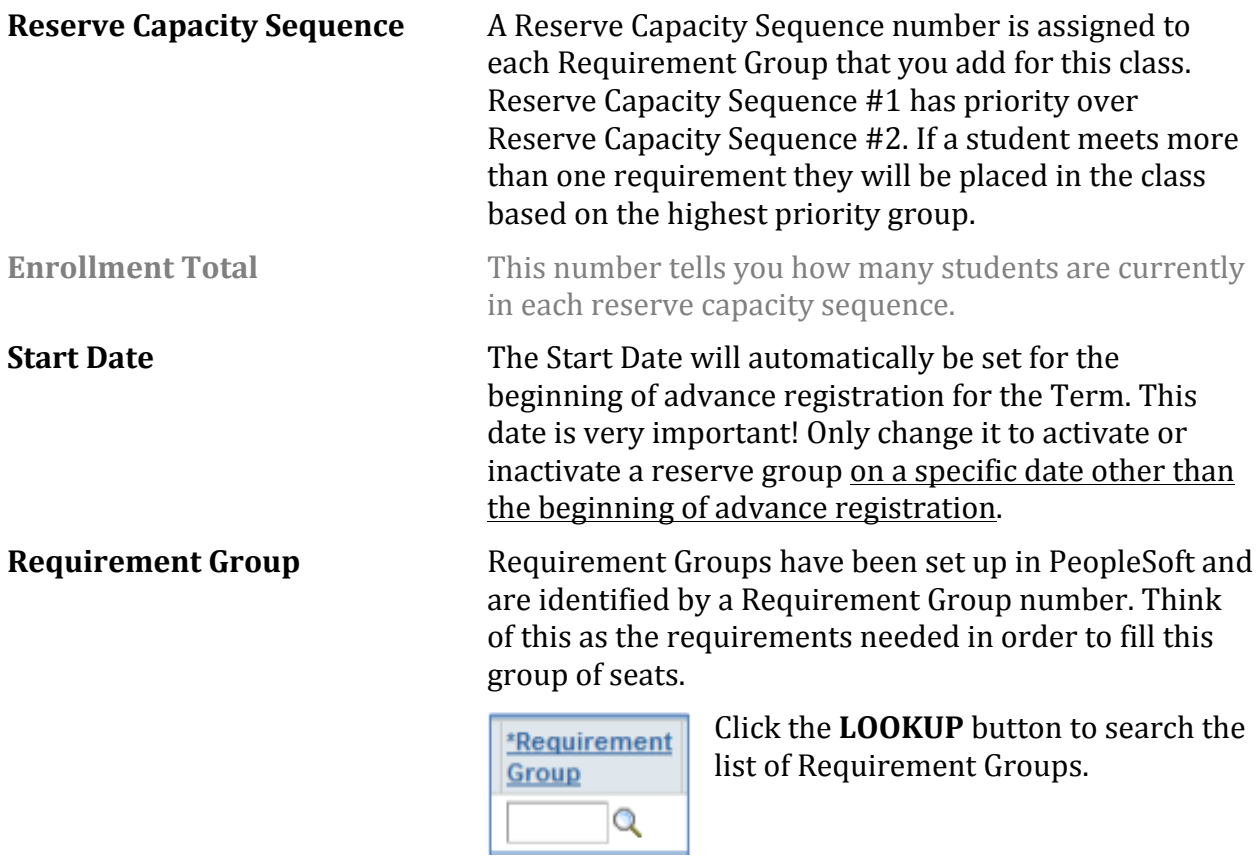

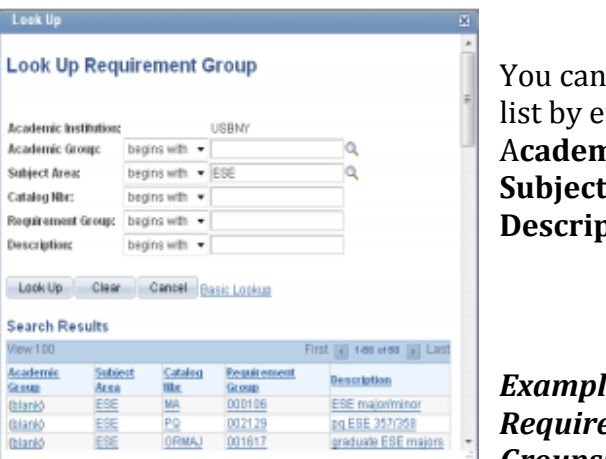

search the ntering an A**cademic Group, E** Area, or **Description**.

les of *ement Groups:*

#### **U1** = Freshmen

- **U2** = Sophomores
- $U3 =$  Juniors
- **U4** = Seniors

**New Transfer = Transfer students** 

AFS MAJOR/MINOR will allow you to reserve seats for students majoring or minoring in Africana Studies.

AFS MAJOR will allow you to reserve seats only for students majoring in Africana Studies.

AFS MINOR will allow you reserve seats only for students minoring in Africana Studies.

AFS U4 MAJOR will allow you reserve seats only for seniors majoring in Africana Studies

**Cap Enrl** Enter the number of seats you want to reserve for this group of students.

3. To have more than one Requirement Group for a class, click  $\begin{array}{|c|c|c|}\n\hline \textbf{+} & \textbf{to} & \textbf{to} & \textbf{to} & \textbf{to} & \textbf{to} & \textbf{to} & \textbf{to} & \textbf{to} & \textbf{to} & \textbf{to} & \textbf{to} & \textbf{to} & \textbf{to} & \textbf{to} & \textbf{to} & \textbf{to} & \textbf{to} & \textbf{to} & \textbf{to} & \$ Reserve Capacities.

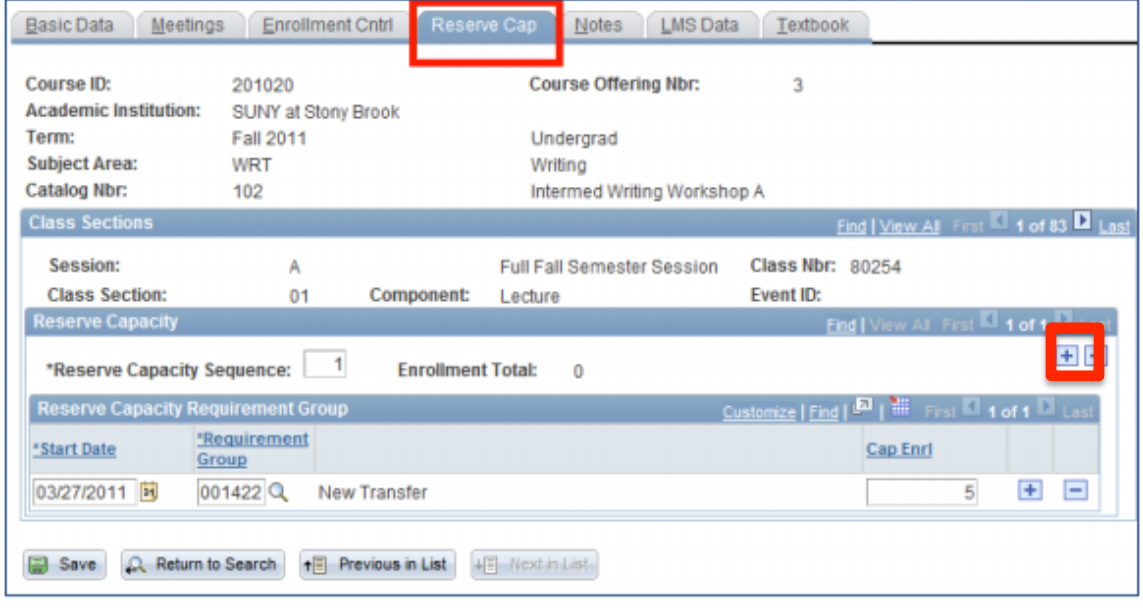

*4. To delete a group:*

- Scroll to the correct **Reserve Capacity Sequence** number by clicking the Next/Previous row buttons
- Click **the right of the Reserve Capacity Sequence** field.
- *5. If you want to make a certain group "Inactive" after a certain date:* 
	- Scroll to the correct **Reserve Capacity Sequence** number by clicking the Next/Previous row buttons
	- Click in the **Start Date** field
	- Click  $\overline{\phantom{a}^+}$  to the right of the **Start Date** field
	- Enter the <u>date that you want this group to be inactivated</u> in the **Start Date** field
	- Select the same **Requirement Group**
	- Enter 0 for the Cap Enrl

1. Click the **Notes** tab.

The class Notes page includes special information about the class that may or may not be printed in the Class Schedule (i.e., information about exams, waitlists, reserve groups, combined courses, auto-enroll sections, etc.). Department Schedulers cannot add/change Notes. They must contact the Registrar's Office.

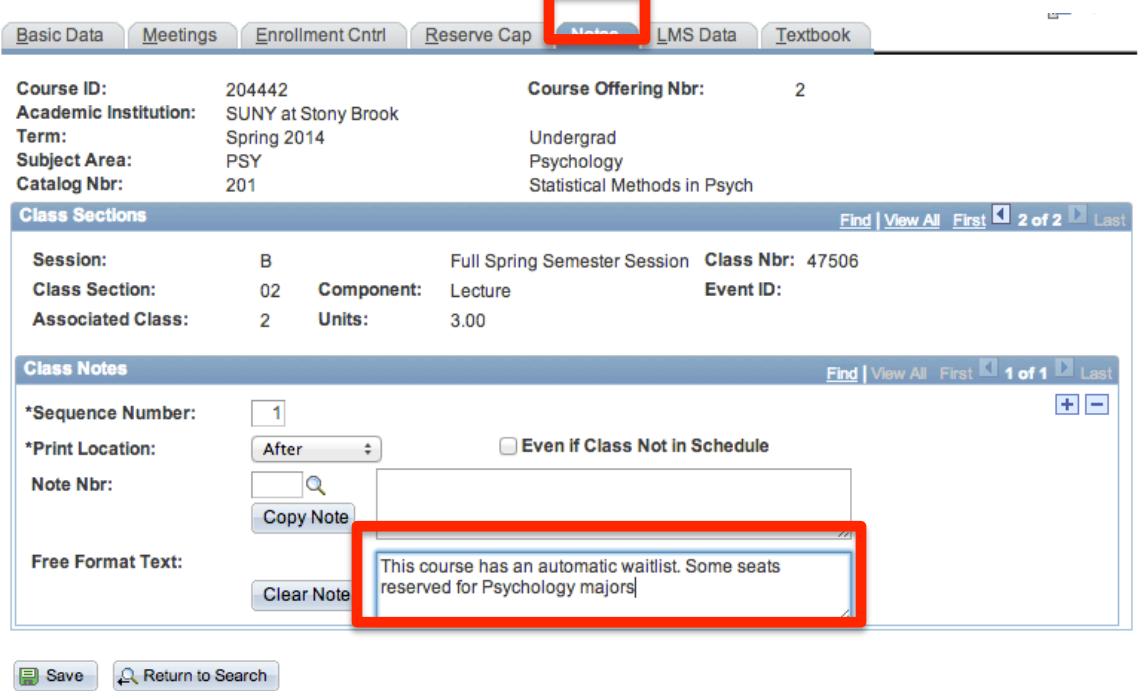

1. Click the LMS tab.

The LMS fields must be completed in order for the class to be available in Blackboard.

- 2. Click the drop down list for LMS Extract File Type
- 3. Choose **XML V1.1** (req to authenticate).
- 4. The LMS Extract Group ID will automatically be completed when you tab out of the LMS Extract File Type field.

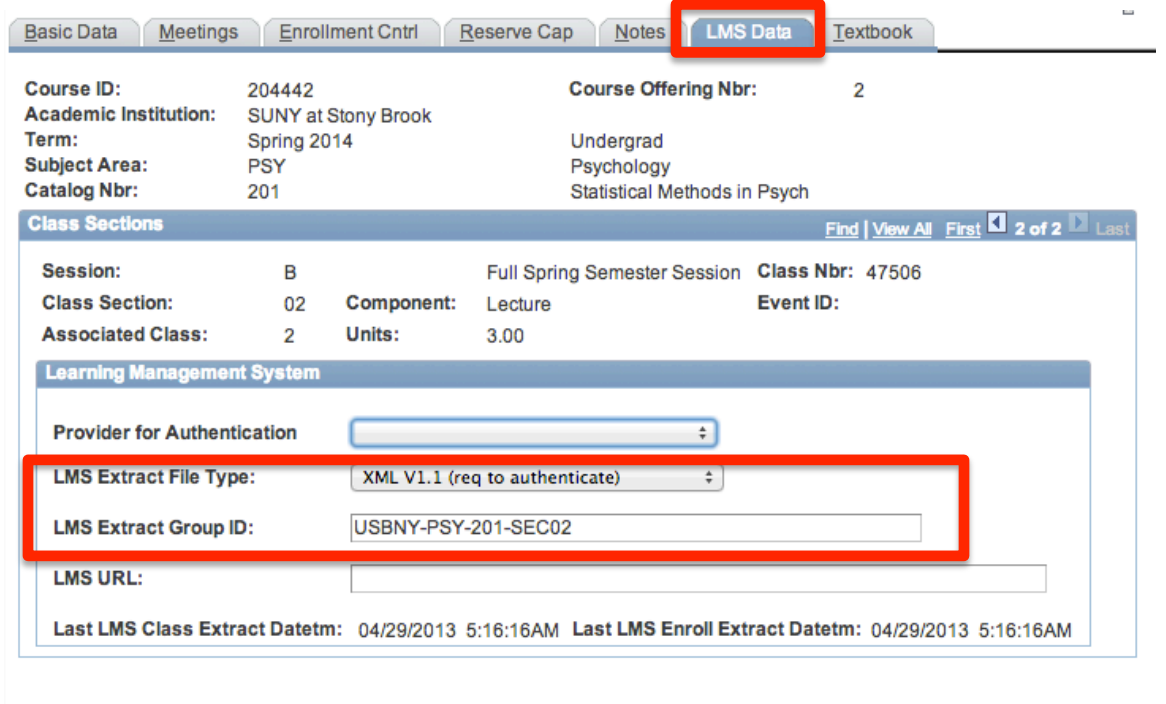

Return to Search **B** Save

 $\mathbf l$ 

1. Click the **Textbook** tab.

Instructors are required to submit all of the required and suggested course materials to the Provost Liaison who then enters the information on this page, so as a scheduler, you do not need to update this page.

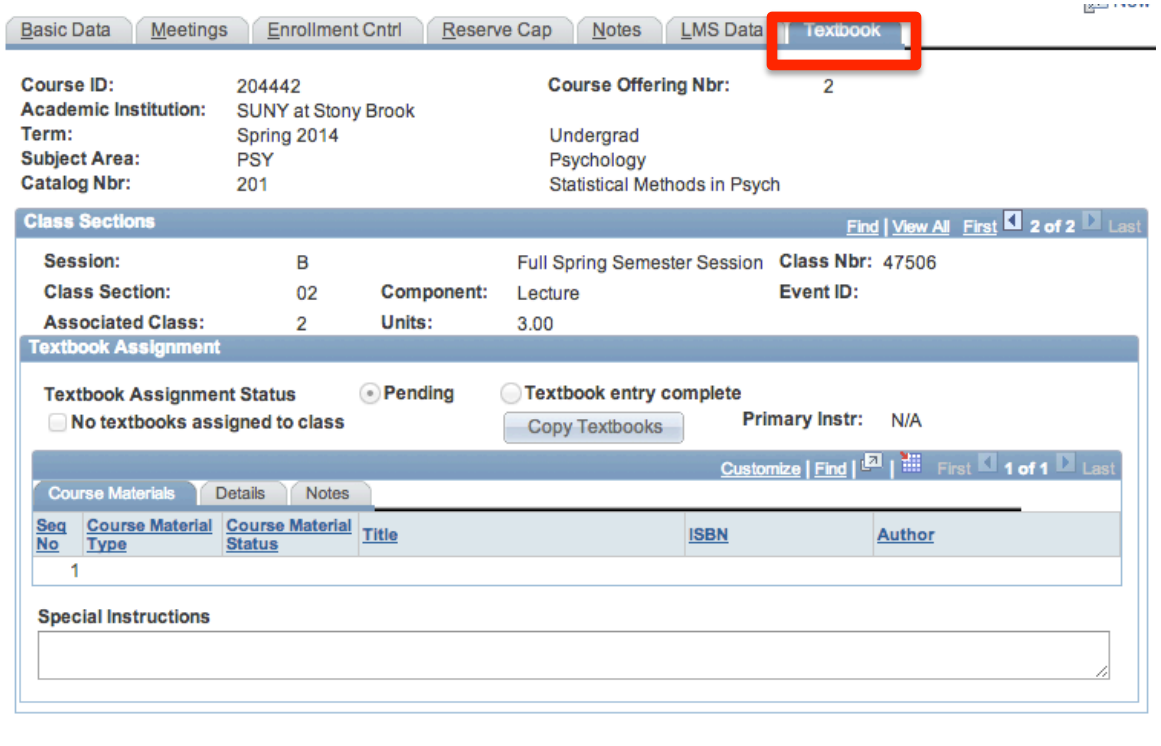

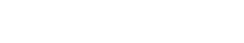

**Q** Return to Search

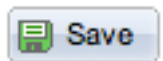

**Save** 

Once you have entered all of the information for this new course section click the **Save** button.

To add another section for this course, go back to the **Basic Data** page and click the  $\left| \cdot \right|$ Add a New Row button. Complete all of the information for the next section. Remember to save after completing each section.

If this is a multi-component Course with auto-enroll, when you are finished scheduling each section go to the **Update Sections of a Class** page to complete the auto-enroll section information (see instructions on following pages).

To check to see if Pre-requisite screening is turned on or off for each section of this course go to the **Adjust Class Associations** page (Main Menu > Curriculum Management > Schedule of Classes > Adjust Class Associations).

**Q** Return to Search

To remain in this component and search for another course to update, click the **Return to Search** button.

## **10. Manage Auto-Enroll Sections, Enrollment, and Waitlist Capacity**

#### *Navigation:*

#### **Main Menu > Curriculum Management > Schedule of Classes > Update Sections of a Class**

You can easily view information for all of the sections of a course on one page. Please note that only 8 rows are displayed by default at a time on this page. To see all of the rows on one page, you must click **View All.** 

You will complete your scheduling for the **auto-enroll** courses here.

- 1. In the **Auto Enrl 1** column for the Recitation or Lab sections, enter the section number of the Lecture that students will auto-enroll into when they register for these sections.
- 2. Also, for all of the Lecture sections, make sure that you have entered 9999 in the **Associated Class column.**

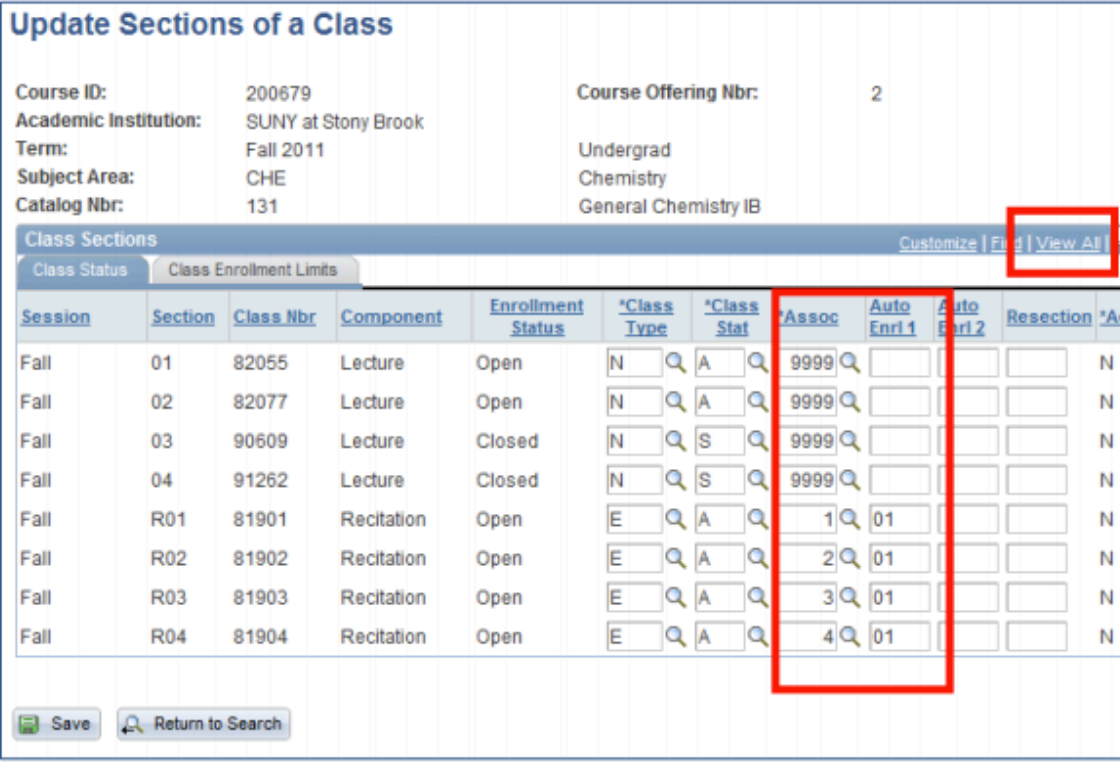

**国** Save

Click the **SAVE** button to save the information that you entered.

- 1. Click the **Class Enrollment Limits** tab.
- 2. Use this page to edit **Enrollment Capacity** and **Waitlist Capacity** for existing classes.

Once students begin enrolling in classes, you can view **Enrollment and Waitlist Totals** here.

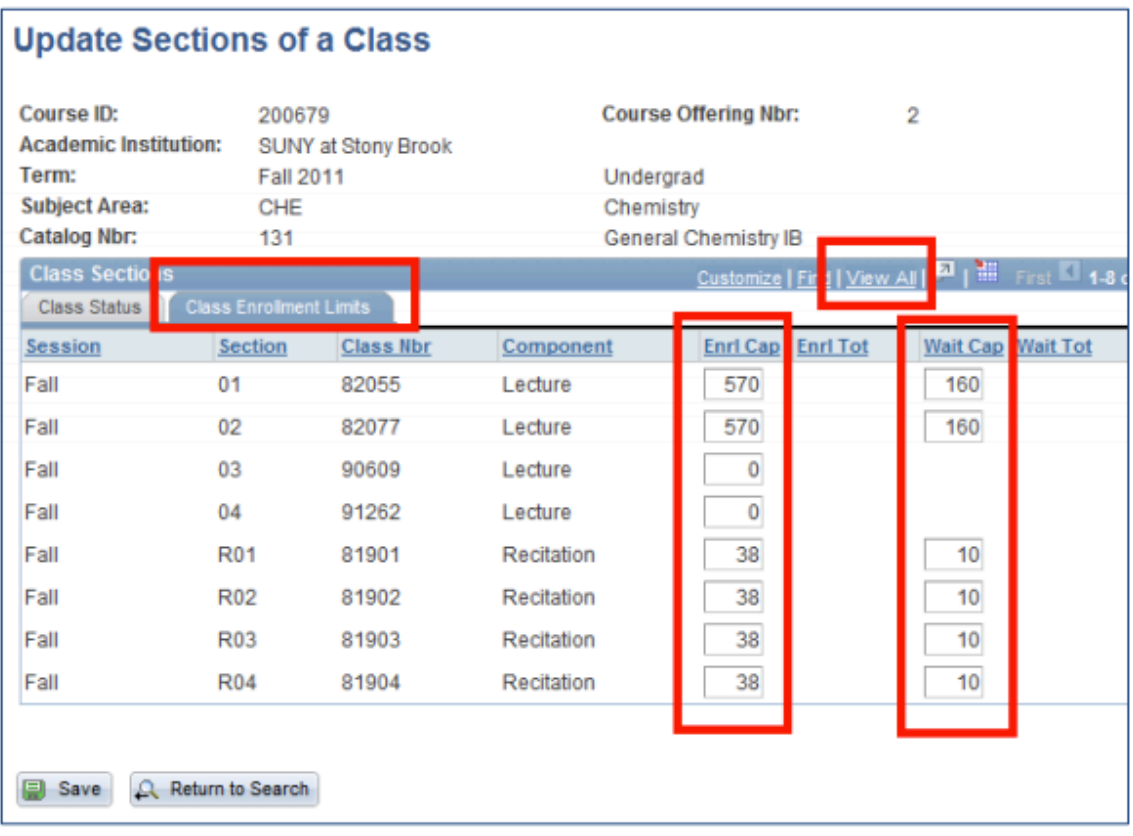

**D** Save

Click the **SAVE** button to save the information that you entered.

# **11. Add a Course That Was Not Rolled to the New Term**

Each Term active classes are "rolled over" from the previous vear in PeopleSoft (Fall 2014 will be rolled into Fall 2015). Department Schedulers are notified when they can begin making changes to the schedule for the new Term.

The information that defaults on the scheduling pages defaults from the Course Catalog. A course must be in the Course Catalog before you can schedule it.

The first step is to print an **MS Review** (Master Schedule Review) report to get a clear sense of what courses and what sections have been "rolled over" from the previous year.

Then, using the MS Review report as a guide, Department Schedulers update the **Schedule** of Classes to reflect any changes for the new Term. Perhaps the instructor has changed or you have to add more sections to a course.

If a course was not offered or was not active in the Term that was "rolled over," it will not be in the new Term. This course will have to be added as a "New Course" for this Term. This is done in the **Schedule New Course** component.

#### *Navigation:* **Main Menu > Curriculum Management > Schedule of Classes > Schedule New Course**

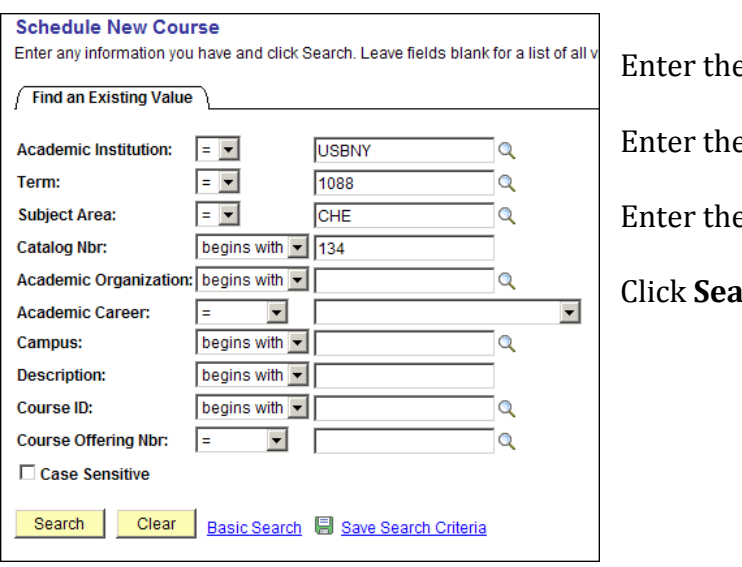

**e** Term **E** Subject Area **E** Catalog Nbr

**Irch** 

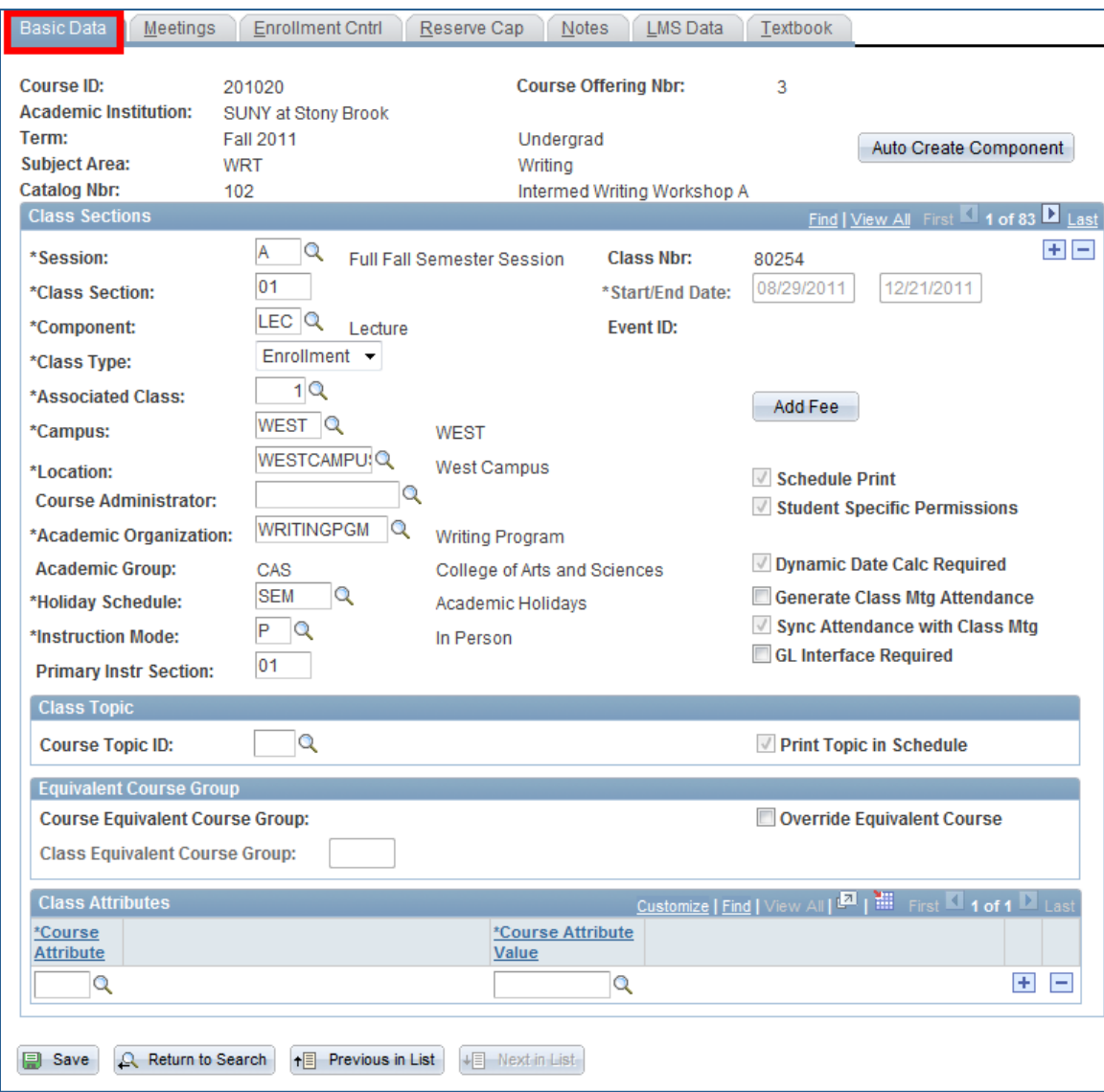

1. Click the Basic Data tab and add the following **bold** information:

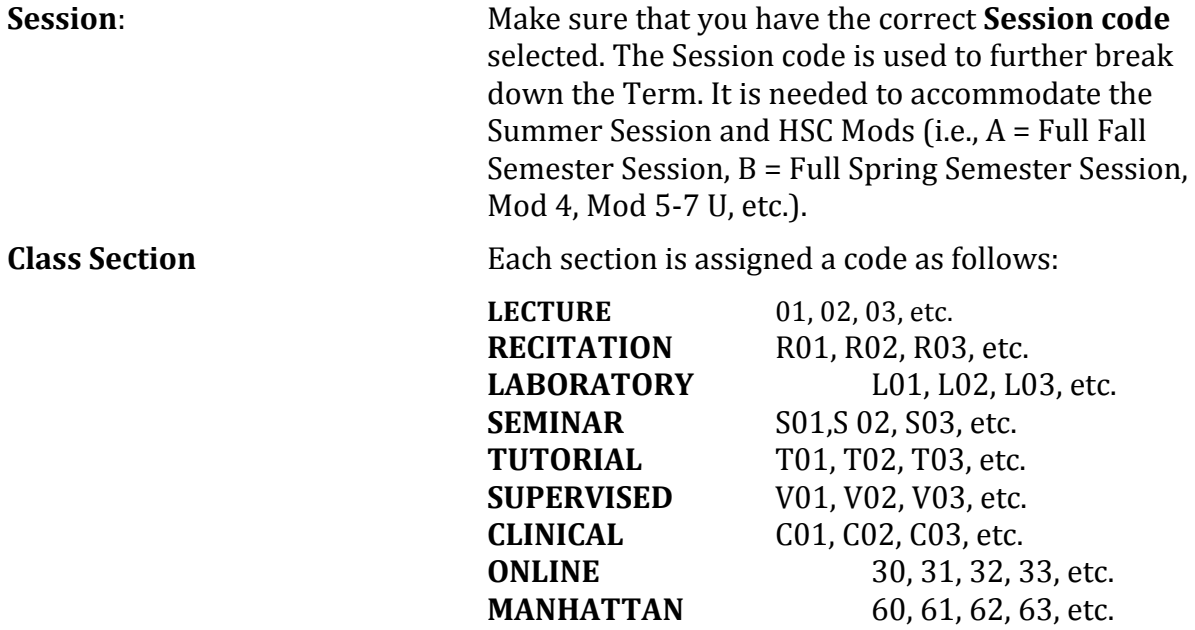

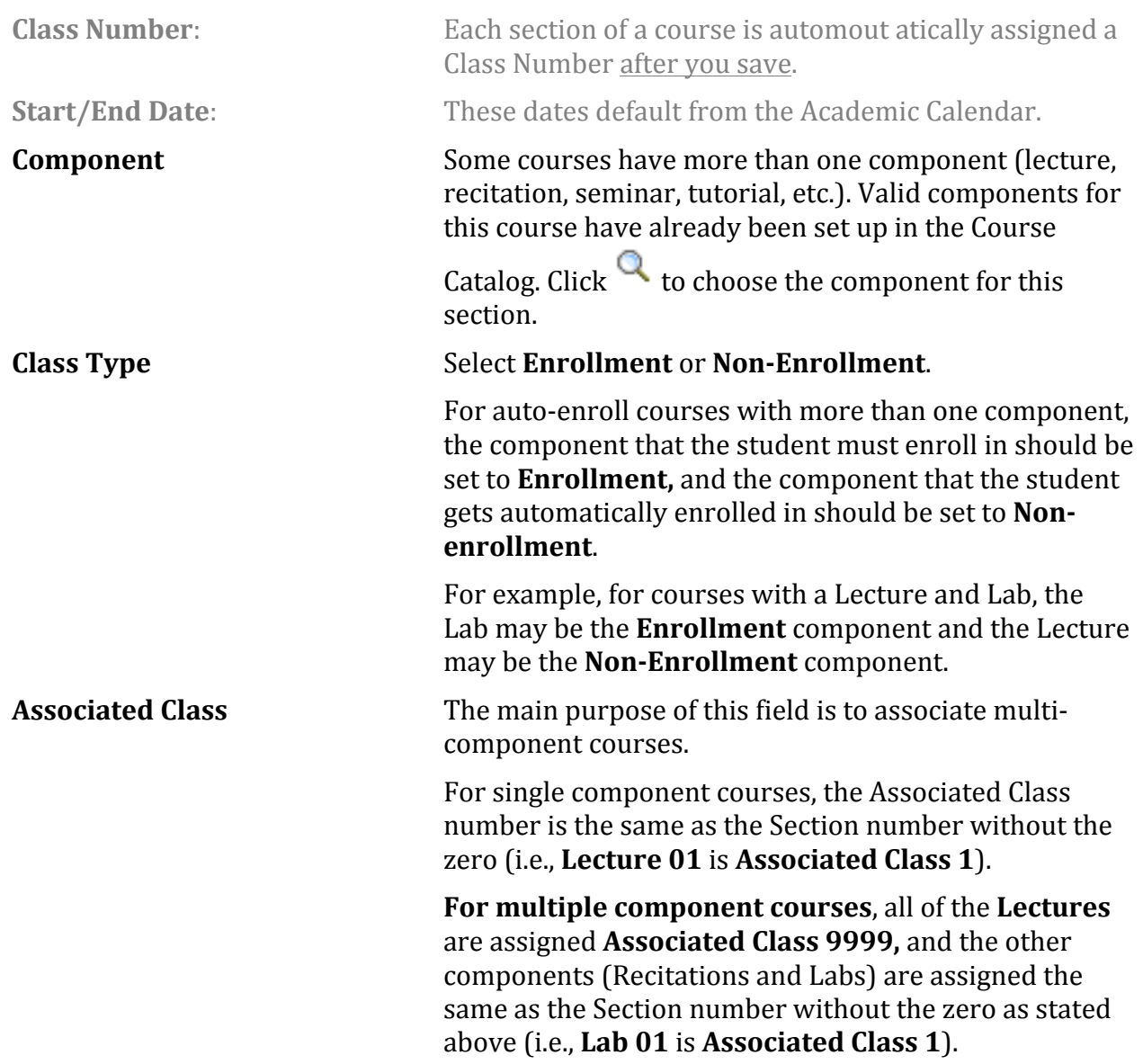

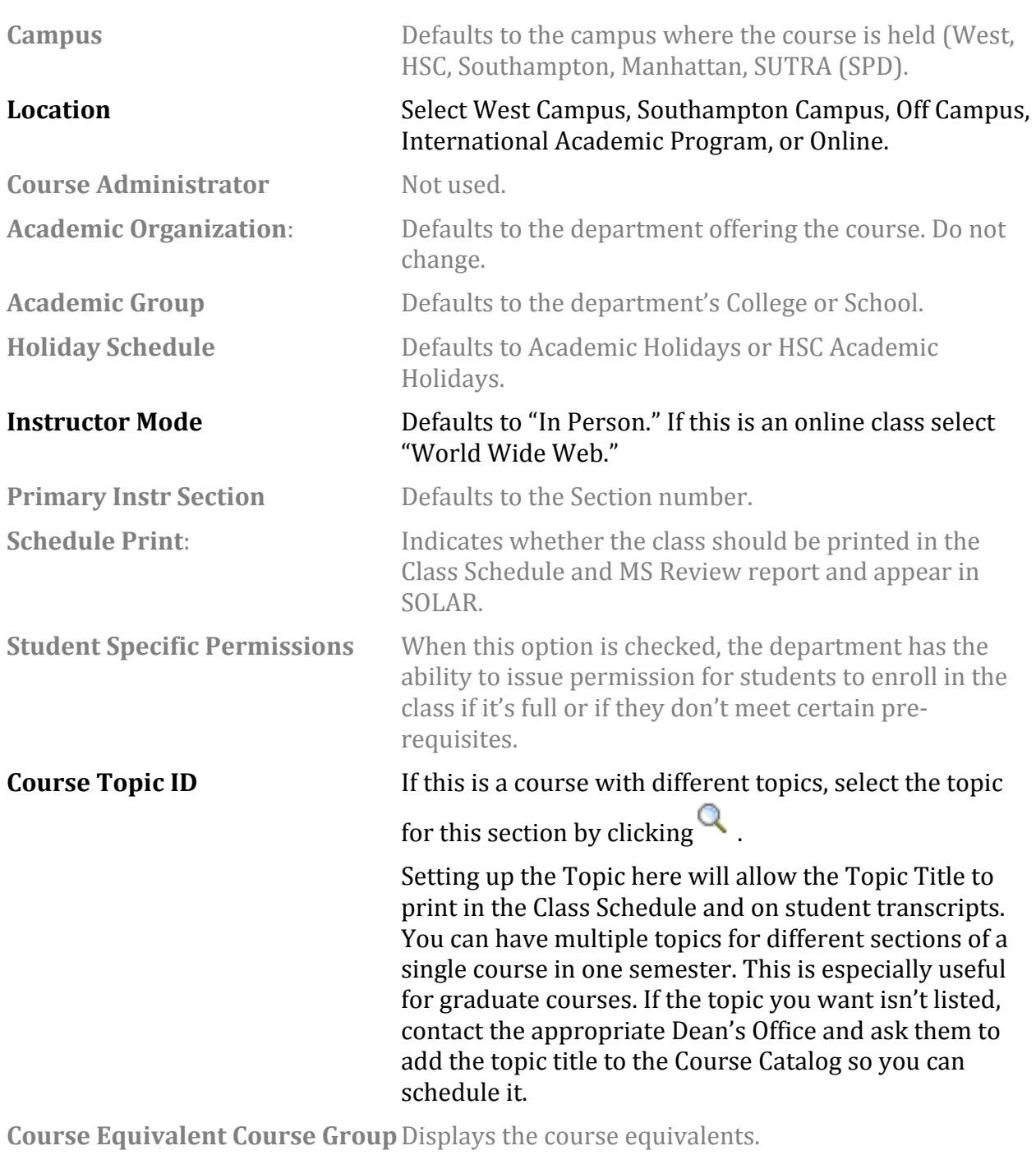

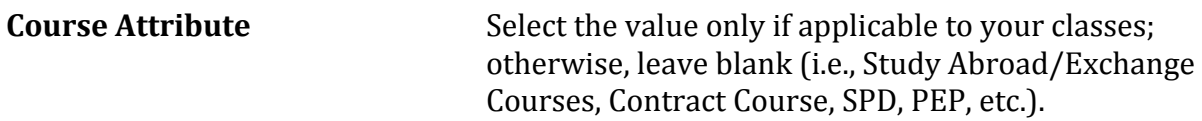

2. Click the **Meetings** tab.

This is where you assign the room, meeting days/times, and instructors for the class.

*IMPORTANT!* If this is a course that is combined with other courses, you cannot update the **Meetings** page here. You must go to the **Schedule Class Meetings** page (Main Menu > *Curriculum Management* > *Schedule of Classes* > *Schedule Class Meetings*). *The courses must be "linked" by the Registrar's Office first.*

The completion of accurate information on this page is essential for reporting Workload Analysis information to SUNY. Instructors should be assigned right away. Other information on the **Meetings** page is opened for editing after the enrollment snapshot.

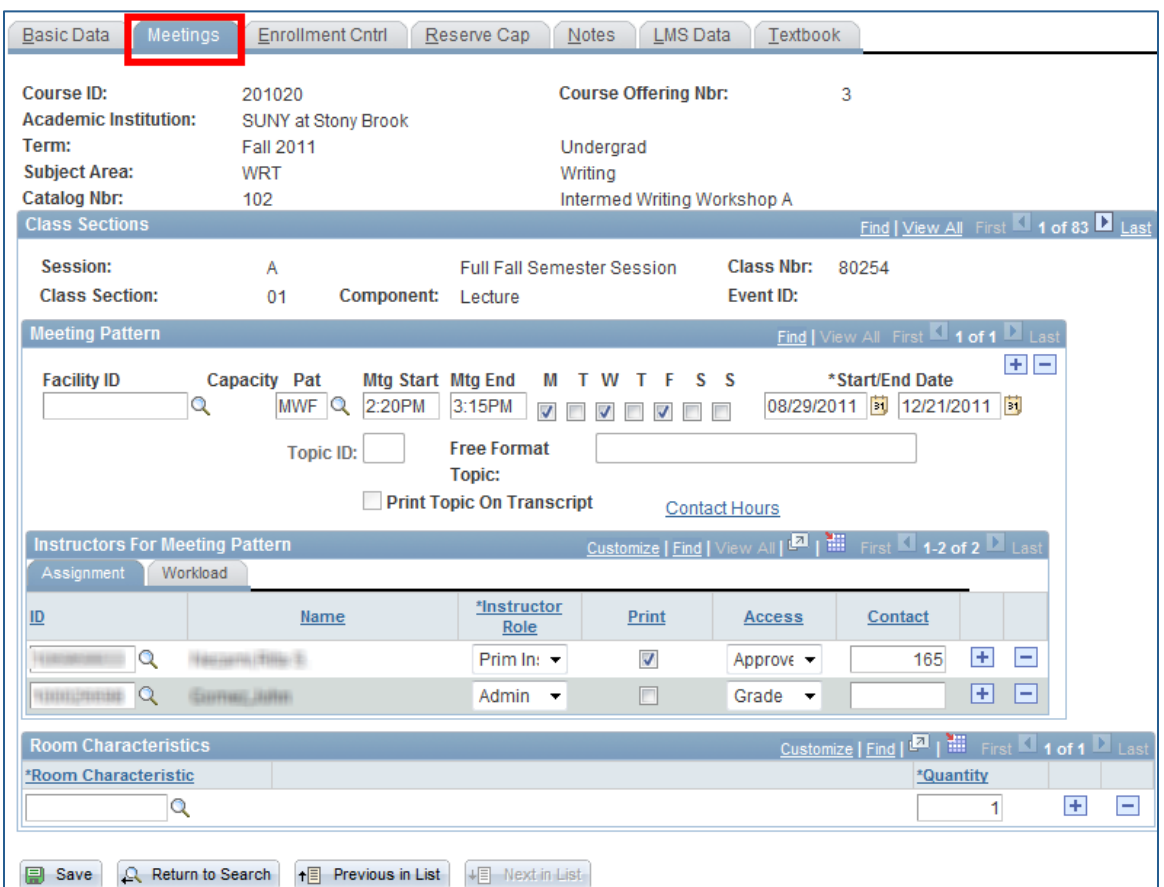

**Facility ID** You can only select a room that is controlled by your Department or a large room that's been assigned to you for the class. Otherwise, leave this field blank and the room will be assigned by the Registrar's Office.

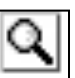

If you don't know the Facility ID number, click the **LOOKUP** button and search for it by entering the **Building number** or name, or **Room number**. Be careful, this list contains every closet, stairwell, and bathroom in the building!

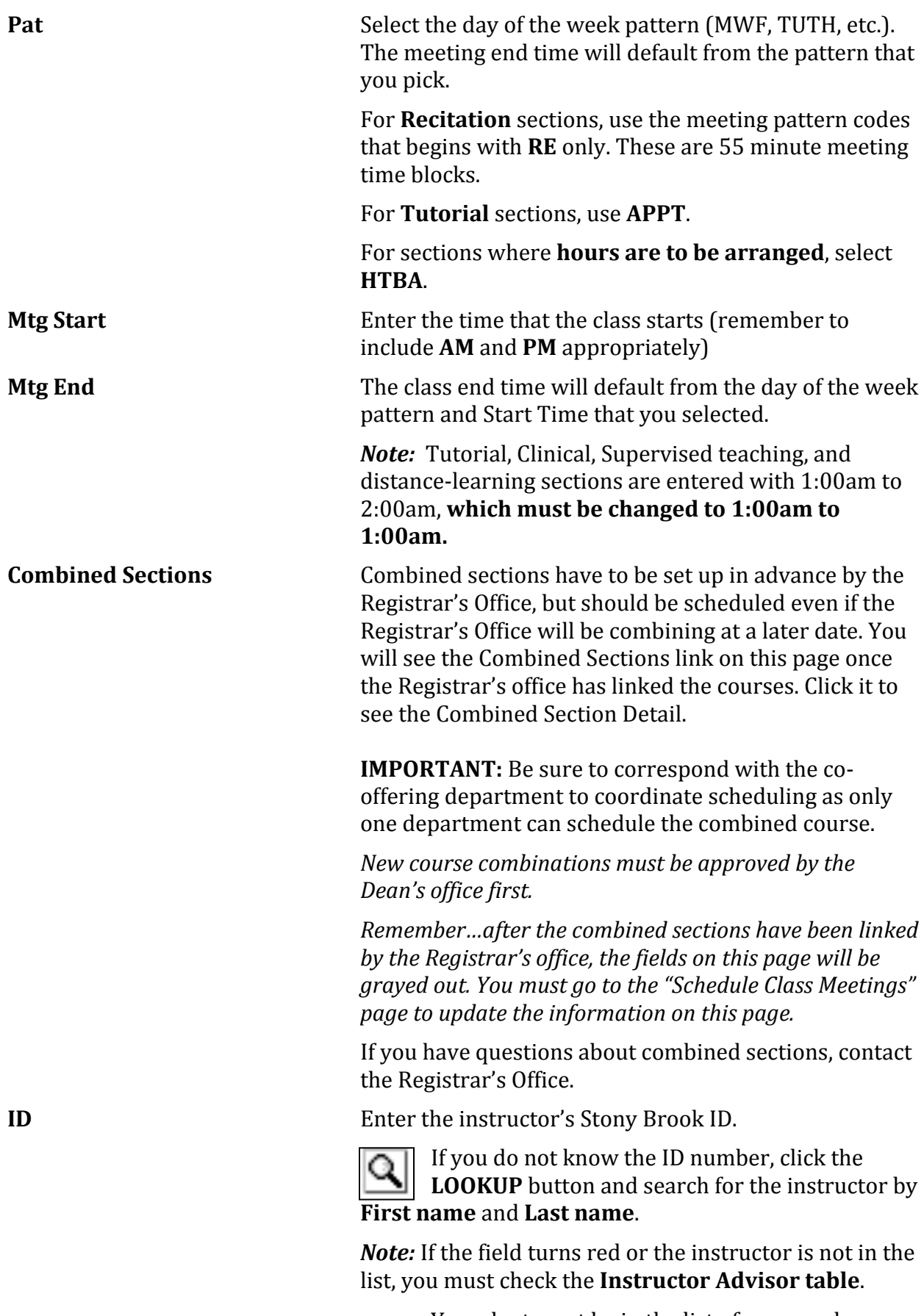

• Your dept must be in the list of approved courses for the Instructor

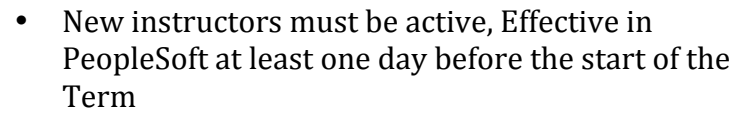

To add another instructor for this class click the Ŧ **Add a New Row button.** 

The data that is entered here is used for determination

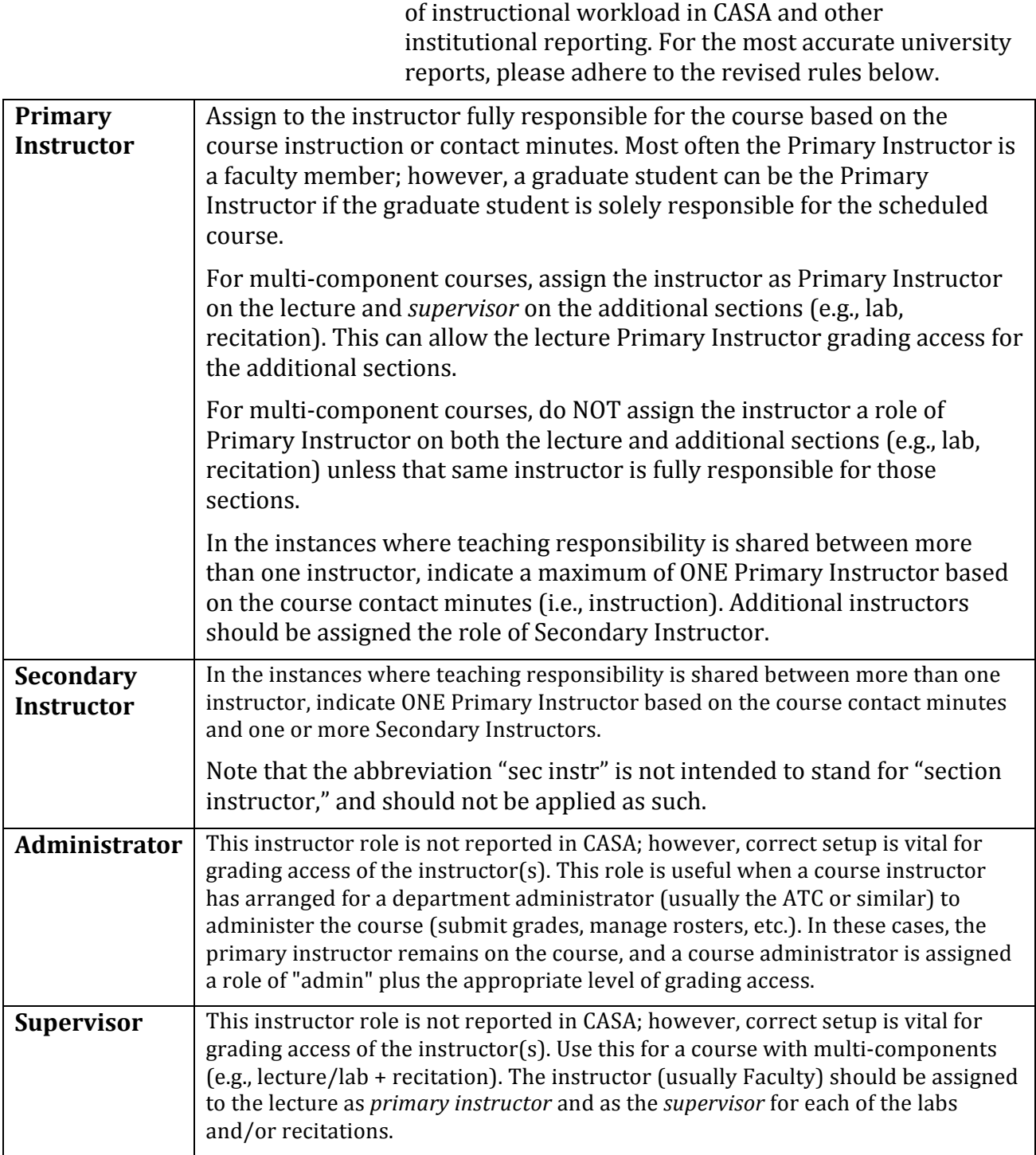

**Instructor Role** Select instructor(s) roles.

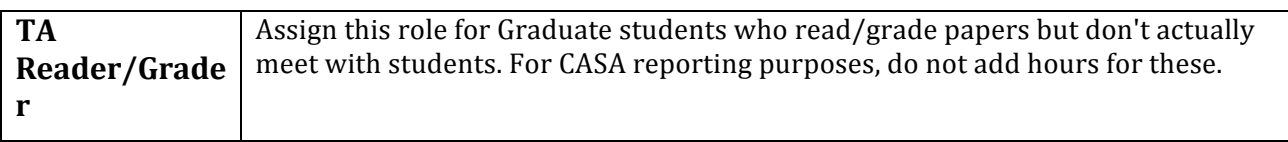

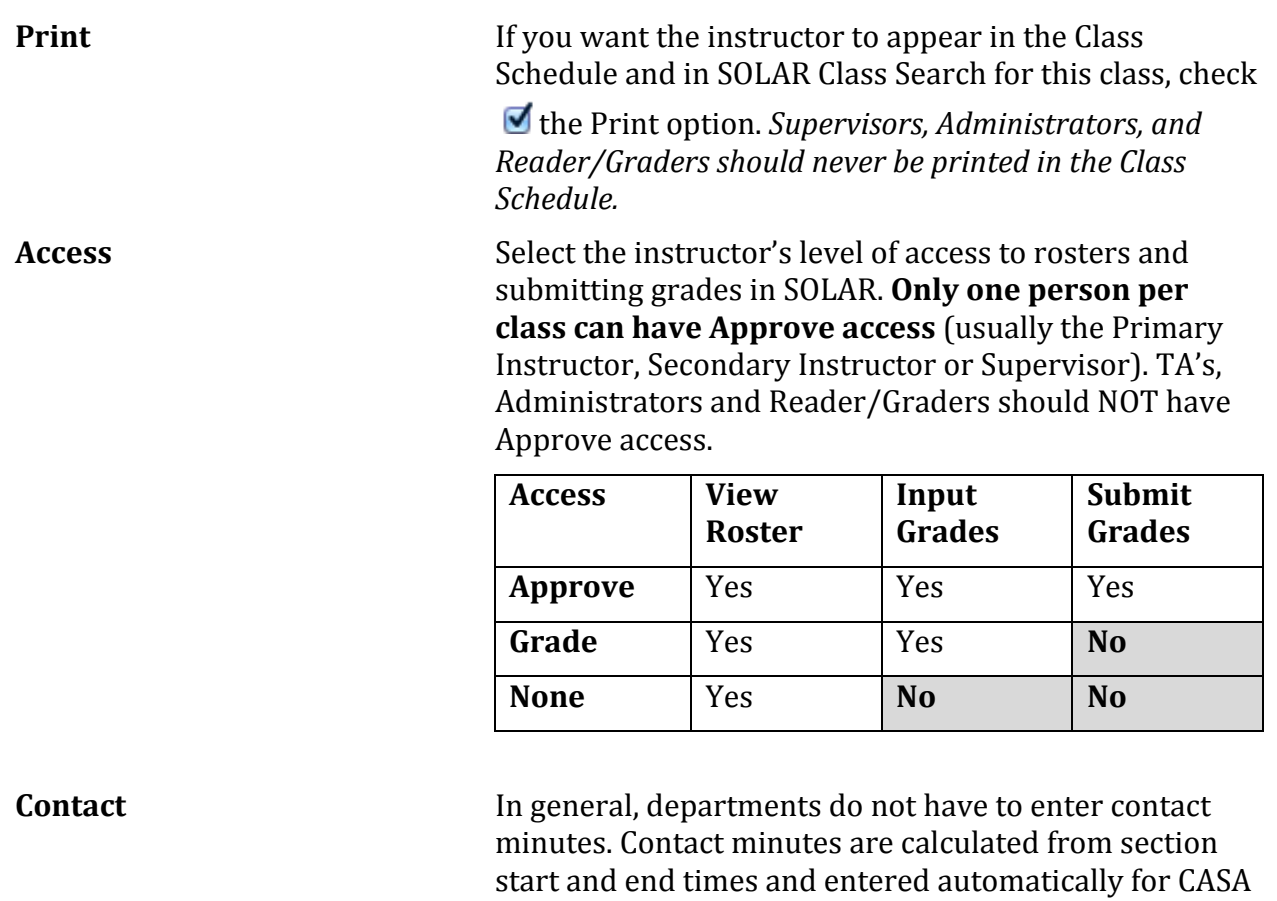

reporting.

#### 1. Click the **Enrollment Cntrl** tab.

This is where you indicate the class status as well as the room, enrollment, and waitlist capacities.

Only Active classes will "roll over" from the previous. Previously inactive classes will need to be added a new

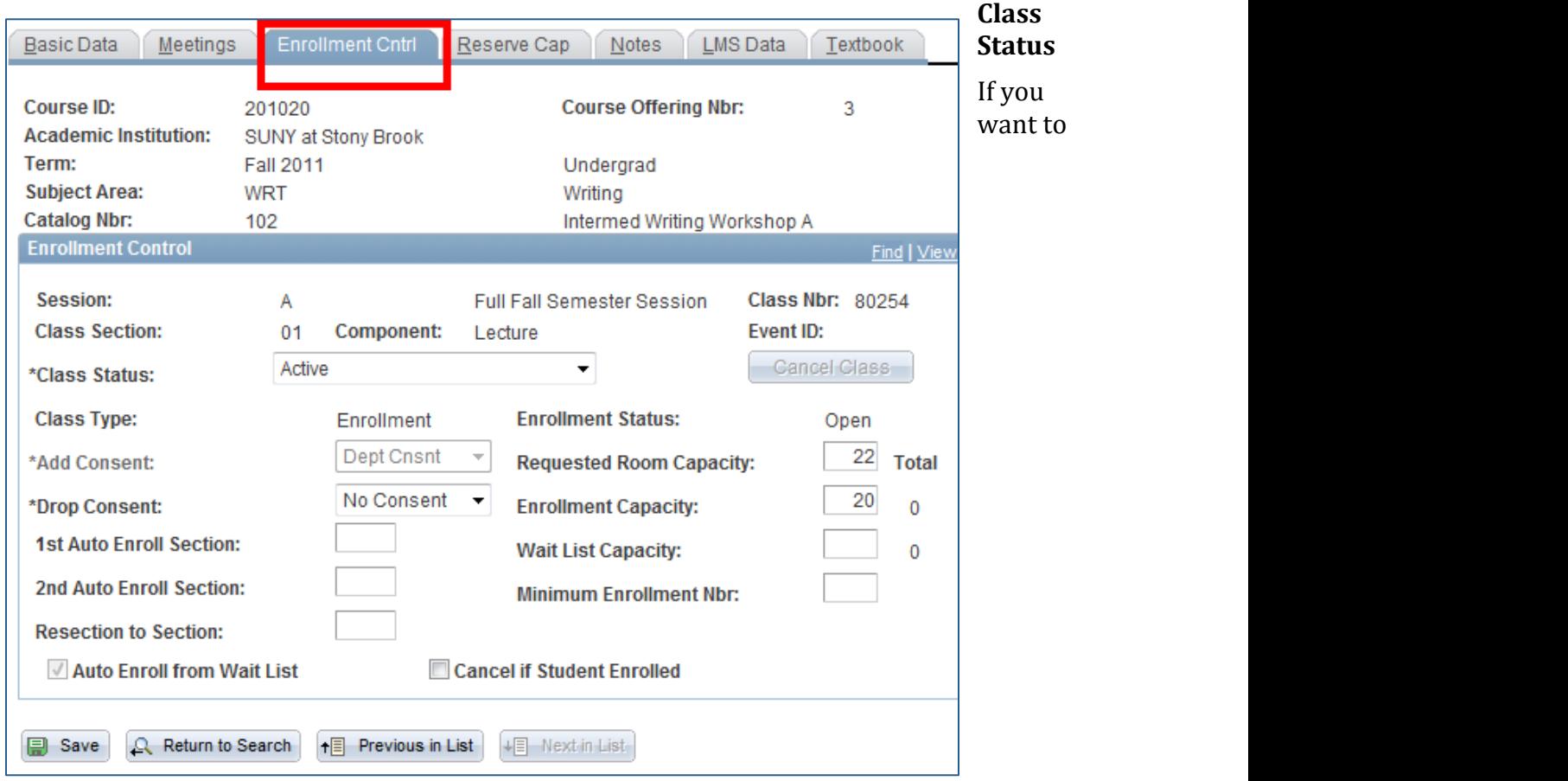

#### tentatively schedule a class that you are pretty sure you'll be offering, change the Class Status to **TENTATIVE SECTION.**

Add Consent **Department** or Instructor indicates that the student needs department or instructor permission to register for this class. No Consent indicates that the student can register without permission. If this is incorrect, contact the Registrar's Office. **Drop Consent Not used. 1**<sup>st</sup> **Auto Enroll Section** These fields are used to associate multicomponent sections for auto-enroll. If this is the Lab or Recitation component, enter the section number of the auto-enroll Lecture. You can also use the **Update Sections of a Class** page to do this (Main Menu > Curriculum Management > Schedule of Classes > Update Sections of a Class).

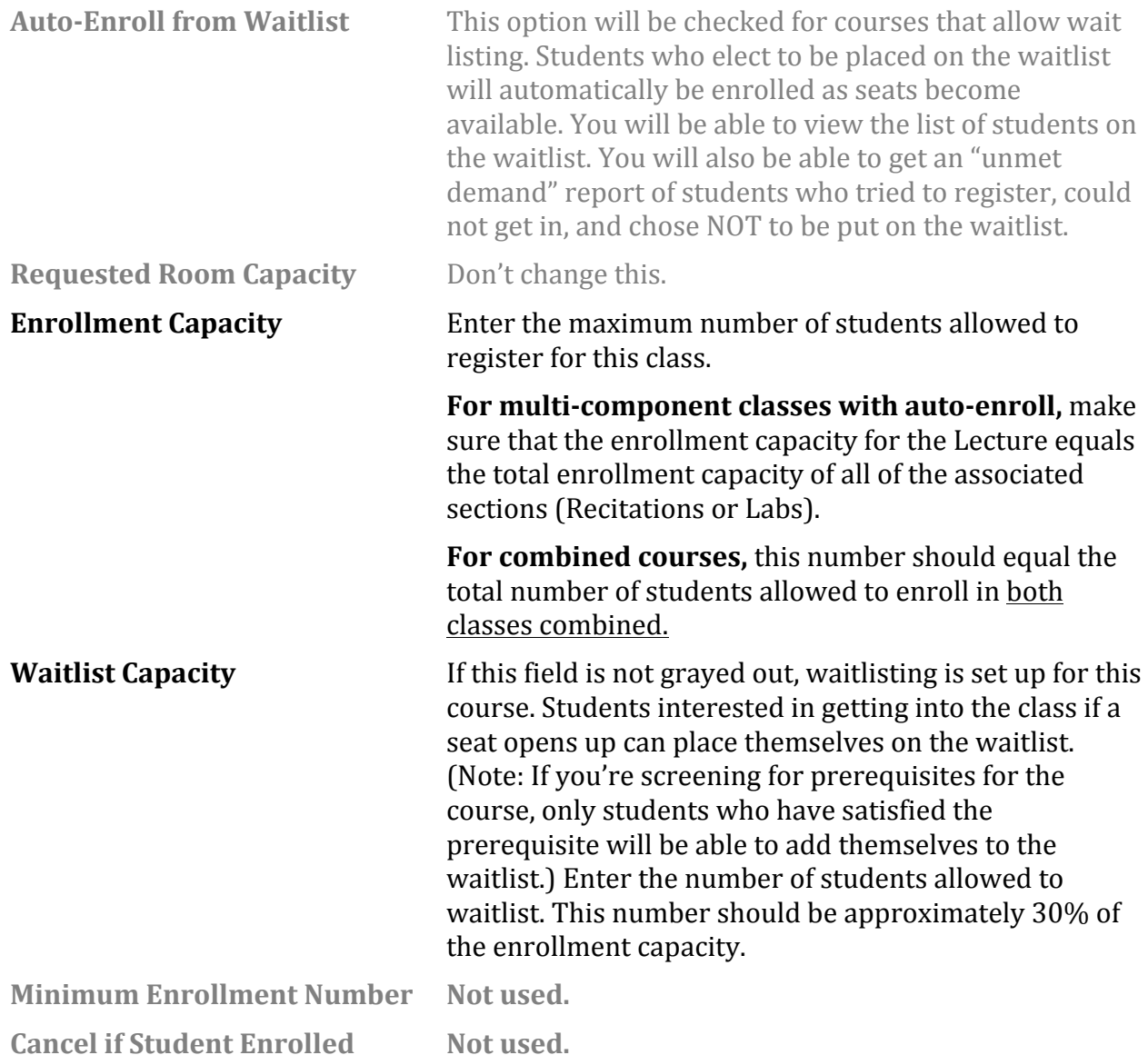

Once students begin enrolling in classes, you can refer to this page to see the Total number of students enrolled and on the **Waitlist**. You will also find this information on the **Class Sections** page.

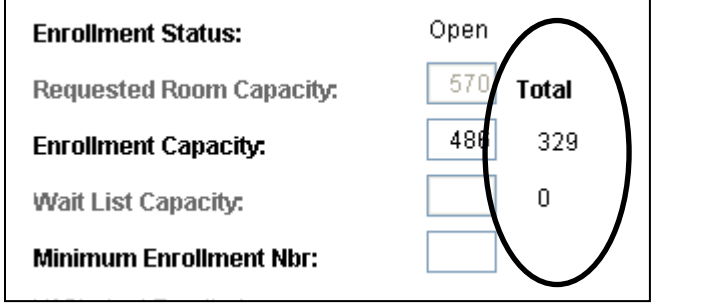

These show the enrollment numbers in the course and on the waitlist.

1. Click the **Reserve Cap** tab.

**RESERVE CAPACITY** allows you to reserve seats in the class for particular groups or classes of students. Typically you'll want to reserve seats for students in your major, or seniors, or seniors in your major.

2. Click  $\begin{array}{|l|} \hline \textbf{+} & \textbf{+} \\ \hline \end{array}$  to add Reserve Capacity Sequence

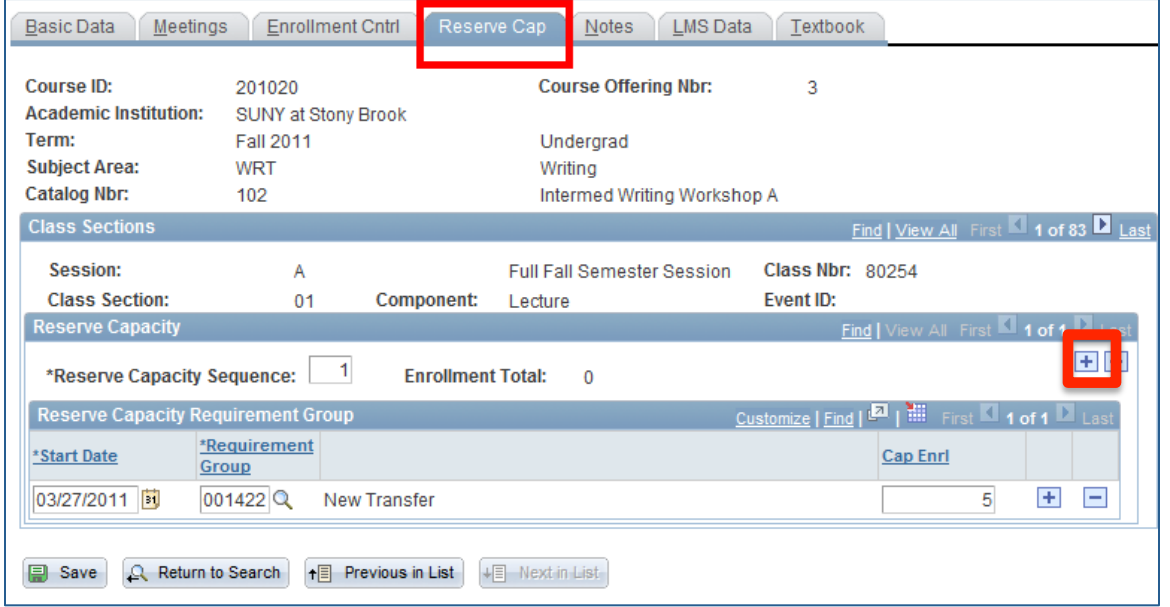

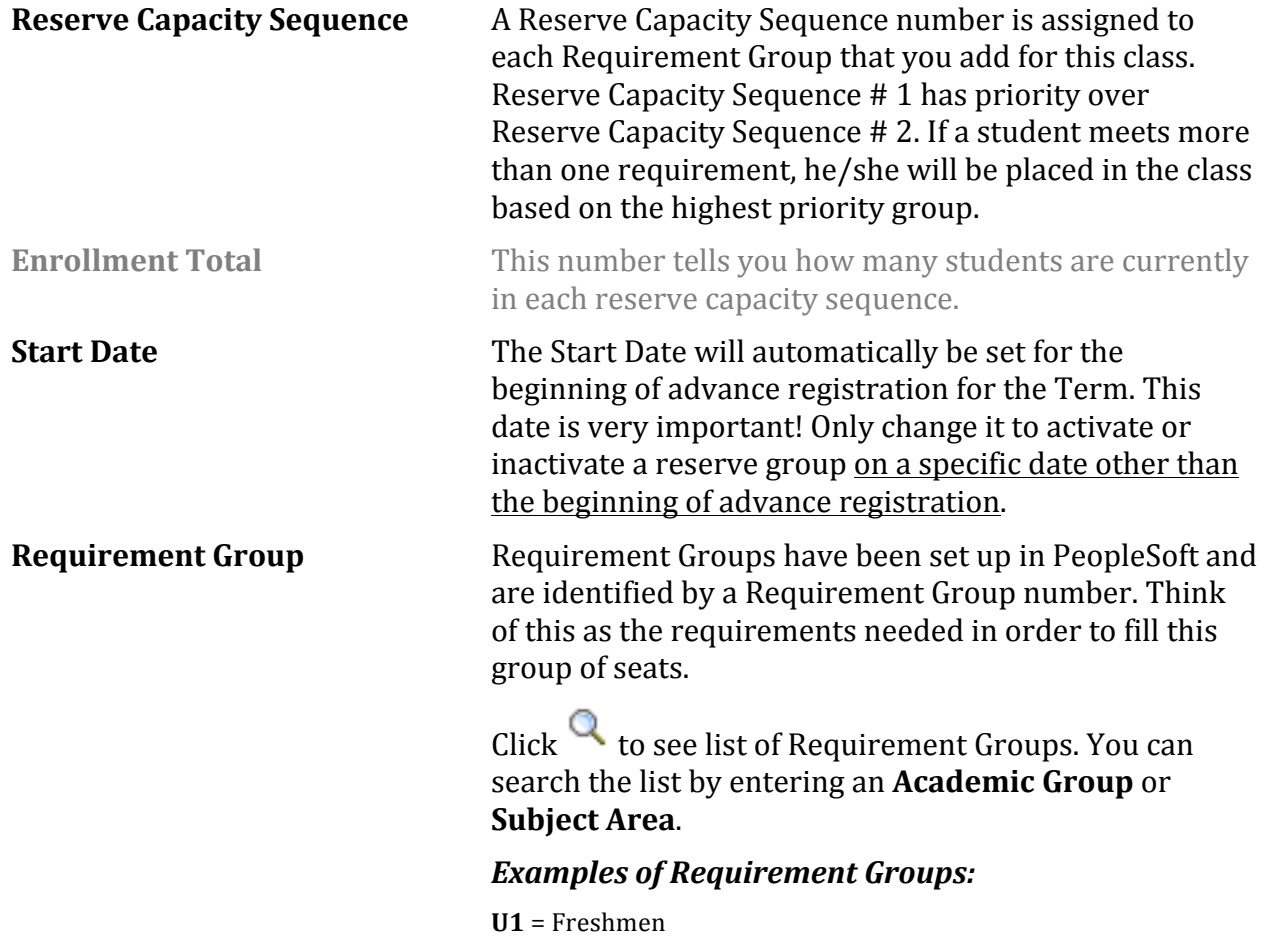

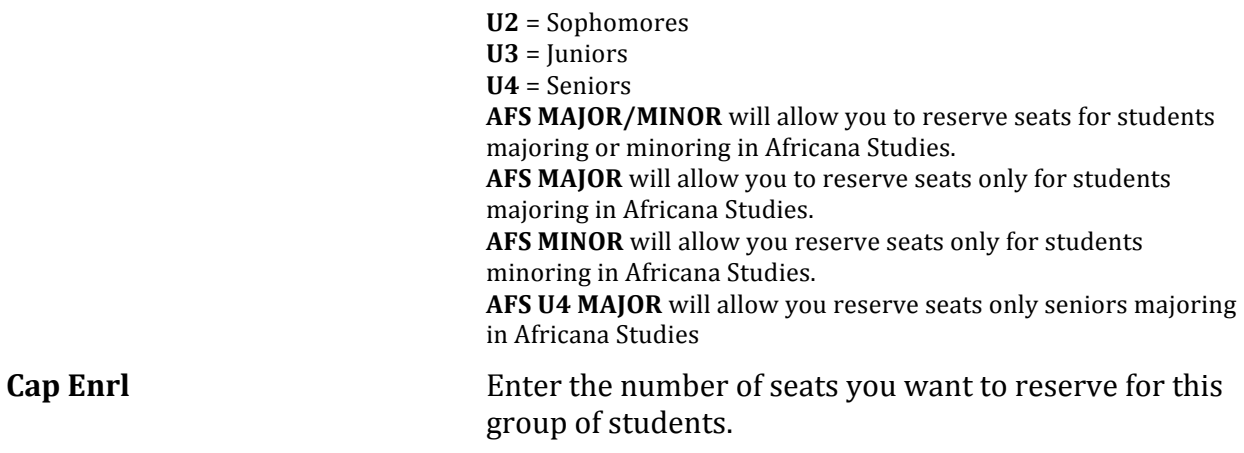

### **You can have more than one Requirement Group for a class:**

- *3. To add a Requirement Group:*
	- Click in the **Reserve Capacity Sequence** field and click **+** to the right of this field.
	- A new sequence number will be assigned to each group that you add in order of priority.
	- Select the **Requirement Group** and **Cap Enrl.**

#### *4. To delete a group:*

- Scroll to the correct **Reserve Capacity Sequence** number by clicking the Next/Previous row buttons
- Click **the right of the Reserve Capacity Sequence** field.
- *5. If you want to make a certain group "Inactive" after a certain date:* 
	- Scroll to the correct **Reserve Capacity Sequence** number by clicking the Next/Previous row buttons
	- Click in the **Start Date** field
	- Click **+** to the right of the **Start Date** field
	- Enter the <u>date that you want this group to be inactivated</u> in the **Start Date** field
	- Select the same **Requirement Group**
	- Enter "0" for the **Cap Enrl**

Click the **Notes** tab.

The class Notes page includes special information about the class that may or may not be printed in the Class Schedule (i.e., information about exams, waitlists, reserve groups, combined courses, auto-enroll sections, etc.). Department Schedulers cannot add/change Notes. They must contact the Registrar's Office.

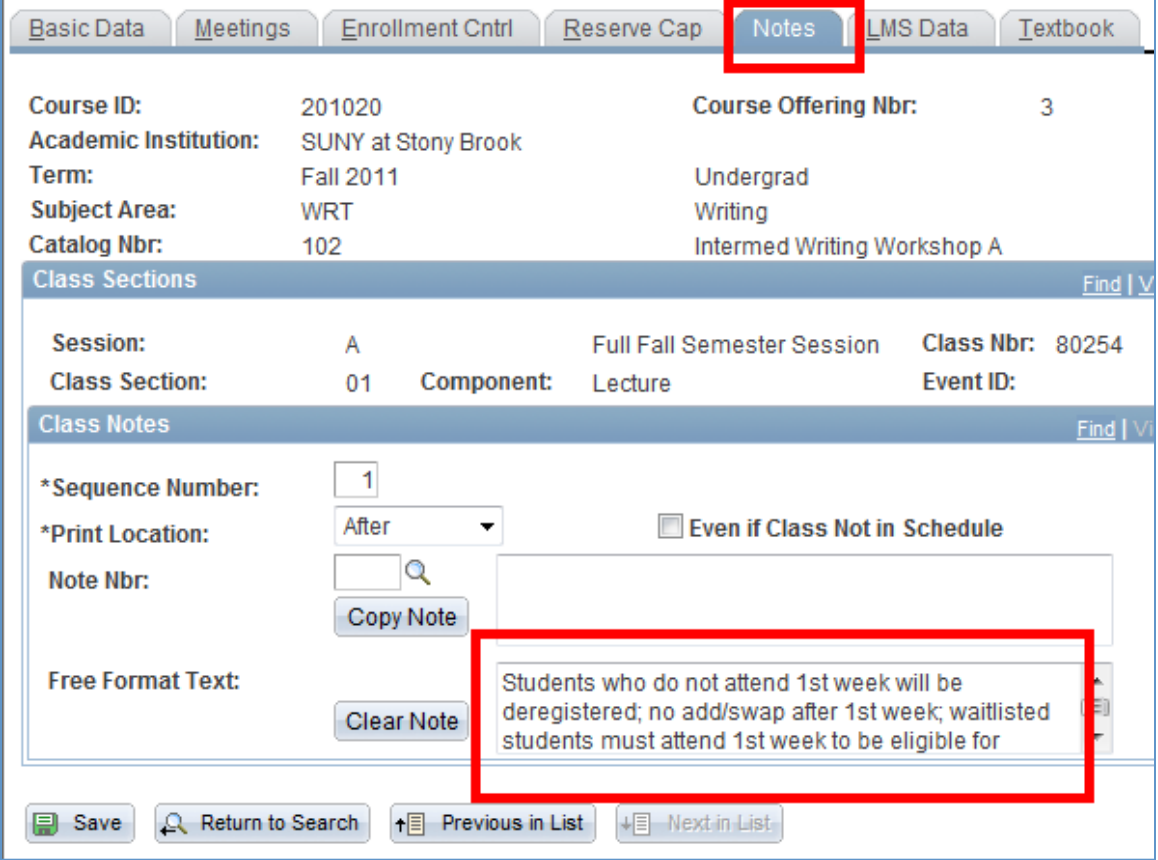

Click the LMS tab.

The LMS fields must be completed in order for the classes to be available in Blackboard.

Click the drop down list for LMS Extract File Type and choose **XML V1.1(req to authenticate).**

The LMS Extract Group ID will automatically be completed when you tab out of the

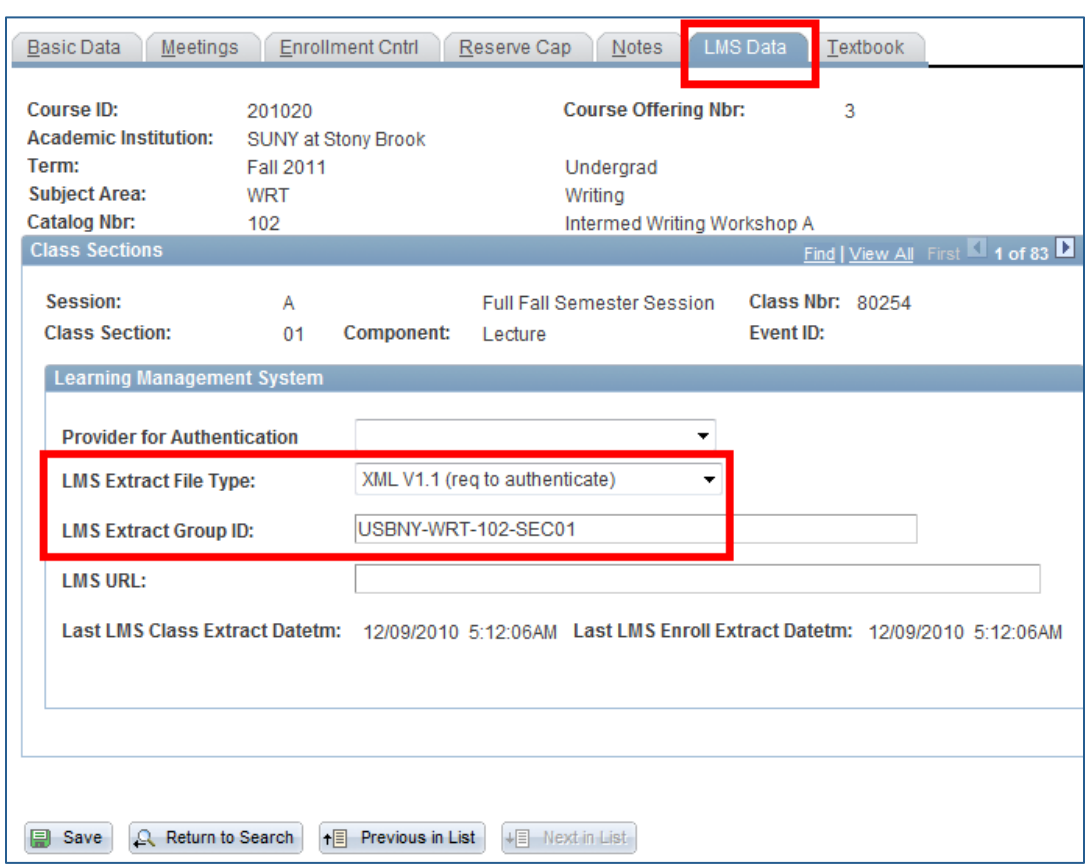

Extract File Type field.

LMS 

S  $\mathbf l$ 

Click the **Textbook** tab.

Instructors are required to submit all of the required and suggested course materials to the **Provost Liaison,** who then enters the information on this page.

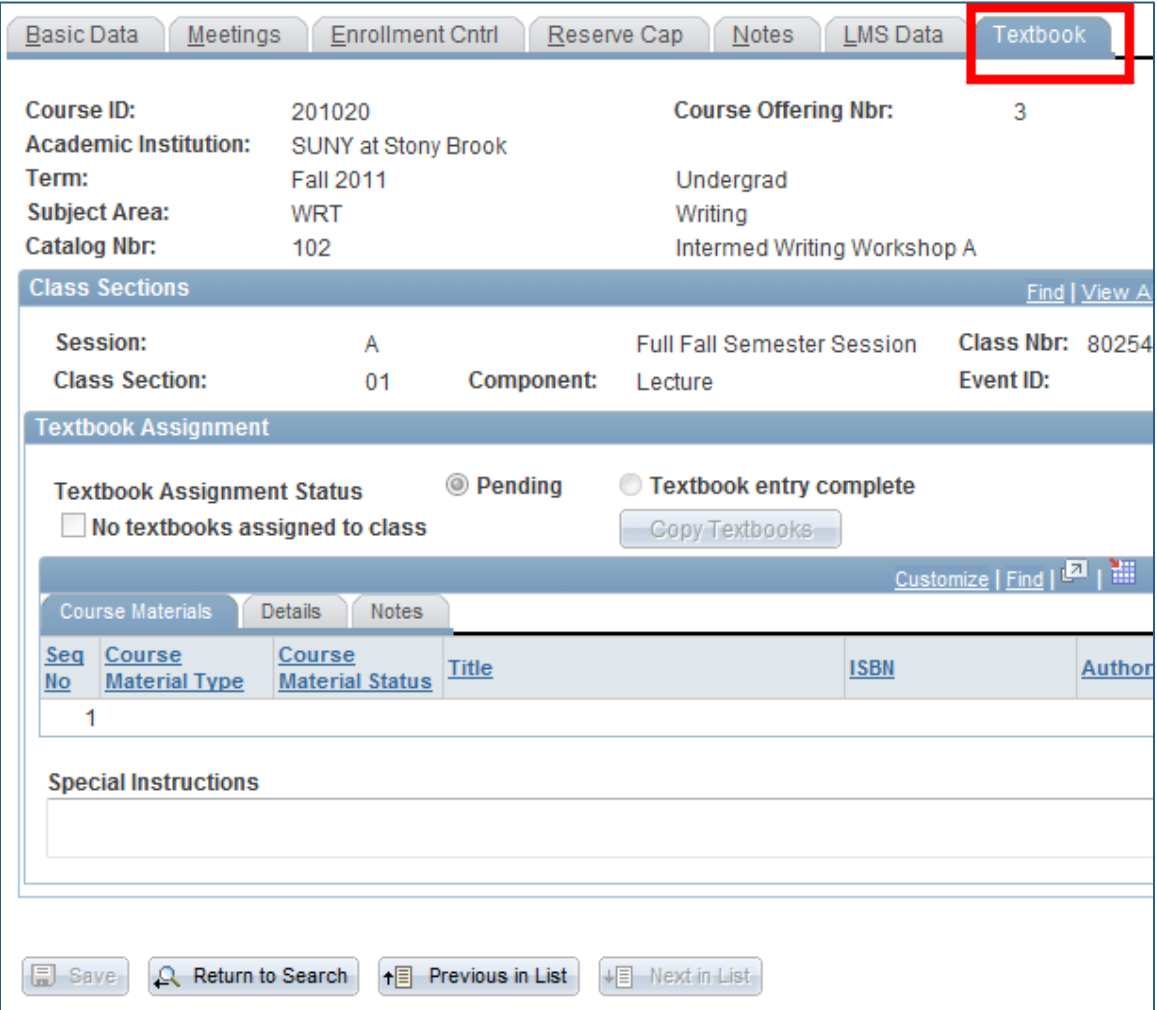

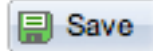

Once you have entered all of the information for this new course section click the Save button.

To add another section for this course go back to the **Basic Data** page and click the **Add a New Row** button. Complete all of the information for the next section.  $+$ Remember to save after completing each section.

If this is a multi-component course with auto-enroll, when you are finished scheduling each section, go to the **Update Sections of a Class** page to complete the auto-enroll section information (see instructions on following pages).

To check to see if Pre-requisite screening is turned on or off for each section of this course, go to the **Adjust Class Associations** page (Main Menu > Curriculum Management > Schedule of Classes > Adjust Class Associations).

## **12.** Pre-Requisite Screening

Some departments use pre-requisite screening to ensure that only students with proper academic credentials are able to enroll in courses.

Requests for pre-requisite screening must go to the contact in your School or College. This must be setup before enrollment begins.

Use the **Adjust Class Associations** page to view the pre-requisites for a course and to see whether pre-requisite screening is being used or not.

#### *Navigation:*

```
Curriculum Management > Schedule of Classes > Adjust Class Associations
```
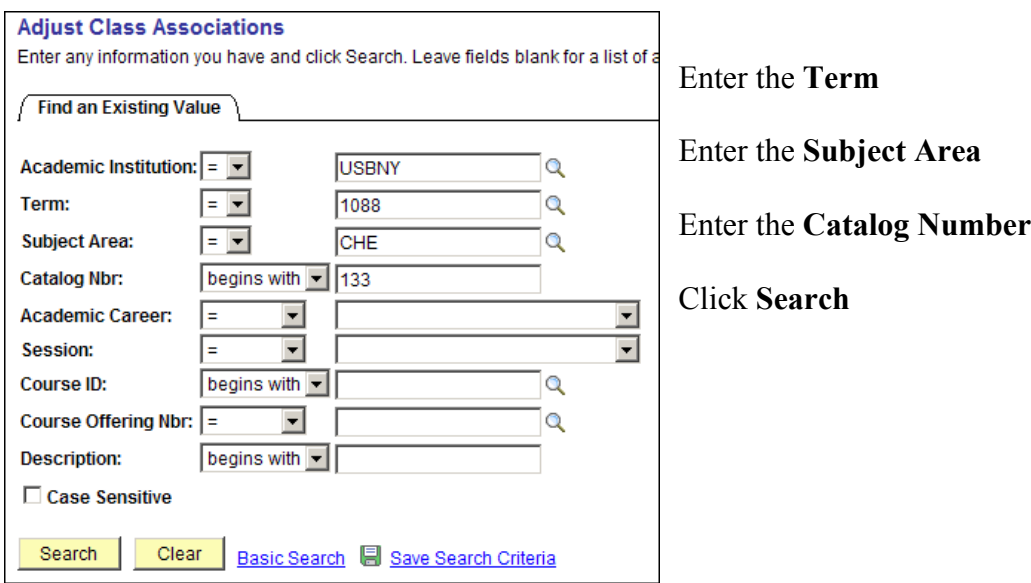

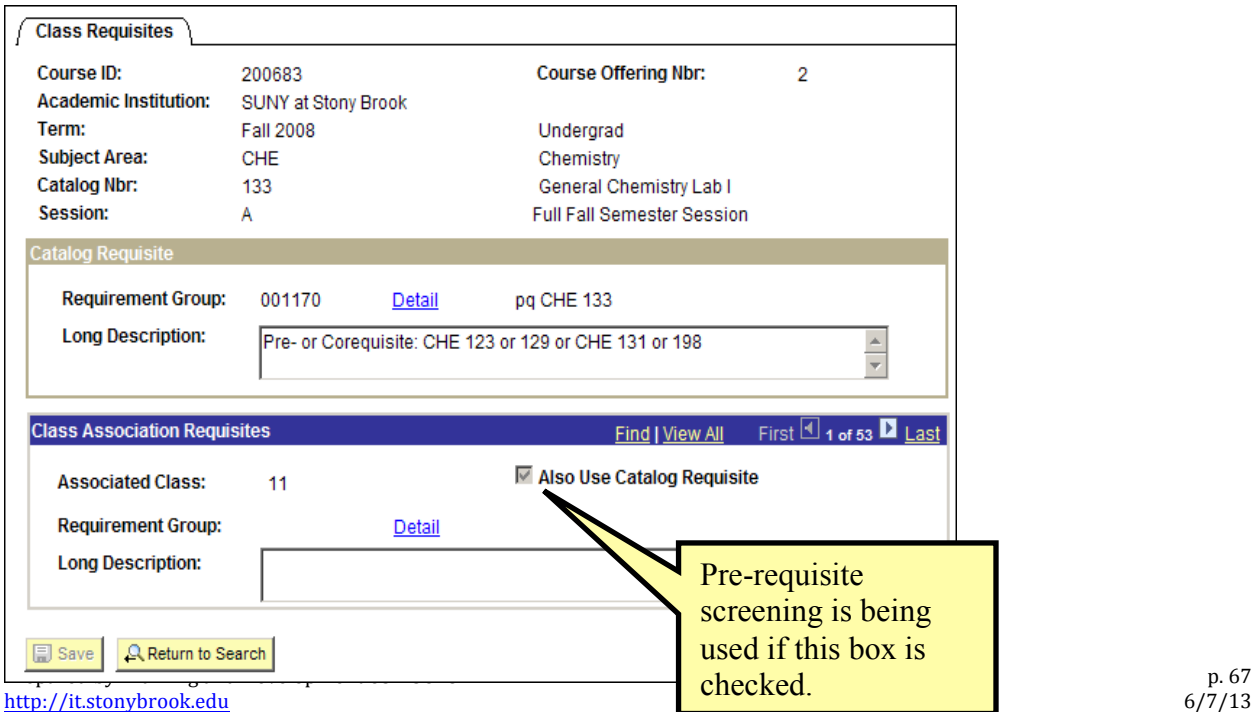

## 13. Copy Research Department Class Instructors

This process takes the instructors assigned to each section of one tutorial course (also known as the designated master class - Subject and Catalog #) and copies the instructors' information to the same section #s of all other tutorial courses offered by the department.

Tutorials sections include internships, tutorial, research sections, etc. In PeopleSoft, Tutorials sections should be designated as **T01, T02**.

## **Example:**

```
If the Master Class = MAT699
```
The faculty information and access will be copied as follows:

 From MAT 699 Section **T01**, to MAT 487 **T01**, to MAT 475 **T01** From MAT 699 Section **T02**, to MAT 487 **T02**, to MAT 487 **T02** 

This process also validates the Instructor/Advisor Table. It provides you with an Exception Report which helps you in identifying an instructor that is not available/active on the Instructor/Advisor Table.

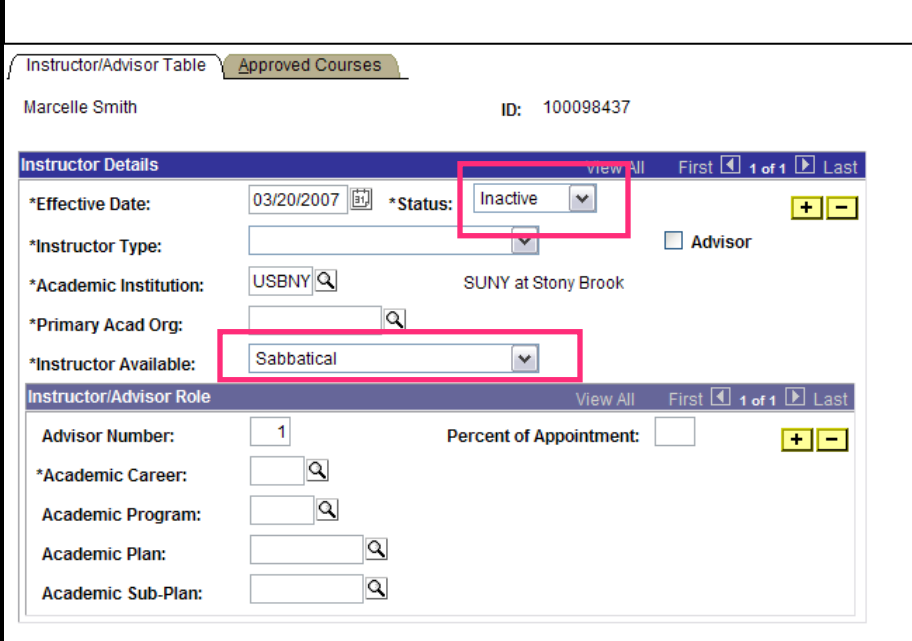

## *SU Copy Dept Class Instr*

First, make sure that your Master class is set up correctly in the PeopleSoft Schedule of Classes because the information from this class will be copied to the other tutorial sections.

#### *Navigation:*

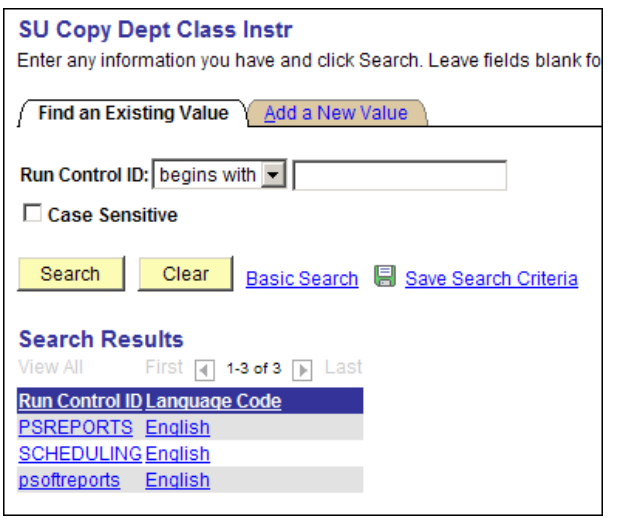

**SBU** > SBU Student Records > Report > SU Copy Dept Class Instr

Click Search and select the PSREPORTS **Run Control ID**. 

If you do not have one, click **Add a New Value** to create a Run Control ID.

### **Enter the Report parameters:**

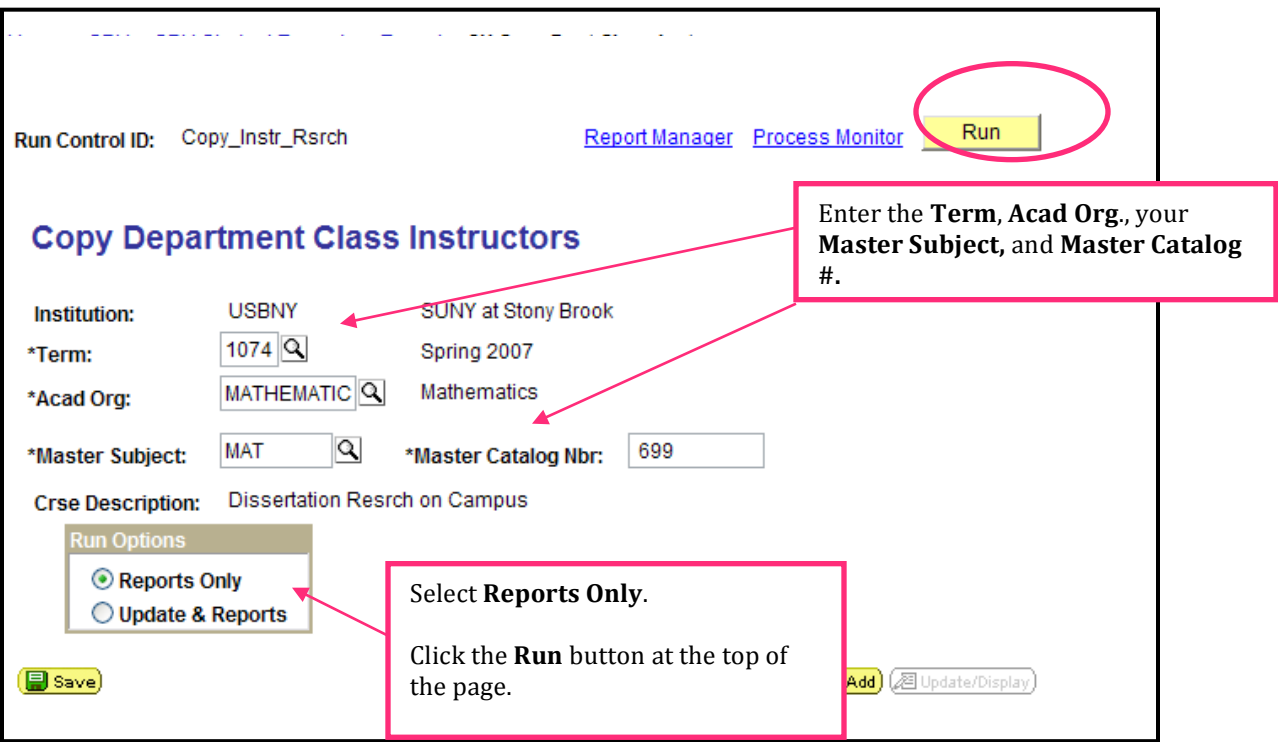

**Reports Only** will create the appropriate reports for viewing in Excel and will NOT update anything in the class schedule. You should select this Report Option first. After you have cleaned up the errors and entered all of the correct and appropriate information to your schedule, you can run the process using the MASTER File you updated.

### *Run the Process:*

Go back to the **SU Copy Dept Class Instr** page.

This time under **Report Options** select **Update & Reports.** 

Click **Run**.

This will run the process to update all of the active TUTORIAL SECTIONS in your Department and will create the appropriate reports for viewing in Excel.

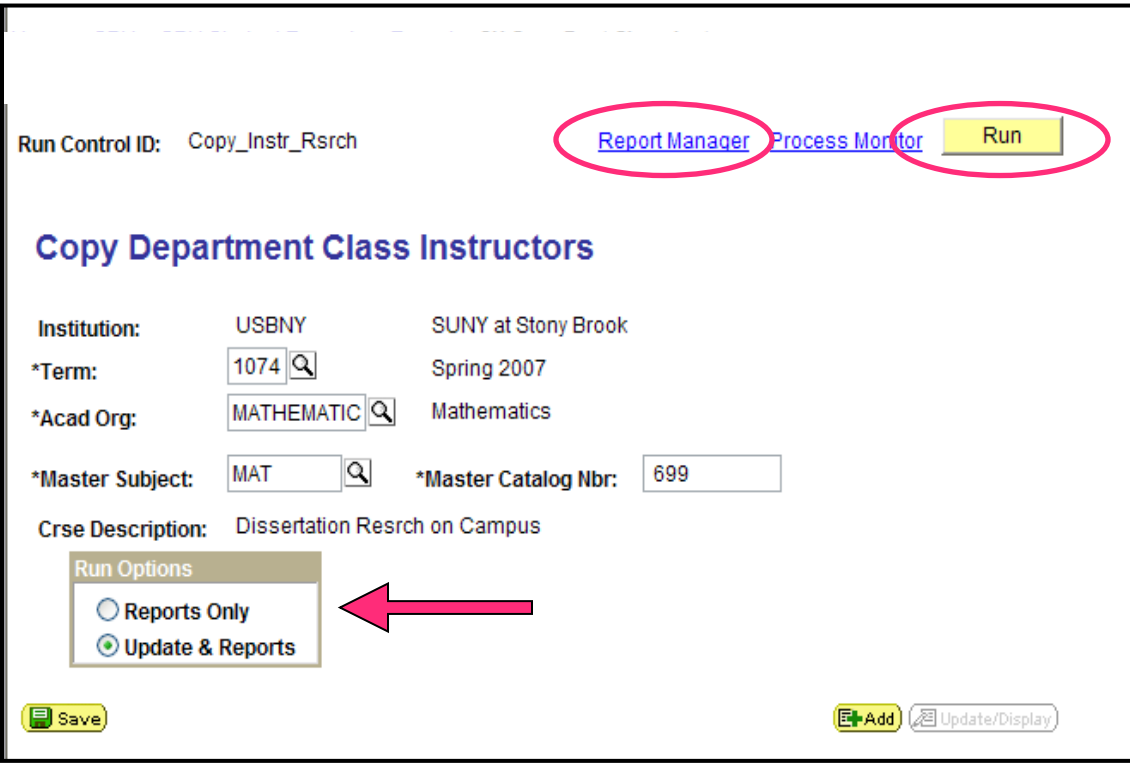

## *View Your Reports:*

Click the **Report Manager** link.

This will bring you to the **Report List** page.

Click **Refresh** until you see *Posted* in the Status column, and then click the **Details** link.

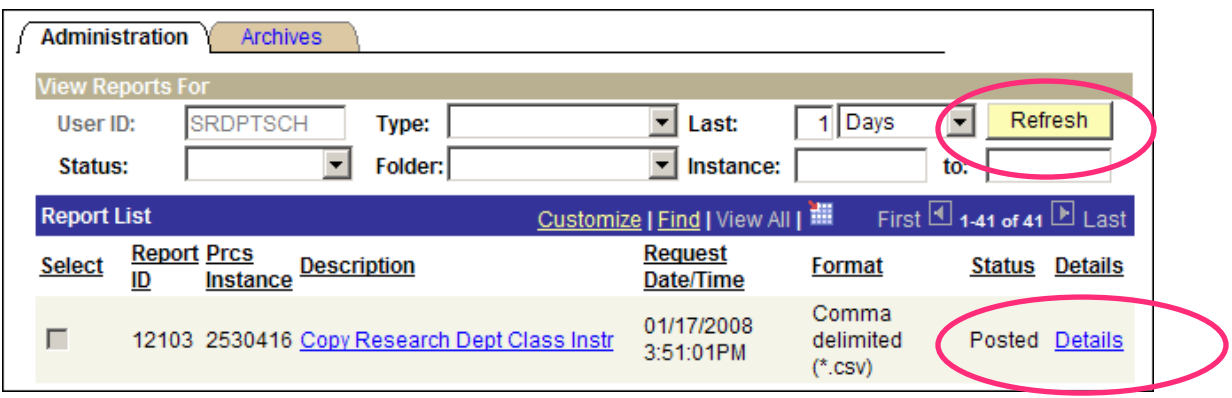
This will take you to the Report Detail page. You will see two *.csv* files. Click each one and save them. Then open them with Excel.

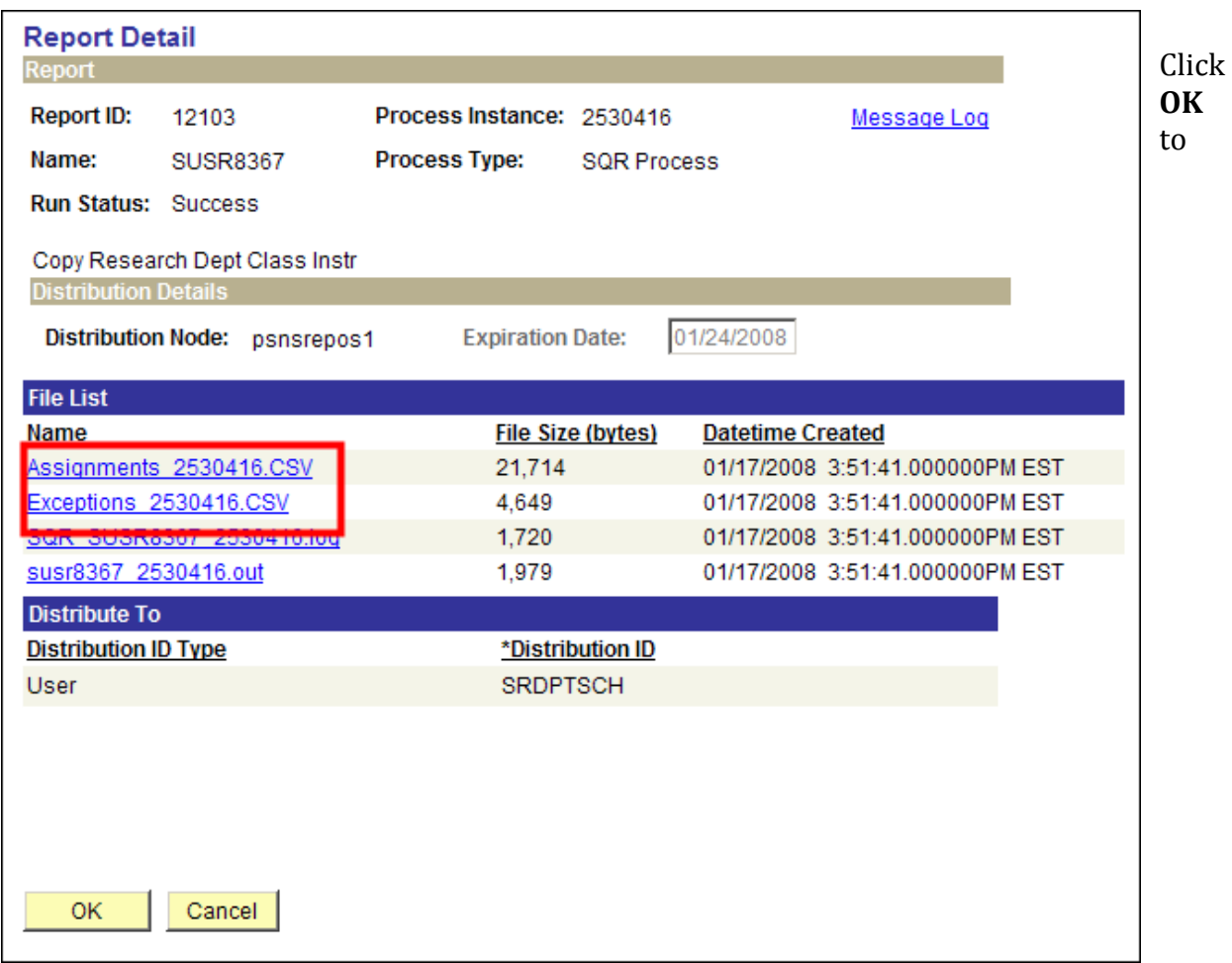

return to the Report Manager.

The **Assignment** Report will provide information on the classes which were (or will be) updated with the instructor information. It will also provide information when the instructor does not have an active/available status on the **Instructor/Advisor Table**.

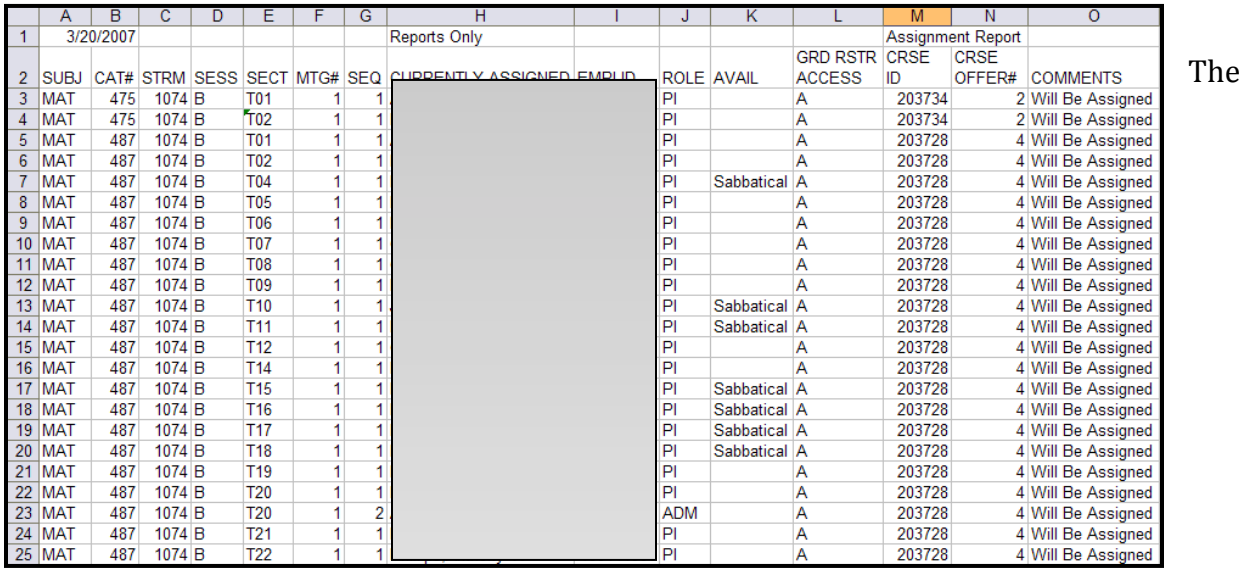

**Exceptions** Report will provide information on the classes which were not (will not be) updated with the instructor information and you'll find the reason in the Comments.

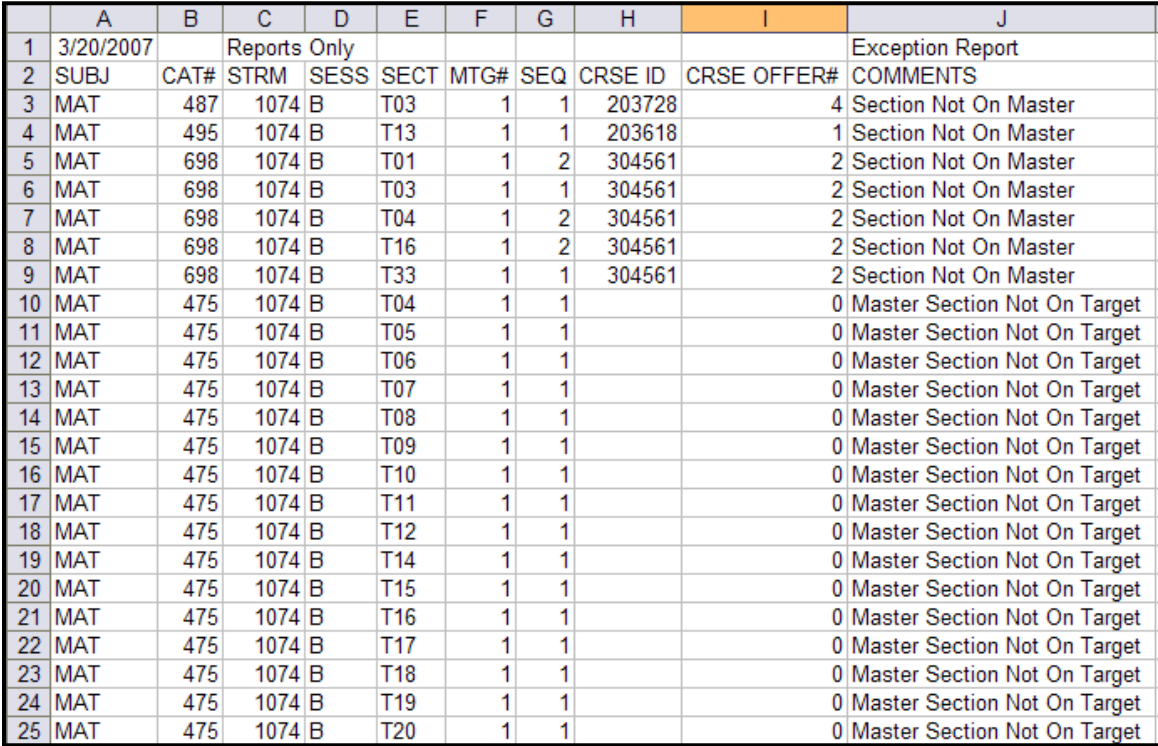

# 14. Manage Auto-Enroll Sections, Enrollment and Waitlist Capacity

# *Navigation:*

**Main Menu > Curriculum Management > Schedule of Classes > Update Sections of a Class**

You can easily view information for all of the sections of a course on one page. Please note that only 8 rows are displayed at a time on this page. To see all of the rows on one page, you must click **View All.** 

You will complete your scheduling for the **auto-enroll** courses here. In the Assoc column for all of the Lecture sections, make sure that you have entered 9999.

In the **Auto Enrl 1** column for the Lab/Recitation sections, enter the section number of the Lecture that students will auto-enroll into when they register for each.

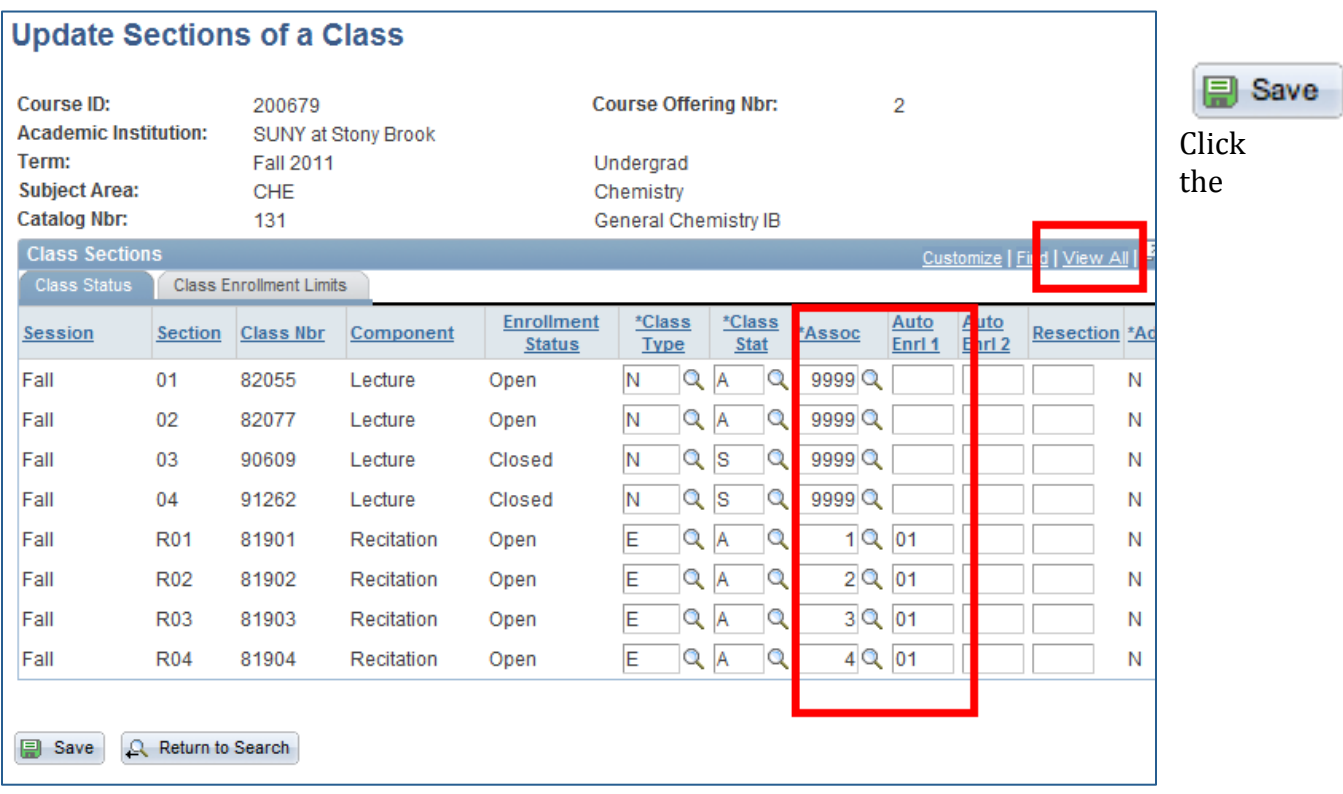

**SAVE** button to save the information that you entered.

Click the **Class Enrollment Limits** tab. 

Use this page to edit *Enrollment Capacity* and *Waitlist Capacity* for existing classes.

Once students begin enrolling in classes, use this page to view **Enrollment and Waitlist Totals.**

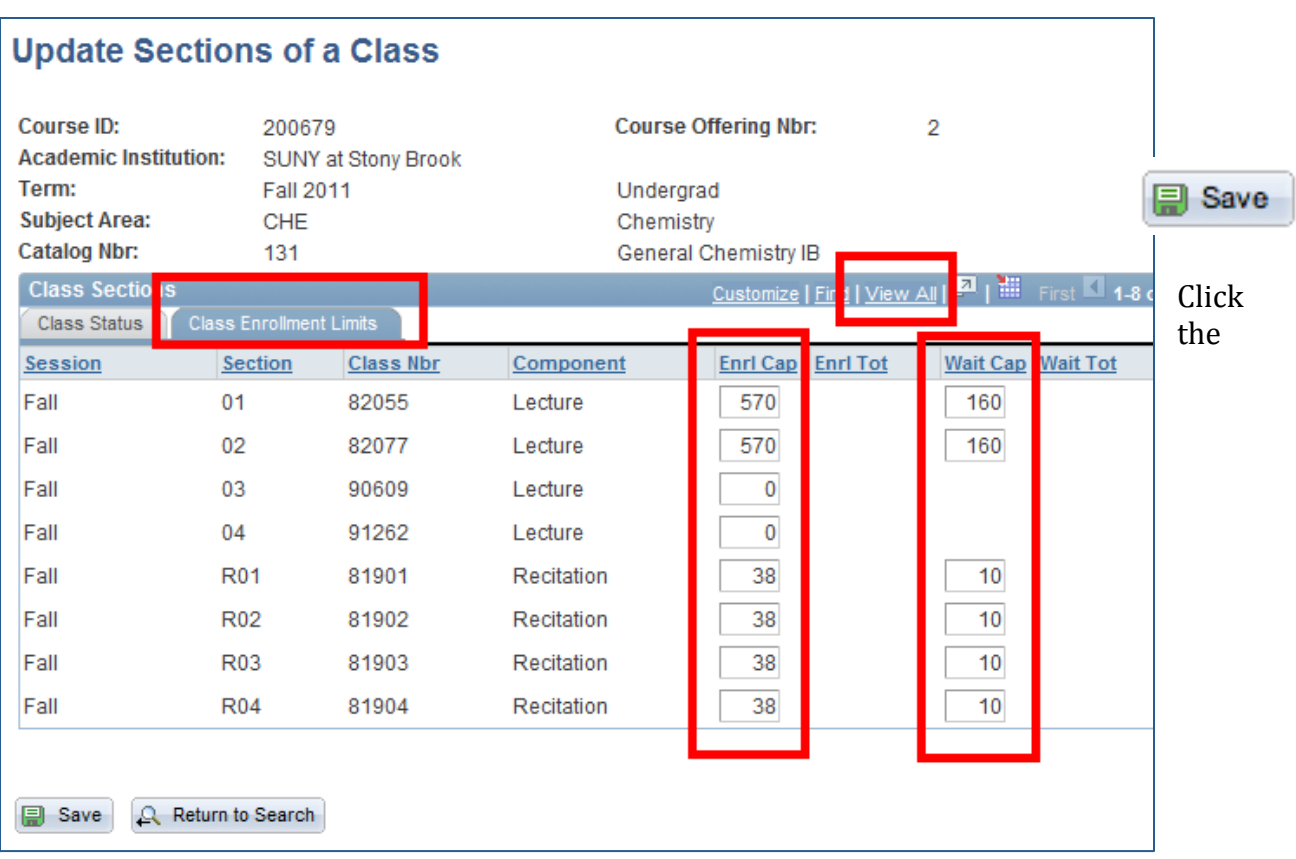

**SAVE** button to save the information that you entered.

# **15. Department Class Validation Report**

The Department Class Validation report generates a list of errors that exist in the *Schedule* of Classes. Department Schedulers should use this report to ensure that the information that they entered in the *Schedule of Classes* is accurate. This is especially important for CASA reporting.

# *Navigation:*

# **SBU** → **SBU** Student Records → Report → SU Dept Class Validation

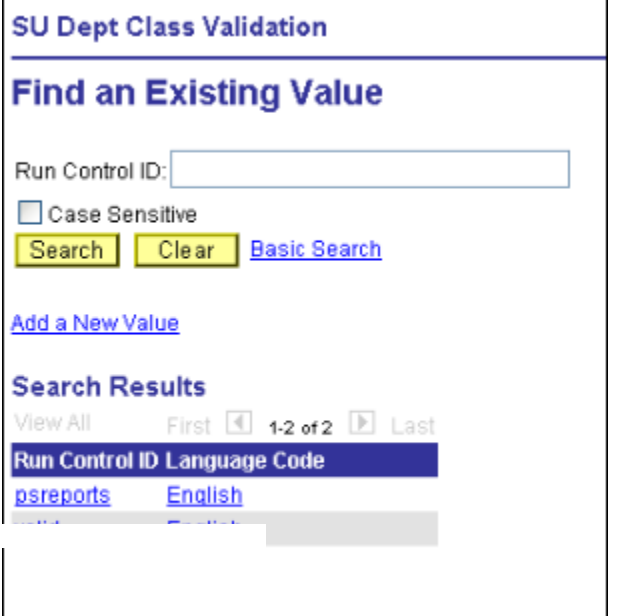

Click the **Search** button to display a list of your existing Run Control IDs.

Click the *psreports Run Control ID* (or any *Run Control ID* that you usually use for your Rosters or Scheduling Reports).

*Note:* If you do not have any *Run Control IDs* listed then you will have to click **Add** a New Value and add a new Run Control ID. You can name it *psreports*.

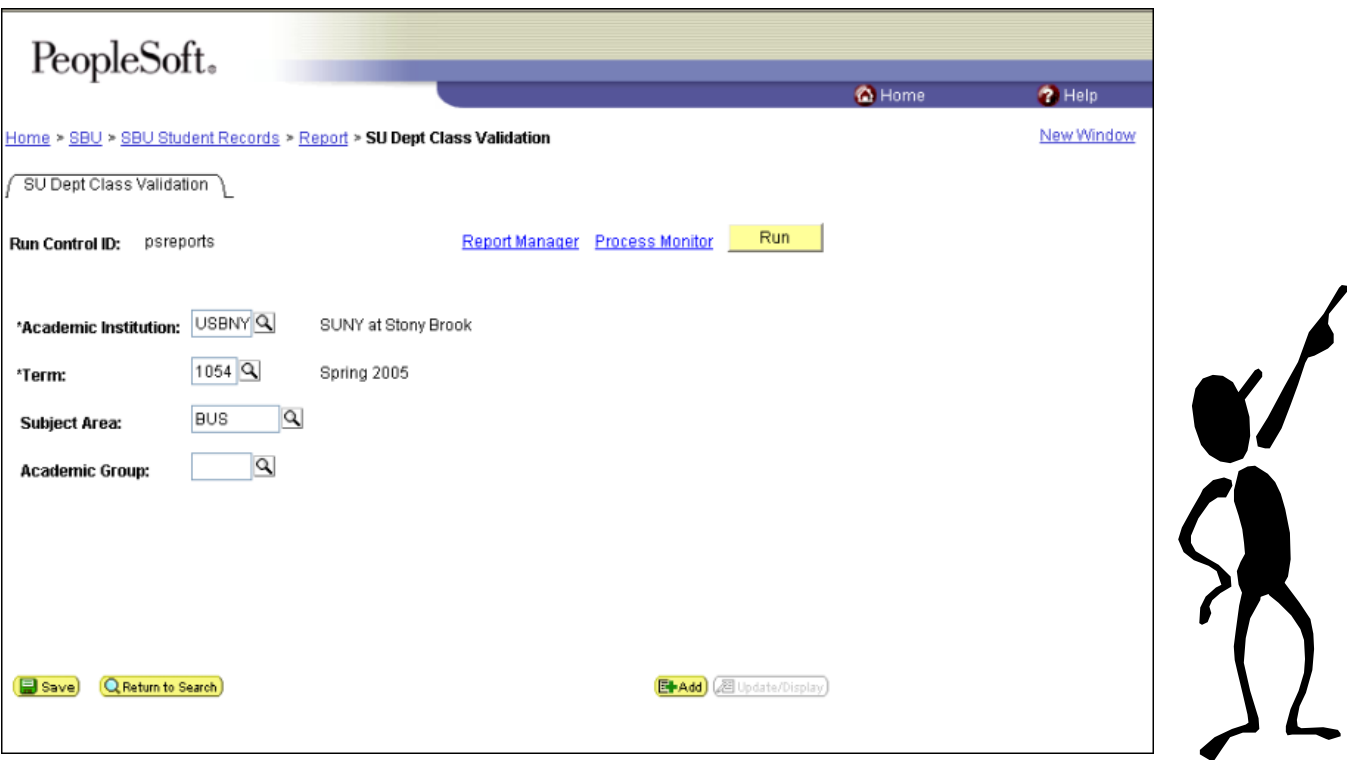

You also have the option of generating a report for all classes by **Academic Group** (i.e., School of Nursing, SPD, etc.). Instead of entering the Subject Area, click the **Lookup button** next to the Academic Group field, click the **Lookup button** on the next page and select your Academic Group. You cannot enter both Subject Area and Academic Group. It has to be one or the other.

This will take you to the *Report List* page.

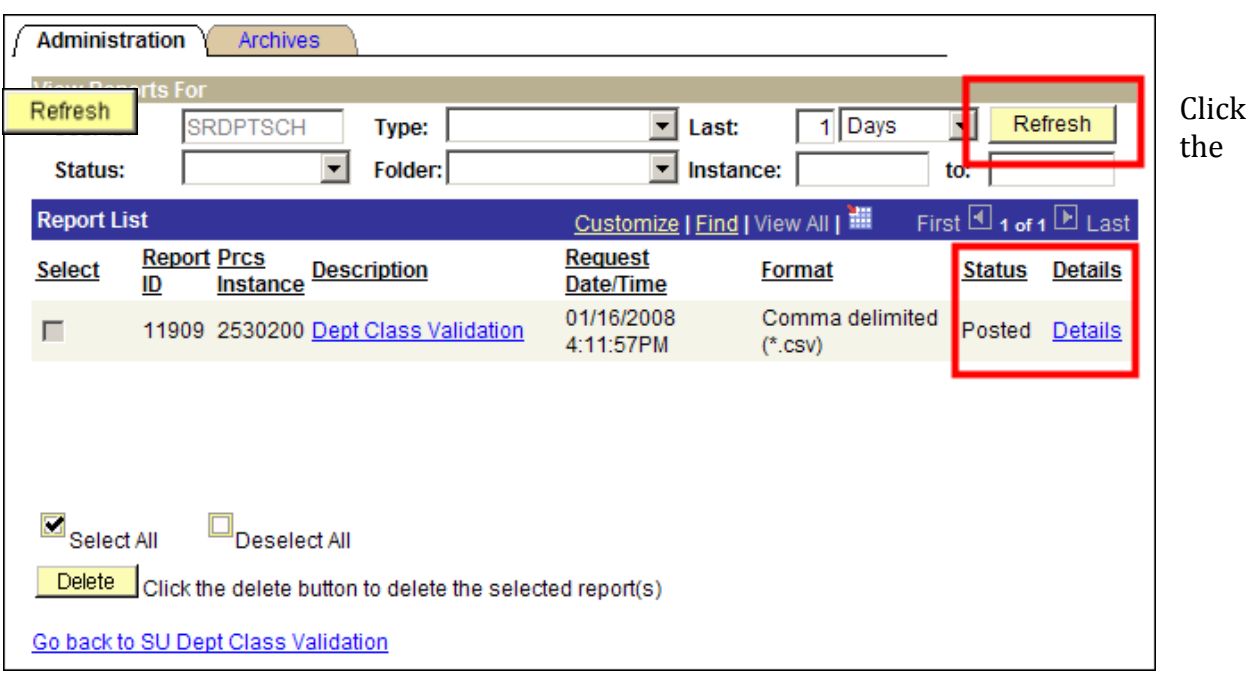

**Refresh** button until you see *Posted* in the **Status** column next to the report.

Then, click the **Details** link.

This will take you to the *ReportDetail* page.

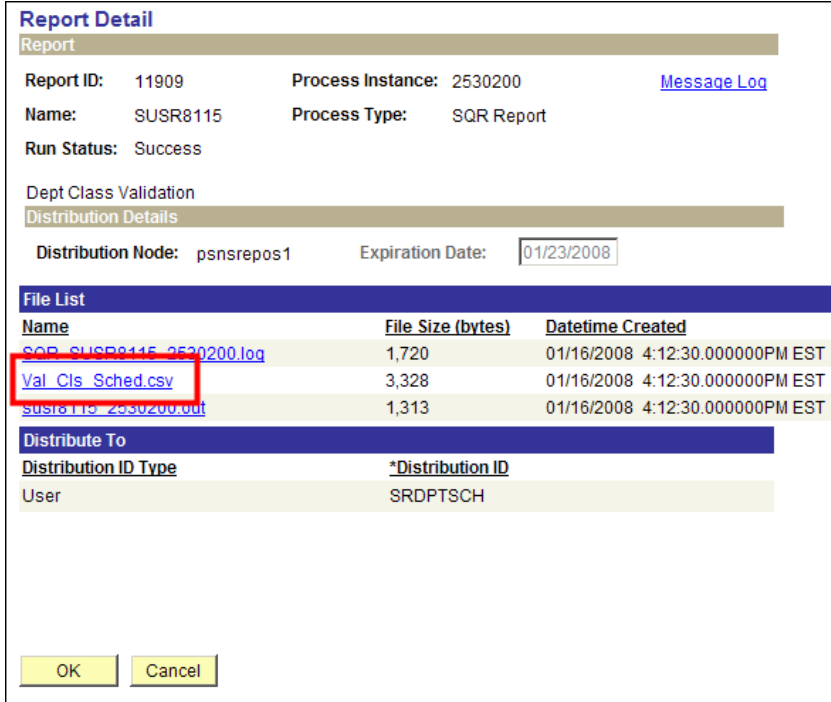

Click the  $.\mathbf{csv}$  file to open it

### Click **Save**

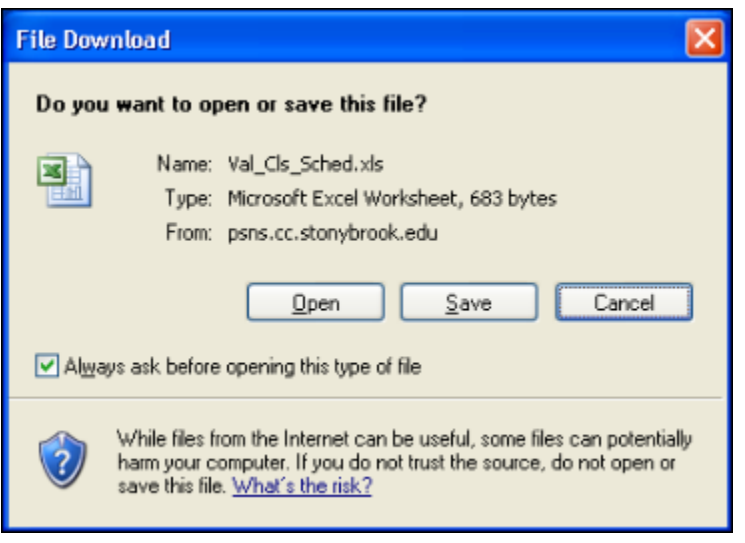

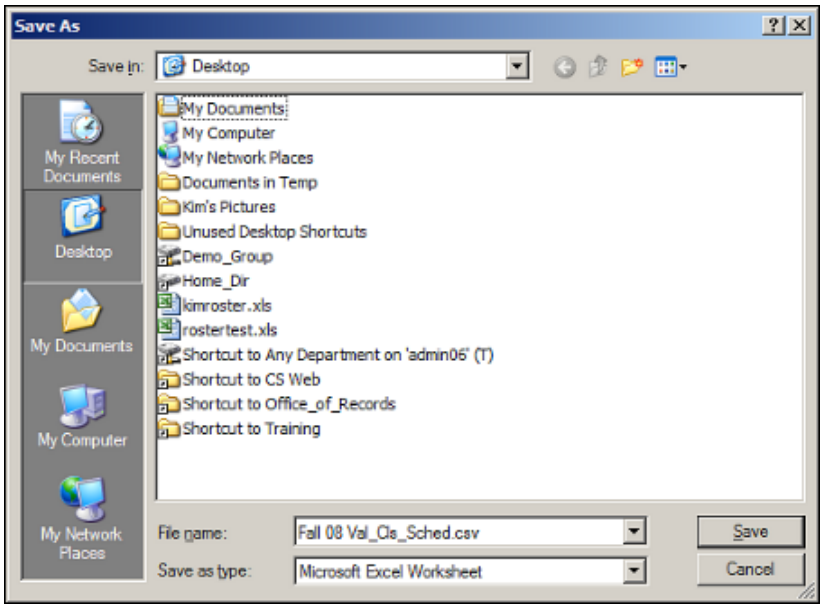

Select where you want to save the file

Enter a file name and **change** the extension to .*csv* 

Click **Save**

Open the file in Excel and then re-save it a Microsoft Excel workbook (in the Save as *Type field).*

Use this spreadsheet to clean up your errors in PeopleSoft.

You can rerun this process to make sure your errors have been fixed.

# *List of Error Messages*

Below is a list of error messages you may see in your report. For a more detailed description of each error message and for information on how to correct them, please refer to the **Dept Class Validation Error Messages** document.

# **Code Code Description**

- CL01 Missing Class Association
- CL02 Single Course Component
- CL03 Single Class Component
- CL04 Missing Course
- CL05 Missing Course Component
- CL06 Missing Class Component
- CL07 Invalid Graded Component
- CL08 Invalid Graded Comp Crse Cat
- CL09 Multi-Unique-Component
- CL10 Associated Class 9999
- CL11 Invalid Auto Enroll Section
- CL12 Missing Section Combined
- CL13 Invalid Class Section Name
- CL14 Non-Unique Class Number
- CL15 Missing Course Topic
- CL16 Non Enrol Section Not Referred
- CL17 Invalid Class Start/End Times
- CL18 Meeting Pattern Extra Spaces
- CL19 Missing Meeting Pattern
- CL20 Invalid Meeting Pattern
- CL21 Invalid Instructor
- CL22 Class Assoc Invalid Units
- CL23 Non Enrol Not Referred (Any)
- CL24 Class Active EnrlCap Zero
- CL25 Cls Assoc 9999 No Class Comp
- CL26 Class Course Not Active
- CL27 Class Schedule Print Off
- CL28 Class Instr Grade Rstr Access
- CL29 Class Instr Invalid Role
- CL30 Missing Course Offering
- CL31 Course Offer Changed
- CL32 Course Offer Missing Course
- CL33 Class Section Combnd No Cap
- CL34 Class Assoc-Grade Basis Invld
- CL35 Grade Rstr Access Appr Not =  $1$
- CL36 Grade Rstr Incorrect TA Access
- CL37 Grade Rstr Access PI: REC LAB
- CL38 Grade Rstr Access TA: TUT CLIN
- CL39 Grade Rstr SUP ADMIN Print CHK
- CL40 Grade Rstr Access Instr Blank
- CL41 Combined Class Inactive Status
- CL44 Auto-Enrl E not refrd to 9999
- CL45 RD Catalog/Assoc Mismatch
- $CL46$  Class Instr Enrollment > 0

# **16. Dept Class Validation Report Error Messages**

The Class Validation Report is one of the most important tools to use in reviewing and correcting any information pertaining to the schedule. Many of these error messages have to be corrected prior to registration and are essential to the schedule's accuracy. It is extremely important to review this report after every rollover to ensure all information for the new semester is up-to-date and accurate.

Many, if not all, of the error messages that you will encounter may be fixed under the *Schedule of Classes* Screen. It is at this screen where you will update and/or correct any information pertaining to the schedule. Please keep in mind that a "Rollover" is done every semester and everything, including active, inactive, and cancelled courses, is rolled over. Therefore, it is essential that after the class validation report has been run, a "clean-up" of data takes place to reflect changes to the new semester. Equally as important is accurate entry of class-schedule data. The CASA Report is directly affected by this data, and for this reason, accuracy is imperative.

### *Searching for a class:*

*Navigation: Curriculum Management > Schedule of Classes > Maintain Schedule of Classes*

- 1) Enter USBNY in the Academic Institution Field
- 2) Enter the term code
- 3) Enter the Subject Area
- 4) Enter the Catalog Number

**Note:** If you're not sure what to enter for the term code or the subject area, you can always conduct a search by clicking on the magnifying glass next to the field.

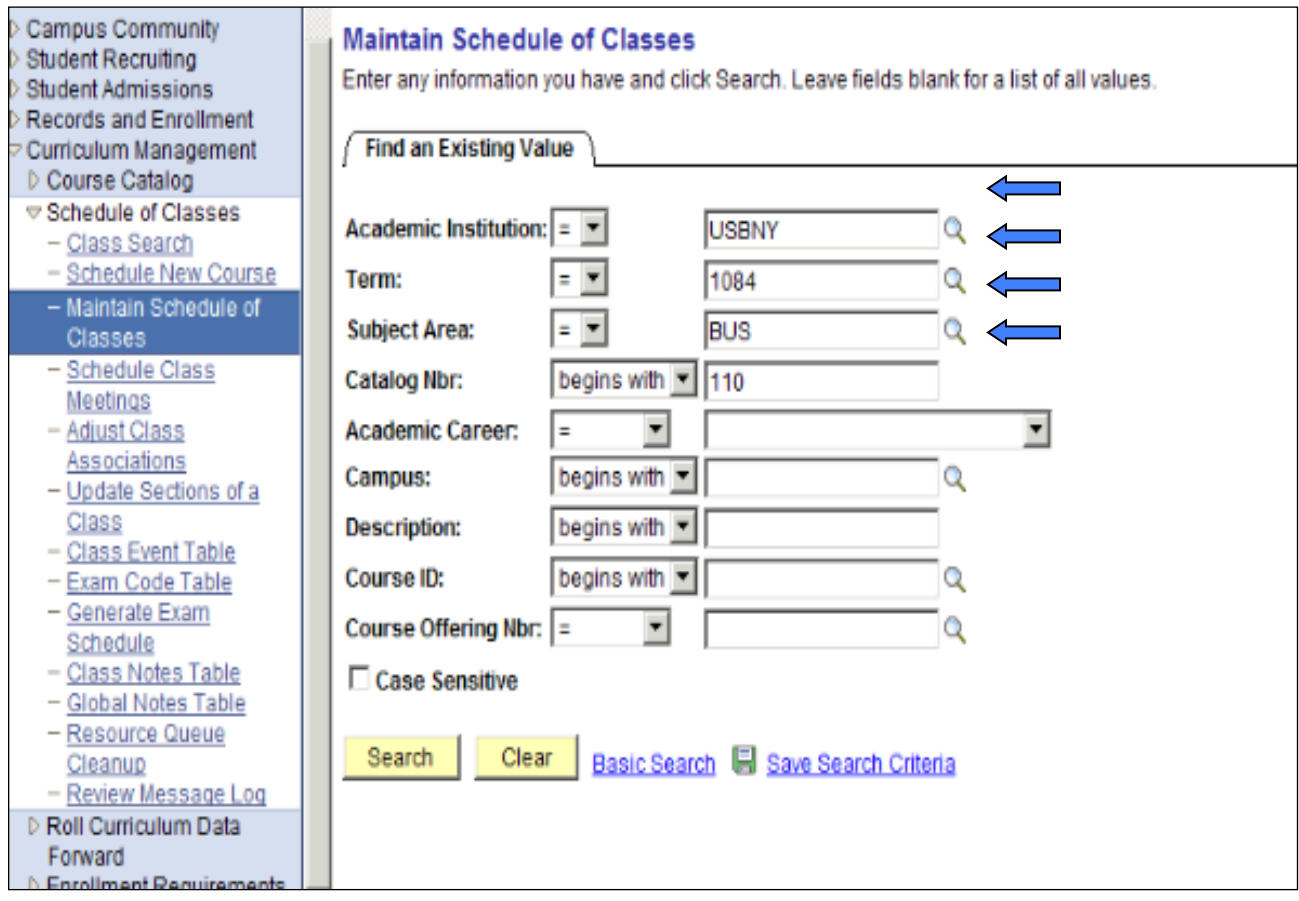

# *Specific Error Messages:*

### **Error Message: CL 01 - Missing Class Association**

*Error Specifications:* The class does not have an entry for the Associated Class Field. Every class must always have an associated class  $#$  corresponding to the class section  $#$ . For ex. if the Class Section # is 05, then the Associated Class must be 5.

**Correction:** Input an associated class # which corresponds to the class section #. In this example, the Class Section is 01 so the entry for the Associated Class should be 1.

## *Navigation: Curriculum Management > Schedule of Classes > Maintain Schedule of Classes*

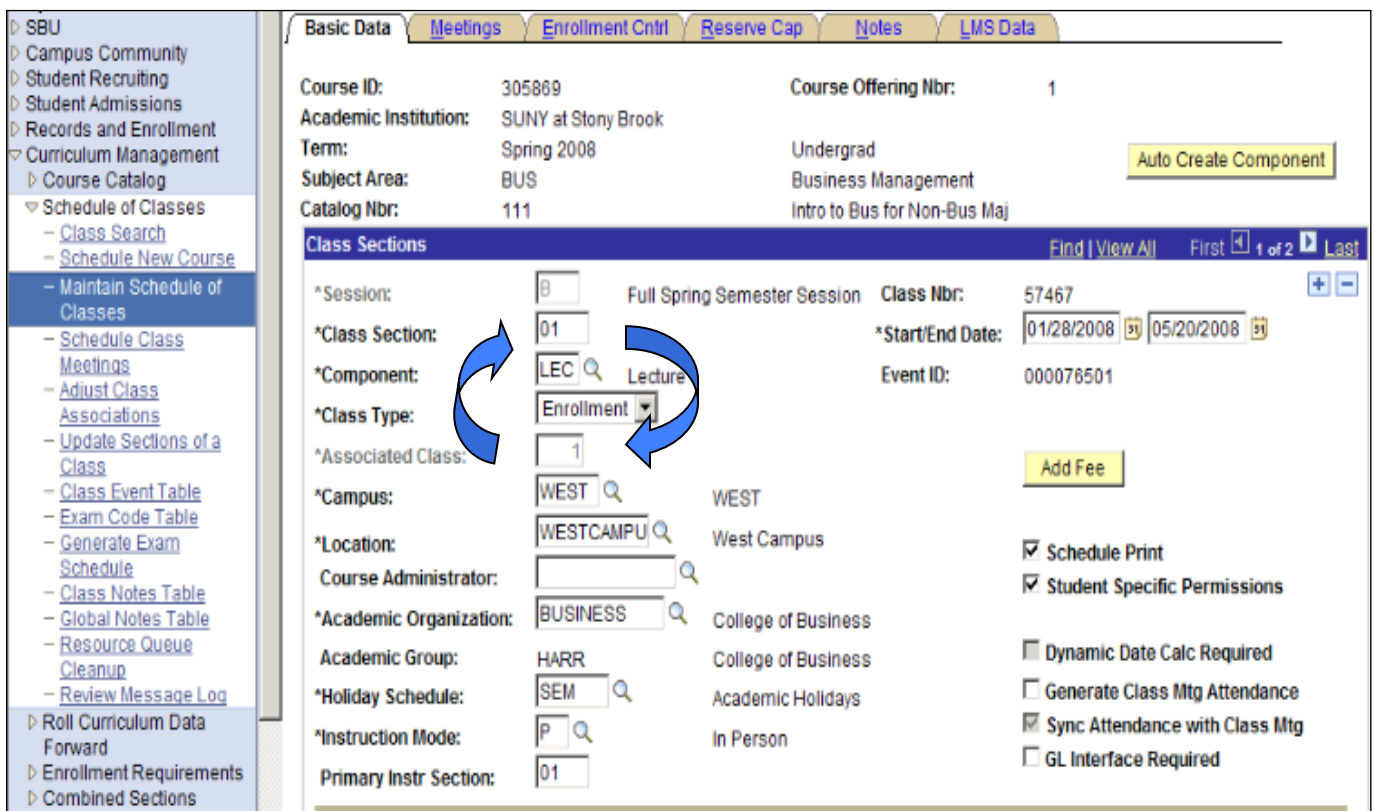

#### **CL11 – Invalid Auto Enroll Section**

*Error Specifications:* A class has an invalid entry for the auto enrollment #. This will prevent the student from successfully auto enrolling into both components of the course. While you can view this information under the *Schedule of Classes* Screen, the *Class Sections* Screen is a much simpler way to view this information.

**Correction:** Correct the entry in the Auto Enrl Box to the exact section # of the nonenrollment class. On the example below, please note the Section # for the non-enrollment class (D91). In this example, 91 should be corrected to D91.

### *Navigation: Curriculum Management>Schedule of Classes>Update Sections of a Class*

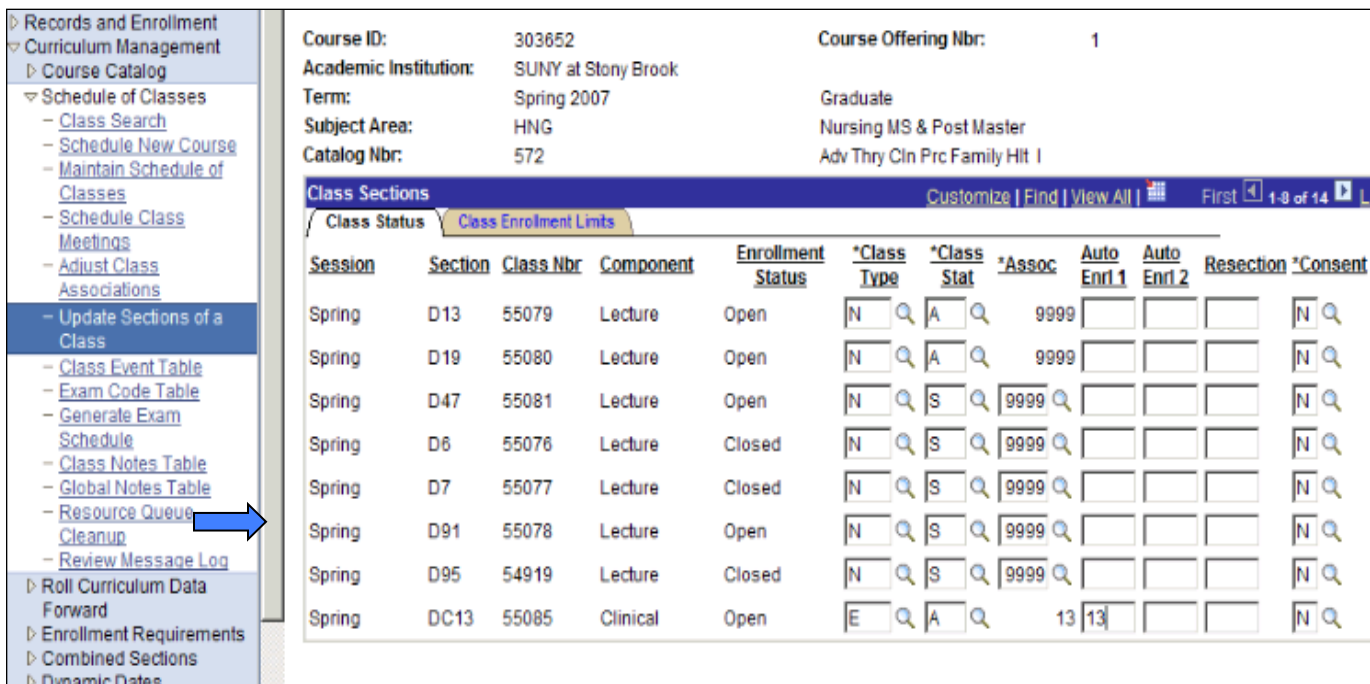

As you can see below Class# 55084 does not have a valid entry for its auto-enrollment class. The auto enrollment entry must match with the section # of the non-enrollment course. As shown above the section  $#$  is D91 rather than 91.

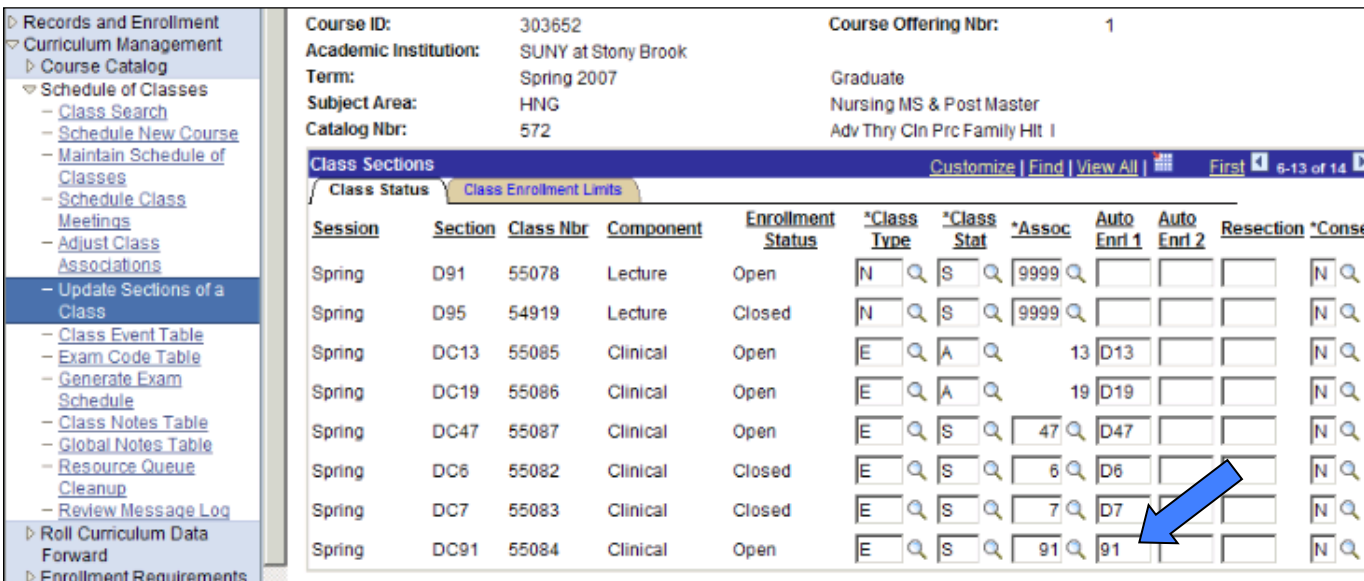

### **CL12 – Missing Section Combined**

*Error Specifications:* Since this error is primarily connected to the *Combined Sections* Screen, you must contact the Registrar's Office for correction.

## **CL13 – Invalid Class Section Name**

*Error Specifications:* The class has an invalid entry for the class section field. This error identifies sections where the class section title does not match the section's component (recitation, lab, etc) type. For ex. if the class is a recitation, the class section must be labeled as a recitation  $(R##.)$  The following are the different types of components you will encounter with their corresponding class section name abbreviations:

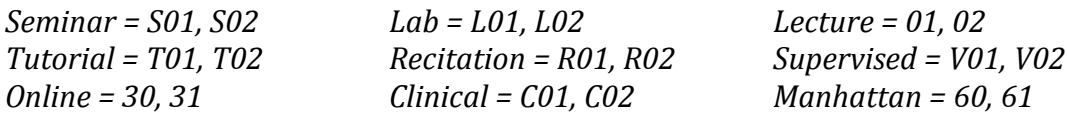

**Correction:** Input a valid entry for the Class Section Field. For this example, we corrected the Class Section entry to L11 to reflect the Lab Class Component. Also, please note that it is very important to make sure that the Primary Instr Section Number coincides with the Class Section Number. 

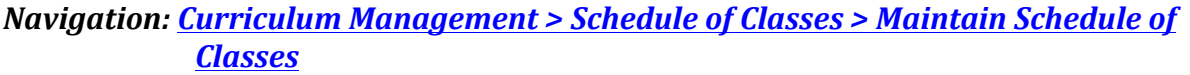

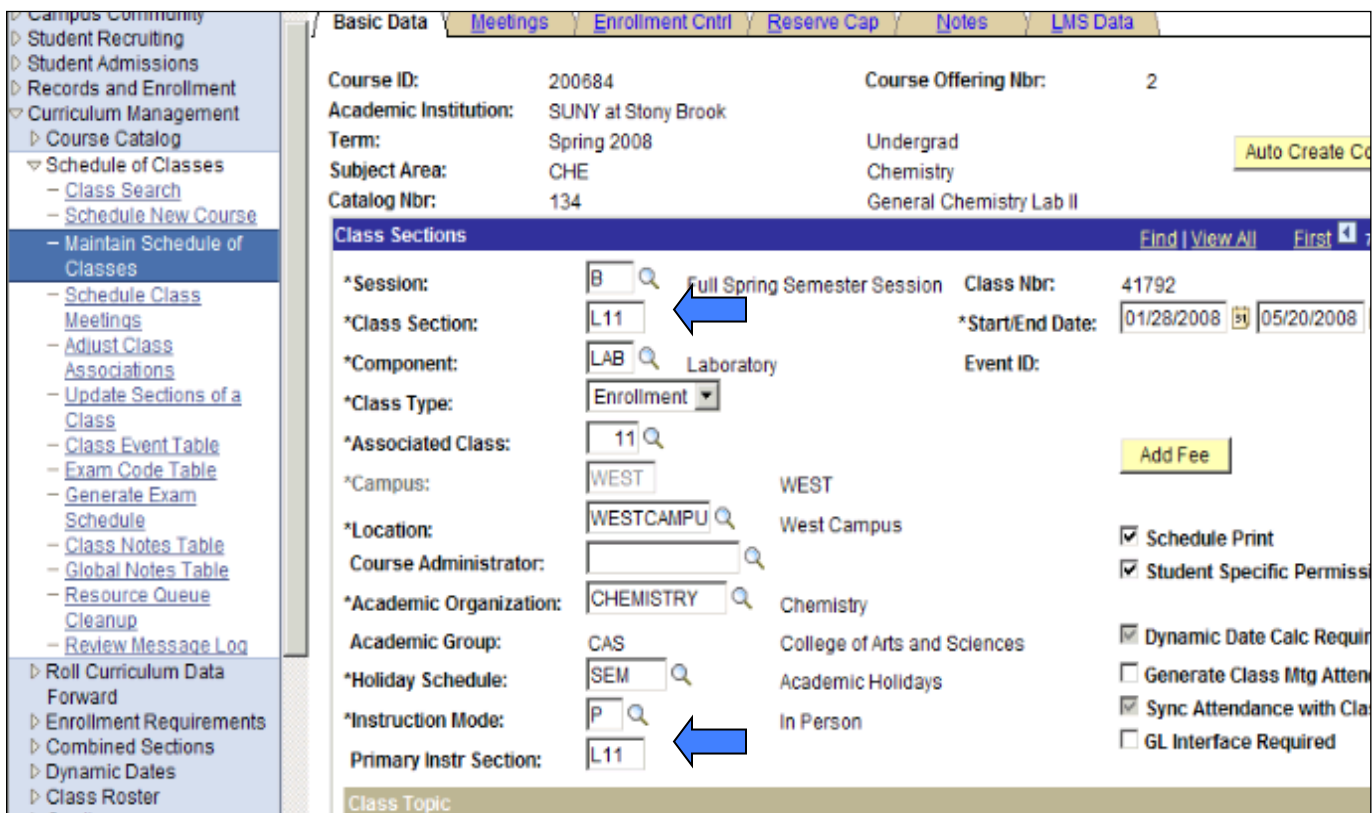

### **CL15 – Missing Course Topic**

*Error Specifications:* The course topic has not been entered for the class. If a course topic has been specified in Course Catalog, the class must also reflect this information.

*Correction:* Input a Course Topic ID for the class.

### *Navigation:* Curriculum Management > Schedule of Classes > Maintain Schedule of *Classes*

### Please note that you should NOT enter topics under the "Meetings" Page. *If you do, the topic will NOT appear either on SOLAR or on the student's transcript.*

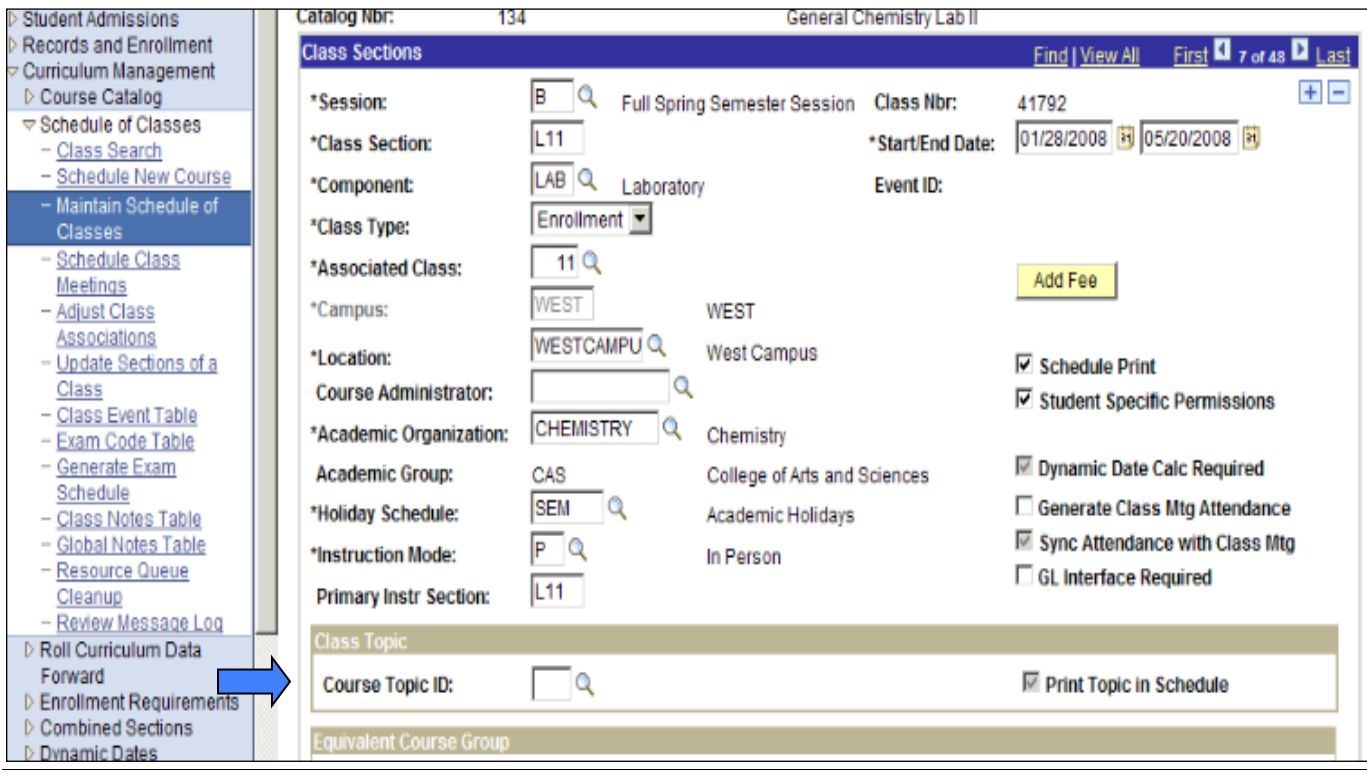

### **CL16 – Non Enroll Section Not Referred**

*Error Specifications:* A multi-component class does not have an entry under the autoenroll section. This will prevent the student from successfully auto enrolling into both components of the class.

*Correction:* Input a valid entry under the Auto Enrl 1 Box. In this example, 01, which is the section for the non-enrollment component should be inputted.

# *Navigation:* Curriculum Management>Schedule of Classes>Update Sections of a Class

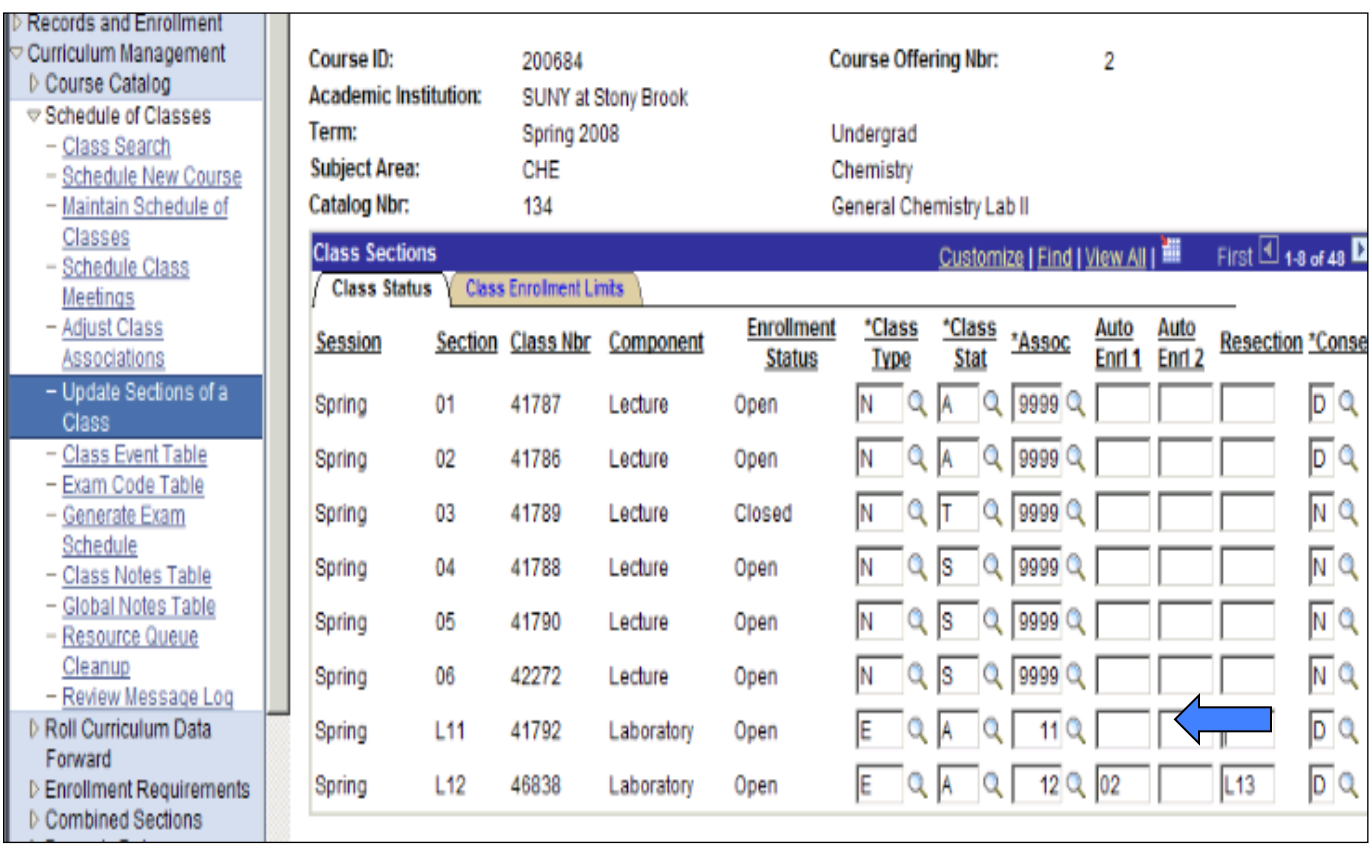

### **CL17 – Invalid Class Start/End Times**

*Error Specifications:* The entries for the start and/or end times of the class are not valid. For example, this may mean that the class was incorrectly scheduled for  $1:00$  AM rather than 1:00 PM.

**Correction:** Correct the entries for the start and/or end times of the class.

## *Navigation:* Curriculum Management > Schedule of Classes > Maintain Schedule of *Classes*

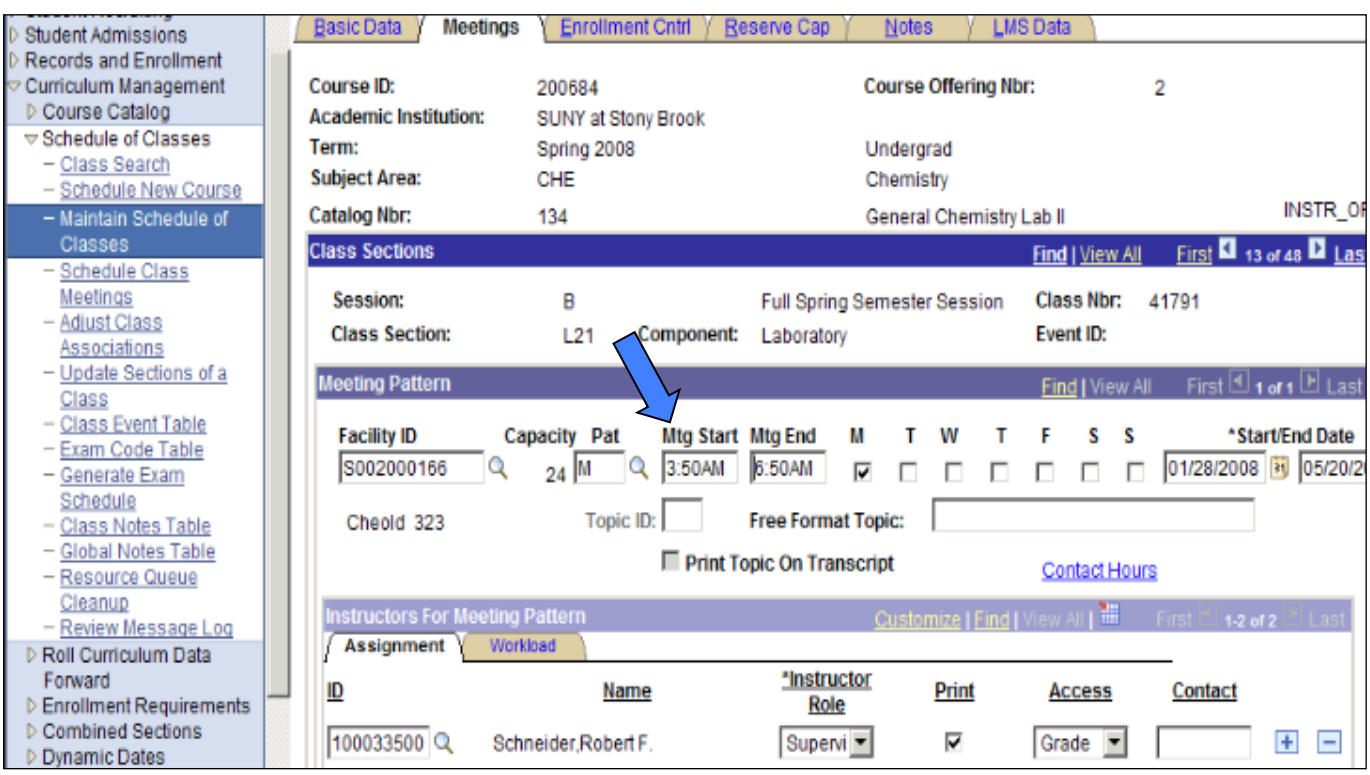

#### **CL19 – Missing Meeting Pattern**

**Error Specifications:** There are no entries for the meeting patterns of the class. This field MUST be populated. If not, it will NOT print correctly in MSReview or in SOLAR.

*Correction:* Simply input the meeting times for the class. At times, these fields are often left blank because the class might not have a specific meeting time. As a result, there are few meeting patterns which can be used for such cases. These meeting patterns are HTBA (Hours to be Arranged), APPT (Appointment), and FLEX (Flexible Meeting.)

### *Navigation: Curriculum Management > Schedule of Classes > Maintain Schedule of Classes*

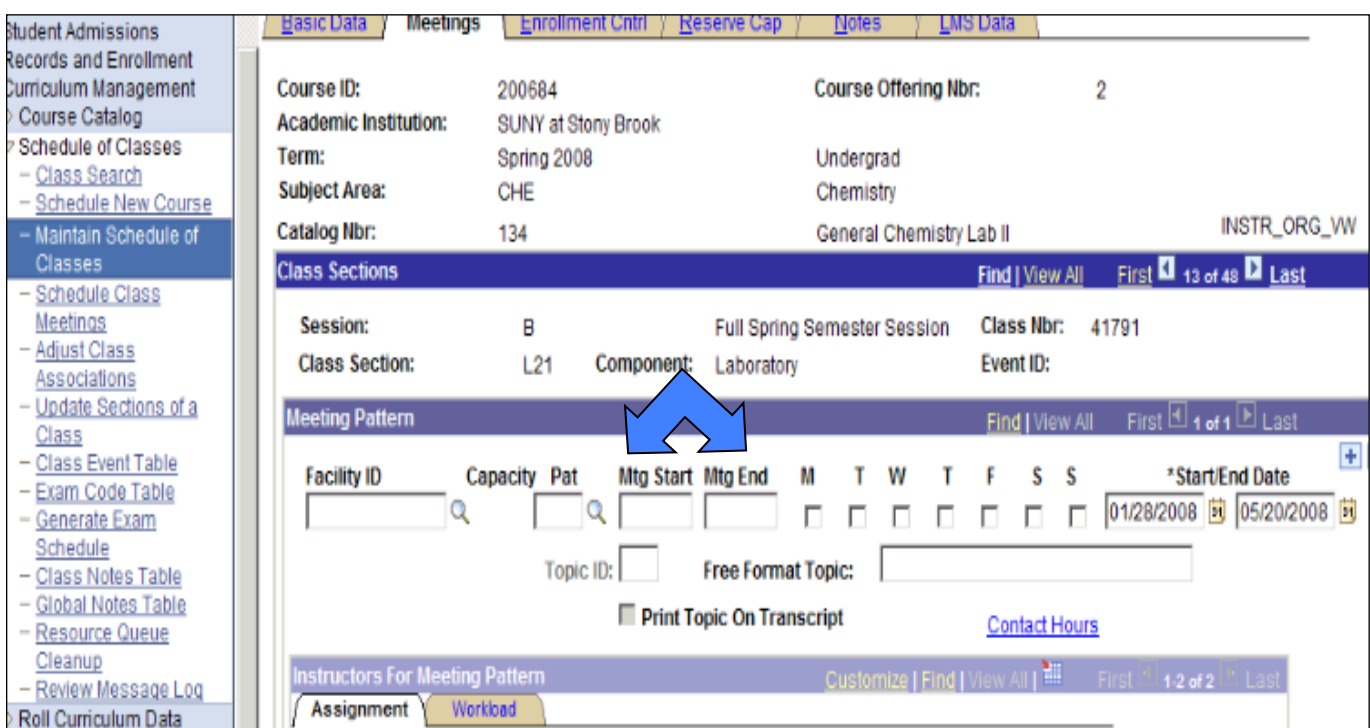

#### **CL20 – Invalid Meeting Pattern**

*Error Specifications:* The meeting pattern entered into the class schedule is not included in the standard meeting patterns. This error may have been caused by a manual entry of a non-standard meeting pattern or by an inactive meeting pattern having rolled over from previous semesters.

*Correction:* Enter a valid meeting pattern by choosing one of the available meeting patterns from the dropdown menu.

*Navigation: Curriculum Management > Schedule of Classes > Maintain Schedule of Classes*

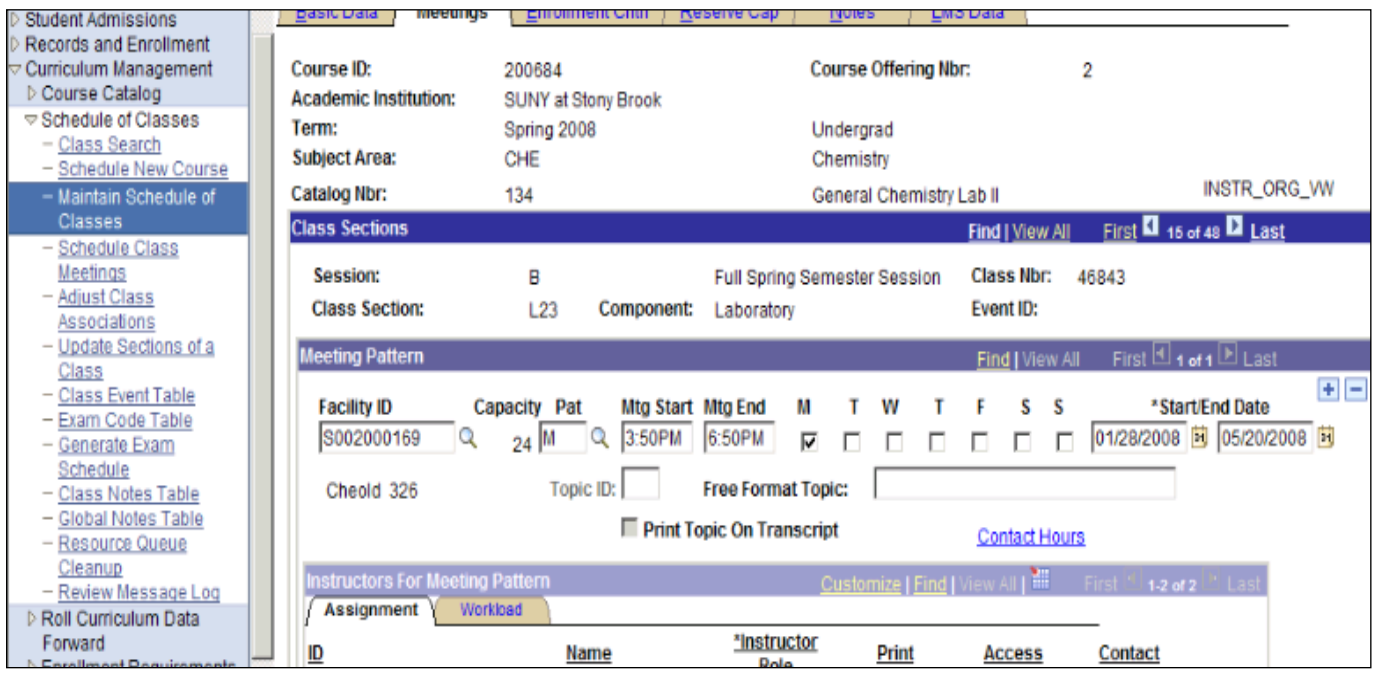

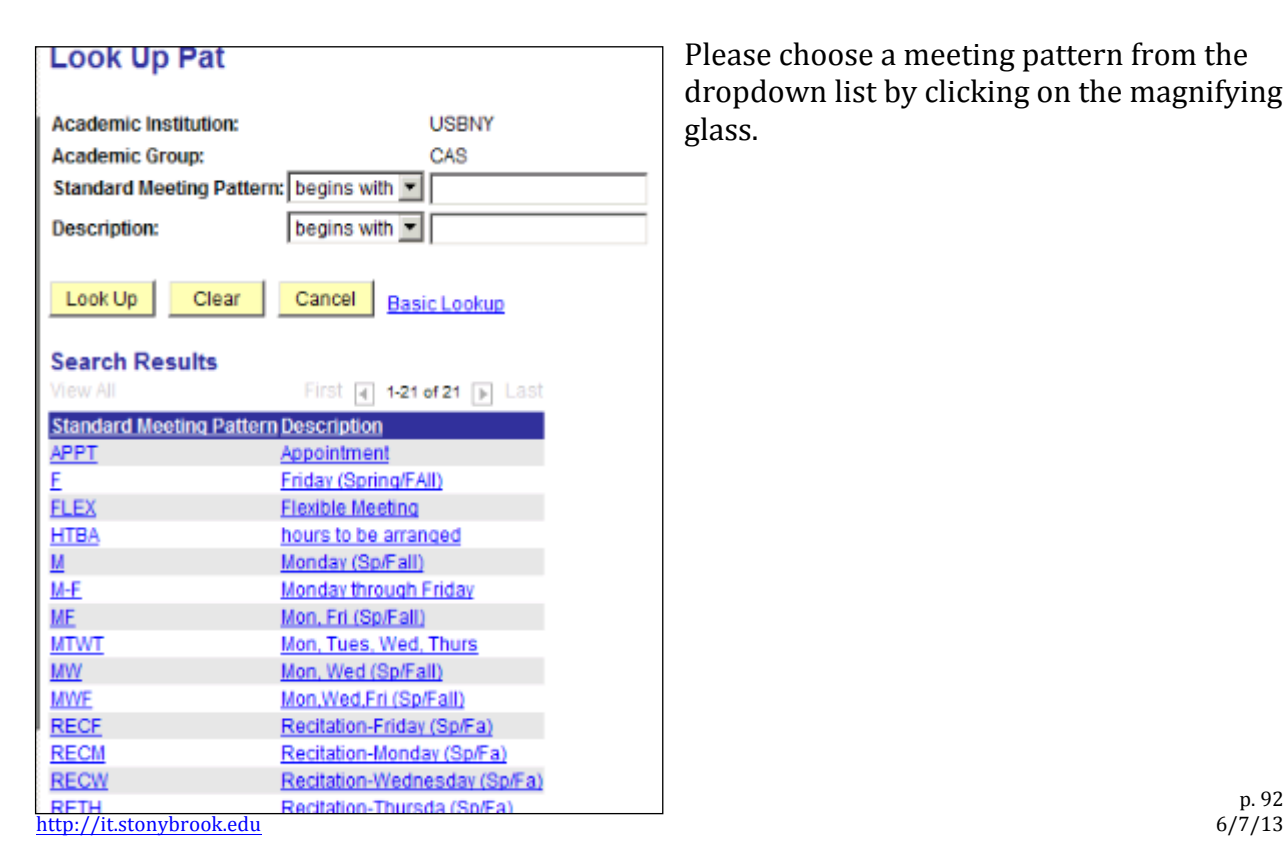

Please choose a meeting pattern from the dropdown list by clicking on the magnifying glass.

# **CL21 – Invalid Instructor**

*Error Specifications:* The instructor's information needs to be updated and/or corrected. You must verify that the instructor has been made available to teach this course and has an active status. If not, the instructor will not be able to access the class roster or approve grades. Under the *Instructor/Advisor Table*, enter and/or update all fields.

*Correction:* Correct and/or update the instructor's information. Please note that the status of the instructor must be "Active" and the instructor must be made "Available." *Please note that the effective date should be before the start date of the semester.* 

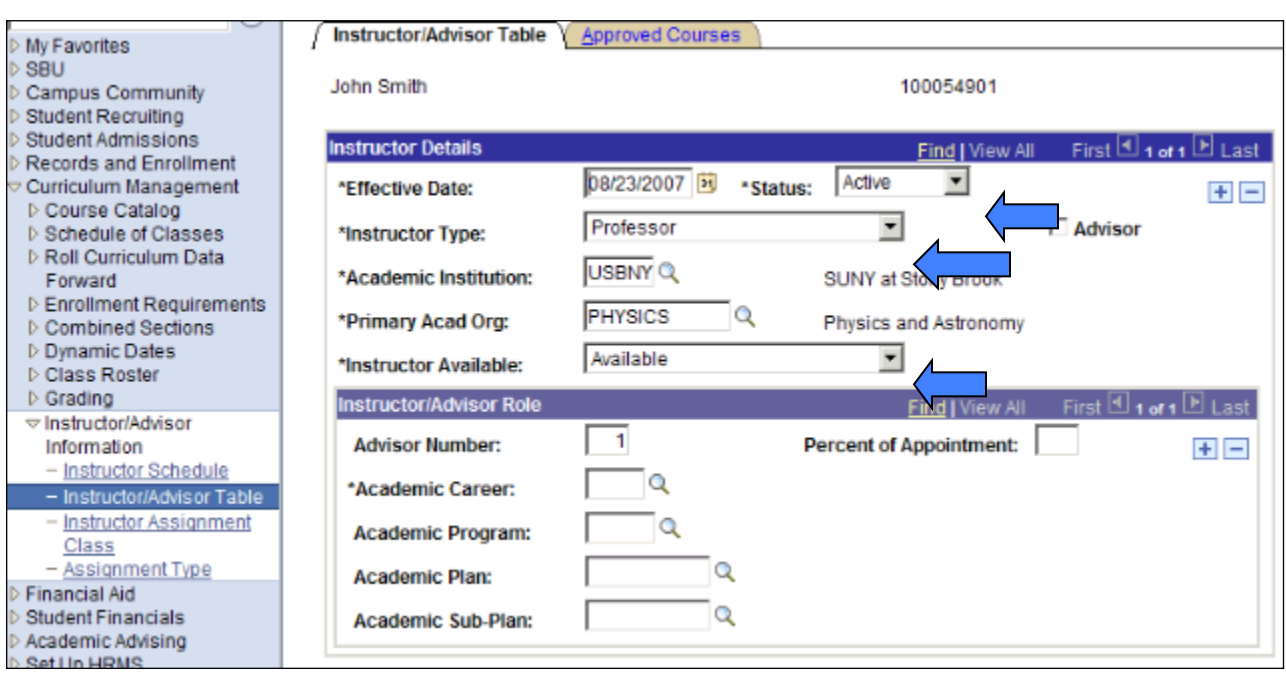

*Navigation:* **Curriculum Management>Instructor/Advisor Table**

Also, please note that the instructor's primary academic organization is entered on the first panel only. To enter additional academic organizations for the instructor, you must go to the second panel and add a new row for each additional academic organization.

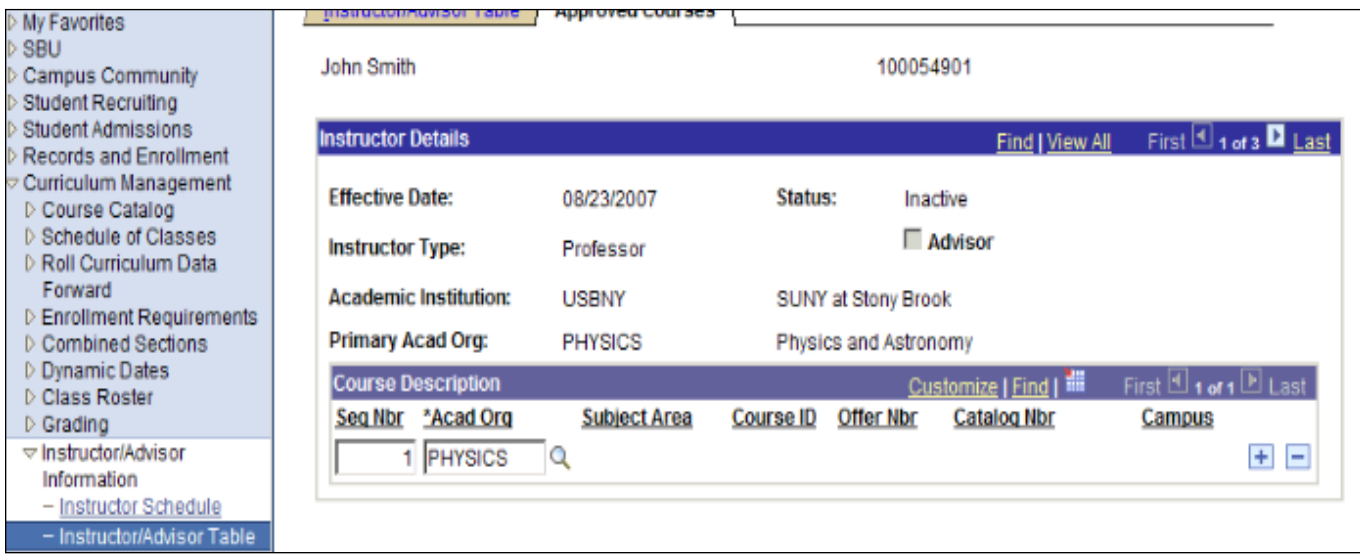

# **CL23 – Non Enroll Not Referred (Any)**

*Error Specifications:* Similar to Error CL16, this error is connected to an auto-enrollment discrepancy. 

*Correction:* Review and correct any discrepancies for the auto-enrollment sections.

# Navigation: *Curriculum Management>Schedule of Classes>Update Sections of a Class*

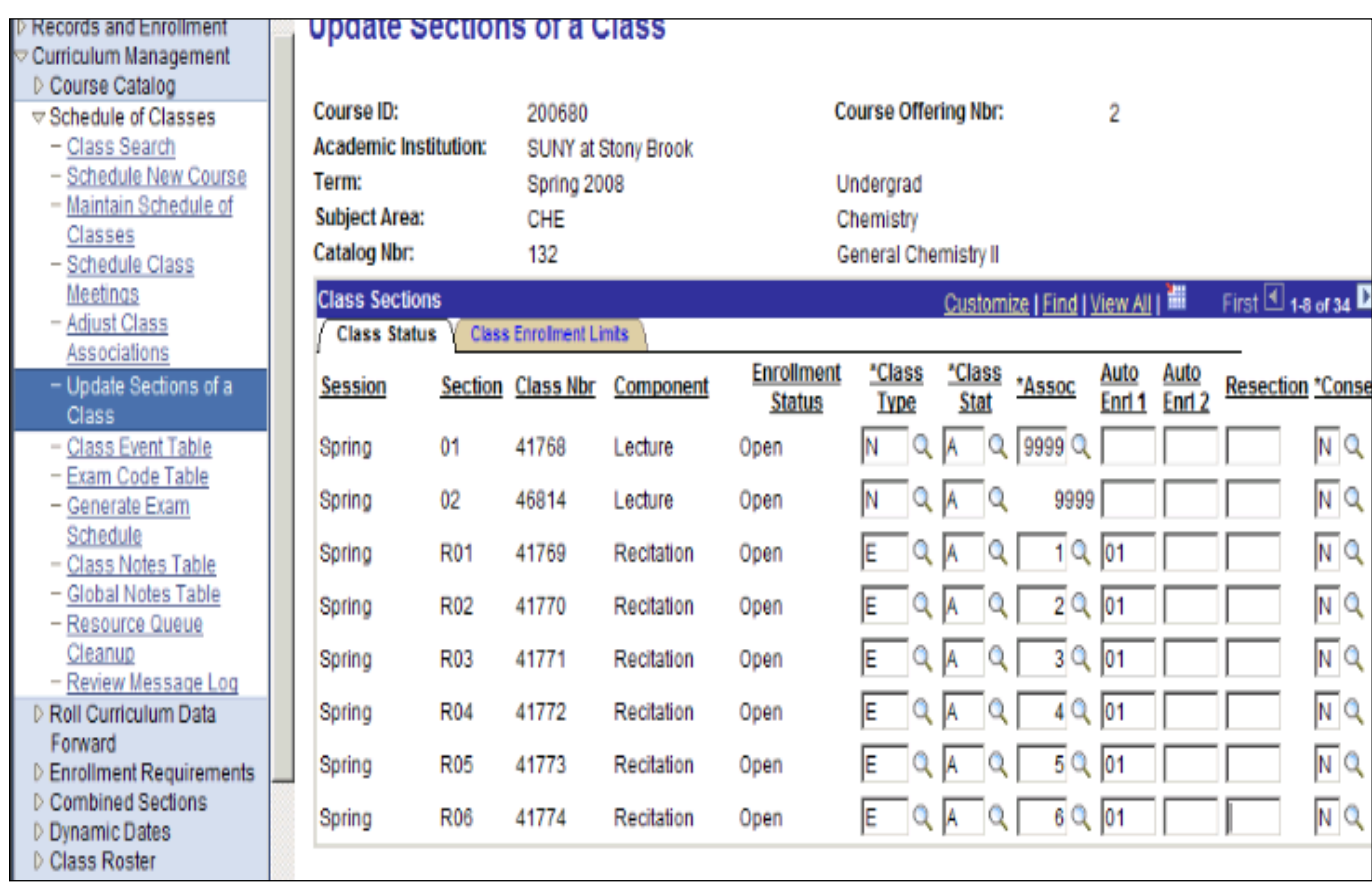

### **CL24 – Class Active – EnrolCap Zero**

*Error Specifications:* An active course has an enrollment capacity of zero. While the course is scheduled and active, students will not be able to register for the course because the enrollment capacity will not allow it.

**Correction:** Simply input a valid entry for the Enrollment Capacity. In some cases, the enrollment capacity was set to 0 because the class will not be offered. In such cases, you will need to change the class status to "Inactive."

## *Navigation:* Curriculum Management > Schedule of Classes > Maintain Schedule of *Classes*

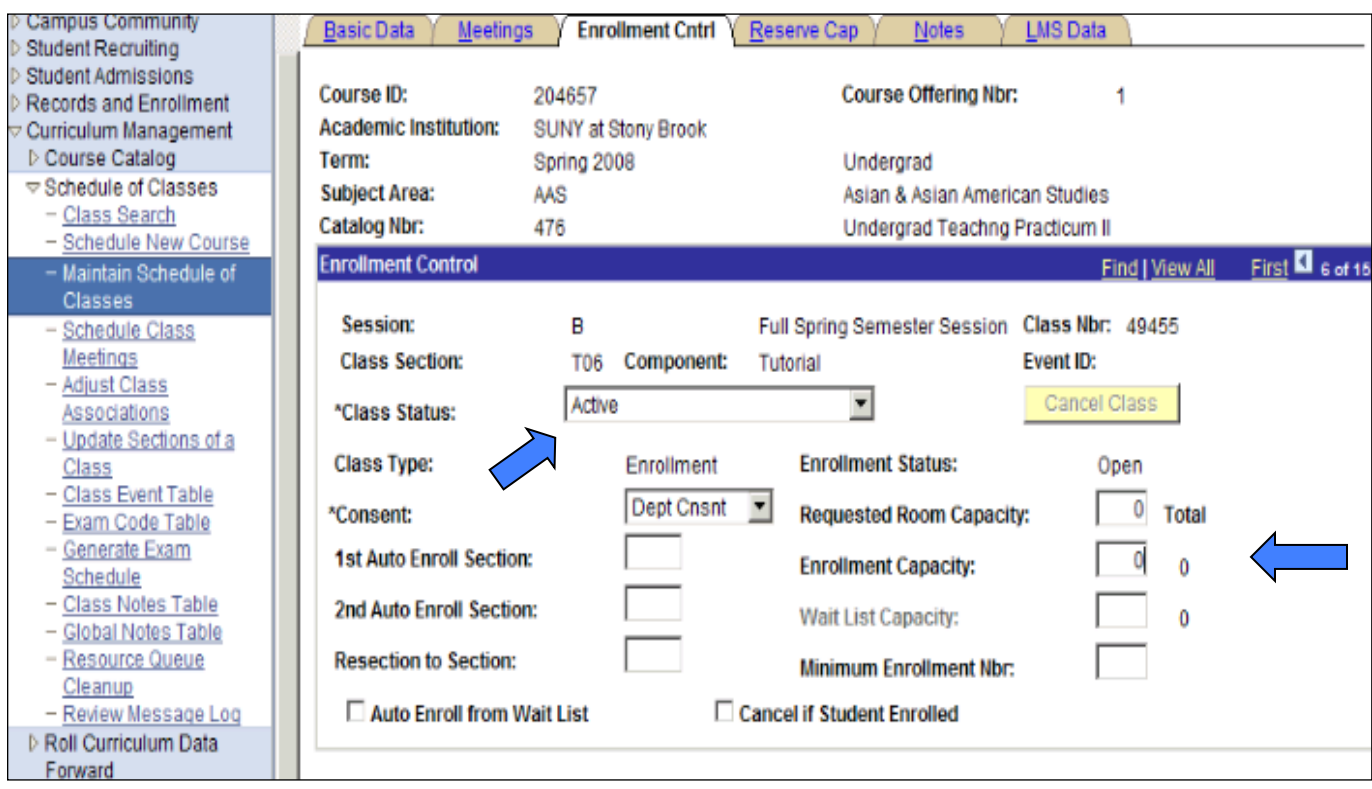

### **CL26 – Class – Course Not Active**

*Error Specifications:* A class has been scheduled for an inactive course. As there are often changes made to a specific course over time, there may be more than one entry for the same course under the *Course Catalog*. When multiple catalog entries exist, the course ID number of the active scheduled course must match the course ID number for the active catalog entry. First check the Course Catalog to review whether the Course Catalog ID  $#$ matches the course ID  $#$  for the scheduled course.

**Correction:** If the course ID #s for the correct catalog and schedule entries do not match, contact Judith Walpole or Nora Salguero for correction. Please keep in mind that any change to the Course Catalog should be approved by the appropriate academic deans' office.

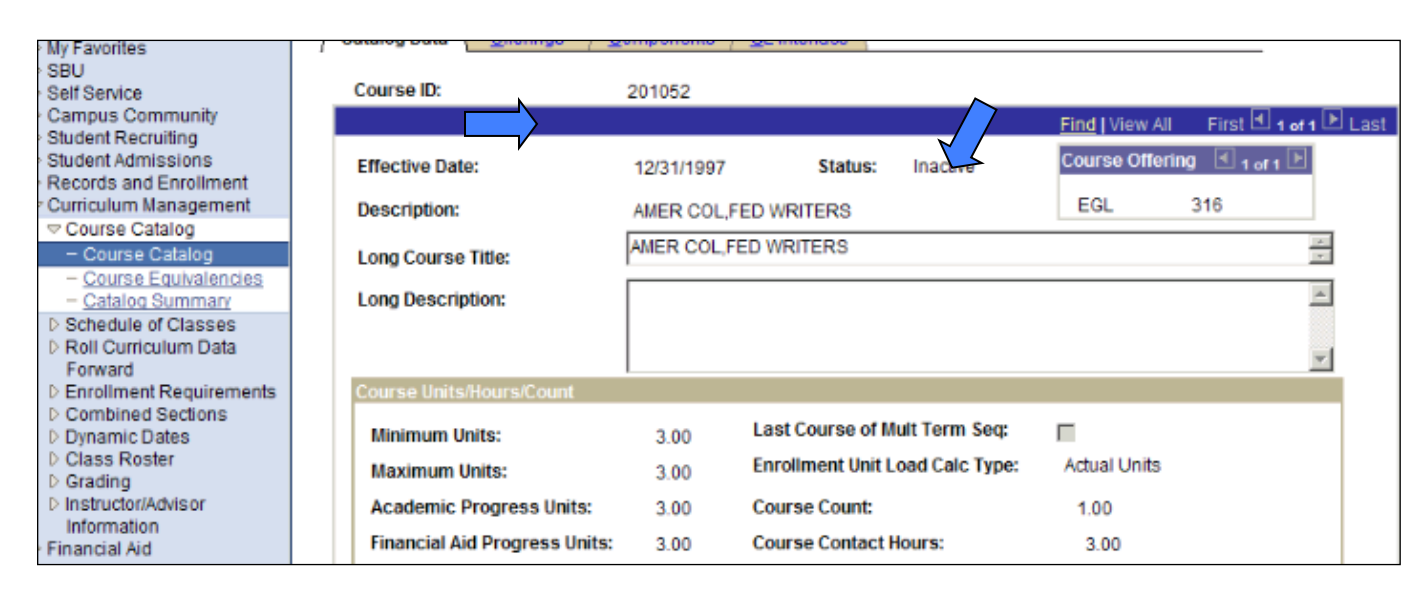

# *Navigation: Curriculum Management>Course Catalog>Course Catalog*

While both screens show information for the same course  $(EGL 316)$ , the course ID# listed for the inactive course does not match the course  $ID \#$  for the active, scheduled course.

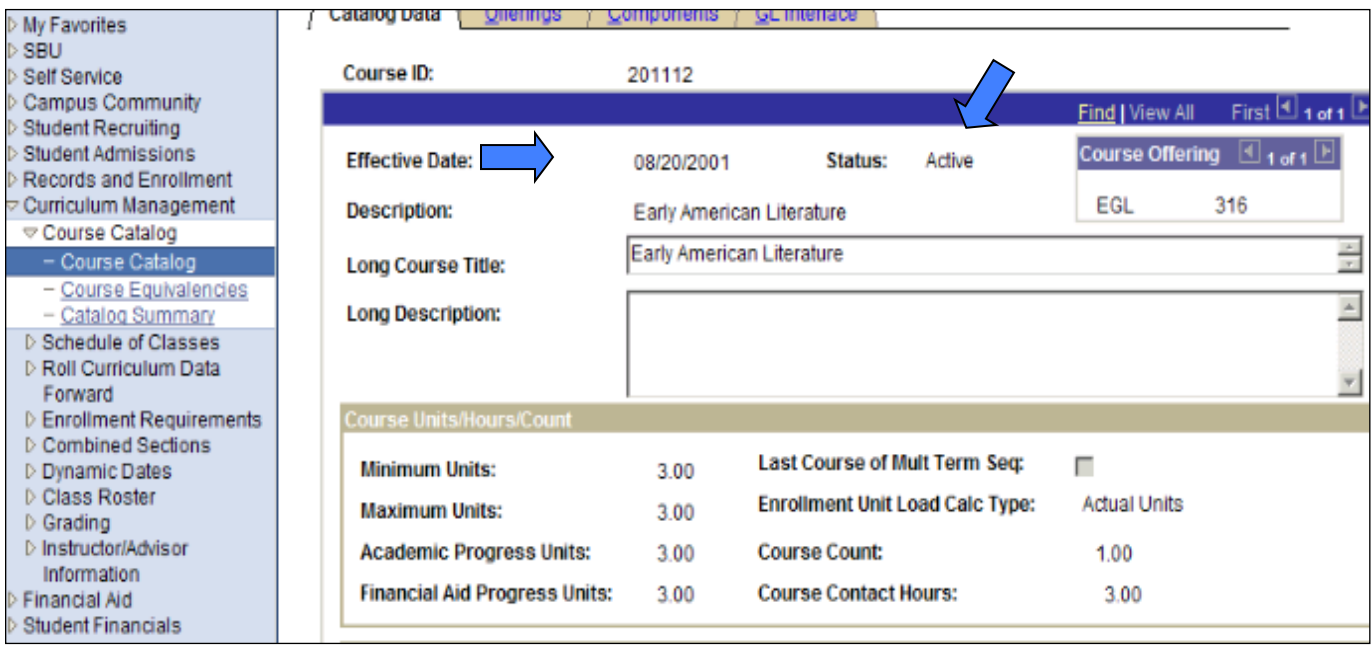

# **CL28 – Class Instr Grade Rstr Access**

.

*Error Specifications:* The wrong access has been granted to the instructor role.

**Correction:** Review the access which has been assigned to the instructor role. Simply correct any discrepancies. If you have any questions regarding which access should be assigned to a specific role, please refer to the "Scheduling Classes in PeopleSoft" Training Manual which can be accessed by visiting:

*http://clientsupport.cc.stonybrook.edu/staff/psoft/ps89training.shtml*

*Navigation:* Curriculum Management > Schedule of Classes > Maintain Schedule of *Classes*

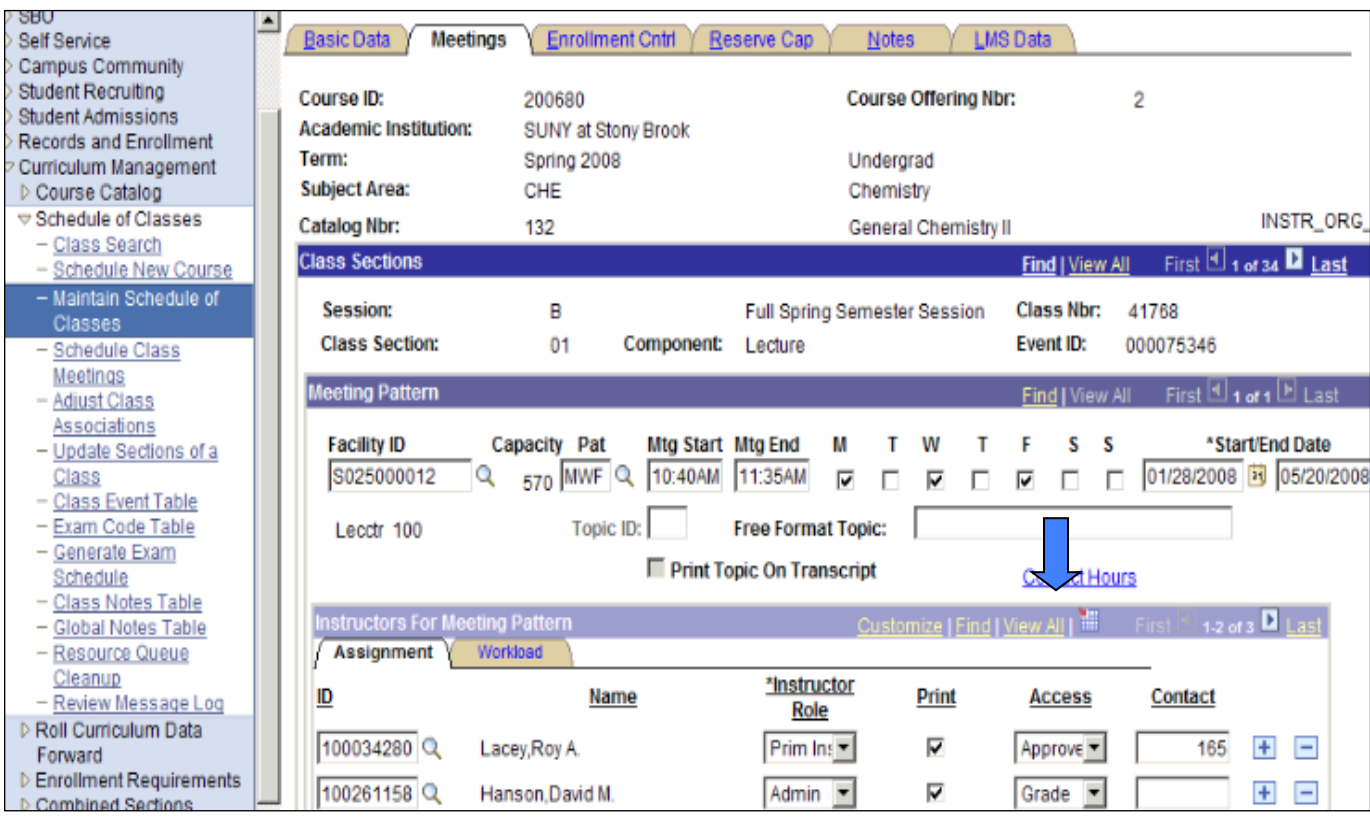

#### **CL29 – Class Instr Invalid Role**

*Error Specifications:* The wrong access has been granted to the instructor role. Usually this occurs when a teacher assistant has an approved access. A TA should never be granted access to approve grades. All TA's are to be supervised, and therefore only the "supervisor" should have approval access.

**Correction:** Simply correct the access for the instructor role. In this example, the TA should not have Approve Access. The Primary Instructor should be the only role to have access to approve grades.

# *Navigation:* Curriculum Management > Schedule of Classes > Maintain Schedule of *Classes*

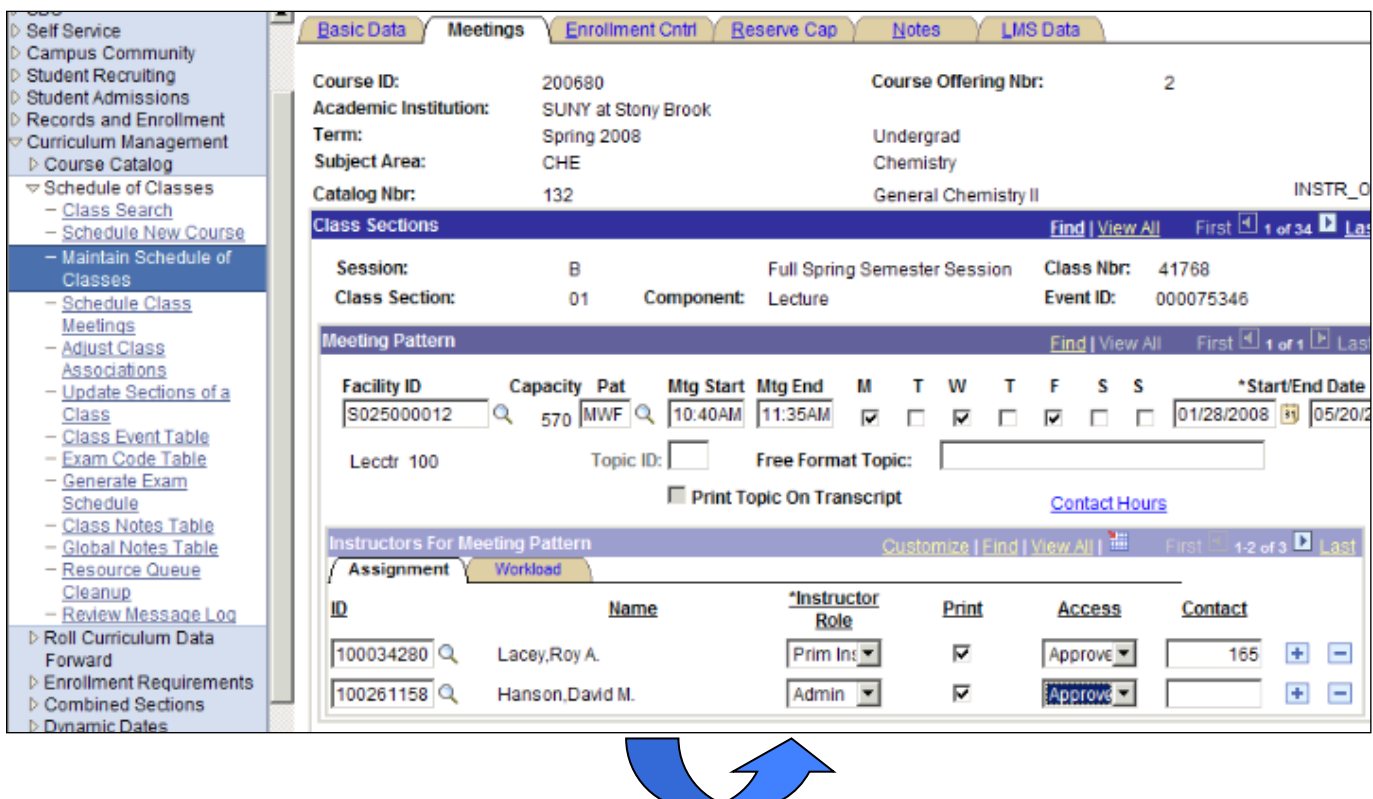

### **CL35** – Grade Rstr Access Appr Not = 1

*Error Specifications:* The approved instructor for grades is not equal to one. Each section should have no less than and no more than one instructor with access to approve grades. This error message will identify classes that have no instructor listed with Approve Access AND classes with more than one instructor with Approve Access.

**Correction:** Correct the access by appointing only one instructor with Approve Access. In this example, we corrected the TA's role by changing the access to Grade.

### *Navigation: Curriculum Management > Schedule of Classes > Maintain Schedule of Classes*

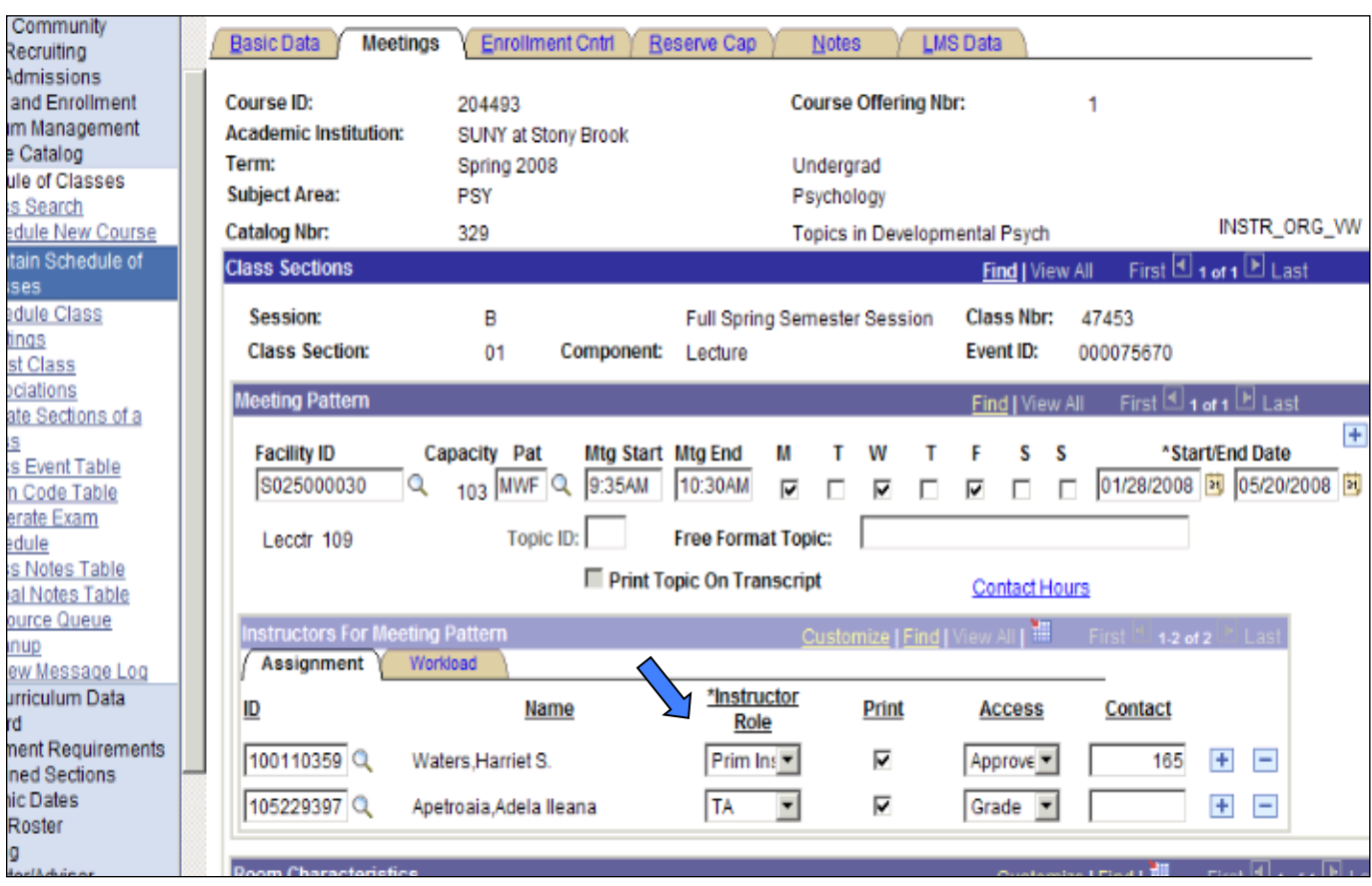

### **CL36 – Grade Rstr Incorrect TA Access**

*Error Specifications:* A teacher assistant has been granted the wrong access. Again, a TA should never be granted access to approve grades. All TA's are to be supervised, and therefore only the "supervisor" should have approval access.

**Correction:** Simply correct the TA's access. In this example, we changed the TA's access to Graded.

### *Navigation:* Curriculum Management > Schedule of Classes > Maintain Schedule of *Classes*

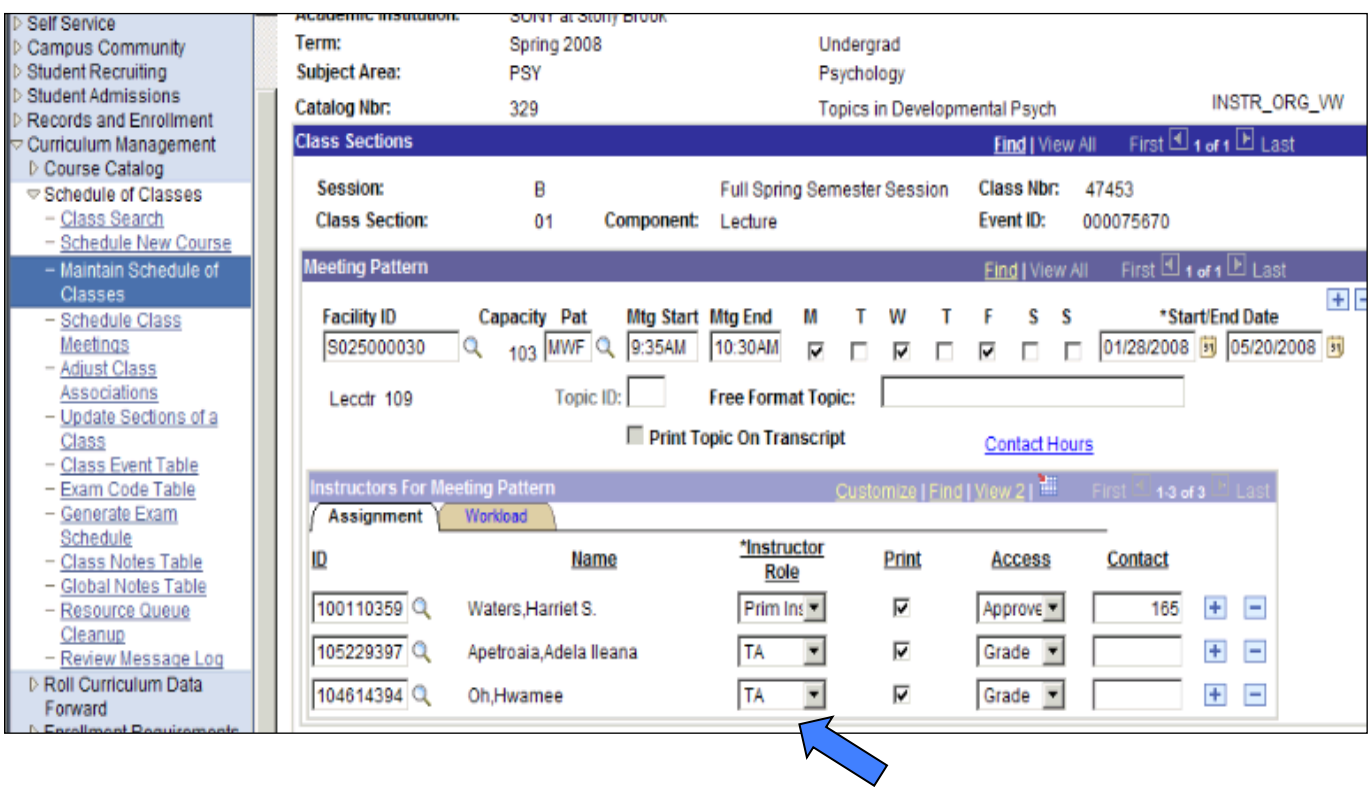

*Please note that entry of instructor and meeting time data directly affects CASA data. Therefore, accurate entry is essential.*

### **CL37 – Grade Rstr Access PI: REC LAB**

*Error Specifications:* A primary instructor is listed for a recitation or a lab. In most cases, the primary instructor is never listed for the recitation or the lab but rather only listed for the lecture.

**Correction:** Under the Meetings Tab, update or correct the role of the instructor for the class.

# *Navigation:* Curriculum Management > Schedule of Classes > Maintain Schedule of *Classes*

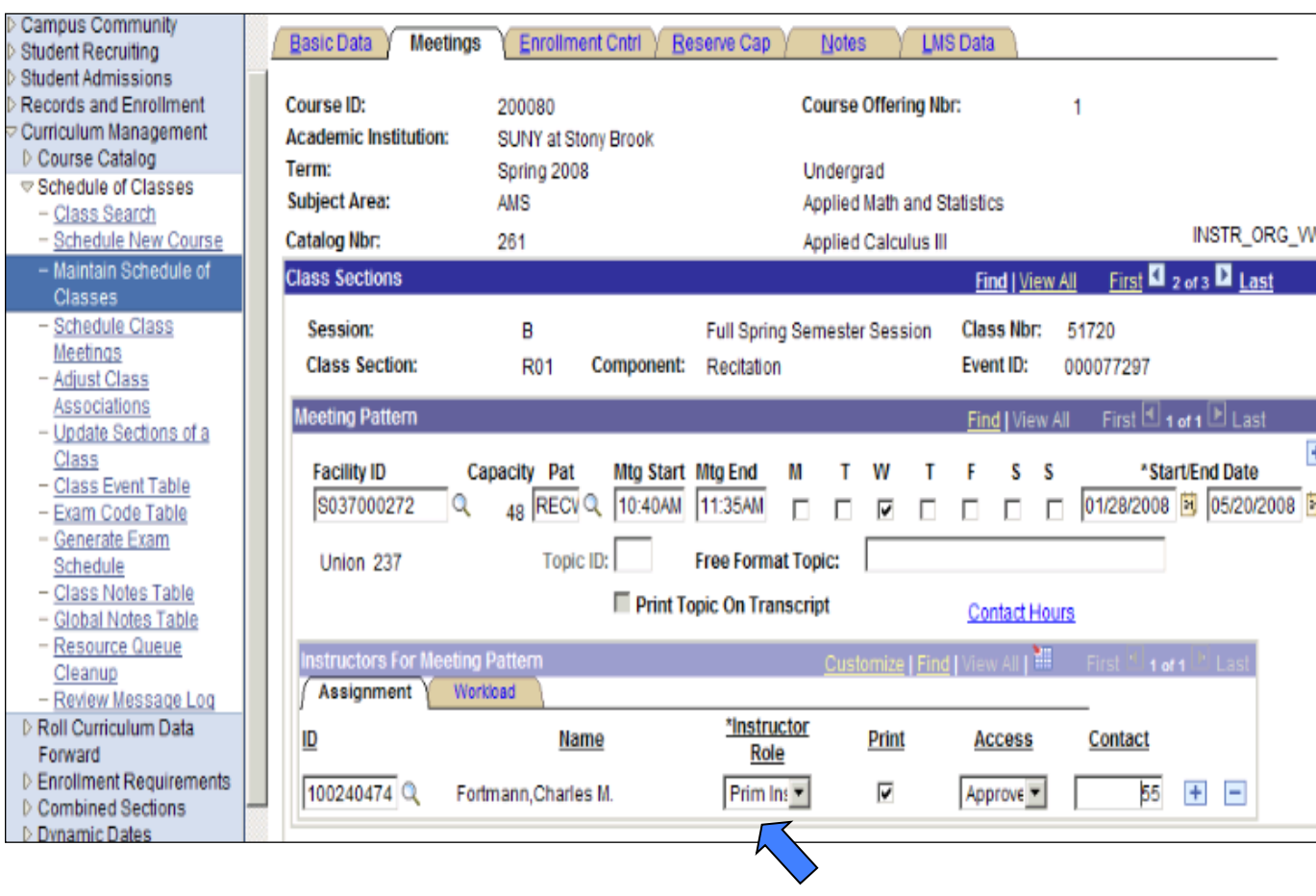

#### **CL38 – Grade Rstr Access TA: Tut CLIN**

*Error Specifications:* Similar to Error # 29, the wrong access has been assigned to the instructor role. Specifically in this error, a TA has been granted Approved Access for a specific class. As mentioned earlier, the primary instructor should be the only instructor role with Approved Access.

*Correction:* Assign the proper access to the TA Role.

## *Navigation: Curriculum Management > Schedule of Classes > Maintain Schedule of Classes*

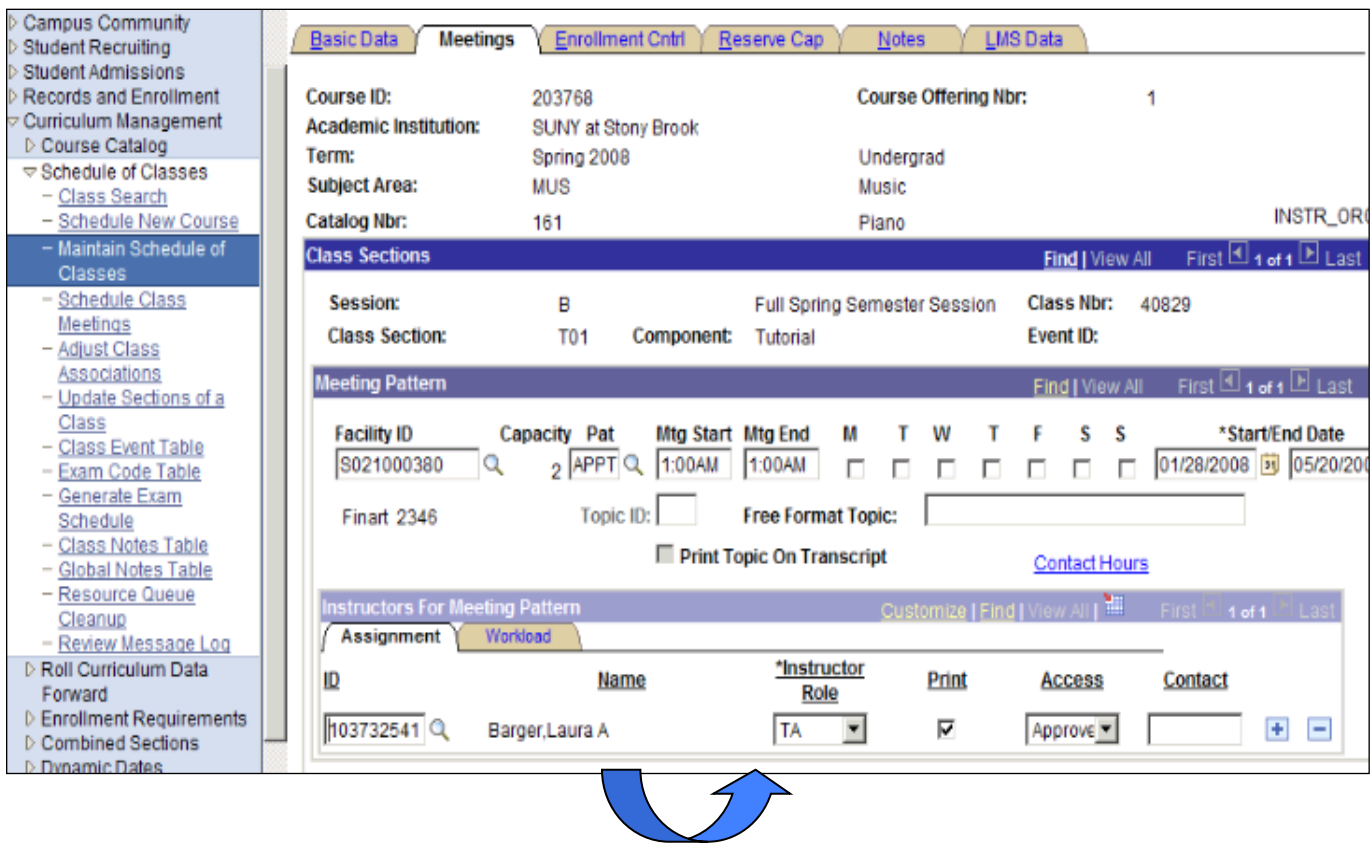

### **CL39 – Grade Rstr SUP ADMIN Print CHK**

*Error Specifications:* The Print Box has been checked for the administrator. The administrator should never be checked to print. This will cause the administrator to be listed as the instructor of the class.

*Correction:* Simply uncheck the Print Box next to the administrator.

# *Navigation:* Curriculum Management > Schedule of Classes > Maintain Schedule of *Classes*

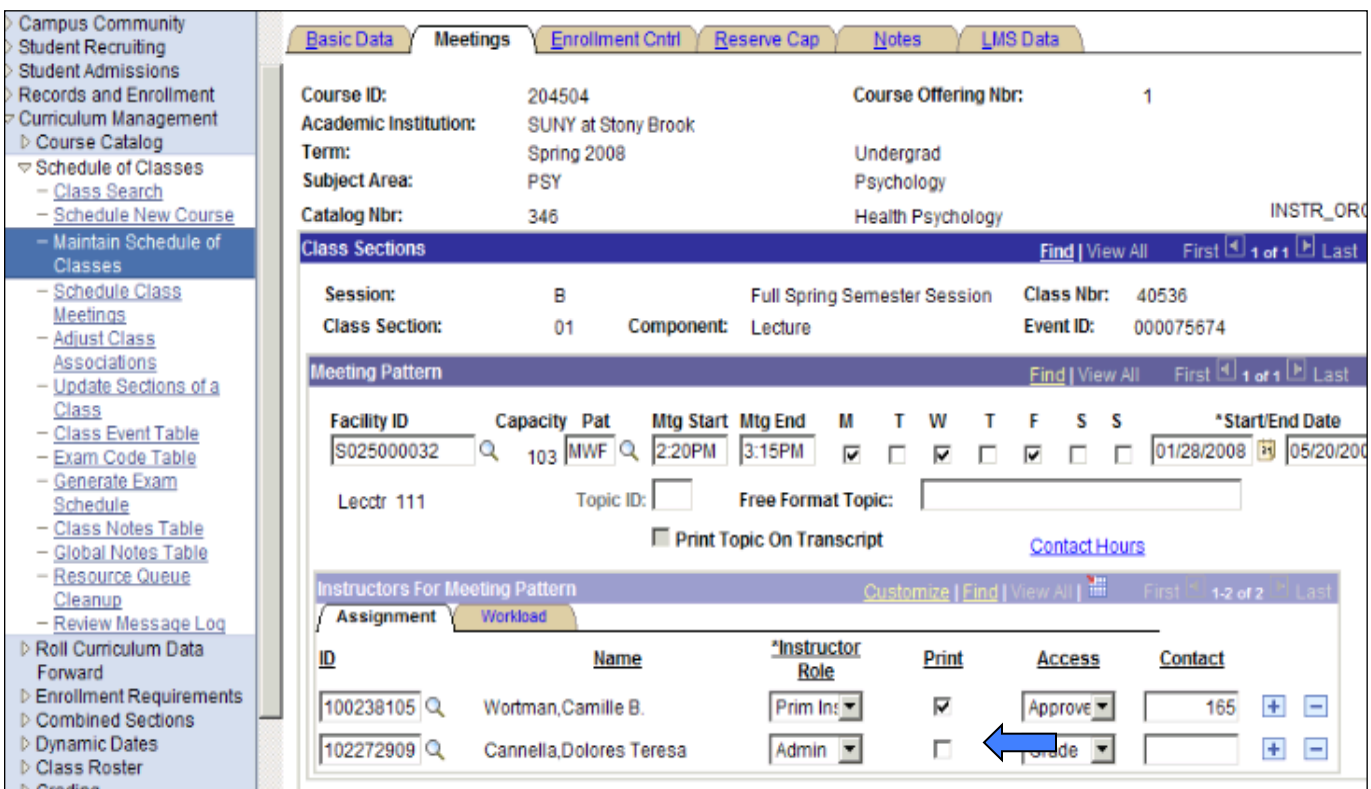

### **CL40 – Grade Rstr Access Instr Blank**

*Error Specifications:* The instructor is not listed for the class.

**Correction:** Input an instructor for the class and assign a valid access role. Please note that you can conduct a search for the instructor's name and/or ID by clicking on the magnifying glass.

*Navigation: Curriculum Management > Schedule of Classes > Maintain Schedule of Classes*

| <b>D</b> Self Service                                                            | <b>Basic Data</b>                          | <b>Meetings</b> |                                      | <b>Enrollment Cntrl</b> | Reserve Cap                  | <b>Notes</b>                |       | <b>LMS Data</b>              |                                   |       |                                         |                 |
|----------------------------------------------------------------------------------|--------------------------------------------|-----------------|--------------------------------------|-------------------------|------------------------------|-----------------------------|-------|------------------------------|-----------------------------------|-------|-----------------------------------------|-----------------|
| Campus Community<br><b>D</b> Student Recruiting<br><b>D</b> Student Admissions   | Course ID:<br><b>Academic Institution:</b> |                 | 305869<br><b>SUNY at Stony Brook</b> |                         |                              | <b>Course Offering Nbr:</b> |       |                              |                                   |       |                                         |                 |
| Records and Enrollment<br>$\heartsuit$ Curriculum Management<br>▷ Course Catalog | Term:<br><b>Subject Area:</b>              |                 | Spring 2008<br><b>BUS</b>            |                         |                              | Undergrad                   |       | <b>Business Management</b>   |                                   |       |                                         |                 |
| ▽ Schedule of Classes                                                            | Catalog Nbr:                               |                 | 111                                  |                         |                              |                             |       | Intro to Bus for Non-Bus Mai |                                   |       |                                         | INSTR_OR(       |
| - Class Search<br>- Schedule New Course                                          | <b>Class Sections</b>                      |                 |                                      |                         |                              |                             |       |                              | <b>Find   View All</b>            |       | First $\Box$ 1 of 2 $\Box$ Last         |                 |
| - Maintain Schedule of<br>Classes                                                | Session:                                   |                 | B                                    |                         | Full Spring Semester Session |                             |       |                              | Class Nbr:                        | 57467 |                                         |                 |
| - Schedule Class                                                                 | <b>Class Section:</b>                      |                 | 01                                   | Component:              | Lecture                      |                             |       |                              | <b>Event ID:</b>                  |       | 000076501                               |                 |
| Meetings                                                                         |                                            |                 |                                      |                         |                              |                             |       |                              |                                   |       |                                         |                 |
| - Adjust Class                                                                   | <b>Meeting Pattern</b>                     |                 |                                      |                         |                              |                             |       |                              | Find I View All                   |       | First $\boxplus$ 1 of 1 $\boxplus$ Last |                 |
| Associations                                                                     | <b>Facility ID</b>                         |                 | Capacity Pat                         |                         | <b>Mtg Start Mtg End</b>     | м                           | w     |                              | s                                 | s     |                                         | *Start/End Date |
| - Update Sections of a<br>Class                                                  | S002000047                                 |                 | 232 MW Q                             | 3:50PM                  | 5:10PM                       | ⊽                           | ⊽     |                              |                                   |       | 01/28/2008 31 05/20/20                  |                 |
| - Class Event Table                                                              |                                            |                 |                                      |                         |                              |                             |       |                              |                                   |       |                                         |                 |
| - Exam Code Table                                                                | Cheold 116                                 |                 | <b>Topic ID:</b>                     |                         | <b>Free Format Topic:</b>    |                             |       |                              |                                   |       |                                         |                 |
| - Generate Exam<br>Schedule                                                      |                                            |                 |                                      |                         | Print Topic On Transcript    |                             |       |                              | <b>Contact Hours</b>              |       |                                         |                 |
| - Class Notes Table                                                              | <b>Instructors For Meeting Pattern</b>     |                 |                                      |                         |                              |                             |       |                              | Customize   Find   View All   THE |       | First <b>Lation</b> 1 Las               |                 |
| - Global Notes Table<br>- Resource Queue                                         | <b>Assignment</b>                          | Workload        |                                      |                         |                              |                             |       |                              |                                   |       |                                         |                 |
| Cleanup                                                                          |                                            |                 |                                      |                         | *Instructor                  |                             |       |                              |                                   |       |                                         |                 |
| - Review Message Log                                                             | ID                                         |                 |                                      | Name                    | Role                         |                             | Print |                              | <b>Access</b>                     |       | Contact                                 |                 |
| <b>D</b> Roll Curriculum Data<br>Forward                                         | 100040050                                  |                 | Johnston, Douglas E.                 |                         | Prim Ins                     |                             | п     |                              |                                   |       |                                         | Ŧ<br>н          |
| <b>D</b> Enrollment Requirements                                                 |                                            |                 |                                      |                         |                              |                             |       |                              |                                   |       |                                         |                 |

*Please note that entry of instructor and meeting time data directly affects CASA data. Therefore, accurate entry is essential.*

### **CL41 – Combined Class Inactive Status**

**Error Specifications:** One of the combined classes has an inactive course. Since this error is primarily connected to the *Combined Sections* Screen, you must contact the Registrar's Office for correction.

# **CL44 – Auto-Enrol E not refrd to 9999**

*Error Specifications:* Similar to Error# 16, a multi-component class does not have an entry under the auto-enroll section. This will prevent the student from successfully auto enrolling into both components of the class.

**Correction:** Input a valid entry under the Auto Enrl 1 Box. In this example the section for the non-enrollment component, section 01, should be entered as shown below.

# *Navigation: Curriculum Management>Schedule of Classes>Update Sections of a Class*

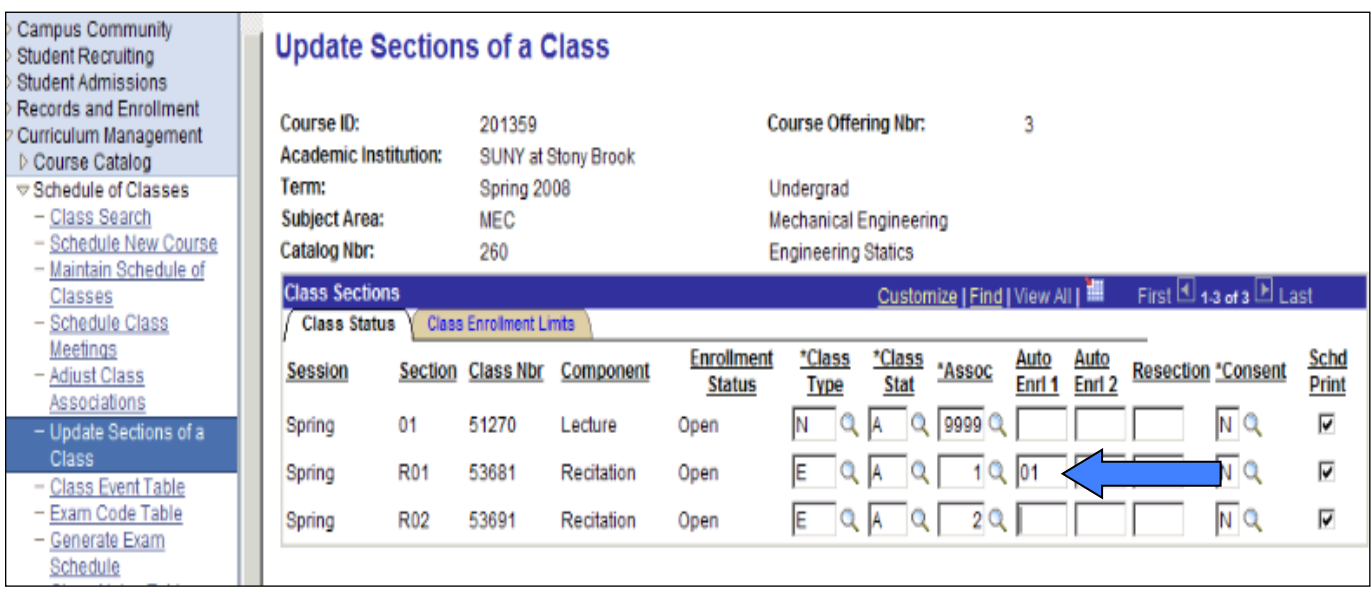

# 17. **Printed Class Schedule for Distribution (PDF)**

Printed Class Schedule for Distribution reports (pdf format) display classes as students see them in SOLAR and on the Registrar's web site:<br>state University of New York at Stony Brook

Schedule of Classes for Fall 2013 - Full Fall Semester Session Statements herein were correct as of 5/29/2013

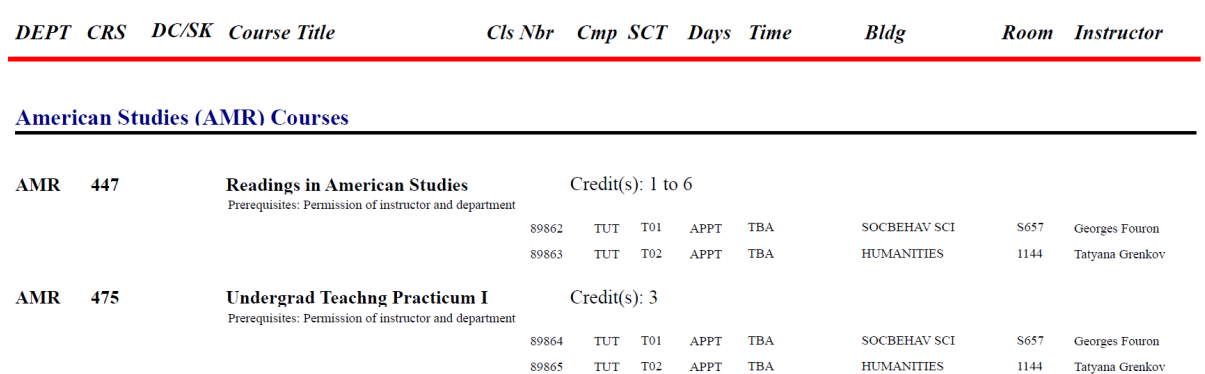

This report may be distributed to your departmental faculty once your scheduling has been completed. 

# *Navigation*

Main Menu > SBU > SBU Student Records > Curriculum Management > Scheduling **Report(s)**
# *Running Printed Class Schedule Report*

- 1. In Available Report Types, choose Printed Class Schedule
- 2. Fill in Term and Acad Org (rather than Subject Area so all classes within your department will print)
- 3. Optional: Click on Class Component Selection to choose which components (i.e., lectures, labs, recitations, etc.) to include

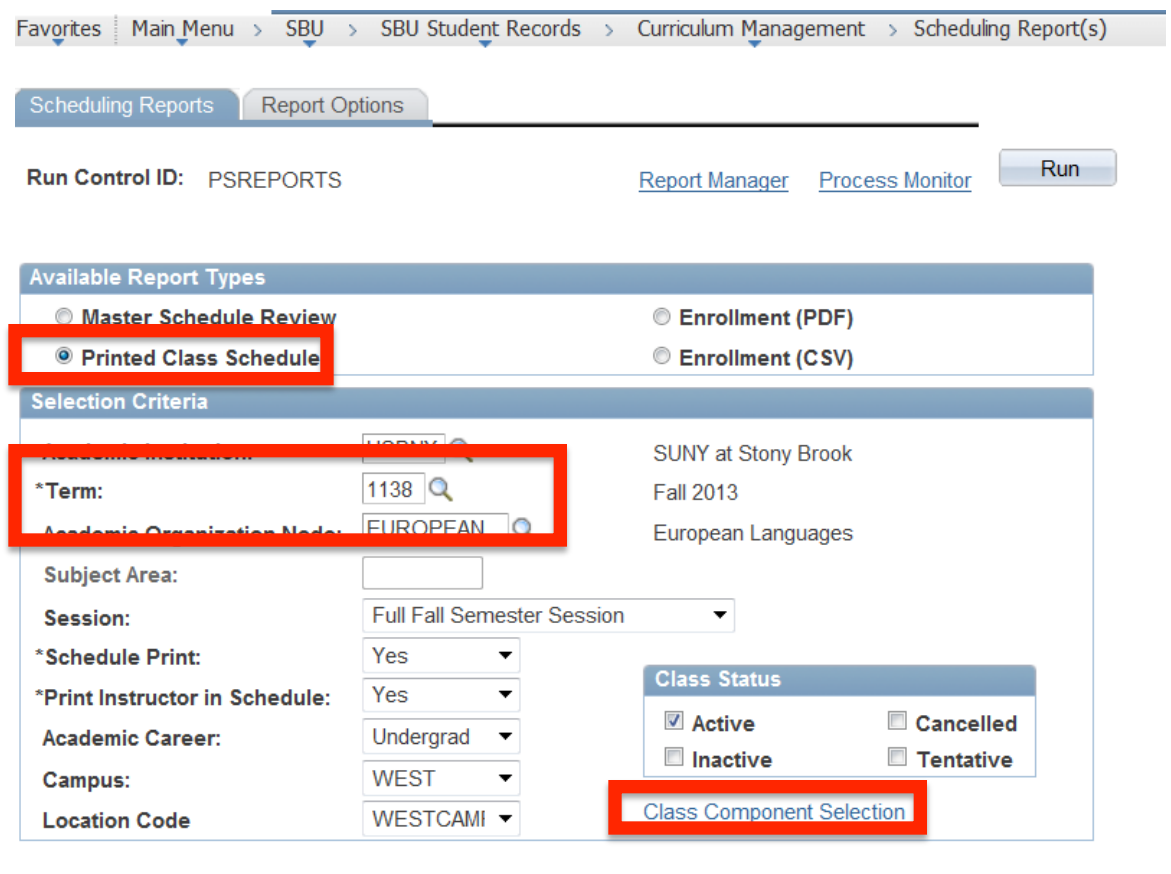

**ID** Save **Q** Return to Search

**Scheduling Reports | Report Options** 

- 4. Click on **Report Options**, and though Report options are not available for selection for PDF reports, be sure the file format is left blank (do *not* choose XML)
- 5. Click Run to run the report.
- 6. Click Report Manager to access the report

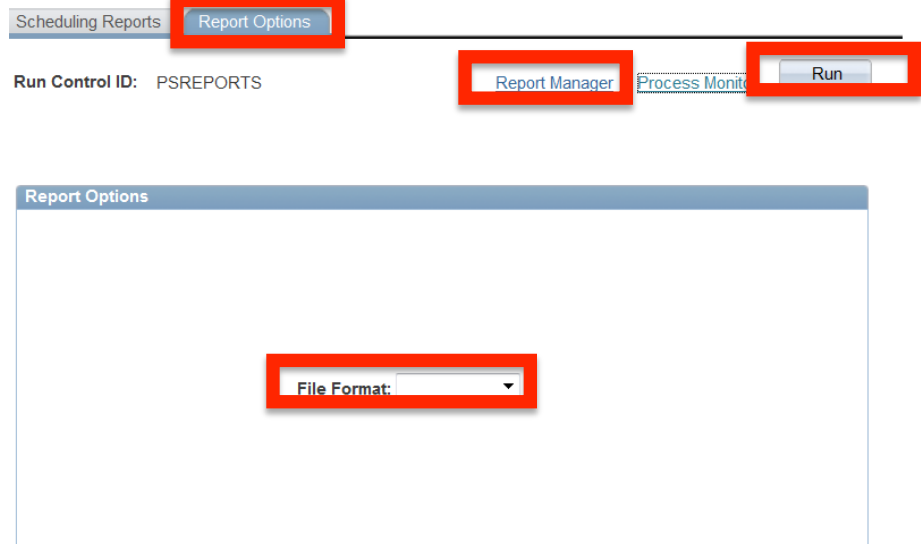

7. In report Manager click Refresh until report status says details, and click Details to view.

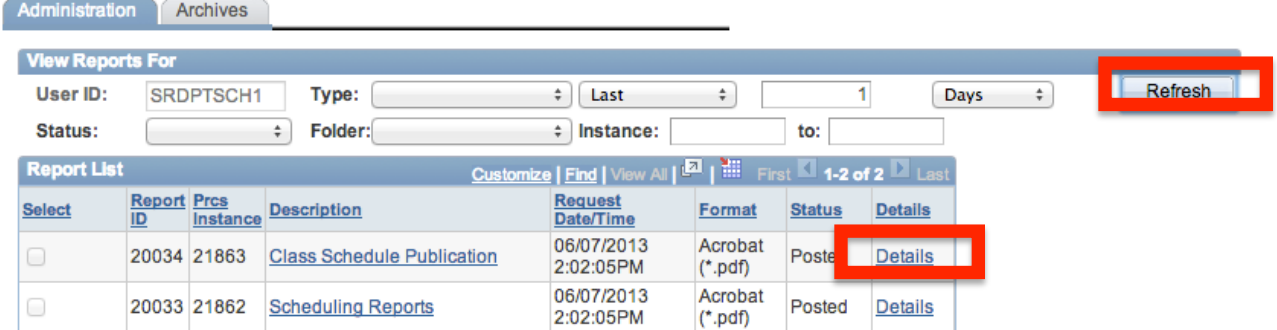

8. In the File List, click the file ending in .PDF to open the file

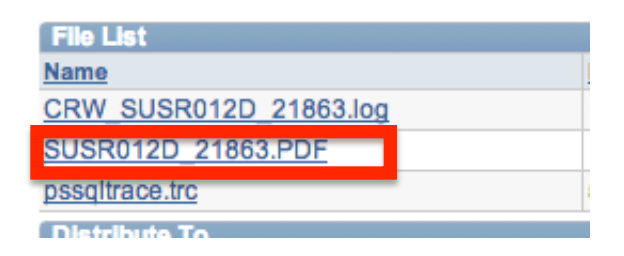

This report prints the department class schedule in a weekly grid format.

### *Navigation:*

# **SBU** → **SBU** Student Records → Report → SU Crse Schedule Sheets

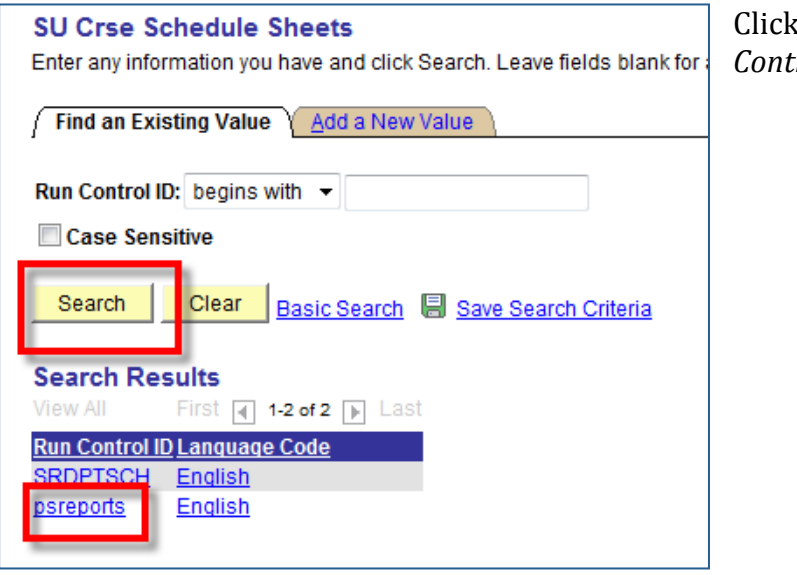

Click **Search** and select the *Run Control ID* called **psreports**.

If you haven't created a *Run Control ID* yet, click the **Add a New Value** tab. Do not use the Run Control ID one that is the same as your user name.

Enter a new *Run Control ID* (*psreports*) and click **Add**.

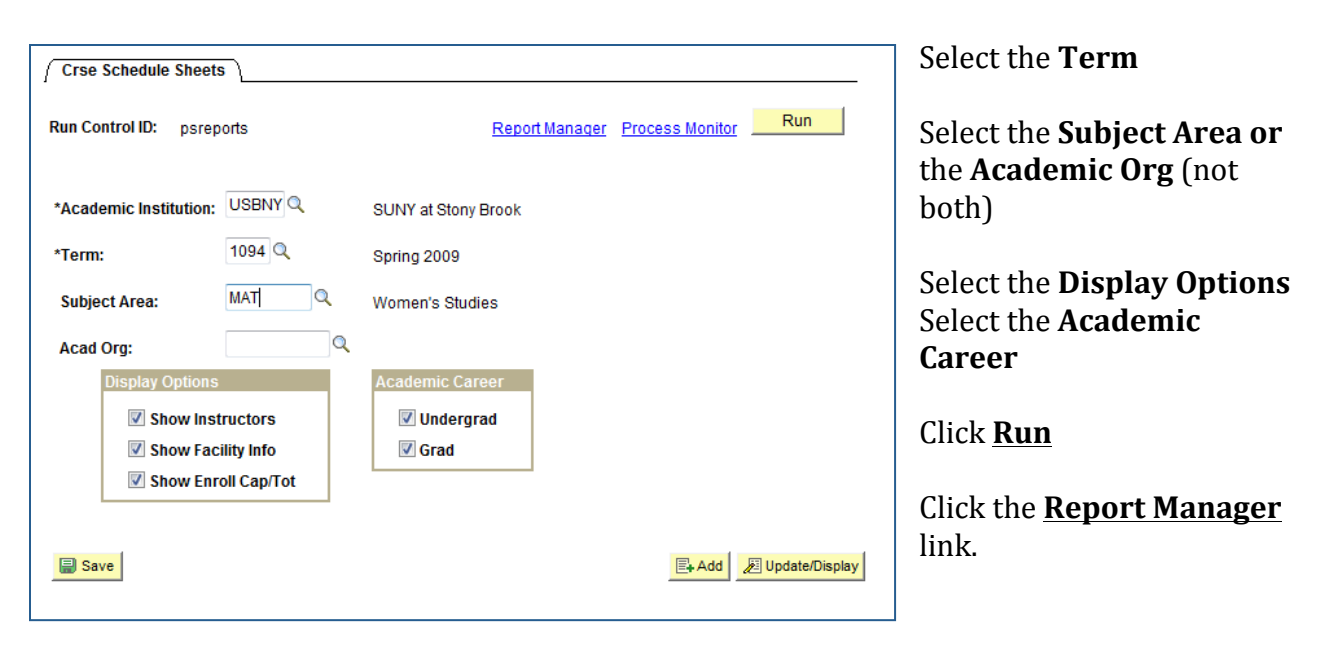

| <b>Administration</b><br><b>Archives</b>                                      |                                                       |                                             |                              |                     |                                           |
|-------------------------------------------------------------------------------|-------------------------------------------------------|---------------------------------------------|------------------------------|---------------------|-------------------------------------------|
|                                                                               | <b>View Reports For</b><br>User ID:<br><b>Status:</b> | <b>SRDPTSCH</b><br>Type:<br>Folder:         | Last:<br>٠<br>Instance:<br>▼ | 1 Days              | Refresh                                   |
| <b>Report List</b><br>Customize   Find   View All   THE<br><b>Report Prcs</b> |                                                       |                                             |                              |                     | First $\boxplus$ 1-2 of 2 $\boxplus$ Last |
|                                                                               | <b>Select</b>                                         | <b>Description</b><br><b>Instance</b><br>ID | <b>Request Date/Time</b>     | <b>Format</b>       | <b>Status</b><br><b>Details</b>           |
|                                                                               |                                                       | 453193 3032639 Course Schedule Sheets       | 01/15/2009<br>12:47:24PM     | Acrobat<br>$(*pdf)$ | <b>Details</b><br>Posted                  |
|                                                                               |                                                       | 453178 3032621 Transcript Print All         | 01/15/2009<br>10:19:28AM     | Acrobat<br>$(*pdf)$ | Not<br>Posted                             |
|                                                                               |                                                       |                                             |                              |                     |                                           |
| $\blacksquare$ Select All<br>Deselect All                                     |                                                       |                                             |                              |                     |                                           |
| Delete<br>Click the delete button to delete the selected report(s)            |                                                       |                                             |                              |                     |                                           |
| Go back to SU Crse Schedule Sheets                                            |                                                       |                                             |                              |                     |                                           |
| Save                                                                          |                                                       |                                             |                              |                     |                                           |

**Click Refresh** until you see **Posted** under the Status column

Click **Details**

This will take you to the *Report Detail* Page

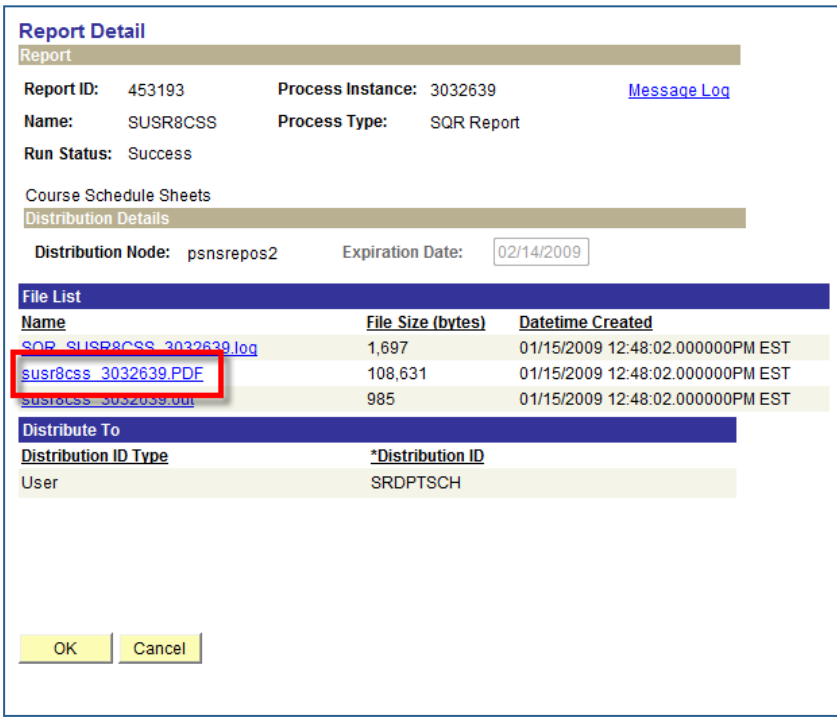

Click the .pdf file under File List to open the report

The report will appear in a separate Adobe Acrobat window.

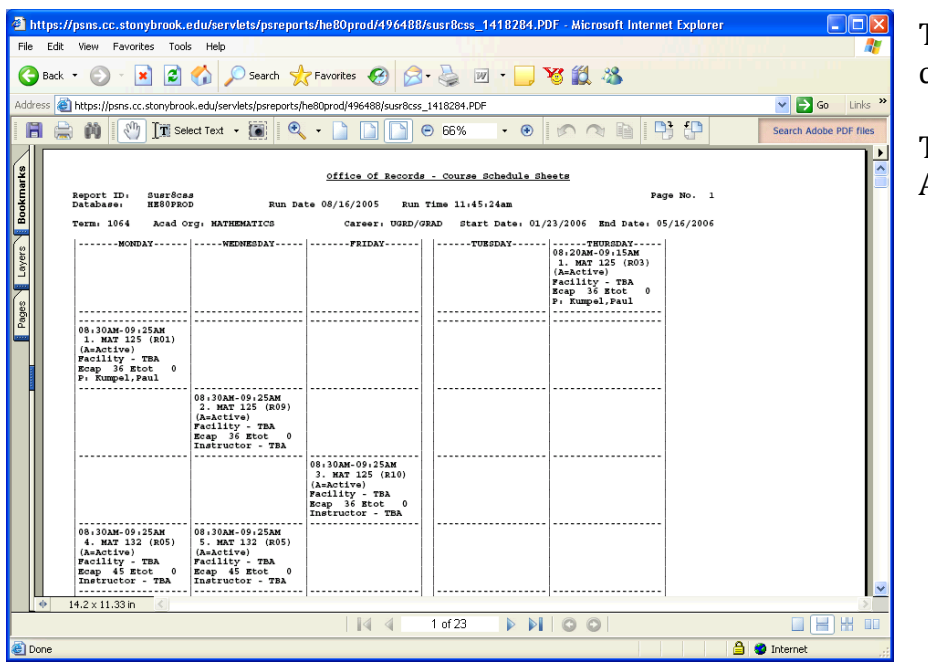

To save the report click **File > Save As.**

Then close the Adobe Acrobat window.

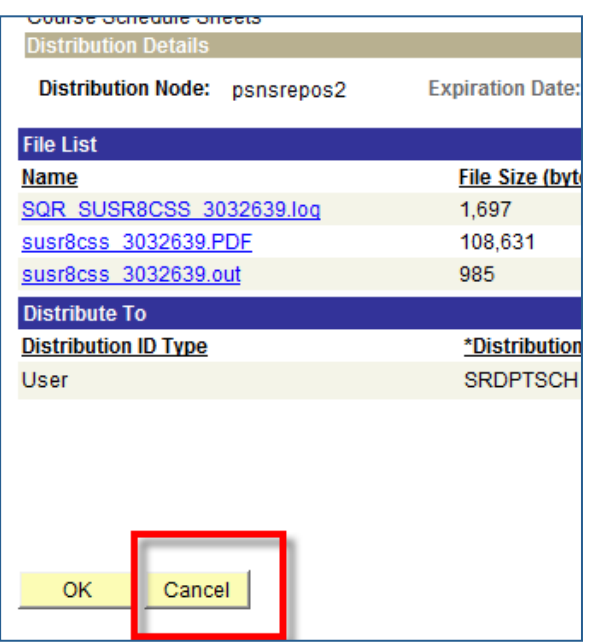

Click **Cancel** at the *Report Detail* page.

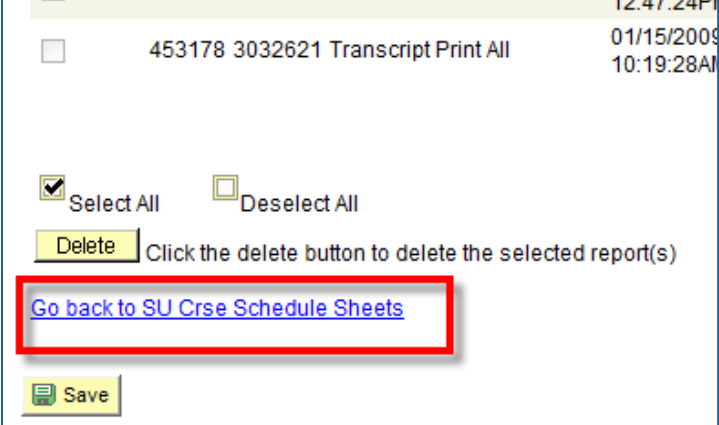

#### Click **Go back to SU Crse Schedule**  12.47.24PI **Sheets**

# **19.** Print Meeting Vector Counts

This report provides a visual representation of class distribution for a specified semester based on class start time.

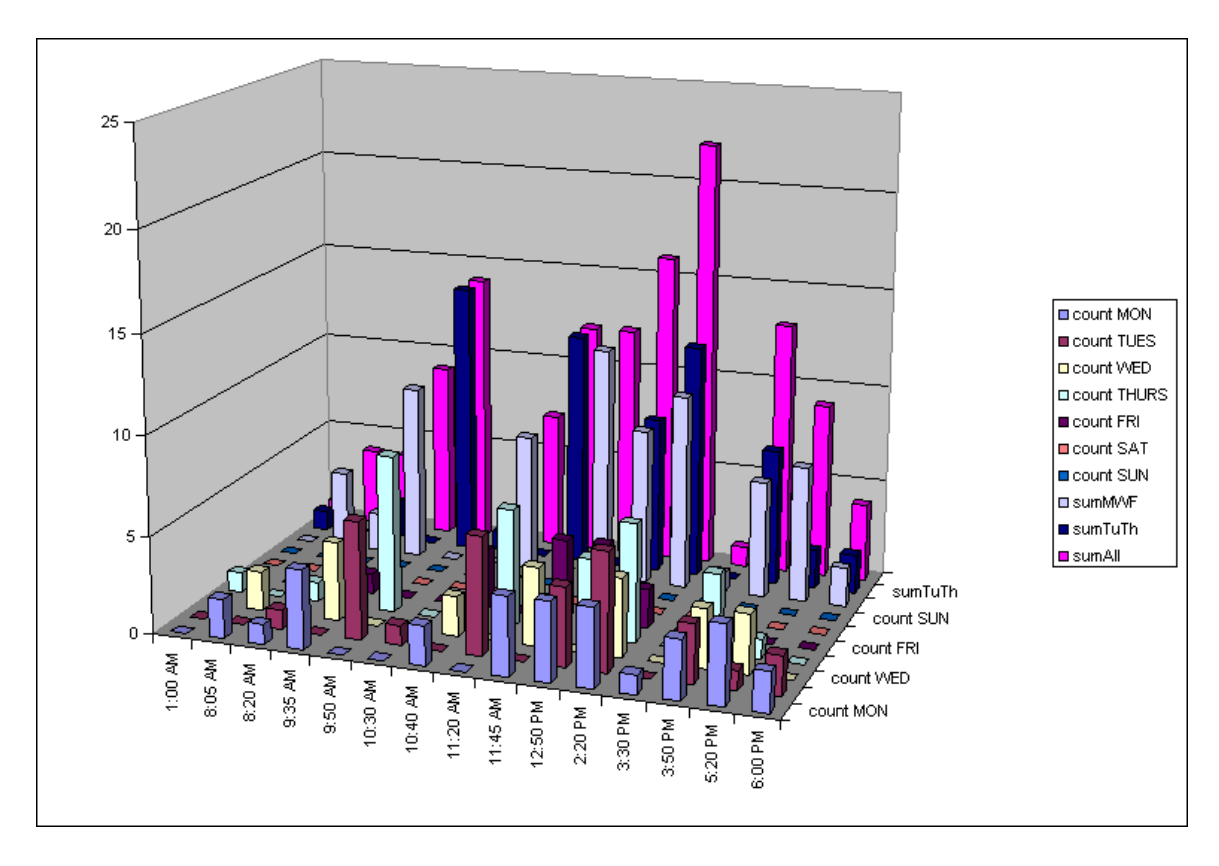

# **SBU** → **SBU** Student Records → Report → SU Meeting Vector Counts

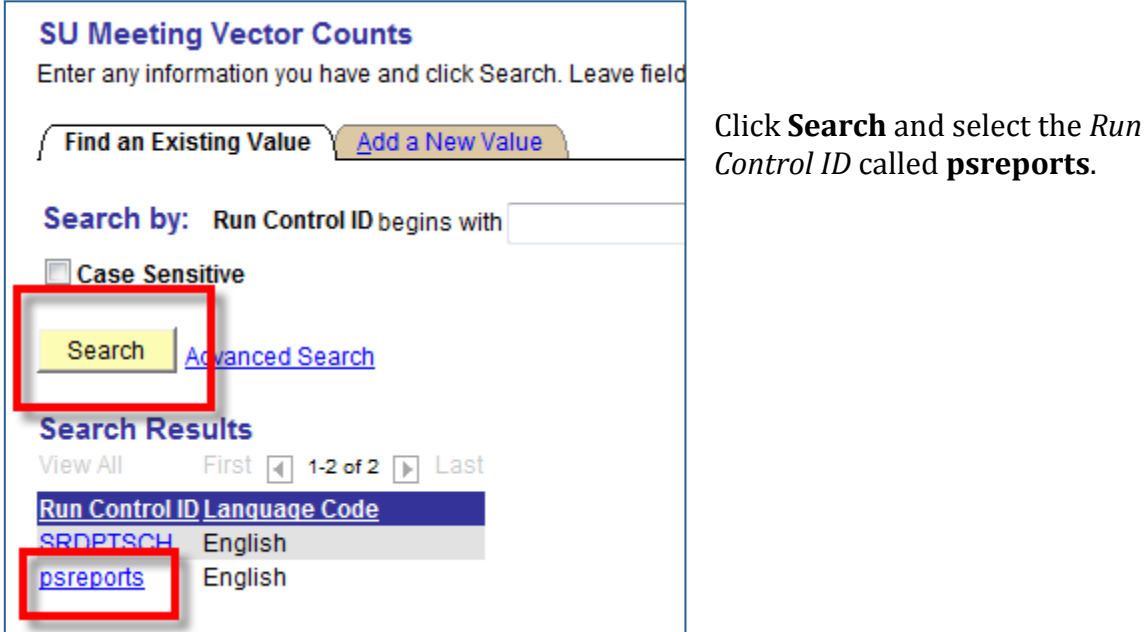

If you haven't created a *Run Control ID* yet, click the **Add a New Value** tab. Do not use the Run Control ID one that is the same as your user name.

Enter a new *Run Control ID* (psreports) and click *Add*.

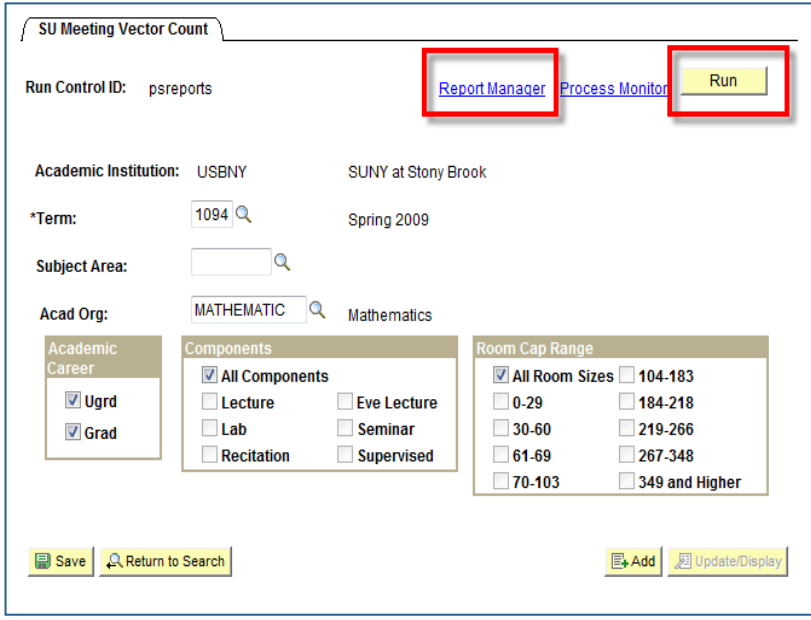

This will take you to the *Report List* page.

Select the Term.

Select the **Subject Area** or Acad Org (not both). (Choose **SB (Stony Brook University)** if you'd like to show all departments).

Select the **Academic Career**.

Select the **Component(s)**.

Select the **Room Cap Range.** 

Click **Run.**

**Click the Report Manager** link.

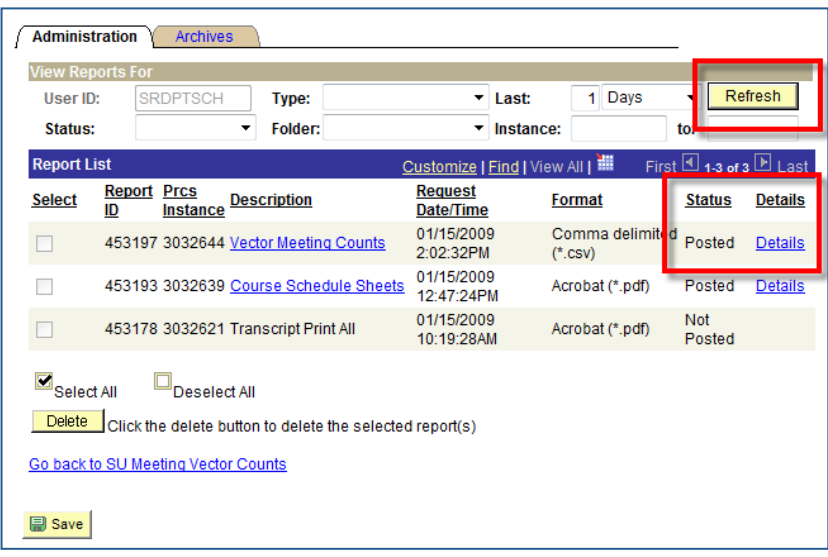

**Click Refresh** until you see **Posted** under the Status column

Click **Details**

This will take you to the *Report Detail* page.

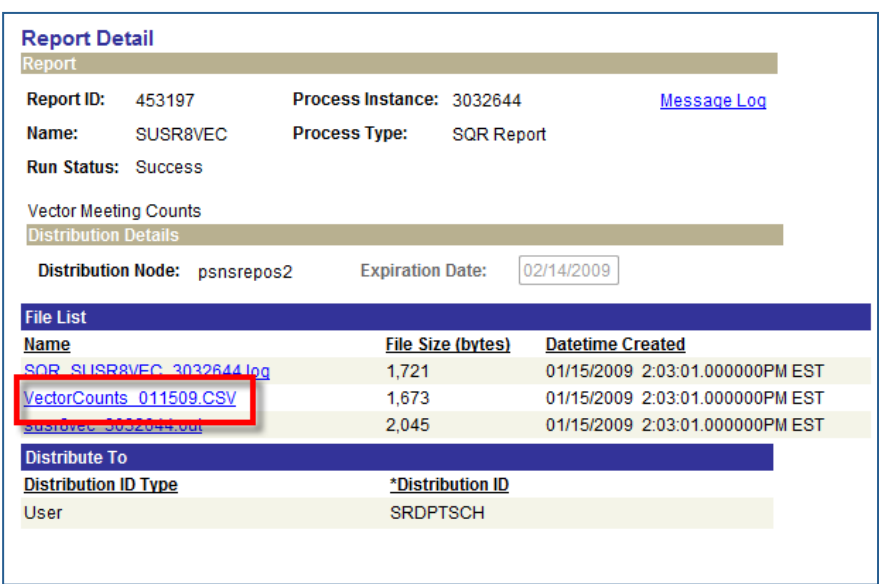

Click the .csv file under File List to open the report

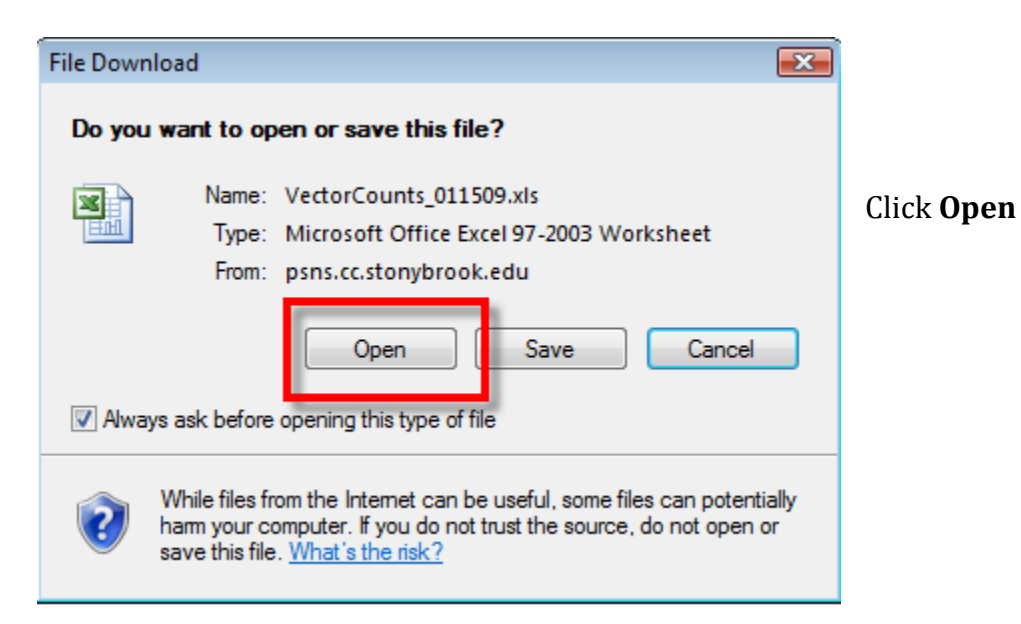

# Excel opens with the spreadsheet displayed

### Click **File > Save As**

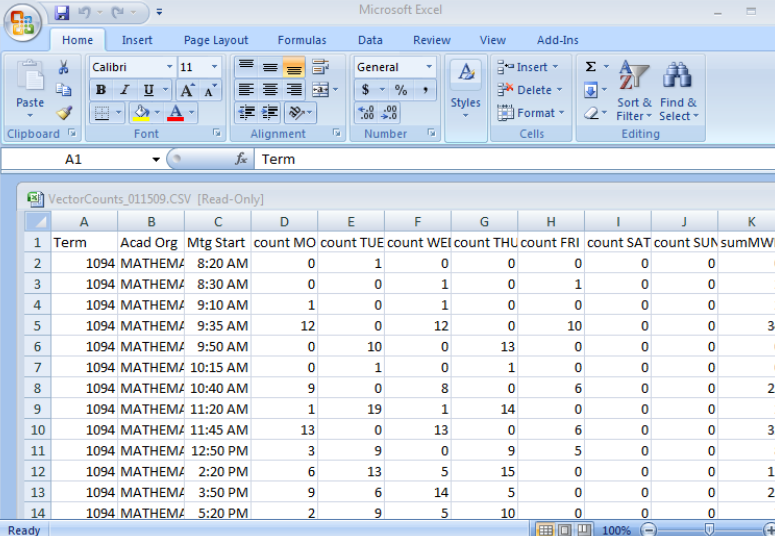

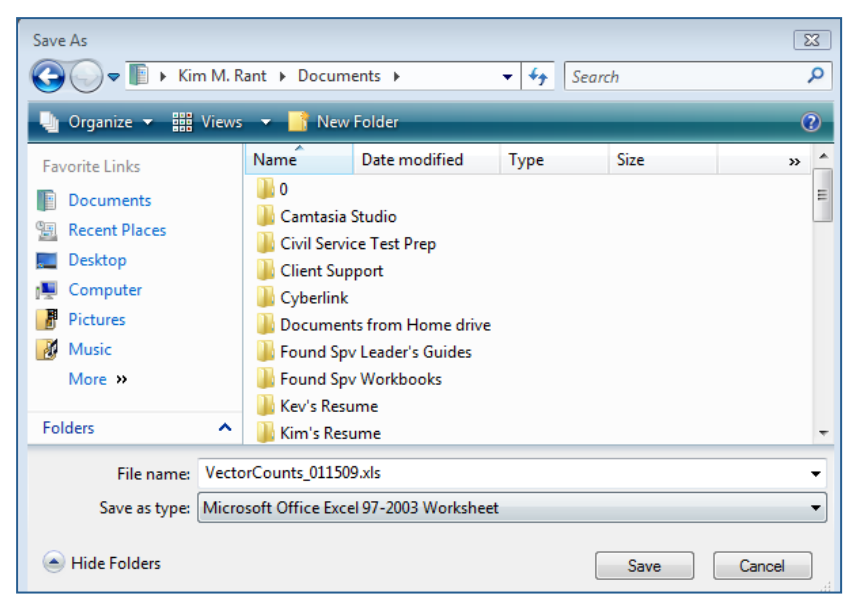

Complete the **Save As** dialog box making sure that you select **Microsoft Office Excel Worksheet** in the **Save as type** field

Click Save

# **Generating the Chart**

For this information to be useful, you need to generate

a chart in Excel.

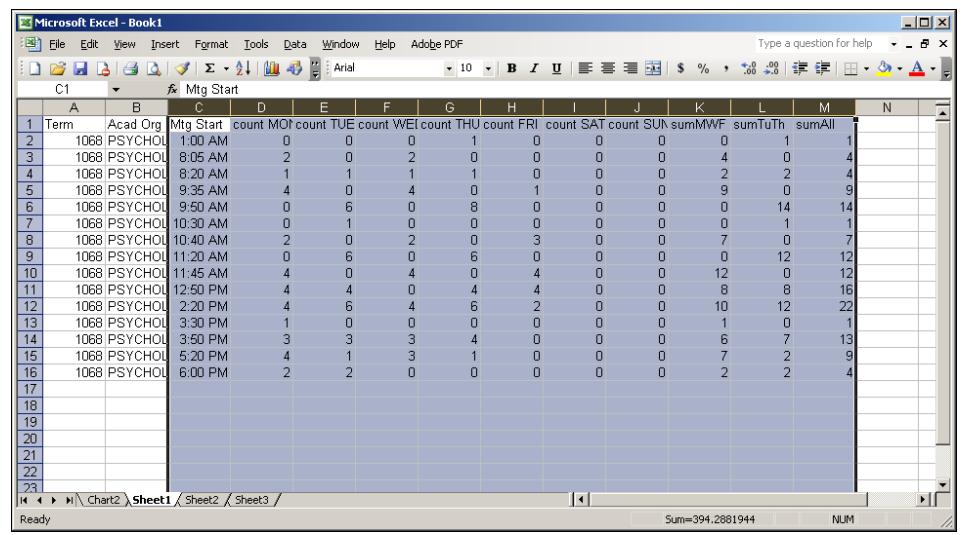

• Select columns C (Mtg Start) through M (sumALL)

• Click the Insert menu and select Chart (or click the Chart Wizard button on the toolbar)

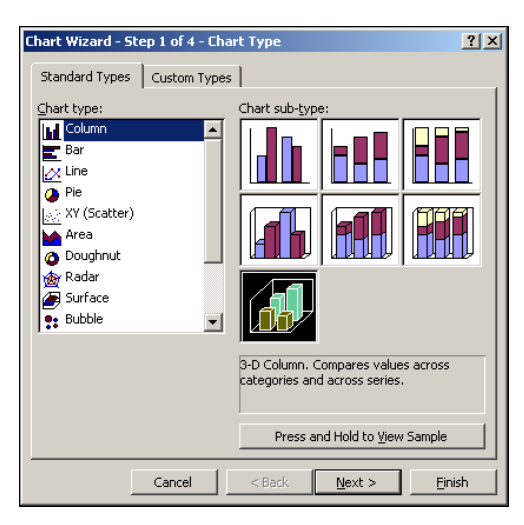

Select the 3-D column chart type and click **Next**

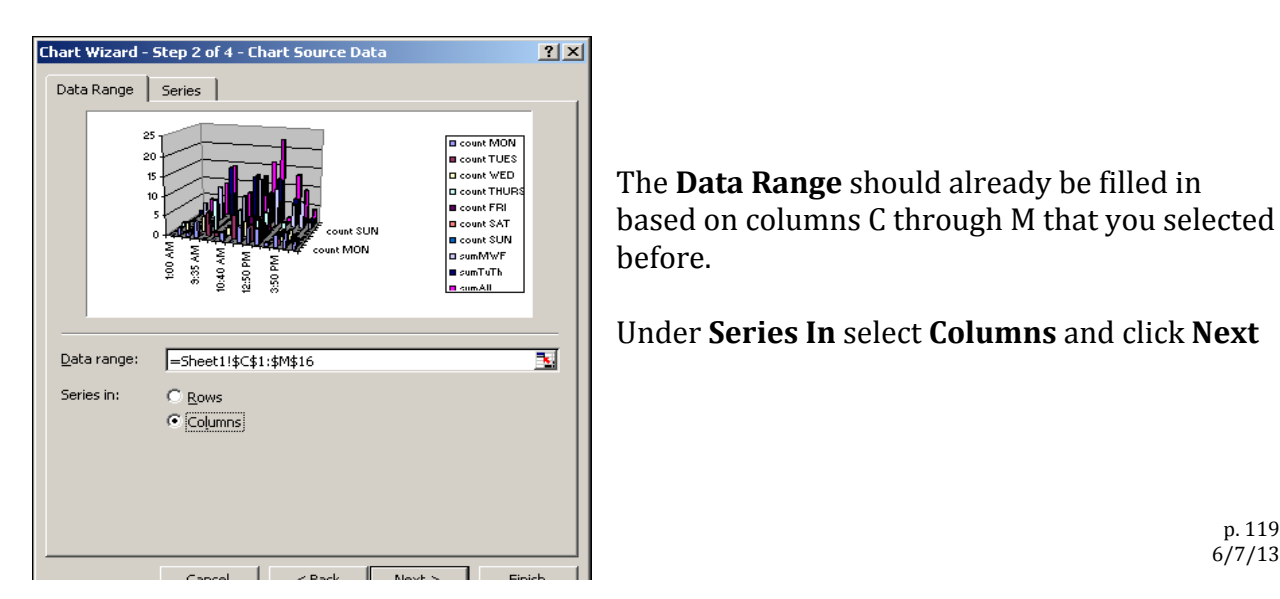

The **Data Range** should already be filled in based on columns C through M that you selected before. 

Under **Series In** select **Columns** and click **Next**

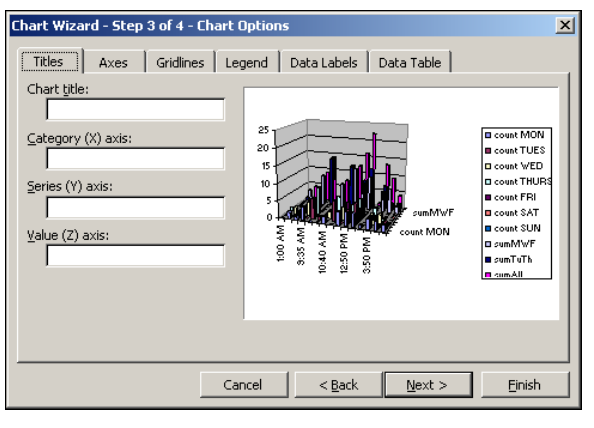

#### Chart Wizard - Step 4 of 4 - Chart Location  $2|x|$ Place chart: **Shares** ы. C As new sheet: As object in:  $5$ heet1  $\overline{\mathbf{r}}$ Cancel <br/>
Sack Next > Einish

# Enter a **Chart Title** and click **Next**

## Select **As new sheet** and click **Finish**

This will place the chart on a separate worksheet within the workbook

The resulting chart should give you a visual representation of your course distribution. You can change the perspective on the chart by hovering your cursor over the "corners" if the chart, and spinning it around.

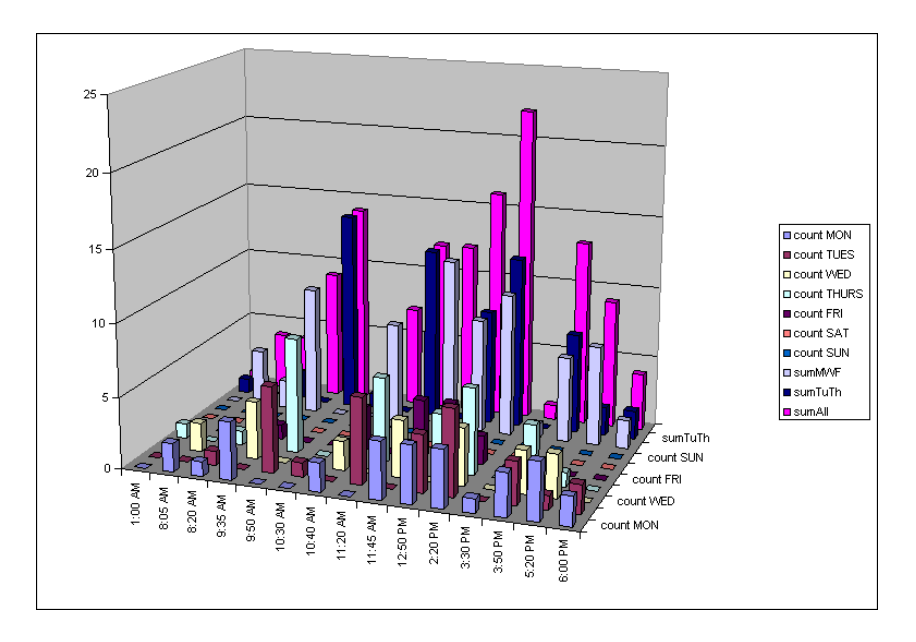

Don't forget to **save** the workbook again.

### For Excel 2007:

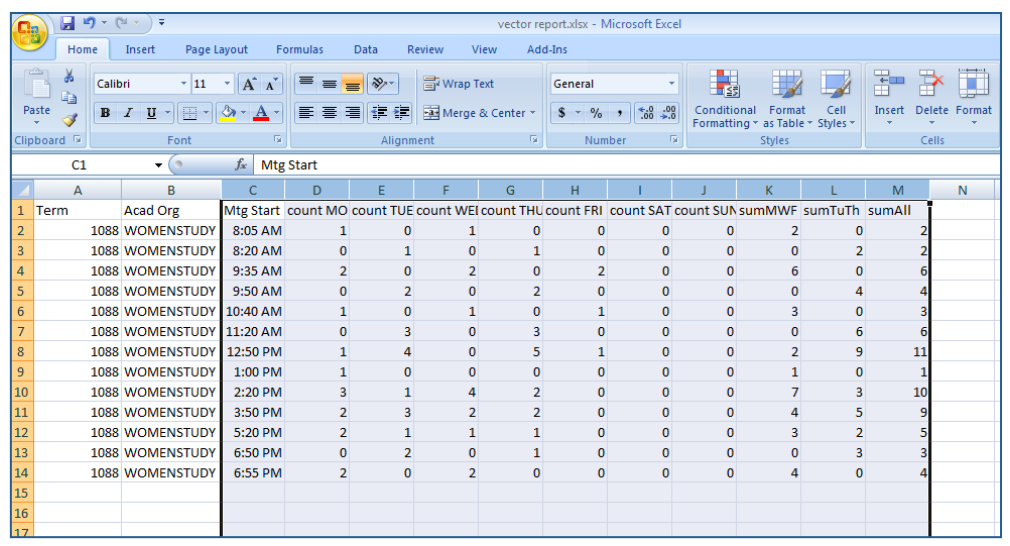

• Select **columns C** (Mtg Start) through M (sumALL)

• Click the **Insert** tab and in the **Charts** group click the **Column** button and then click **All Chart Types** (at the bottom)

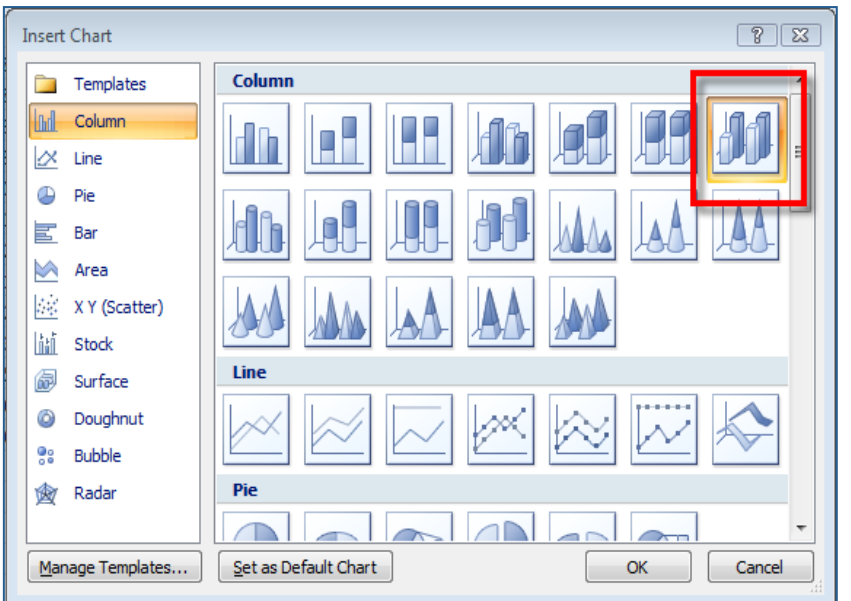

Click the **3-D Column** chart type

Click **OK**

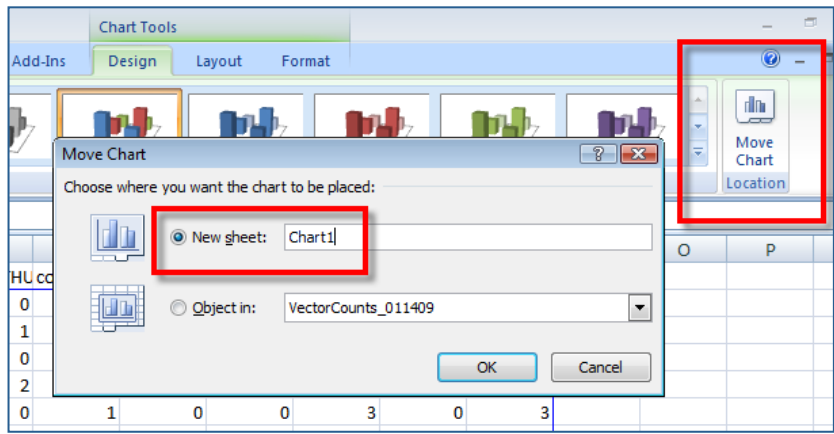

While still in the **Design** tab click **Move Chart Location**

Choose **New Sheet**

Click **OK**

This will place the chart on a

separate worksheet within the workbook

Click some of the options in the **Chart Layout** group to find a layout that works best for you.

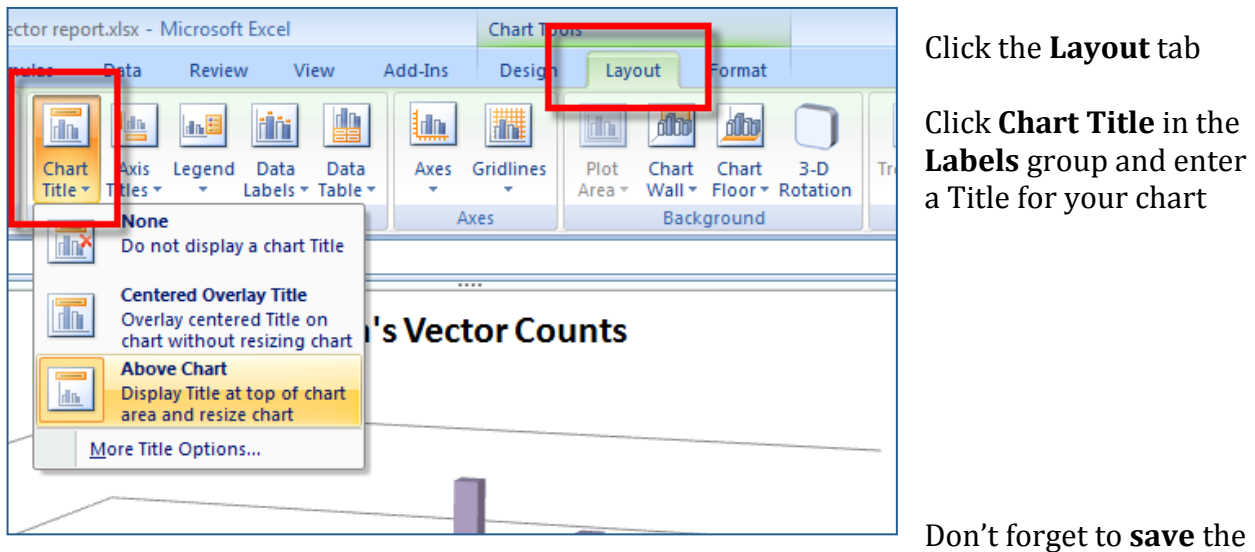

workbook again.

# **20.** Give Permission to Register

Class Permissions is another method that some departments use to control WHO is able to enroll in their classes.

Some courses require the "consent" of the department or the instructor. The student must go to the department and the department must issue "permission" for them to register. 

How do you know if department or instructor consent is required? Go to **Curriculum Management > Maintain Schedule of Classes**. Click the **Enrollment Cntrl** tab and see what it says in the **Add Consent** field.

• Certain classes have prerequisites. If the student did not complete the **prerequisites** for the class they cannot register. The Department can override this by issuing permission for the student to register for the class.

How do you know if prerequisite screening is "turned on"? Go to **Curriculum Management > Adjust Class Associations**. Make sure that Also Use Catalog Requisite is checked.

• If the class is **closed** (full) or if there is a reserve on the class and the student doesn't meet the reserve requirement the department can override this by issuing permission for the student to register for the class.

The Department Scheduler issues "permission" to register for the class by entering the student's Stony Brook ID on the **Class Permissions** page and selecting the appropriate option -**Closed Class, Requisites Not Met** or **Consent Required**. The student will receive a message in SOLAR instructing them that they have been given permission to register for the class and must do so by the expiration date. The student can then go into SOLAR and register for the class.

#### *Navigation:*

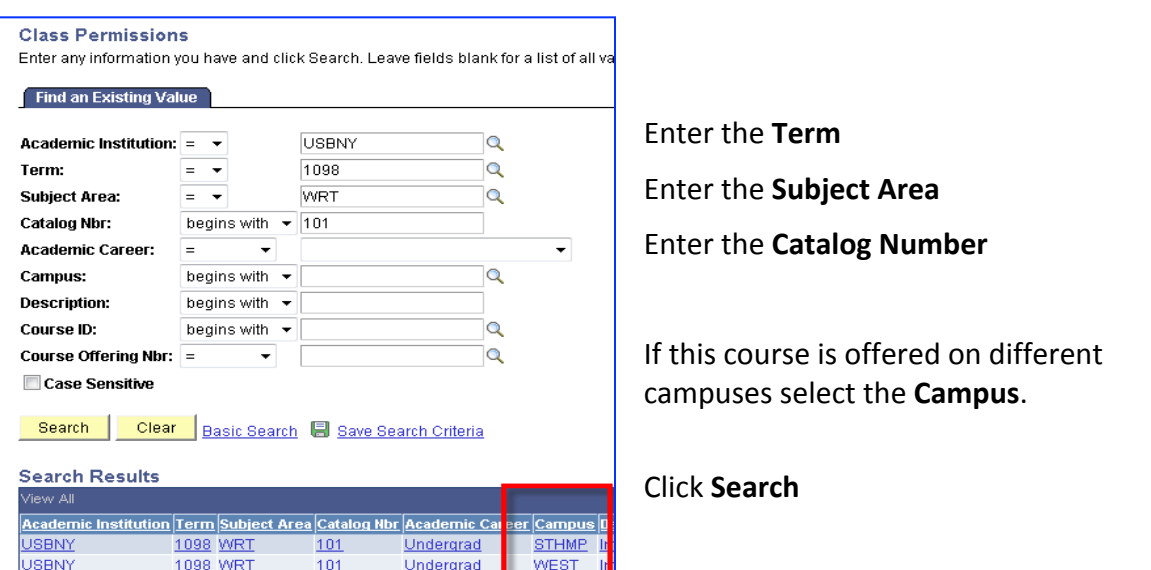

#### **Records and Enrollment > Term Processing > Class Permissions > Class Permissions**

#### **Click the Permission to Add tab.**

Make sure you navigate to the **Class Section** that you want to give the student(s) permission to enroll in!

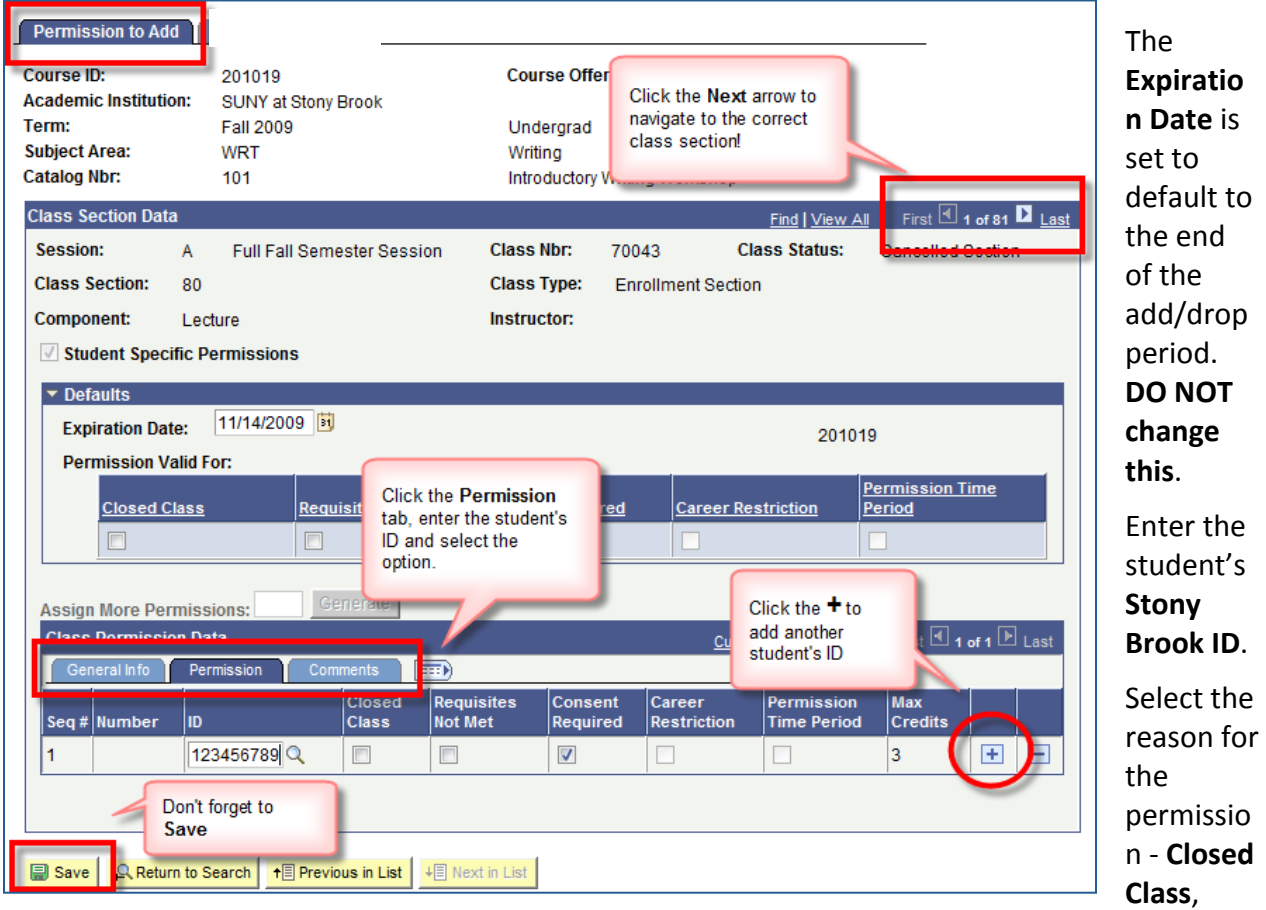

**Requisites Not Met** or **Consent Required**. 

If this is a variable credit course enter the Max Credits. Departments must enter a credit value when issuing permission for a variable credit course and students will be locked into this credit value when enrolling.

Click the **Comments** tab to add comments. This is not required.

Click **Save**.

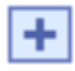

**To** add another student, click the **Add a new row** button.

To check the status, click the General Info tab to see whether the student actually did enroll ("**Used**") or not ("**Not used**"). 

## *Navigation:*

# **SBU** > **SBU** Student Records > Curriculum Management > Class Rosters

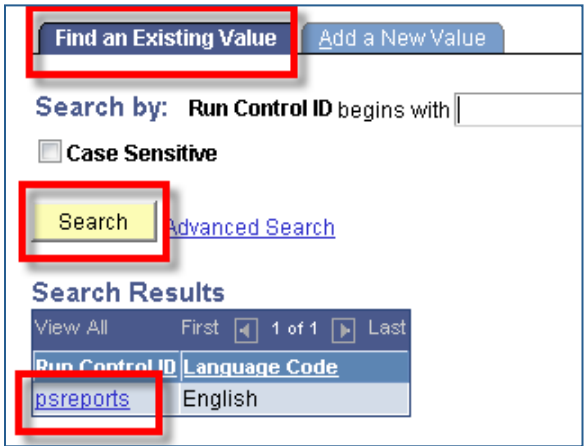

If you already have a Run Control ID click **Search** and then choose the Run Control ID from the list (as shown in this example).

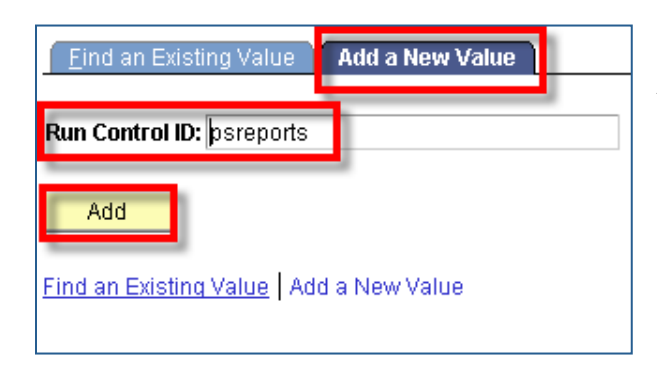

If you do not have a Run Control ID click the **Add a New Value** tab and add the new Run Control ID (we suggest that you call it "**psreports**").

This will bring you to the **Class Roster** page.

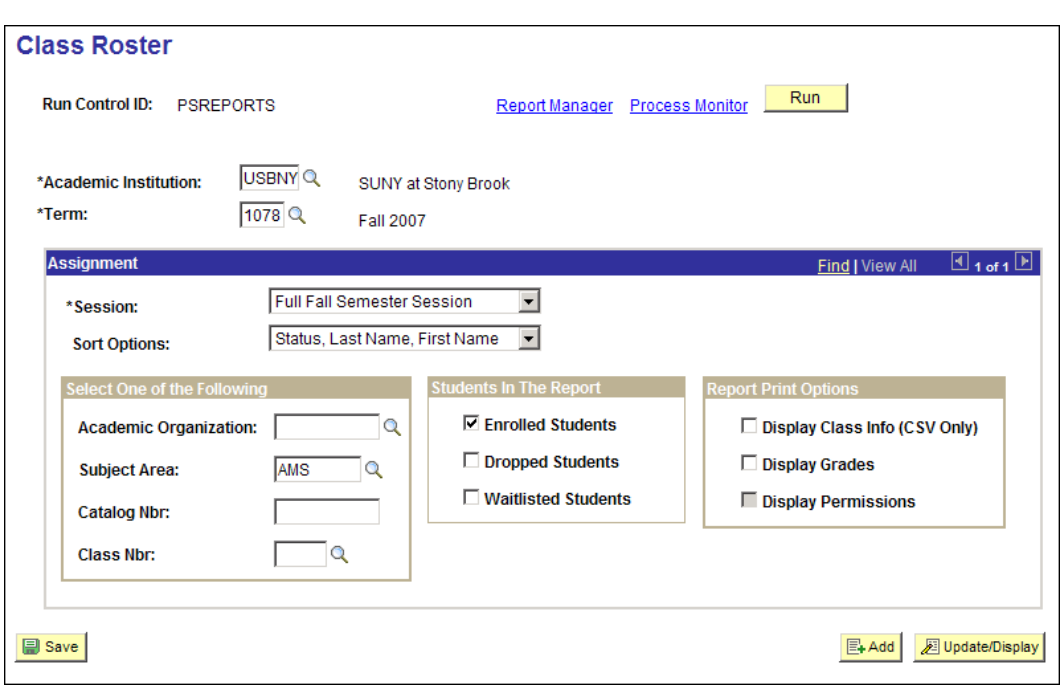

**Enter the** 

# *parameters for your report:*

- 1. Enter the **Term** and the appropriate **Session** for that Term. (The Session Code is required!)
- 2. Choose the **Sort Options**.
- 3. Select one of the following:
	- **Academic Organization** if you want rosters for all of the classes in your department.

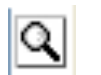

If you do not know the Academic Organization code for your department click the **Lookup** button to search for it.

- Subject Area if you want rosters for classes in a specific Subject Area.
- Subject Area and Catalog Number if you want rosters for classes in a specific Subject Area and Catalog Number.
- **Class Nbr** if you want a roster for one specific class.

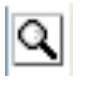

If you do not know the Class Number click the **Lookup** button and choose the Advanced Search link to search for the class by Subject Area, Catalog Number and Class Section.

**IMPORTANT!** If you have a value in one field the other fields will gray out. To "un-gray" the grayed out fields you must remove the value from the field and then press your TAB key.

- 4. Select the group(s) of students that you want included in your report **Enrolled**, **Dropped**, **Waitlisted.**
- 5. Select the **Report Print Options:** Class Rosters print in **.pdf** format by default.

If you want your class roster(s) in **.csv** format so that you can save it as an Excel spreadsheet you must select **Display Class Info (CSV Only)**.

Select the Display Grades checkbox if you want your roster to include grades. This option is only available in **.pdf** format.

6. Click **Run**

# *To Retrieve Your Report:*

Click the **Report Manager** link to go to the **Report List** page.

Your report will only be listed in the Report Manager once the process has run successfully on the server.

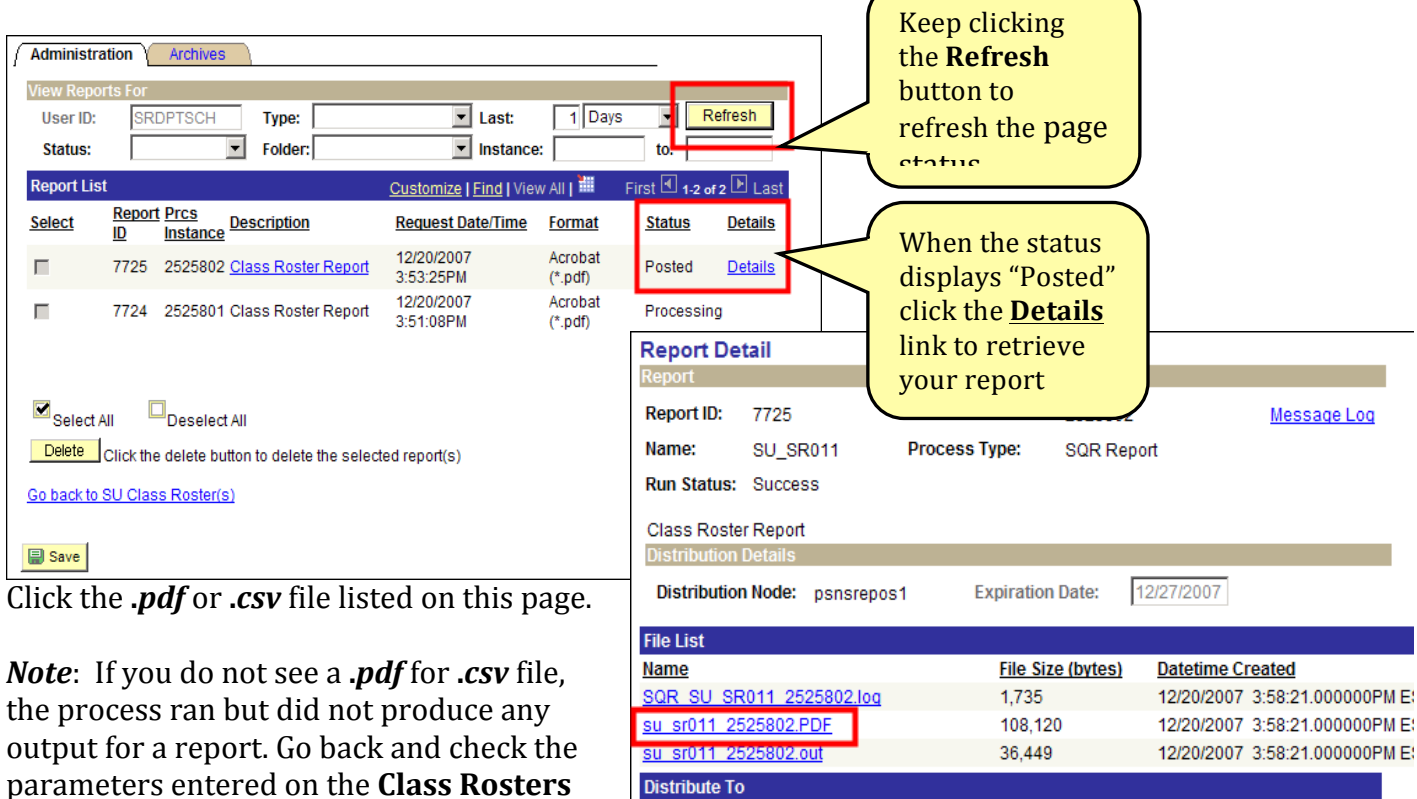

**Distribute To Distribution ID Type** 

User

Prepared by Training and Development 632-3648 p. 129<br>http://it.stonybrook.edu 6/7/13 http://it.stonybrook.edu

page to make sure they are correct then

run your report again.

\*Distribution ID

**SRDPTSCH** 

The *.pdf* report will open in Adobe Acrobat.

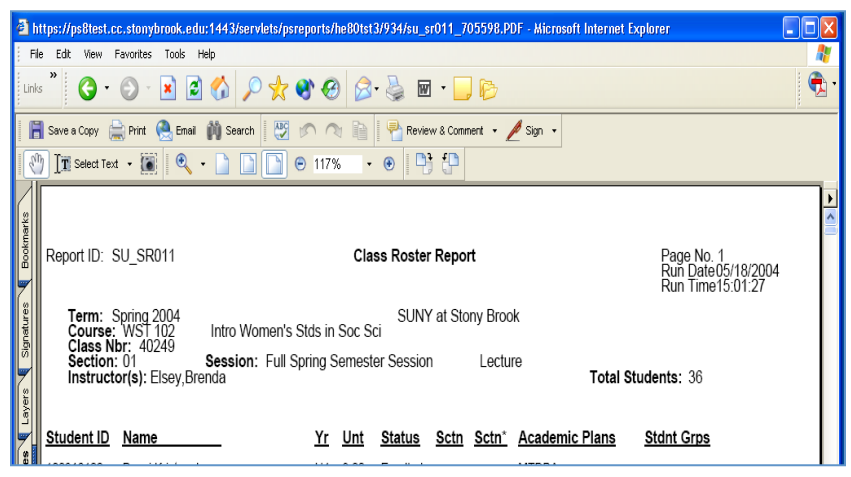

Click the **Print** button to print it.

Click the **Close** button (**X**) in the upper right corner of the Adobe window to close it. 

**Cancel** out of the **Report** 

**Detail** window. Click **Go back to Class Rosters** to return to that page.

The *.csv* report will display this dialog box:

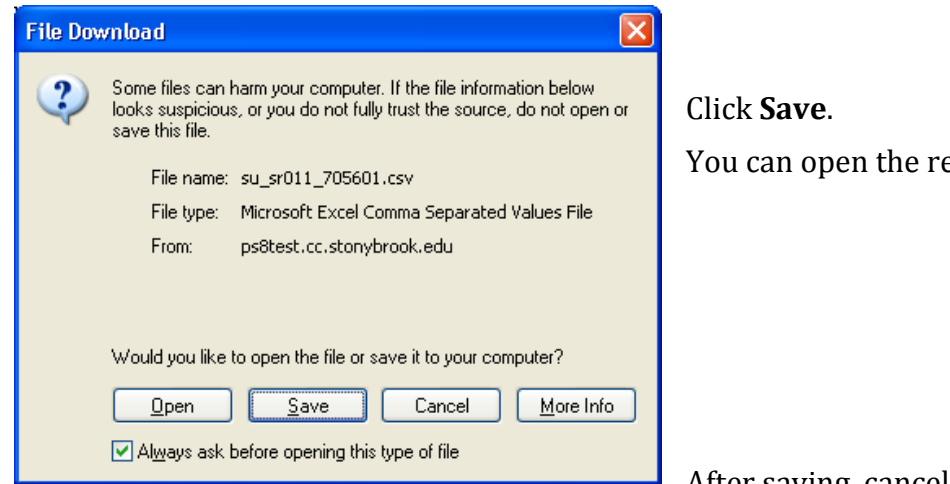

You can open the report in Excel later.

After saving, cancel out of the **Report** 

**Detail** window.

**Click Go back to Class Rosters** to return to the **Class Rosters** page.

# **22. How to Finalize Class Schedule Data**

The class schedule data reported to SUNY and used for instructional workload analysis (previously called "CASA") are derived from the Course Catalog and the Meetings page in the Schedule of Classes group (Curriculum Management > Schedule of Classes > Schedule Class Meetings > Search for Class).

These data are completed in an editing process in which (i) scheduling information is finalized and adjusted to provide complete and accurate information about each course section, and (ii) the effort allocation recorded for team taught courses is adjusted if effort is not apportioned equally among the instructors. A special PeopleSoft edit access is required and may be obtained by contacting Beverly Rivera or Michael Mooney in the Registrar's Office.

Departments are responsible for providing complete and accurate data on five characteristics of every course section:

- instructor or instructors
- effort distribution among instructors for team taught courses, recorded by distributing instructor contact minutes
- the meeting pattern (days and time)
- start and end times (except for tutorial, clinical, supervised teaching, and distance-learning sections, which are always entered with the default of 1:00 a.m. to 1:00 a.m.)
- $\cdot$  location, entered by recording the facility ID

Instructor information can be entered at any time. Other missing data and effort-distribution data are entered when the class schedule is opened for final editing after the enrollment snapshot. 

The screenshot below shows the location of class schedule data on the meetings panel. Note that you must use the "view all" option to see more than two instructors.

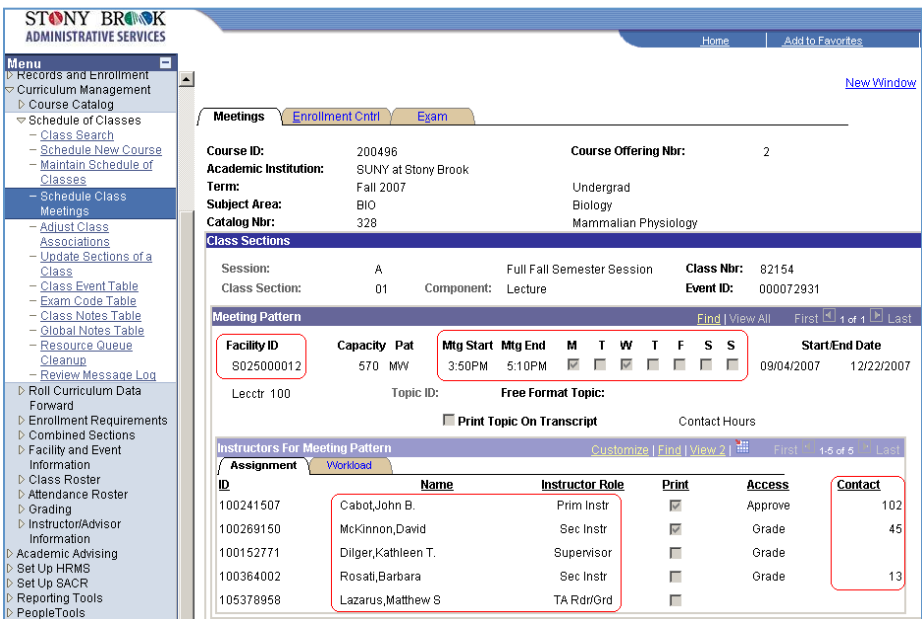

**Instructors.** Instructor information should be entered as soon as it is available. Instructors must be entered into the Instructor table before they can be assigned to courses. Each instructor's role must be properly identified. "Primary instructors," "secondary instructors," and "teaching assistants" are reported in CASA and assigned contact minutes.

Graduate or undergraduate students who do not meet course sections but need access to PeopleSoft data to work as graders should be identified as "TA reader/graders." Personnel scheduled in that role are not allocated contact minutes. If a grader was initially scheduled as a teaching assistant his/her role should be changed to reader/grader, the contact minutes reduced to zero, and the contact minutes of other instructors adjusted to account for total contact time.

Personnel with only administrative responsibilities should also be scheduled in the appropriate role to avoid the allocation of contact minutes. These "administrators" and "supervisors" are not reported in CASA.

**Time, Days and Location.** Time, days and location should be entered when the schedule of classes is initially established. Missing data can be filled in when the data are opened for CASA editing.

**Meeting location.** Meeting location is recorded by providing a facility ID for each section, with different requirements for different types of sections and locations. A facility code corresponding to a building (such as a high school) or city/country combination (for international programs) must be identified for all sections not taught in Stony Brook facilities to record in PeopleSoft the detailed data required to meet requirements for reporting of offcampus activity to Middle States and the State Education Department.

- For regularly-scheduled sections in Stony Brook facilities a facility ID providing a building and room number must be identified. These are lecture, seminar, lab and recitation sections taught on the Stony Brook, Manhattan or Southampton campuses.
- For Stony Brook campus tutorial/independent study sections it is not necessary to provide a facility ID but one may be recorded.
- Tutorial/independent study sections taught at or through Manhattan or Southampton must have a facility ID identifying their location.
- For all off-campus regularly-scheduled and tutorial sections the facility ID for a specific location must be identified. It is not sufficient to enter the location OFC. If the offcampus location has not already been assigned a facility ID contact Barry Tobachnick to request the addition.
- Off-campus internships, practica, clinical sections, and student-teaching sections may be identified with the building OFC (S500000000). That building identifier may only be used for sections of that type, which occur in scattered locations and do not involve regularly-scheduled instruction.
- For distance-learning sections the facility ID should be ONLINE (S501000001). OFC indicates instruction at an organized off-campus site and should not be used for distance learning instruction.

**Instructor contact minutes**. In general, departments do not have to enter faculty contact minutes. Contact minutes are calculated from section start and end times and entered into the course schedule at the time of the enrollment snapshot (after 15 class days).

Tutorial contact times are not entered on the Meetings panel. They are calculated by formula when CASA data are finalized.

The number listed for "contact" on the Meetings page is the total number of class minutes per week. For example, 165 is shown for a class that meets for 55 minutes three times a week, and 160 for a class that meets for 80 minutes twice a week. These lengths are rounded in CASA reporting so that each of these courses is recorded as three faculty contact hours and three student contact hours.

**Team taught courses**. For courses with more than one instructor, total contact minutes are initially allocated evenly among all personnel scheduled as primary instructors, secondary instructors, or teaching assistants. Department staff should review the distribution and make changes to properly reflect the distribution of effort among instructors, keeping the total minutes the same. This editing should not be done until scheduling data are opened for CASA editing after the enrollment snapshot. Data entered earlier will be overridden by the automatic load.

In the screen shot example, the contact minutes show that Cabot is contributing 64% (102/160) of the teaching effort; McKinnon, 28%  $(45/160)$ ; and Rosati, 8%  $(13/160)$ . If the course were taught by four instructors making equal contributions, a new row would be added for fourth instructor, and each would be assigned 40 contact minutes. The contact minute allocations must always add up to the original total, so in a 165 minute course taught equally be two instructors one should be assigned 83 minutes and the other 82 minutes.

Faculty contact minutes for team taught courses may exceed student contact time. If, for example, two instructors teach every class meeting together, total faculty contact minutes should be double the elapsed time of the class. Without that doubling their contact hours will be underreported in the Faculty Addendum. Regardless of the total, the distribution of faculty contact minutes should always reflect the distribution of faculty effort in the section because the primary use of faculty contact minutes in workload analysis is to distribute sections, students, and credits taught among instructors.

**Cross-listed courses.** The department responsible for scheduling a cross-listed course provides all the data required for CASA as if the course were not cross-listed. That department should not adjust faculty contact minutes to reflect the allocation of effort to the other parts of the cross-list. That adjustment is built into the CASA file processing.

**For more help.** Contact Richard Robinson (632-1589) for general information or assistance with complicated situations.